**Sterling Selling and Fulfillment Foundation**

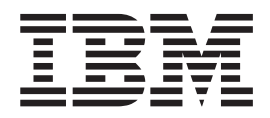

# エンド・ユーザー用コンソール **JSP** インターフェースのカス タマイズ

バージョン *9.1*

**Sterling Selling and Fulfillment Foundation**

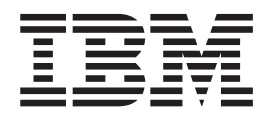

# エンド・ユーザー用コンソール **JSP** インターフェースのカス タマイズ

バージョン *9.1*

#### - お願い -

本書および本書で紹介する製品をご使用になる前に、 201 [ページの『特記事項』に](#page-208-0)記載されている情報をお読みください。

本書は、IBM Sterling Selling and Fulfillment Foundation バージョン 9.1、および新しい版で明記されていない限り、 以降のすべてのリリースおよびモディフィケーションに適用されます。

お客様の環境によっては、資料中の円記号がバックスラッシュと表示されたり、バックスラッシュが円記号と表示さ れたりする場合があります。

- 原典: Sterling Selling and Fulfillment Foundation Customizing Console JSP Interface for End-User Version 9.1
- 発行: 日本アイ・ビー・エム株式会社
- 担当: トランスレーション・サービス・センター
- 第1刷 2012.4
- **© Copyright IBM Corporation 1999, 2011.**

# 目次

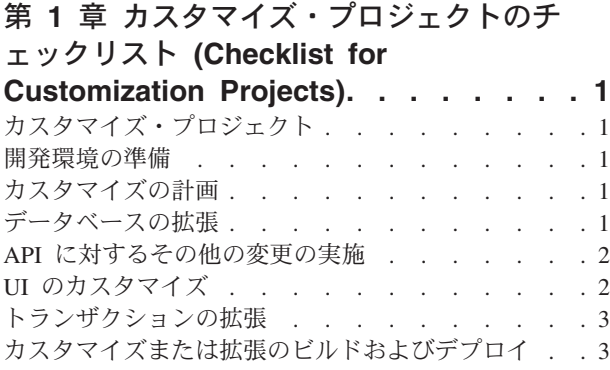

### 第 **2** 章 **JSP** [コンソールをカスタマイズす](#page-12-0)

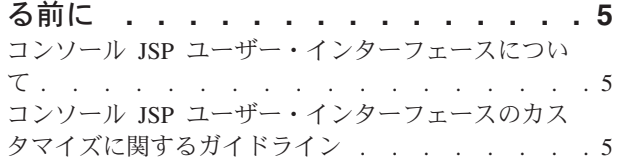

### 第 **3** 章 **JSP** [コンソールでの要求の処理と](#page-16-0)

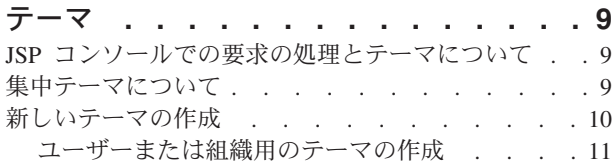

### 第 **4** 章 **JSP** [コンソールでの新規プラグ](#page-20-0)

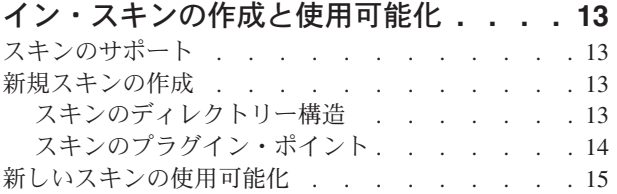

### 第 **5** 章 **JSP** [コンソール用のサインイン](#page-24-0)

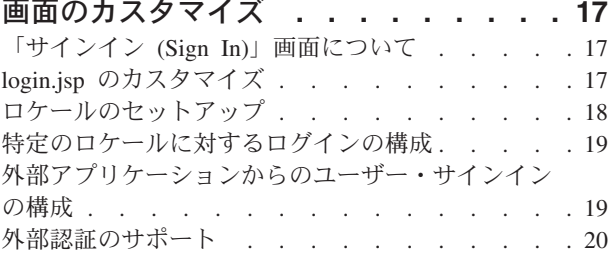

# 第 **6** 章 **JSP** [コンソール内の企業ロゴの](#page-28-0)

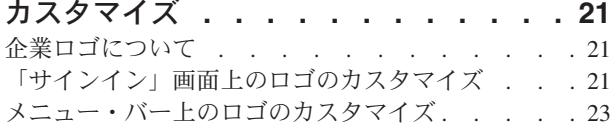

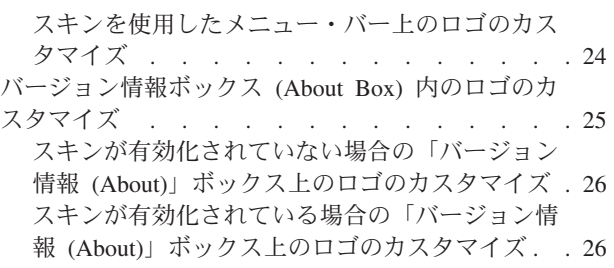

#### 第 **7** 章 **JSP** [コンソール内の画面](#page-34-0)**. . . . [27](#page-34-0)** JSP [コンソールの画面について](#page-34-0) . . . . . . . . [27](#page-34-0)

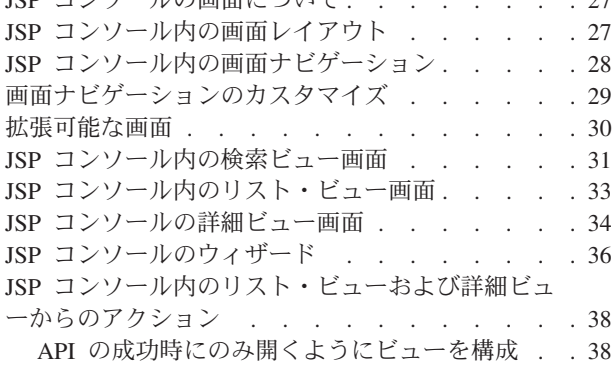

### 第 **8** 章 **JSP** [コンソール内のビューおよ](#page-48-0)

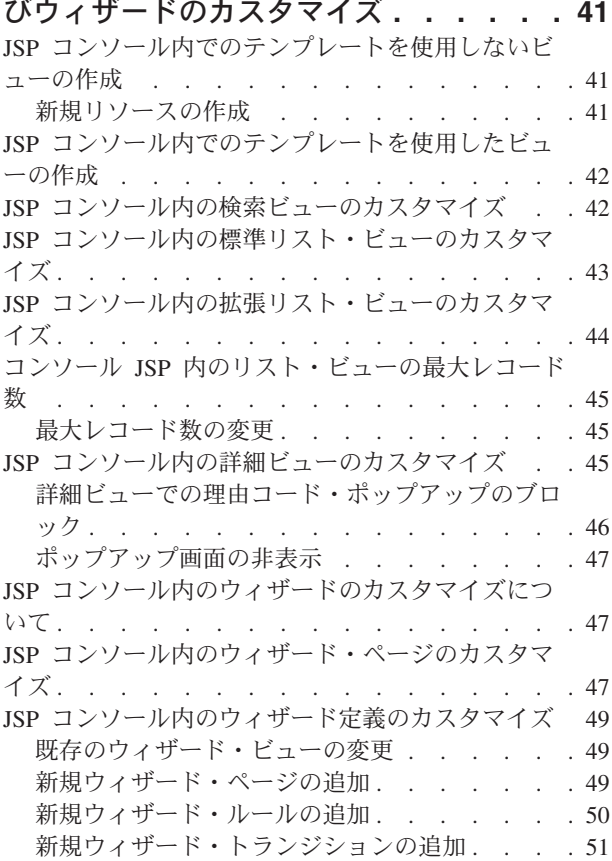

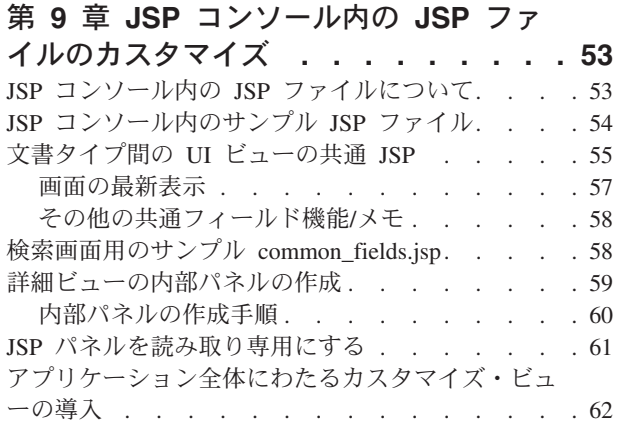

#### 第 **10** 章 **JSP** [コンソール内のその他のカ](#page-70-0)

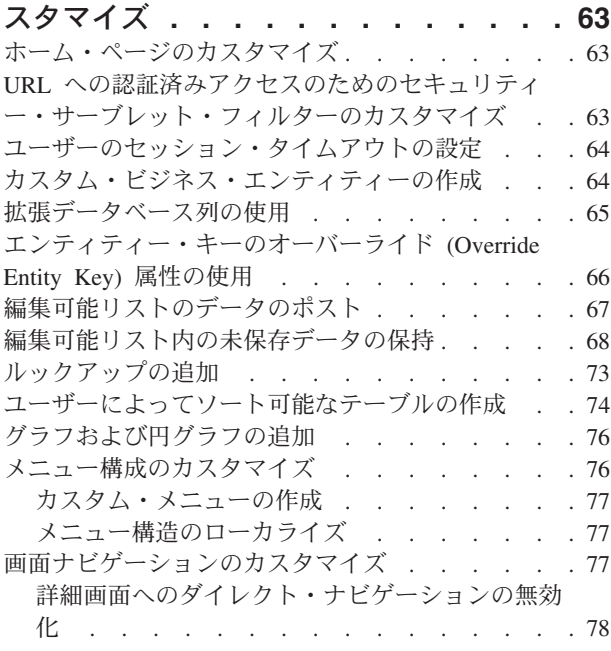

### 第 **11** 章 **JSP** [コンソール内のイベント・](#page-88-0)

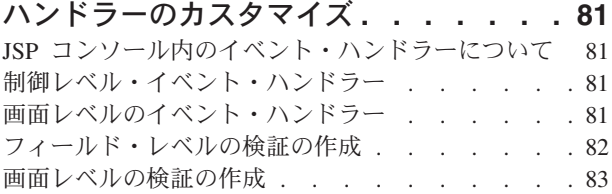

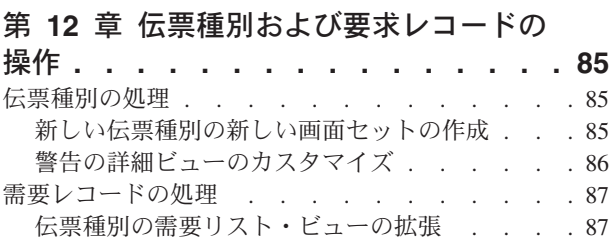

### 第 **13** [章 アクション、](#page-96-0)**XML** バインディ ング、**API**[、ダイナミック名前空間、およ](#page-96-0) [びクレジット・カード番号](#page-96-0) **. . . . . . . [89](#page-96-0)**

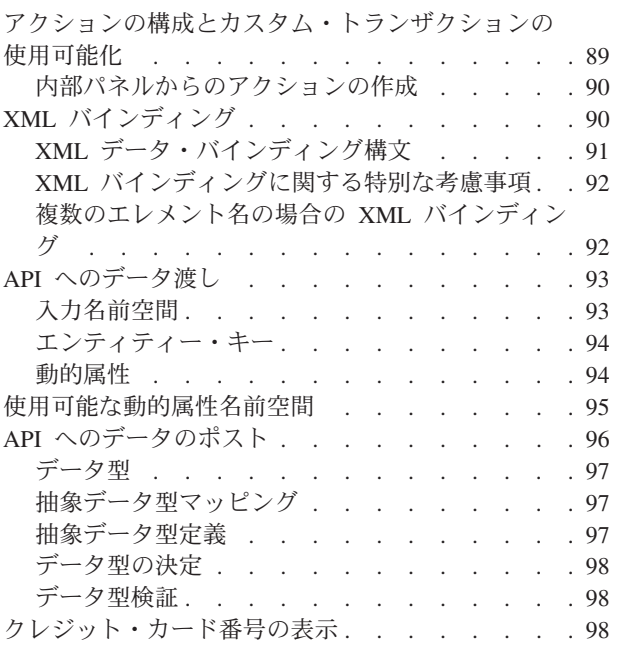

### 第 **14** [章 ユーザー・インターフェー](#page-108-0)

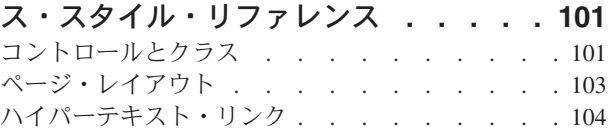

## 第 **15** 章 **JSP** [コンソール・インターフ](#page-112-0)

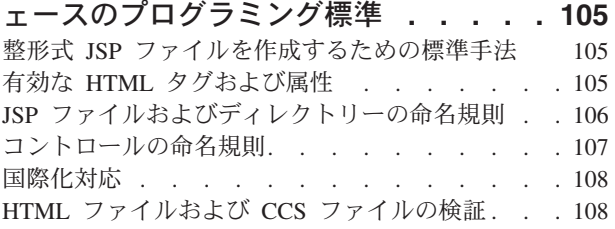

## 第 **16** 章 **CSS** [テーマ・ファイル参照](#page-116-0) **[109](#page-116-0)**

JSP コンソールの CSS テーマ [. . . . . . . 109](#page-116-0)

### 第 **17** [章 コンソール](#page-120-0) **JSP** インターフェ

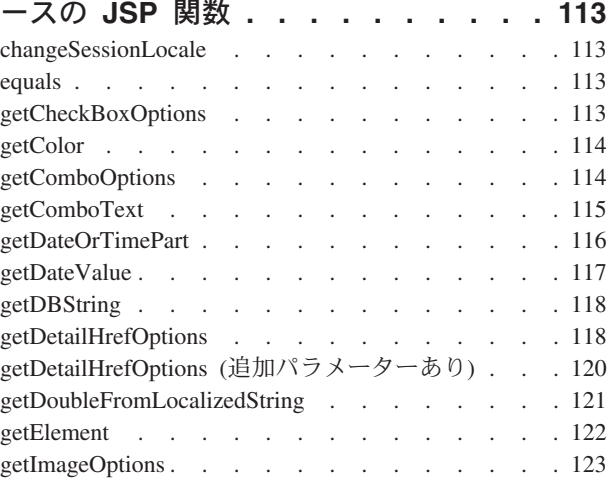

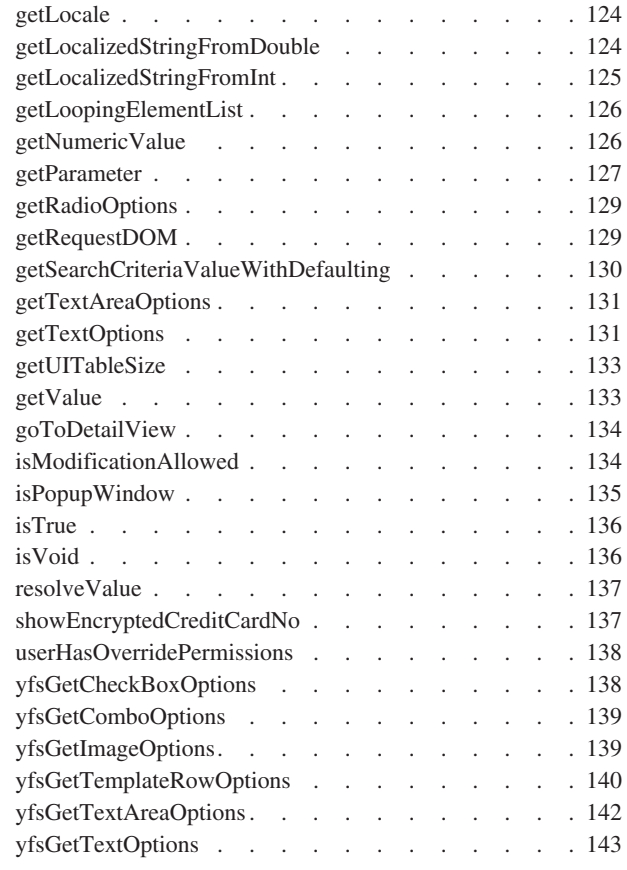

## 第 **18** [章 コンソール](#page-152-0) **JSP** インターフェ

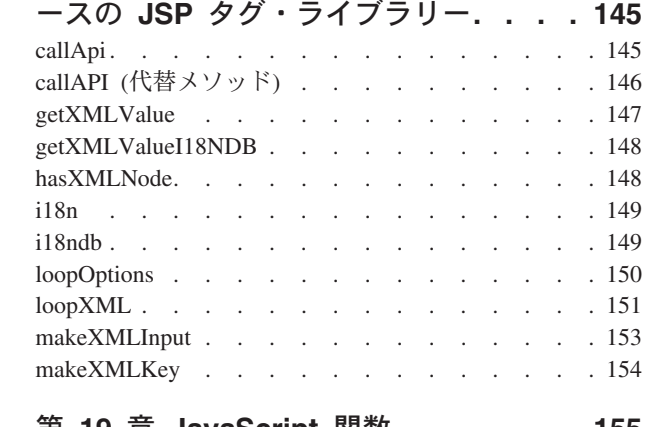

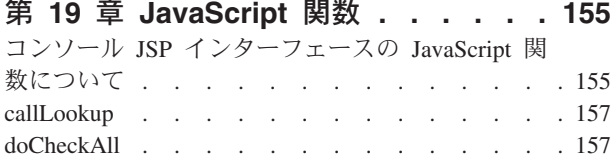

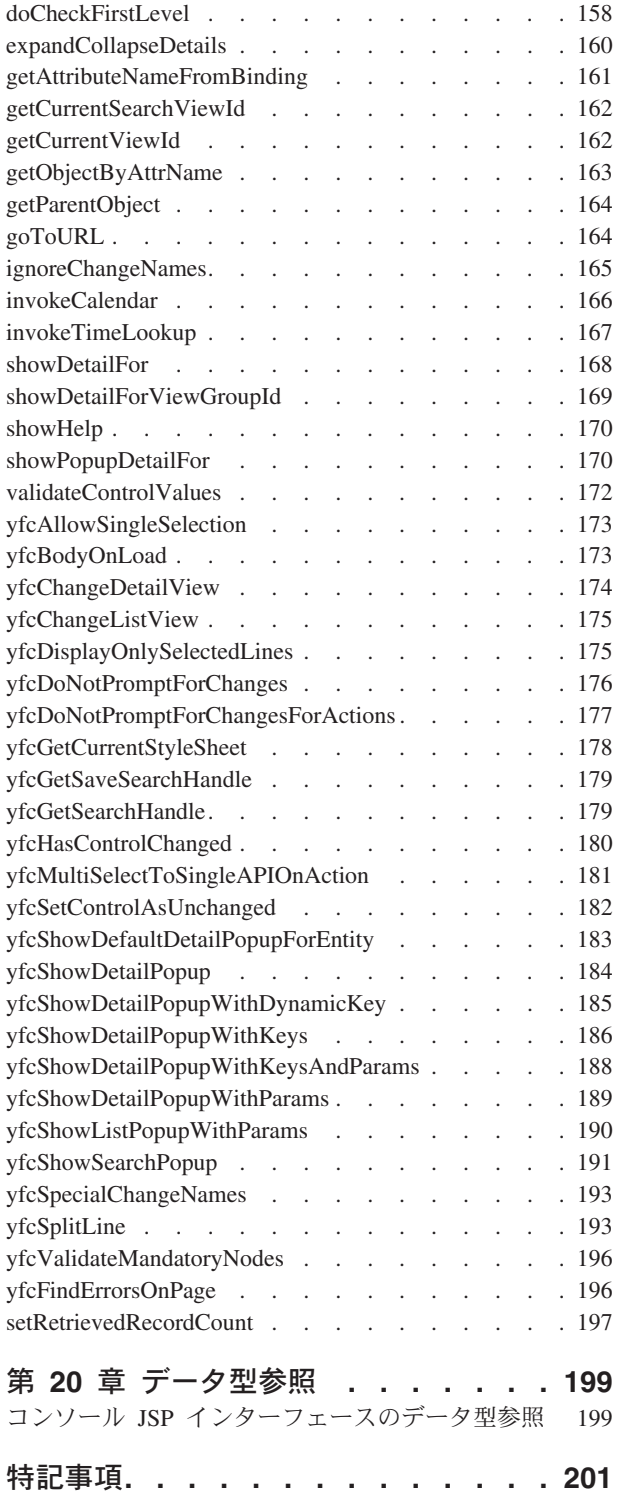

# <span id="page-8-0"></span>第 **1** 章 カスタマイズ・プロジェクトのチェックリスト **(Checklist for Customization Projects)**

## カスタマイズ・プロジェクト

Sterling Business CenterSterling Selling and Fulfillment FoundationSterling Field Sales をカスタマイズまたは拡張するプロジェクトは、必要な変更のタイプによってさま ざまです。ただし、ほとんどのプロジェクトは、特定の順序で最適に実行される、 相互接続された変更の連続が関係します。チェックリストは、カスタマイズ・タス クの最も一般的な順序を特定し、文書セットのどのガイドが各ステージの詳細を提 供するかを示します。

### 開発環境の準備

WebLogic、WebSphere®、または JBoss アプリケーション・サーバーにアプリケーシ ョンをデプロイするかどうかなど、実稼働環境をミラーリングする開発環境を設定 します。これを行うことによって、拡張をリアルタイム環境でテストできるように なります。

実稼働環境にアプリケーションをインストールしてデプロイする手順と同じ手順で 開発環境にアプリケーションをインストールしてデプロイします。詳細について は、システム要件およびインストール文書を参照してください。

Microsoft COM+ でアプリケーションをカスタマイズするオプションがあります。 Microsoft COM+ を使用すると、セキュリティーの向上、パフォーマンスの向上、サ ーバー・アプリケーションの管理の容易性の向上、混合環境のクライアントのサポ ートなどの利点を得られます。これを選択する場合、インストールの指示について 詳しくは、カスタマイズ基本ガイドを参照してください。

## カスタマイズの計画

新しいメニュー項目を追加していますか。または、サインイン画面またはロゴをカ スタマイズしていますか。または、表示またはウィザードをカスタマイズしていま すか。または新しいテーマまたは新しい画面を作成していますか。カスタマイズの それぞれのタイプの範囲と複雑さはさまざまです。

背景については、実行できる変更のタイプを要約し、ファイル名、キーワード、お よびその他の一般的な規則に関するガイドラインを提供しているカスタマイズ基本 ガイドを参照してください。

## データベースの拡張

多くのカスタマイズ・プロジェクトにおいて、最初のタスクは、データベースを拡 張し、後に行う UI または API の他の変更をデータベースがサポートするようにす ることです。この指示については、以下のトピックについて説明しているデータベ ースの拡張ガイドを参照してください。

- <span id="page-9-0"></span>v データベースで変更できるものおよび変更できないものに関する重要なガイドラ イン。
- v API の変更に関する情報。任意の API が影響を受けるようなデータベース表の 変更を行った場合、これらの API のテンプレートを拡張する必要があります。そ うしない場合、データベースへのデータの格納またはデータベースからのデータ の取り出しを実行できません。この手順は、テーブルの変更が API に影響する場 合に必要になります。
- v エンティティー・レベルでレコードをトラッキングしてレコード管理を向上させ るために監査参照を生成する方法。この手順はオプションです。

## **API** に対するその他の変更の実施

アプリケーションは、標準 API またはカスタム API の呼び出しまたは起動を実行 できます。API に関する背景およびサービス・タイプ、動作、ならびにセキュリテ ィーのサービス・アーキテクチャーについては、*API* のカスタマイズ・ガイドを参 照してください。このガイドでは、以下のタイプの変更について説明します。

- v UI でのデータの表示および UI で行われた変更のデータベースへの保存を行う標 準 API の呼び出し。
- v 拡張サービス定義およびパイプライン構成でカスタム・ロジックを実行するため のカスタマイズ API の呼び出し。
- v API は、入力および出力の XML を使用し、データベースにデータを格納し、ま たデータベースからデータを取り出します。これらの API 入力および出力の XML ファイルを拡張しない場合、ビジネス・ロジック実行時に UI で必要な結 果を取得できない場合があります。
- v それぞれの API 入力および出力の XML ファイルには、このファイルに関連付 けられた DTD および XSD があります。入力および出力の XML を変更したと きには必ず、対応する DTD および XSD を生成し、データ保全性を確保する必 要があります。拡張 XML に対して DTD および XSD を生成しないと、不整合 データを取得する場合があります。

## **UI** のカスタマイズ

IBM® アプリケーションは、いくつかの UI フレームワークをサポートしていま す。アプリケーションおよび実行するカスタマイズに応じて、これらのフレームワ ークの 1 つのみまたはいくつかで作業できます。各フレームワークには、メニュー 項目、ロゴ、テーマなどのコンポーネントをカスタマイズする独自のプロセスがあ ります。

必要なフレームワークに応じて、以下のガイドのいずれかを参照してください。

- v カスタマイズ・ガイド *(*コンソール *JSP* インターフェース*) (Customizing the Console JSP Interface Guide)*
- v カスタマイズ・ガイド *(Swing* インターフェース*) (Customizing the Swing Interface Guide)*
- v カスタマイズ・ガイド *(*モバイル・デバイス向けユーザー・インターフェース*) (Customizing User Interfaces for Mobile Devices Guide)*
- <span id="page-10-0"></span>v カスタマイズ・ガイド *(*リッチ・クライアント・プラットフォーム*) (Customizing the Rich Client Platform Guide)* および *RCP* 拡張性ツール使用ガイド *(Using the RCP Extensibility Tool Guide)*
- v カスタマイズ・ガイド *(Web UI* フレームワーク*) (Customizing the Web UI Framework Guide)*

必要なフレームワークに応じて、以下のガイドのいずれかを参照してください。

- v カスタマイズ・ガイド *(*コンソール *JSP* インターフェース*) (Customizing the Console JSP Interface Guide)*
- v カスタマイズ・ガイド *(Swing* インターフェース*) (Customizing the Swing Interface Guide)*
- v カスタマイズ・ガイド *(*モバイル・デバイス向けユーザー・インターフェース*) (Customizing User Interfaces for Mobile Devices Guide)*
- v カスタマイズ・ガイド *(*リッチ・クライアント・プラットフォーム*) (Customizing the Rich Client Platform Guide)* および *RCP* 拡張性ツール使用ガイド *(Using the RCP Extensibility Tool Guide)*
- v カスタマイズ・ガイド *(Web UI* フレームワーク*) (Customizing the Web UI Framework Guide)*

## トランザクションの拡張

条件ビルダーを拡張し、外部システムと統合することによって、アプリケーション の標準機能を拡張できます。トランザクション・タイプの背景、セキュリティー、 動的変数、および条件ビルダーの拡張については、トランザクションの拡張ガイド および条件ビルダーの拡張ガイドを参照してください。これらのガイドでは、以下 のタイプの変更について説明します。

- v 条件ビルダーを拡張して、カスタム・ビジネス・ロジックを実行し、属性の静的 セットを使用するための複雑で動的な条件の定義。
- v 変数を定義して、アクション、エージェント、およびサービスの構成に属するプ ロパティーの動的構成。
- v 誰がどのデータにアクセスできるか、どれだけの量を表示できるか、およびデー タで何を実行できるかを制御するトランザクション。データ・セキュリティーの 設定。
- カスタムの時間トリガー・トランザクションの作成。ご使用のアプリケーション が提供する時間トリガー・トランザクションの呼び出しおよびスケジューリング とほぼ同じ方法でカスタムの時間トリガー・トランザクションの呼び出しおよび スケジューリングを実行できます。
- v カスタムの時間トリガー・トランザクションを外部トランザクションと調整し、 イベントの起動、外部プログラムの呼び出し、またはカスタム API またはサービ スの呼び出しのいずれかによってカスタムの時間トリガー・トランザクションを 実行します。

## カスタマイズまたは拡張のビルドおよびデプロイ

必要なカスタマイズを実行した後、カスタマイズまたは拡張をビルドしてデプロイ する必要があります。

- 1. カスタマイズまたは拡張を確認できるように、テスト環境でこれらをビルドして デプロイします。
- 2. 準備ができたら、同じプロセスを繰り返して、実稼働環境でカスタマイズおよび 拡張をビルドしてデプロイします。

このプロセスの指示については、以下のトピックについて説明しているカスタマイ ズ基本ガイドを参照してください。

- 標準リソース、データベース拡張、およびその他の拡張 (テンプレート、外部プ ログラム、および Java インターフェースなど) のビルドおよびデプロイ。
- v エンタープライズ・レベルの拡張のビルドおよびデプロイ。

# <span id="page-12-0"></span>第 **2** 章 **JSP** コンソールをカスタマイズする前に

## コンソール **JSP** ユーザー・インターフェースについて

プレゼンテーション・フレームワークを使用すると、Application ConsoleConsole 内 で、動作を変更することなく、情報がレンダリング (または表示) される方法を変更 できます。ユーザー・インターフェースをカスタマイズするには、ユーザー・イン ターフェースが画面をレンダリングし、データを渡す方法を決定するスクリプトの 記述が必要になります。

このセクションでは、ユーザーのビジネス・ニーズに合わせてコンソール・ユーザ ー・インターフェースをカスタマイズする方法を説明します。各タスクは、 Applications ManagerConfigurator のユーザー・インターフェースを通じた構成と修 正したい画面の JSP ファイル内の HTML コードの編集の組み合わせによって実行 されます。

注**:** HSDE (Execution Console Framework) 画面は、拡張できません。

Applications ManagerConfigurator の使用について詳しくは、「Sterling Business CenterSterling Selling and Fulfillment FoundationSterling Field Sales: 構成ガイド *(Configuration Guide)*」を参照してください。JSP ファイルで使用される機能につい て詳しくは、「コンソール JSP インターフェースの JSP 関数 (JSP Functions for the Console JSP Interface)」を参照してください。

重要**:** インターフェースをカスタマイズするときには、ご利用のアプリケーション の標準リソースをコピーし、コピーを変更します。ご利用のアプリケーションの標 準リソースを変更しないでください。

以下のアプリケーションは、Sterling Business CenterSterling Selling and Fulfillment FoundationSterling Field Sales に付属しています。

- v Sterling Selling and Fulfillment Suite: Application ConsoleConsole オーダー (order)、アイテム (item) の在庫 (inventory)、および返品を作成、追跡、および表 示するための標準 UI。
- v Applications ManagerConfigurator Sterling Business CenterSterling Selling and Fulfillment FoundationSterling Field Sales を構成するための UI。

# コンソール **JSP** ユーザー・インターフェースのカスタマイズに関するガイ ドライン

ユーザー・インターフェースを拡張する前に、適切な拡張を実現できるように、こ こで紹介するガイドラインをよく理解してください。

HSDE の画面は拡張できません。

### **JSP** の比較

Sterling Business CenterSterling Selling and Fulfillment FoundationSterling Field Sales の拡張性の一環として、現行リリースの JSP ファイルを拡張できます。

Sterling Business CenterSterling Selling and Fulfillment FoundationSterling Field Sales の Service Pack またはメジャー・リリースが公開されて、場合によってはユーザ ー・インターフェースのホット・フィックスが公開された場合は、JSP の比較と調 整を行う必要があります。 JSP 比較プロセス時には、以下のファイルを比較する必 要があります。

- お使いのオリジナル製品バージョンに付属しているオリジナル JSP
- 同じオリジナル JSP 用の拡張された JSP
- 新しいリリースに付属している同じ JSP

調整プロセスを簡易化するために、IBM は、3 者間比較を実行できる差異分析ツー ルの購入を検討することをお勧めします。例えば、高価でないツールとしては Araxis が挙げられます。ただし IBM は、この差異分析ツールの販売も保証もして いません。ここでは、単に高価でないツールの例として紹介しているだけです。3 者間比較に対応しているツールについて独自に調査して、自身のニーズに合ったツ ールを選択してください。

#### 円滑なアップグレードと簡単な保守のための準備

- v 標準のデフォルト構成の一部として提供されているどのリソースのリソース定義 も変更しないでください。Applications ManagerApplication Configurator を使用し て必ずコピーを作成してから、そのコピーを変更してください。
- v 当アプリケーションに付属しているどの JSP ファイル、JavaScript ファイル、お よびアイコン JAR ファイルも変更しないでください。これらのファイルを変更 した場合は、加えた変更内容がアップグレード時に失われる可能性があります。
- v 新しいビューを作成する際は、保守の容易性および作成の容易性に関する問題を 考慮してください。新しいビューや内部パネルなどを作成する際は、お使いのア プリケーションで提供されている JSP にリンクすることが可能です。しかし将来 のリリースでは、IBM はこれらの JSP にさらなるリソースを追加する可能性が あるため、ソフトウェアの変更を監視して、それらの変更に対応するために構成 を更新する必要があります。

例えば、新しい内部パネルを作成して、この内部パネルをオーダー詳細ヘッダー JSP (/om/order/detail/order\_detail\_header.jsp) にリンクした場合は、この JSP ファイル では、特定の API が呼び出されることが想定されます。具体的には、この JSP フ ァイルでは、出力テンプレート内の特定のフィールドを使用して getOrderDetails() API が呼び出されることが想定されるとともに、「運送会社とサービス」ドロップ ダウン・フィールドを対象にして getScacAndServiceList() API が呼び出されること が想定されます。

この内部パネルを使用する場合は、出力テンプレート内の必要なフィールドを使用 してこれら 2 つの API を構成する必要があります。その後、IBM が将来のリリー スでこの JSP ファイルにフィールドを追加した場合は、これらの変更内容に対応す るために必要に応じて構成を変更してください。

### 使いやすさの考慮

新たに開発するビューはすべて、製品のビューと同じような外観と動作を実現する 必要があるため、開発を開始する前に、デフォルト・ビューの動作内容を理解する 必要があります。製品の基本的なルック・アンド・フィールについて詳しくは、 『Screens in the JSP Console Interface』を参照してください。

#### 開発環境の準備

カスタマイズ・プロセスを開始するには、変更に対応できるように開発環境を準備 する必要があります。

### 参照資料の検索方法

プレゼンテーション・フレームワークは、いくつかの JSP ファイル、JavaScript フ ァイル、およびクラス・ファイルで構成されています。これらのファイルには、 public として宣言されたいくつかの関数が含まれています。ただし、これらの関数 のうち一部のみが公開されています。ユーザー・インターフェースの拡張時には、 公開された関数のみを使用する必要があります。特定の関数が公開されているかど うかを確認するには、以下の場所を参照してください。

- v Java クラス Javadoc を参照してください。
- v JavaScript 『JavaScript Functions』を参照してください。
- v JSP 『JSP Functions for the Console JSP Interface』を参照してください。
- v JSP タグ 『JSP Tag Library for the Console JSP Interface』を参照してくださ い。

# <span id="page-16-0"></span>第 **3** 章 **JSP** コンソールでの要求の処理とテーマ

## **JSP** コンソールでの要求の処理とテーマについて

HTML フォームが関わるすべての Sterling Business CenterSterling Selling and Fulfillment FoundationSterling Field Sales ユーザー・インターフェースにおいて、意 図せずにブラウザーによって重複する要求が作成される可能性があります。いくつ かのデータを更新する結果となる要求が意図せずに複数回送信された場合に問題が 発生する可能性があります。例えば、ユーザーによってブラウザーが手動でリフレ ッシュされたときに、重複した要求が生成される場合があります。ユーザーが更新 を 1 回のみ実行しようとしたとしても、同じ更新に対する複数の要求が生成される 場合があります。

重複した要求によって生じた潜在的な問題を回避するために、アプリケーション・ インフラストラクチャー・フレームワークはページ・トークンを使用して、オリジ ナルの要求のみが処理されることを検証します。ユーザーが Application Console に ログインすると、開かれた画面にページ・トークンと呼ばれる固有 ID が割り当て られます。このページ・トークンは、ブラウザーによって更新要求が送信されるた びに検証されます。このトークンが以前に画面に割り当てられたものと一致しない 場合、その要求は無視されます。この安全機能は、アプリケーション・インフラス トラクチャー・フレームワークに組み込まれています。

## 集中テーマについて

ユーザーが正常にサインインを完了すると、標準アプリケーションの「ホーム・ペ ージ」が開きます。ホーム・ページのルック・アンド・フィールは、ユーザーの ID と関連付けられているテーマによって決定されます。この テーマは、画面、ラベ ル、およびテーブル・ヘッダーなどのグラフィカル・ユーザー・インターフェース 要素のレンダリングに使用されるフォントおよびカラーを決定します。

以下の標準テーマが提供されています。

- v サファイア (デフォルト)
- v 地球
- トスイ

テーマは、どのアプリケーションがそれを使用するかによって、CSS ファイルおよ び XML ファイルを介して集中して決定されます。つまり、個々の画面に対して、 ユーザー・インターフェース・コントロールのカラーおよびフォントをハードコー ディングしてはいけないことを意味します。その代わり、本書で提供されている指 示を使用してください。各テーマは、Application Console および Application ManagerConfigurator 全体で使用されます。理想的には、テーマを定義するときに は、両方のアプリケーションに対して同じテーマを作成して一貫性のあるユーザ ー・エクスペリエンスを確実なものとします。

<span id="page-17-0"></span>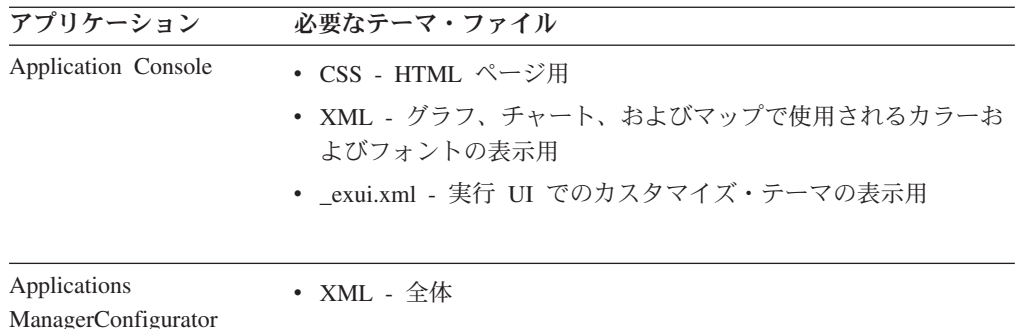

いずれの標準テーマも変更しないでください。独自の CSS ファイルおよび XML ファイルを作成してください。各スタイルのコントロールを定義するために使用す るクラスを決定するには、「コントロールとクラス」を参照してください。

異なるロケール (locale) 用にカスタマイズされたテーマが必要な場合は、各ロケー ル・コードに対して新しいファイルを作成する必要があります。これは、各テーマ に対してユーザーがロケールを切り替えることができるためです。ロケール・コー ドの定義および使用について詳しくは、「JSP コンソール用サインイン画面のカス タマイズ (Customizing the Sign In Screen for the JSP Console」を参照してくださ い。

## 新しいテーマの作成 このタスクについて

#### 手順

1. *INSTALL\_DIR*/repository/xapi/template/merged/resource/sapphire.xml テーマ・ファイ ルを *INSTALL\_DIR*/extensions/global/template/resource/*theme*.xml にコピーします。

/extensions/global/template/resource/ ディレクトリー構造が存在しない場合は、必 要なディレクトリー構造を作成します。

2. 新しい XML ファイルを編集して、Applications ManagerConfigurator 内と棒グラ フおよび円グラフ内で表示したい各カラー名およびフォント名エレメントのカラ ーおよびフォントで使用する値を定義します。

注**:** 新しいテーマ XML 内に定義されるフォントは、使用しているシステム上に 存在している必要があります。

- 3. *INSTALL\_DIR*/repository/eardata/platform/war/css/sapphire.css テーマ・スタイル・シ ートを *INSTALL\_DIR*/repository/eardata/platform/war/css/*theme*.css にコピーしま す。
- 4. (オプション) スキンを使用可能にしている場合のみ、*INSTALL\_DIR*/repository/ eardata/platform/war/skins/*skin-name*/css/*skin-name*\_sapphire\_mb.css テーマ・スタイ ル・シートを *INSTALL\_DIR*/repository/eardata/platform/war/skins/*skin-name*/css/*skinname*\_*theme*\_mb.css にコピーします。
- 5. 新しいスタイル・ファイルを編集して、新しいテーマ・ファイルに追加された新 しいカラーおよびフォントを指定します。
- <span id="page-18-0"></span>6. *INSTALL\_DIR*/repository/xapi/template/merged/resource/sapphire\_exui.xml ファイルを *INSTALL\_DIR*/extensions/global/template/resource/*theme*\_exui.xml にコピーします。
- 7. 新しい XML ファイルを変更して、Applications ManagerConfigurator 内と棒グラ フおよび円グラフ内で表示したい各カラー名およびフォント名エレメントのカラ ーおよびフォントで使用する値を定義します。

注**:** フォントの変更は、フィールドのサイズまたはフォントを使用するその他の UI エレメントなどのその他の変更が必要になる場合があります。フォントの変 更について詳しくは、「CSS テーマ・ファイル参照 (CSS Theme File Reference)」を参照してください。

8. Applications ManagerConfigurator のメニューから、テーマを構成します。

新しいテーマを作成した後に、ユーザーは Application Console のユーザー・イ ンターフェースのドロップダウン・リストから適切なテーマを選択できます。テ ーマの定義について詳しくは、「Sterling Business CenterSterling Selling and Fulfillment FoundationSterling Field Sales: ユーザー・ガイド *(User Guide)*」を参 照してください。

## ユーザーまたは組織用のテーマの作成 このタスクについて

アプリケーションを使用すると、特定の組織またはユーザー用の UI スタイル (ロ ゴ、フォント、カラーなど) を定義できます。また、異なるテーマに基づいて、異 なるイメージを表示することもできます。

ユーザー固有または組織固有の UI スタイルを定義するには、テーマ固有のイメー ジ jar を *INSTALL\_DIR*/repository/eardata/*application*/war に追加します。このテーマ 固有のイメージ jar もローカライズ可能です。例えば、*theme\_name*\_*locale*.jar のよ うになります。

サーバーからイメージを取り込んでいるときに、アプリケーションは最初にテーマ 固有のイメージ jar 内のイメージを探します。テーマ固有の jar が存在しない場 合、または jar が特定のイメージを持たない場合、フレームワークは、以下の順序 でロケール固有の jar 内の特定のイメージを検索します。

注**:** テーマ固有のイメージ jar は、*INSTALL\_DIR*/repository/eardata/*application*/extn/ yantraiconsbe.jar を除くその他のイメージ jar をオーバーライドします。

#### 手順

- 1. *INSTALL\_DIR*/repository/eardata/*application*/extn/yantraiconsbe.jar
- 2. *INSTALL\_DIR*/repository/eardata/config/war/yfscommon/yantraiconsbe.jar
- 3. *INSTALL\_DIR*/repository/eardata/*application*/*module\_name*/*module-specific\_icons\_jar*

注**:** 既存のイメージの代わりにテーマ固有のイメージを表示するには、テーマ固 有イメージ jar に追加した新しいテーマ固有イメージが既存のイメージと同じ名 前およびパスを持っていることを確実にしてください。

# <span id="page-20-0"></span>第 **4** 章 **JSP** コンソールでの新規プラグイン・スキンの作成と使 用可能化

## スキンのサポート

当アプリケーションは、HTML UI でのスキンをサポートしています。スキンを使 用すると、UI の見栄えを向上させることができます。スキンを使用するには、デフ ォルト・ファイルの代わりにスキン関連の UI ファイルをインクルードする必要が あります。

## 新規スキンの作成

すべてのスキン関連ファイルをスキン名と共に *INSTALL\_DIR*/repository/eardata/ *application\_name*/war/skins ディレクトリーに格納する必要があります。スキンは、 すべてのテーマの固有のコンテナー、内部パネル、メニュー・バー、アンカー JSP および CSS ファイルを持っている必要があります。

## スキンのディレクトリー構造

新しいスキンを作成するときには、以下のディレクトリー構造に従ってください。

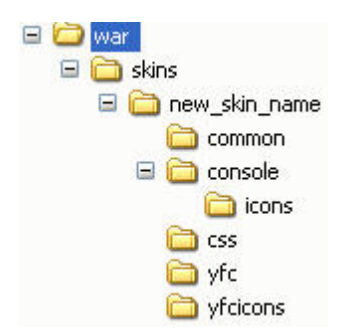

• common ― このディレクトリーは、スキン固有の menubar\_anchor.jsp ファイルお よび menubar\_dropdown\_multilevel.jsp ファイルを含みます。

menubar\_dropdown\_multilevel.jsp ファイルは、指定のメニュー項目に対してサブメ ニューを表示する場合に必要です。

• console/icons – このディレクトリーは、スキン固有のイメージを含みます。この ディレクトリーには、ローカライズしたイメージを保管することもできます。

注**:** /console/icons/ ディレクトリーおよび /yfcicons ディレクトリー内に提供され ているデフォルトのイメージをオーバーライドする場合は、同じ名前の新しいイ メージを /skins/*skin-name*/console/icons ディレクトリーまたは /skins/*skin-name*/yfciconsディレクトリーにコピーします。

• css – このディレクトリーには、ユーザーのスキン固有の CSS ファイルを含む 必要があります。これらの CSS ファイルは、ローカライズ可能です。例えば、 *skin\_name*\_sapphire\_mb.css、*skin-name*\_jade\_mb.css、*skin-name*\_earth\_mb.css など。

- <span id="page-21-0"></span>• yfc ― このディレクトリーには、スキン固有の container\_mb.jsp ファイルおよび innerpanel\_mb.jsp ファイルを含む必要があります。
- yfcicons このディレクトリーには、ローカリゼーション・イメージを含む必要 があります。

/yfcicons ディレクトリー構造が存在しない場合は、作成してください。

## スキンのプラグイン・ポイント

HTML UI の観点からは、当アプリケーションでは、スキン固有のファイルをイン クルードする場所となる以下の 4 つのプラグイン・ポイントが用意されています。

• /yfc/container\_mb.jsp

スキン固有のコンテナー JSP ファイルは、検索リストの位置合わせを処理する必 要があり、これにより、リスト JSP ファイル、または検索 JSP ファイル、また は詳細 JSP ファイルと、ブレッドクラム JSP ファイルがインクルードされま す。例えば、スキン固有のコンテナー JSP ファイルは次のような内容になりま す。

<jsp:include page="/skins/*skin-name*/yfc/search\_mb.jsp flush="true"/> <jsp:include page="/skins/*skin-name*/yfc/list\_mb.jsp flush="true"/> <jsp:include page="/skins/*skin-name*/yfc/detail\_mb.jsp" flush="true"/>

スキン固有の search\_mb.jsp ファイル、または list\_mb.jsp ファイル、または yfc/detail mb.jsp ファイルは、スキン関連の UI ファイルとフレームワーク側で用 意されている機能ファイルをインクルードする必要があります。例えば、スキン 固有の検索 JSP ファイルは次のような内容になります。

<jsp:include page="/yfc/search\_functional\_pre\_mb.jsp" flush="true"/>> <jsp:include page="/*skin-name*/search\_ui\_mb.jsp" flush="true"/> <jsp:include page="/yfc/search\_functional\_post\_mb.jsp" flush="true"/>

スキンが有効化されている場合は、フレームワーク側で用意されている /yfc/container\_mb.jsp ファイルは、スキン固有の /skins/*skin-name*/yfc/ container\_mb.jsp ファイルをインクルードします。

• /yfc/innerpanel mb.jsp

スキン固有の内部パネル JSP ファイルは、スキン関連の UI ファイルと、フレー ムワーク側で用意されている機能ファイルをインクルードする必要があります。 例えば、スキン固有の検索 JSP ファイルは次のような内容になります。

<jsp:include page="/yfc/innerpanel\_functional\_pre\_mb.jsp" flush="true"/> <jsp:include page="/skins/*skin-name*/innerpanel\_ui\_mb.jsp" flush="true"/> <jsp:include page="/yfc/innerpanel\_functional\_post\_mb.jsp" flush="true"/>

スキンが有効化されている場合は、フレームワーク側で用意されている /yfc/innerpanel\_mb.jsp ファイルは、スキン固有の /skins/*skin-name*/yfc/ innerpanel\_mb.jsp ファイルをインクルードします。

• /common/menubar\_mb.jsp

スキン固有のメニュー・バー JSP ファイルは、メニュー・バーのレイアウトと外 観を指定する必要があります。フレームワーク側で用意されているメニュー・バ ー・ファイルをこのファイルにインクルードすることもできます (必要な場合)。

<span id="page-22-0"></span>注**:** スキン固有の menubar\_anchor.jsp ファイルと menubar\_dropdown\_multilevel.jsp ファイルが使用されるのは、フレームワーク側で用意されている common/menubar\_mb.jsp ファイルが使用されており、かつ menubar\_anchor.jsp に

対して明示的なコンテキスト・パラメーターが指定されていない場合のみです。

スキンが有効化されており、メニュー・バー・アンカー JSP ファイルに対して明 示的なコンテキスト・パラメーターが指定されていない場合は、フレームワーク 側で用意されている /common/menubar\_mb.jsp ファイルは、スキン固有の /skins/*skin-name*/common/menubar\_anchor.jsp ファイルをインクルードします。

• CSS ファイル

スキン固有のテーマ CSS ファイルは、拡張性とローカライズをサポートするた めに、'../../../console/icons/*img-name*' または '../../../yfcicons/*img-name*' という形式で イメージを参照する必要があります。例:

```
.companyLogo{
float:right;
background: url(../../../console/icons/logo.jpg) no-repeat;
height:42px;
width:151px;
margin-right:0;
cursor:pointer;
  }
```
スキンが有効化されている場合は、フレームワーク側で用意されている /yfc/container\_mb.jsp ファイルは、スキン固有のローカライズ済み CSS ファイル をインクルードします (/skins/*skin-name*/css/*skin-name*\_*theme-name*\_mb.css ファイル など)。

注**:** デフォルトでは、元の CSS ファイル (/css/*theme-name*.css など) は、スキン 固有の CSS ファイルの前にインクルードされます。

## 新しいスキンの使用可能化 このタスクについて

新しいスキンを使用可能にするには、'yfc-ui-skin' コンテキスト・パラメーターを *INSTALL\_DIR*/repository/eardata/platform/descriptors/weblogic/WAR/WEB-INF/web.xml ファイルに追加する必要があります。新しいスキンの名前は、このパラメーターの 値として指定する必要があります。例えば、web.xml ファイル内のエントリーは次 のようになります。

```
<context-param>
<param-name>yfc-ui-skin</param-name>
<param-value>skin_name</param-value>
</context-param>
```
# <span id="page-24-0"></span>第 **5** 章 **JSP** コンソール用のサインイン画面のカスタマイズ

## 「サインイン **(Sign In)**」画面について

この「サインイン (Sign In)」画面は、アプリケーションを開始したときに最初に表 示されるページです。この「サインイン (Sign In)」画面は、以下のファイルで構成 されます。

- start.jsp ― 新しいブラウザー・ウィンドウで login.jsp を開き、ブラウザー・ツー ルバーを除去します。
- login.jsp logindetails.jsp を含みます。
- logindetails.jsp 拡張可能です。

これらのファイルは、次の図で示されている順序で開きます。

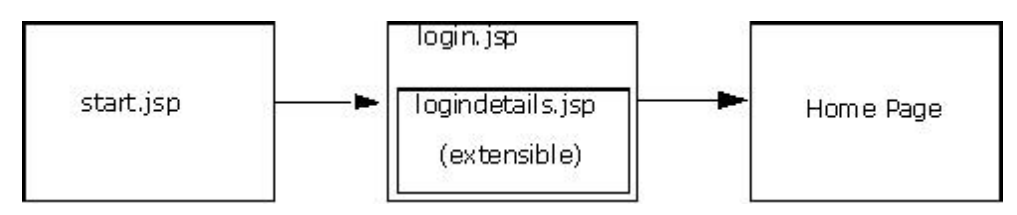

図 *1.* 「サインイン *(Sign In)*」画面ロジック

「サインイン (Sign In)」画面の主要な目的は、許可されたユーザーが Sterling Business CenterSterling Selling and Fulfillment FoundationSterling Field Sales にログ インできるようにし、独自の個人別設定セッションを確立できるようにすることで す。ユーザーがサインインすると、以下のプロパティーがセッション用にセットア ップされます。

- ロケール設定
- セキュリティー・アクセス制御
- 優先テーマ、組織などのユーザー・プロパティー

## **login.jsp** のカスタマイズ このタスクについて

login.jsp ページをカスタマイズして、「サインイン (Sign In)」画面内でユーザーか らの追加の入力を受け入れるようにすることができます。デフォルトでは、「サイ ンイン (Sign In)」画面は、ユーザー名とパスワードの 2 つのフィールドを受け入 れます。必要な追加フィールドを追加した後に、新しく追加したフィールドを検証 または認証することができます。

login.jsp をカスタマイズするには、以下の手順を実行します。

### <span id="page-25-0"></span>手順

- 1. ログイン中に追加のフィールドを受け入れるには、logininputs.jsp ファイルを編 集して、必要な追加フィールドをユーザー名およびパスワード・フィールド定義 の後に追加します。
- 2. 新しく追加したフィールドを検証または認証するには、使用しているカスタム PostAuthentication クラスで、IYFSPostAuthentication インターフェースの doPostAuthenticate() メソッドを実装します。doPostAuthenticate() メソッドは、 HttpServletRequest オブジェクトをパラメーターとして使用し、ユーザーはそれ を介して logininputs.jsp から追加フィールドにアクセスできます。エラーがある 場合は、APIManager.XMLExceptionWrapper 例外にラップされ、このメソッドか らスローされます。エラーがない場合は、doPostAuthenticate() メソッドは TRUE を返します。

デフォルトでは、HTML UI フレームワークはユーザー名とパスワードを認証し ます ユーザー名またはパスワードが間違っている場合は、「ログインできませ んでした (Login Failed)」メッセージが表示されます。同様に、追加フィールド の認証が失敗した場合、「ログインできませんでした (Login Failed)」メッセー ジが表示されます。ただし、ポスト認証クラスが使用不可である場合、「アプリ ケーション・エラー、管理者にお問い合わせください (Application error, please contact administrator)」が表示されます。

3. アプリケーションの config.xml ファイルに、<Context-Params> タグを追加し、 <Context-Params> タグの下に <Context-Param> タグを追加して、 PostAuthentication クラスのパラメーター名を定義します。例:

```
<WebComponents>
     <ContextParams>
          <Context-Param>
            <Param-Name> PostAuthenticationClass</Param-Name>
            <Param-Value>com.yantra.platformdemo.ui.backend.ClientPostAuthClass
            </Param-Value>
          </Context-Param>
      </ContextParams>
    </WebComponents>
```
## ロケールのセットアップ

セットアップするロケールに応じて、画面上のリテラルを表示するための言語が決 定されます。start.jsp ファイルは、「サインイン」画面をデフォルトの言語で表示し ます。ユーザーがログインした後に、画面に表示される言語は、現在のロケールで 指定された設定に基づいて決定されます。

多国籍組織では、複数言語のローカライズが求められることがあります。例えば、 標準のインストール内容はドイツ語で、ユーザーのロケールがフランス語であるこ とが考えられます。このような場合は、start.jsp ファイルと login.jsp ファイルはド イツ語で表示されて、ユーザーのホーム・ページはフランス語で表示されます。 login.jsp ファイルに表示される言語は、使用されているリソース・バンドルによっ て決定されます。

ユーザーのセッション全体は、プロファイルで指定された言語で表示されます。ユ ーザーが異なるロケールを選択するかセッションが終了した場合は、表示される言 語は変更されます。

<span id="page-26-0"></span>ユーザーが異なるロケールを選択した場合は、Sterling Business CenterSterling Selling and Fulfillment FoundationSterling Field Sales は、その新しいロケールと関連 付けられたすべてのリテラルを動的に変更します。

ユーザーがログアウトするか接続がタイムアウトになると、セッションは終了しま す。セッションが終了すると、「サインイン」画面には標準の言語が表示されま す。

# 特定のロケールに対するログインの構成

## このタスクについて

ご利用のユーザー・コミュニティーがマルチリンガルの場合、IBM は、ログイン・ ページをすべての言語で表示することを推奨します。これにより、ユーザーが「サ インイン (Sign In)」画面から適切な言語を選択できるようになります。

国際化した 「サインイン (Sign In)」画面を表示するには、以下の手順を実行しま す。

### 手順

- 1. 表示する各言語に対応するハイパーリンクを含む企業 HTML ページを作成しま す。
- 2. 各ハイパーリンクについて、<a href> タグを挿入し、以下の構文を使用してロケ ール固有のページにリンクします。

/smcfs*application\_name*/console/start.jsp?LocaleCode=*locale\_code*

*locale\_code* 値は、Applications ManagerConfigurator 内の「ロケール・コード」フ ィールドに指定されているエントリーと一致している必要があります。「ロケー ル・コード」フィールドおよびその提案されている構文について詳しくは、

「Applications ManagerConfigurator」、「Sterling Business CenterSterling Selling and Fulfillment FoundationSterling Field Sales:構成ガイド *(Configuration Guide)*」 を参照してください。

例えば、「サインイン (Sign In)」画面をカナダ・フランス語で開く場合、以下 の構文を使用します。

/smcfs*application\_name*/console/start.jsp?LocaleCode=fr\_CA

これにより、指定したロケールで「サインイン (Sign In)」画面が表示されま す。ログインした後に、アプリケーションがユーザーのデフォルト・ロケールで 開きます。

# 外部アプリケーションからのユーザー・サインインの構成

外部アプリケーションとSterling Business CenterSterling Selling and Fulfillment FoundationSterling Field Sales を統合するときには、ユーザーが外部アプリケーショ ンから Sterling Business CenterSterling Selling and Fulfillment FoundationSterling Field Sales に自動的にログインできるようにすることが必要です。2 つのアプリケ ーションを統合するには、Sterling Business CenterSterling Selling and Fulfillment

<span id="page-27-0"></span>FoundationSterling Field Sales に自動的に接続する外部アプリケーションのポータル からのリンクを構成する必要があります。

2 つのアプリケーションを統合するときには、以下のシナリオを考慮してくださ い。

- ユーザーのログインおよびユーザーのホーム・ページを開く
- ユーザーのログインおよび特定のビューを開く

外部アプリケーションとSterling Business CenterSterling Selling and Fulfillment FoundationSterling Field Sales を統合するには、以下の手順を実行します。

要件に基づいて、以下の URL のいずれか 1 つを外部アプリケーションのポータル 内に挿入できます。

v Sterling Business CenterSterling Selling and Fulfillment FoundationSterling Field Sales を起動して、ユーザーのホーム・ページを開く場合、アプリケーション・ユ ーザーとしてログインし、以下の構文を使用してユーザーのホーム・ページを開 きます。

/smcfs*application\_name*/console/start.jsp?UserId=*LoginID* &Password=*PassPhrase*

v Sterling Business CenterSterling Selling and Fulfillment FoundationSterling Field Sales を起動して、特定のビューを開く場合、アプリケーション・ユーザーとして ログインし、以下の構文を使用してビューを開きます (デフォルトのオーダー検 索ビューを開く場合を示します)。

/smcfs*application\_name*/console/start.jsp?UserId=*LoginID* &Password=*PassPhrase*&Redirect=/console/order.search

いずれの場合も、ログインに失敗した場合は、ブラウザーで Sterling Business CenterSterling Selling and Fulfillment FoundationSterling Field Sales の「サインイン (Sign In)」画面が開き、ユーザーにログイン ID とパスワードを入力するようプロ ンプトが出されます。

# 外部認証のサポート

ユーザーがドメイン・パスワードを使用して Sterling Business CenterSterling Selling and Fulfillment FoundationSterling Field Sales に透過的にログインする必要がある場 合は、当アプリケーションはサード・パーティーのシングル・サインオン・アプリ ケーションをサポートします。現在の環境でシングル・サインオン・アプリケーシ ョンがサポートされていない場合は、当アプリケーションは外部認証と内部認証を サポートします (デフォルトで)。

外部認証の使用について詳しくは、「*Sterling Business CenterSterling Selling and Fulfillment FoundationSterling Field Sales:* インストール・ガイド」を参照してくだ さい。シングル・サインオンのプログラミング情報については、Javadoc を参照して ください。

# <span id="page-28-0"></span>第 **6** 章 **JSP** コンソール内の企業ロゴのカスタマイズ

# 企業ロゴについて

標準アプリケーションは、Sterling Business CenterSterling Selling and Fulfillment FoundationSterling Field Sales 商標ロゴをアプリケーション全体に伝達します。画面 に表示される商標ロゴを以下の場所で変更できます。

- v サインイン (Sign In) 画面
- v メニュー・バー
- v バージョン情報ボックス (About Box)

すべて異なるサイズのイメージを使用しているため、各インスタンスで固有のイメ ージを使用してください。

Application Console の場合は、JAR ファイル内に存在するため、イメージの相対 URLをパスを含めて指定する必要があります。例えば、コンソール内で使用される デフォルトのアイコンは、yantraiconsbe.jar ファイル内にあります。アイコンの多く の JAR ファイル内のパスは console/icons です。したがって、コンソール・リソー スに対してリソース階層ツリー内で指定されているイメージは、 smcfs*application\_name/console/icons/consoleresource.jpg となります*。

# 「サインイン」画面上のロゴのカスタマイズ このタスクについて

「サインイン」画面に表示される企業ロゴはカスタマイズできます。

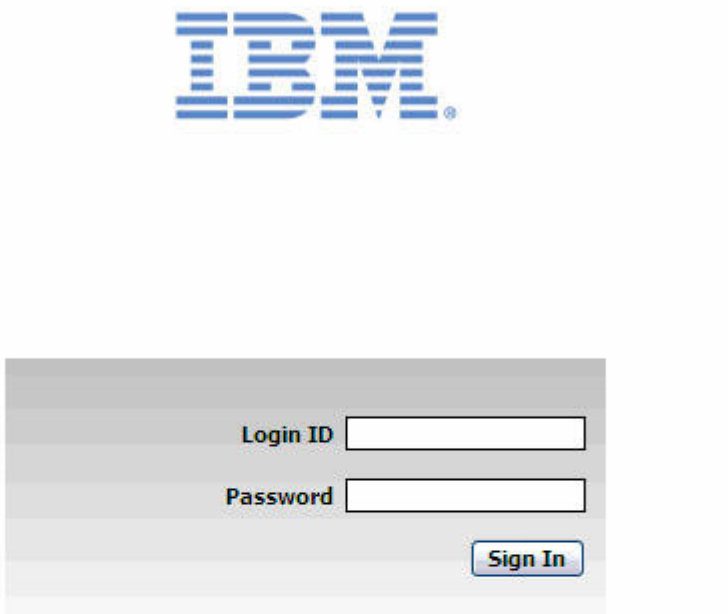

### **Solutions for Fulfillment Excellence**

Copyright IBM Corp. 1999,2011 All rights reserved IBM and the IBM logo are Trademarks of International Business Machines.

「サインイン」画面上のロゴをカスタマイズするには、次の手順を実行します。

### 手順

1. *INSTALL\_DIR*/repository/eardata/platform/war/console/logindetails.jsp ファイルを *INSTALL\_DIR*/extensions/global/webpages/console/logindetails.jsp ファイルにコピー します。

/global/webpages/console/ ディレクトリー構造が存在しない場合は、必要なディレ クトリー構造を作成します。

- 2. 上記のコピーで得られた新しい logindetails.jsp ファイルを開いて、次の操作を実 行します。
	- a. YANTRA\_LOGIN\_RIGHT を検索して、IBM ロゴを参照している <img> タ グを見つけます。 <img> タグに変更を加えて、このタグが自社のロゴを指し 示すようにします。

例えば、ロゴ・ファイルが MyLogo.jpg の場合は、次のようにします。

<span id="page-30-0"></span> $<$ TR $>$ 

<TD align=center valign=bottom>

<img src="<%=request.getContextPath()%>/extn/console/icons/MyLogo.jpg"/>  $<$ /TD $>$ 

- $<$ /TR $>$
- b. YANTRA\_ICON を検索して、IBM アイコンを参照している <link> タグを見 つけます。 <link> タグに変更を加えて、このタグが自社のアイコンを指し示 すようにします。

例えば、アイコン・ファイルが MyIcon.jpg の場合は、次のようにします。

<head>

```
<link REL="SHORTCUT ICON"
   HREF="<%=request.getContextPath()%>/extn/console/icons/MyIcon.jpg"/>
 <title><yfc:i18n>Yantra_7x</yfc:i18n></title>
</head>
```
3. イメージ・ファイルを *INSTALL\_DIR*/extensions/global/webpages/console/icons/ デ ィレクトリーにコピーします。

/global/webpages/console/icons/ ディレクトリー構造が存在しない場合は、必要な ディレクトリー構造を作成します。

4. *INSTALL\_DIR*/repository/eardata/smcfs*application\_name*/extn/web.xml.sample ファイ ルの名前を、*INSTALL\_DIR*/repository/eardata/smcfs*application\_name*/extn/web.xml という名前に変更します。手順 2 で指定した両方のイメージ URI のエントリー を追加します。例えば、web.xml のエントリーは次のようになります。

```
<context-param>
   <param-name>bypass.uri.extn1</param-name>
   <param-value>/console/icons/MyLogo.jpg</param-value>
</context-param>
<context-param>
   <param-name>bypass.uri.extn2</param-name>
   <param-value>/console/icons/MyIcon.jpg</param-value>
```
#### </context-param>

# メニュー・バー上のロゴのカスタマイズ このタスクについて

メニュー・バーは、ポップアップ・ダイアログ・ボックスではないすべての画面に 表示されます。

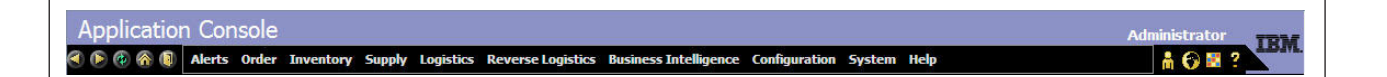

ユーザーが Sterling Business CenterSterling Selling and Fulfillment FoundationSterling Field Sales にログインすると、getMenuHierarchyForUser() API が呼び出されて、そ の出力がセッション・オブジェクトに保管されます。これにより、各画面のメニュ ーを生成するためのオーバーヘッドが低減されて、メニュー・バーをユーザー・レ ベルで構成できるようになります。

メニュー・バー上のロゴをカスタマイズするための手順は次のとおりです。

<span id="page-31-0"></span>スキンをまだ有効にしていない場合は、以下の手順を実行してください。

### 手順

1. *INSTALL\_DIR*/repository/eardata/platform/war/common/menubar.jsp ファイルを *INSTALL\_DIR*/extensions/global/webpages/common/menubar.jsp にコピーします。

/global/webpages/common/ ディレクトリー構造が存在しない場合は、必要なディ レクトリー構造を作成します。

- 2. 上記のコピーで得られた新しい menubar.jsp ファイルを開いて、 YANTRA\_LOGO を検索して、IBM ロゴを参照している <img> タグを見つけま す。<img> タグを編集して、パスを ="../console/icons/ のように指定して、この タグが自社ロゴを指し示すようにします (例えば、ロゴ・ファイルが MyLogo.jpg である場合は ../console/icons/MyLogo.jpg と指定します)。
- 3. イメージ・ファイルを *INSTALL\_DIR*/extensions/global/webpages/icons/console/ icons/ ディレクトリーにコピーします。

/global/webpages/icons/console/icons/ ディレクトリー構造が存在しない場合は、必 要なディレクトリー構造を作成します。

4. *INSTALL\_DIR*/extensions/global/webpages/icons/ ディレクトリーから、console ディ レクトリー全体を yantraiconsbe.jar ファイルとしてアーカイブします。

## スキンを使用したメニュー・バー上のロゴのカスタマイズ このタスクについて

スキンを使用可能にした場合、以下のタスクを実行します。

### 手順

1. *INSTALL\_DIR*/repository/eardata/platform/war/skins/*skin-name*/common/ menubar\_anchor.jsp ファイルを *INSTALL\_DIR*/extensions/global/webpages/skins/*skinname/common/menubar anchor.jsp にコピーします。* 

/global/webpages/common/ ディレクトリー構造が存在しない場合は、必要なディ レクトリー構造を作成します。

- 2. 新しい menubar anchor.jsp ファイルを開いて、以下の手順を実行します。
	- a. logo.jpg を検索して、IBM ロゴを参照する <img> タグを検出します。<img> タグを変更して、企業ロゴをポイントするようにします。パスを ="../console/icons/ (例えば、MyLogo.jpg の場合、../console/icons/ MyLogo.jpg を使用) として指定します。
	- b. 要件に応じて logo.jpg <img> タグに定義されている CSS クラスを変更しま す。
- 3. イメージ・ファイルを *INSTALL\_DIR*/extensions/global/webpages/icons/console/ icons/ ディレクトリーにコピーします。

/global/webpages/icons/console/icons/ ディレクトリー構造が存在しない場合は、必 要なディレクトリー構造を作成します。

4. *INSTALL\_DIR*/extensions/global/webpages/icons/ ディレクトリーから、コンソー ル・ディレクトリー全体を yantraiconsbe.jar ファイルにアーカイブします。

# <span id="page-32-0"></span>バージョン情報ボックス **(About Box)** 内のロゴのカスタマイズ

このバージョン情報ボックス (About Box) は、アプリケーションのバージョン番号 を示します。Sterling Business CenterSterling Selling and Fulfillment FoundationSterling Field Sales は、表示されているメニュー・バーに表示されている ロゴをクリックすることによって、ユーザーがアクセスできる標準バージョン情報 ボックス (About Box) を出荷しています。. 次の図は、Application Console のバー ジョン情報ボックス (About Box) を示しています。

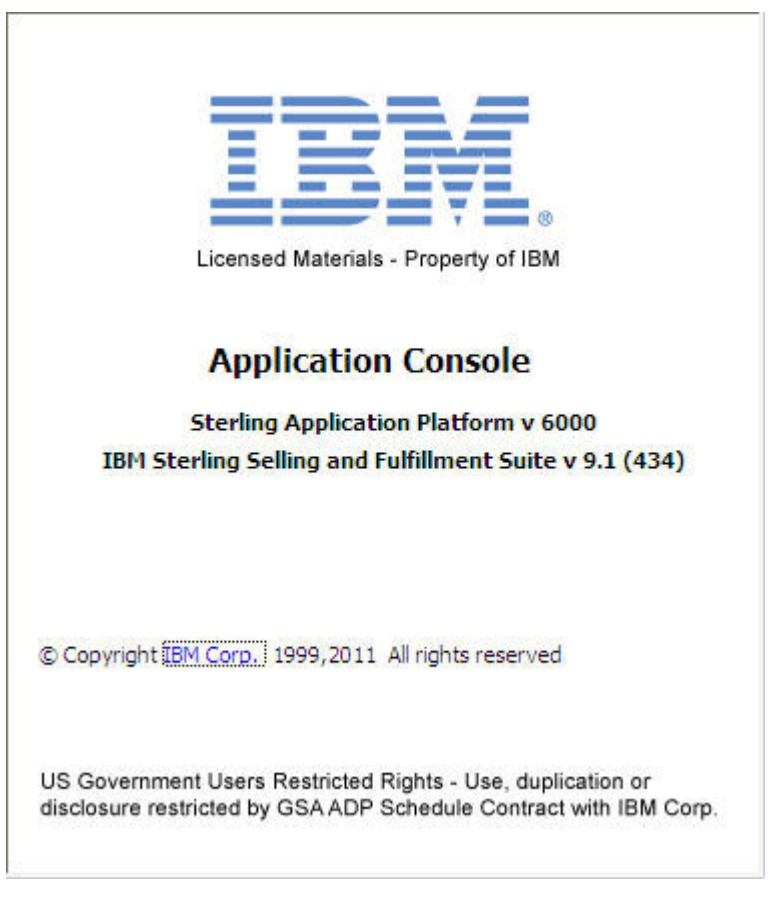

バージョン情報ボックス (About Box) を表示するときに、アプリケーションは事前 定義されたロジックに基づいてバージョン番号を読み取ります。ロゴをカスタマイ ズするときには、バージョン番号を表示するロジックを保持することを強くお勧め します。

Packaged Composite Applications (PCA) を IBM から購入した場合、その製品のバー ジョン番号も、バージョン情報ボックス (About Box) に表示されます。

記号ブランド情報をバージョン情報ボックス (About Box) に追加する場合、表示さ れるロゴをカスタマイズできます。

# <span id="page-33-0"></span>スキンが有効化されていない場合の「バージョン情報 **(About)**」ボ ックス上のロゴのカスタマイズ

## このタスクについて

「バージョン情報 (About)」ボックス上のロゴをカスタマイズするには、次の手順を 実行します。

スキンを有効にしていない場合は、次の操作を実行します。

### 手順

- 1. *INSTALL\_DIR*/repository/eardata/platform/war/console/about.jsp ファイルを *INSTALL\_DIR*/extensions/global/webpages/console/about.jsp にコピーします。
- 2. 上記のコピーで得られた新しい about.jsp ページで独自の HTML を記述しま す。
- 3. menubar.jsp ファイルに変更を加えて、<img> タグの onclick イベントによって この新しい about.jsp ファイルが呼び出されるようにします。

ヒント**:** 「バージョン情報 (About)」ボックス (および他のポップアップ・ウィ ンドウ) の外観と動作を当アプリケーションの他の部分と一貫させるには、ポッ プアップ・ウィンドウを表示するための window.showModaldialog() 関数を使用 します。

## スキンが有効化されている場合の「バージョン情報 **(About)**」ボッ クス上のロゴのカスタマイズ このタスクについて

スキンを有効にしている場合は、次の操作を実行します。

### 手順

- 1. *INSTALL\_DIR*/repository/eardata/platform/war/console/about\_mb.jsp ファイルを *INSTALL\_DIR*/extensions/global/webpages/console/about\_mb.jsp にコピーします。
- 2. 上記のコピーで得られた新しい about mb.jsp ページで独自の HTML を記述しま す。
- 3. 「バージョン情報 (About)」ボックスのポップアップ・ウィンドウのサイズと位 置を変更するには、menubar\_anchor.jsp ファイルに変更を加えて、 popupAboutBox\_mb() 関数を探します。height、width、left、top などのプロパテ ィーを希望どおりに変更します。

# <span id="page-34-0"></span>第 **7** 章 **JSP** コンソール内の画面

# **JSP** コンソールの画面について

Application Console では、画面はそれが含む内部パネルを画面が表示する方法を定 義するコンテナー・ページで構成されます。Sterling Business CenterSterling Selling and Fulfillment FoundationSterling Field Sales 内では、それらと関連付けられている アンカー・ページ、内部パネル、およびロジックは、ビューと呼ばれます。次の図 は、標準ホーム・ページを示します。これは検索ビューで使用されるコンポーネン トを表示しています。

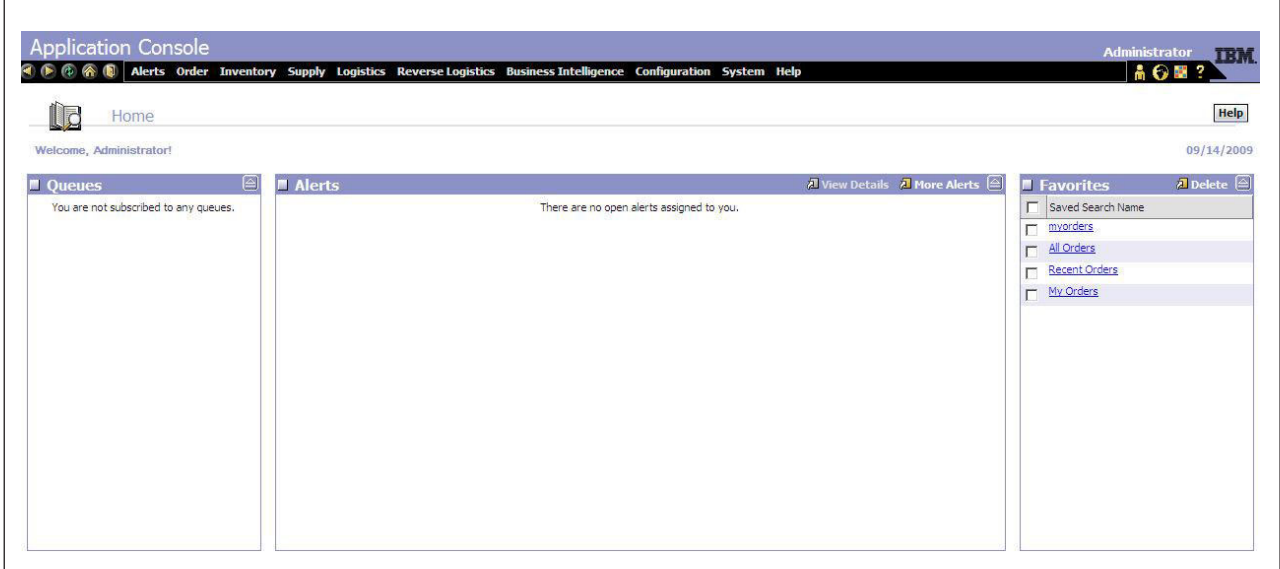

Application Console では、次のタイプのビューが利用可能です。

- 検索ビュー
- v リスト・ビュー
- v 詳細ビュー

これらのビューの詳細説明については、「拡張可能な画面」を参照してください。

## **JSP** コンソール内の画面レイアウト

すべての画面は、同じ全体的な構成パターンに従っています。一般に、アプリケー ションの画面は、メニュー・バーが一番上に配置されて、その下に検索ビューとリ スト・ビューが隣り合わせに配置されるというレイアウトになっています。次の図 では、一般的な画面構成を示しています。

<span id="page-35-0"></span>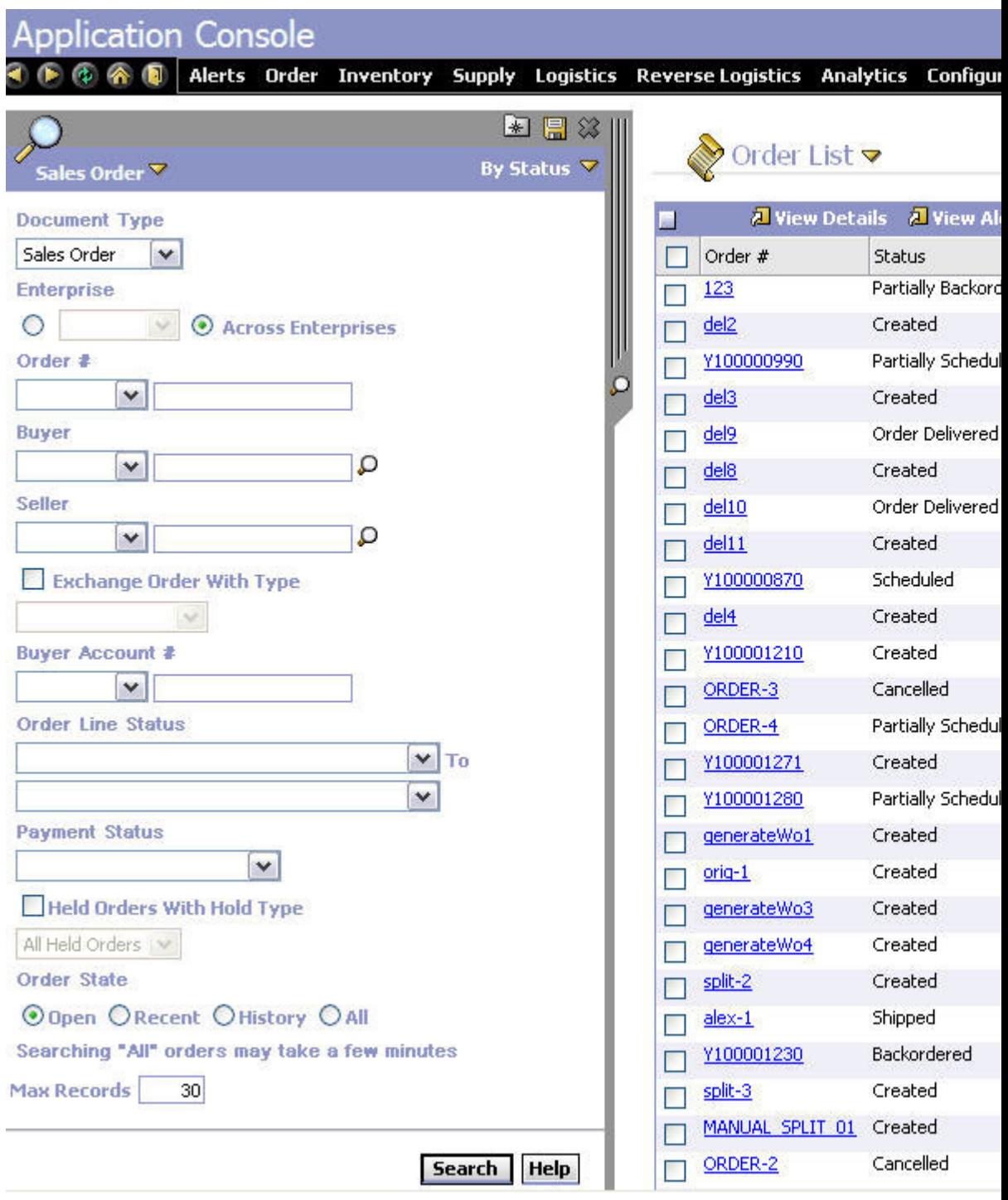

注**:** 標準的な画面レイアウト構成からの逸脱は (メニューを画面の左側に配置するな ど)、サポートされていません。

# **JSP** コンソール内の画面ナビゲーション

Sterling Business CenterSterling Selling and Fulfillment FoundationSterling Field Sales の画面ナビゲーション動作は、一貫した標準パターンに従っています。次の図で は、ある内部パネルから次の内部パネルへのナビゲーション・ロジックの流れを示 しています。
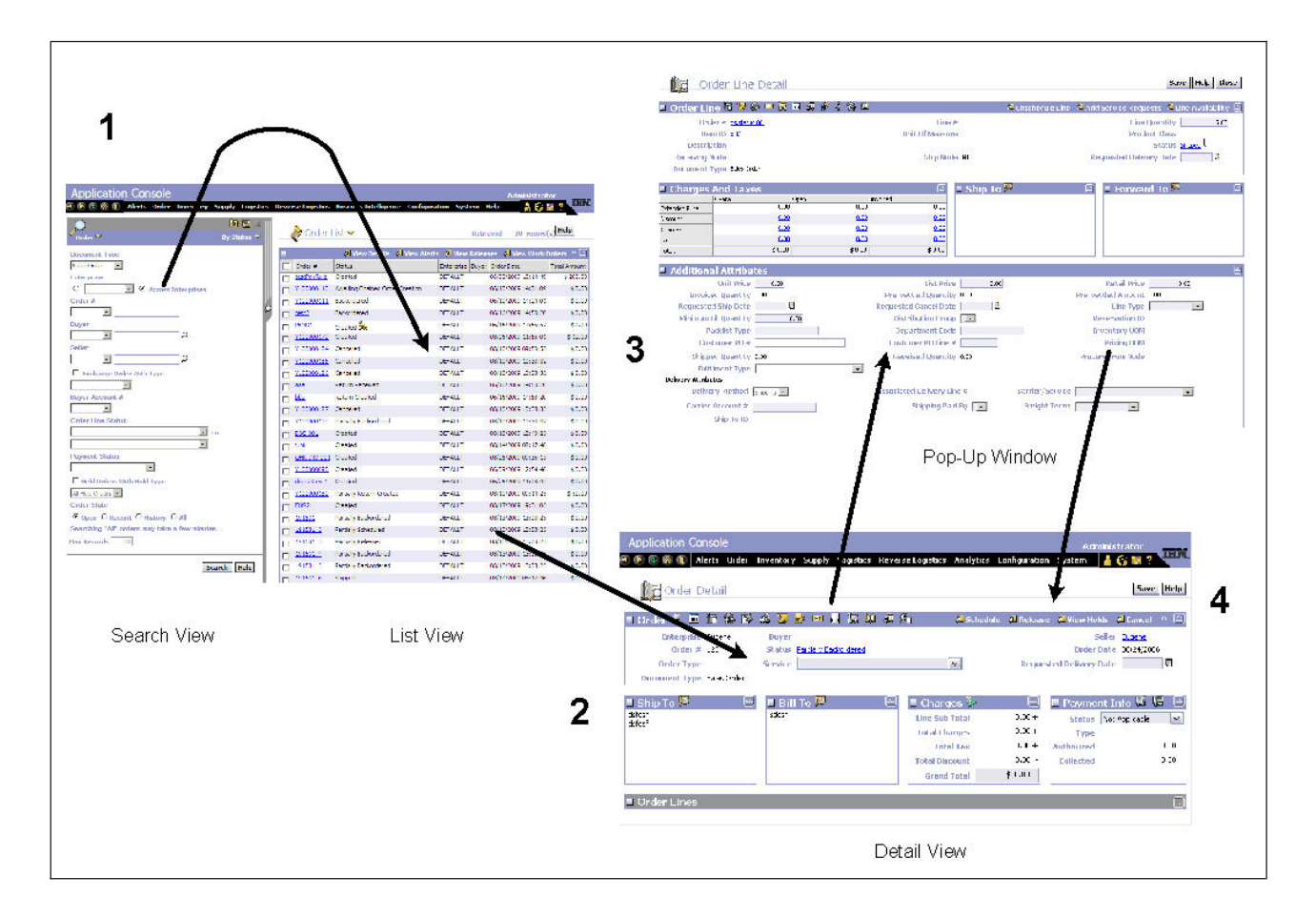

- v 検索ビューは画面の左側に表示されます。
- v リスト・ビューは同じ画面の右側に表示されて、検索結果を表示しています。こ こから、詳細画面に移動できます。
- v 詳細ビューは、検索ビューおよびリスト・ビューと置き換わる形で、画面全体に 表示されます。詳細ビュー内のリンクやアイコンをクリックすると、ポップアッ プ・ウィンドウが開きます。
- そのポップアップ・ウィンドウを閉じると、直前のビューにフォーカスが戻りま す。

## 画面ナビゲーションのカスタマイズ

デフォルトでは、ハイパーリンクを提供するために、プレゼンテーション・フレー ムワークによって機能が公開されます。これらの機能のリストについては、「コン ソール JSP インターフェースの JSP 関数 (JSP Functions for the Console JSP Interface)」を参照してください。一般的に、リンクは十分に構成可能であり、コー ドを変更することなく、リンクがポイントするビューを変更できます。

### 拡張可能な画面

内部パネルに含まれている画面にはすべて、それらに関連付けられているビジネス およびプログラマチック・ロジックがあります。すべてのタイプのエンティティー の画面を拡張できます。エンティティーは、特定のビジネス・プラクティスに関連 する UI 表示とプログラム・ロジックの関連付けられたグループです。一般に、各 エンティティーには対応するコンソールがあります。Sterling Business CenterSterling Selling and Fulfillment FoundationSterling Field Sales は、ビューを作成することがで きる、以下のハイレベルなビジネス・エンティティーを含みます。

- v アラート・コンソール
- 在庫の調整コンソール
- オーダーの作成コンソール
- ピック・リストの作成コンソール
- 購入オーダーの作成コンソール
- 返品作成コンソール
- v テンプレート作成コンソール
- 例外コンソール
- 入荷コンソール
- 在庫コンソール
- v 積荷目録コンソール
- v オーダー・コンソール
- v 出荷コンソール
- 計画コンソール
- 購入オーダー・コンソール
- 返品コンソール
- v 「システム管理コンソール」
- v テンプレート・コンソール

これらのビジネス関連エンティティーは、より微小な詳細に分類することができま す。例えば、オーダー管理は、注文、出荷 (shipment)、およびコンテナー (container) などのより微小なエンティティーに分類できます。独自のエンティティーを作成す ることもできます。

リソース階層ツリーを使用すると、ビジネス・ニーズに適したエンティティーをカ スタマイズおよび作成することができます。次の図は、リソース階層ツリー内でエ ンティティーがどのように表示されるかを示しています。階層オーダーは、ナビゲ ーションのデフォルト・オーダーに基づいています。

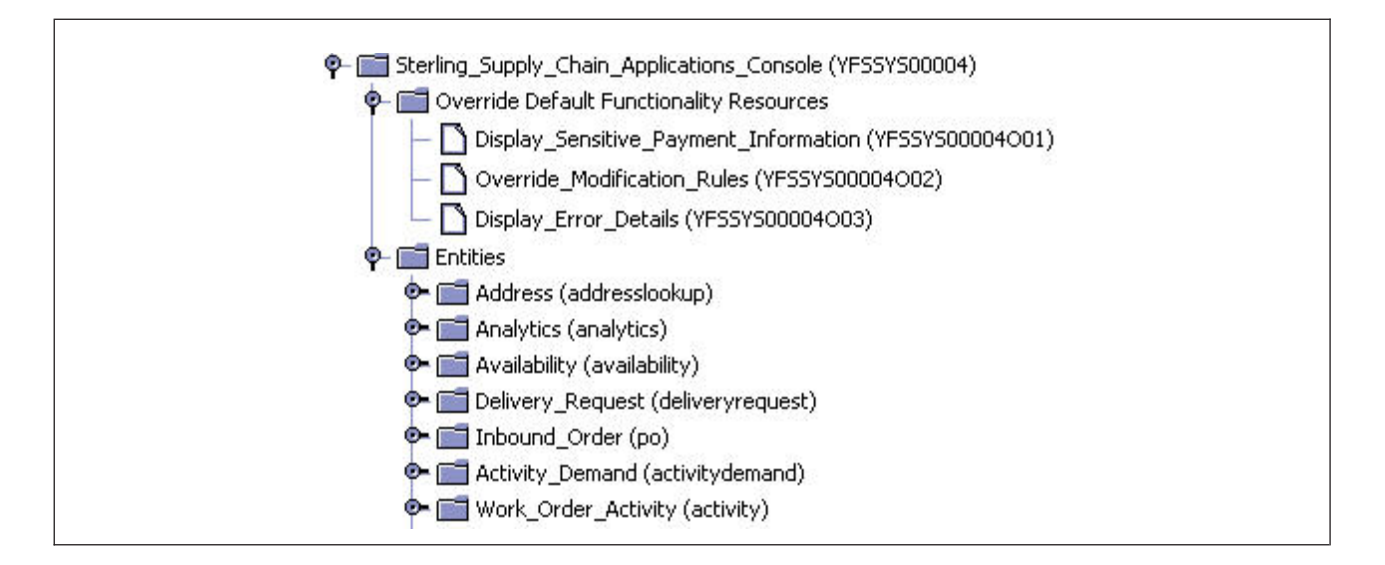

各エンティティーには、デフォルトの検索ビュー、リスト・ビュー、および詳細ビ ューがあります。デフォルトのビューは、リソース階層ツリー内のこれらのビュー の順序付けによって決定されます。

例えば、オーダー・エンティティーに 4 つの検索ビューがある場合、デフォルトの 検索ビューは、4 つの検索ビューの中で最も低いリソース・シーケンス番号を持つ ものと判別されます。

各エンティティー・リソース下で、1 つの詳細 API と 1 つのリスト API を構成で きます。この構成された詳細 API は、エンティティーの詳細ビューが開かれると自 動的に呼び出されます。リスト API は、エンティティーのリスト・ビューが開かれ ると呼び出されます。

リソース構成画面で「デフォルト API の無視 (Ignore Default API)」パラメーター を選択することで、特定のビューに対してこのデフォルトの API が呼び出されない ようにすることができます。

リソース・シーケンスについて詳しくは、「Sterling Business CenterSterling Selling and Fulfillment FoundationSterling Field Sales: 構成ガイド *(Configuration Guide)* ア プリケーション・プラットフォーム構成ガイド」を参照してください。

注**:** カスタム・ビューには、オンライン・ヘルプは使用できません。カスタム・ビ ューが作成されると、ヘルプが使用できないことをユーザーに通知するツール・ヒ ントと共に「ヘルプ」ボタンが表示されます。カスタム画面のヘルプは、画面のリ ソースを構成しているときに SuppressHelp オプションを選択することによって抑制 することができます。

### **JSP** コンソール内の検索ビュー画面

検索ビューには、一連のクエリー条件が表示されています。次の図では、標準の検 索ビューを示しています。

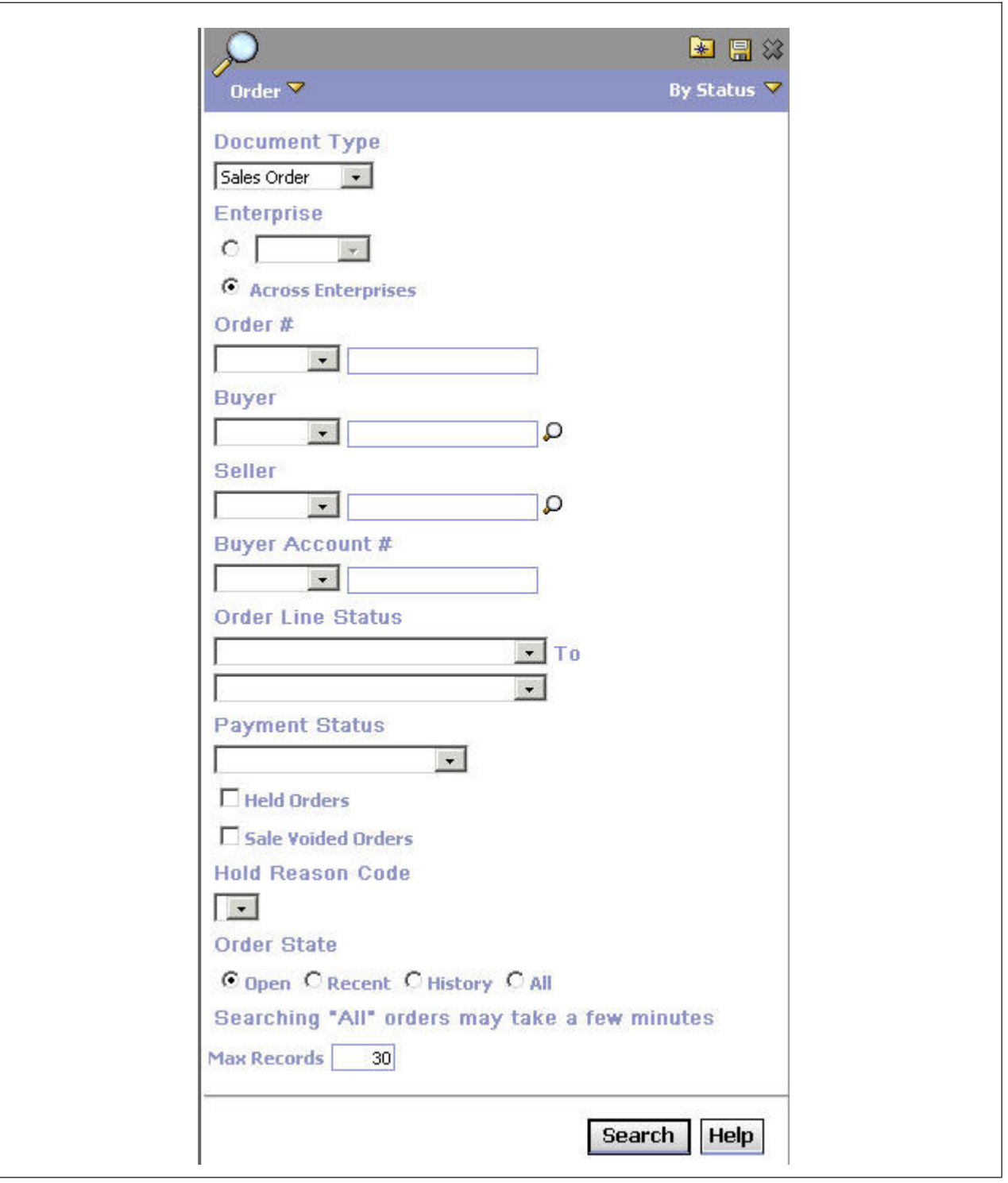

検索ビューは、以下の要素のうち 1 つ以上で構成されています。

- v JSP ページ 画面を表示します。JSP について詳しくは、『JSP Functions for the Console JSP Interface』を参照してください。
- v API ドロップダウン・メニューの内容を構成します。各 API について、複数の 入力パラメーターと 1 つの出力テンプレートを指定できます。アプリケーショ

ン・コンソールで使用される API リソースの構成について詳しくは、Sterling Business CenterSterling Selling and Fulfillment FoundationSterling Field Sales を参 照してください。

### **JSP** コンソール内のリスト・ビュー画面

検索結果は、リスト・ビューに表示されます。リスト・ビューには、標準リスト・ ビューと拡張リスト・ビューの 2 種類があります。

### 標準リスト・ビュー

次の図では、標準リスト・ビューを示しています。

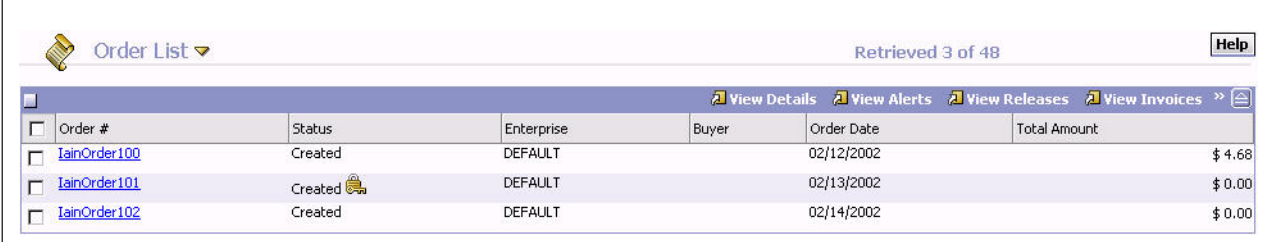

標準リスト・ビューは、見出し領域 (ビューの切り替えを可能にします) と、リスト 本体および各種のアクションが含まれたアクション・バーで構成されています。デ フォルトでは、リスト本体は画面に 30 件のレコードを表示するように設定されて います。ユーザーは、より多くの結果を画面に表示したい場合は、最大で 200 件の レコードを表示できます。すべてのユーザーが 200 件を超えるレコードを表示でき るようにするには、*INSTALL\_DIR*/properties/customer\_overrides.properties ファイルを 編集して、新しい最大数を設定できます (手順については『コンソール JSP 内のリ スト・ビューの最大レコード数』を参照してください)。

リスト・ビューは、以下の要素のうち 1 つ以上で構成されています。

- v JSP ページ 本体を表示します。これは、プレゼンテーション・フレームワーク に属していない唯一のビュー要素です。
- v 追加の API そのリスト・ビューのために呼び出されます。
- v アクション 『Actions from List and Detail Views in the JSP Console』を参照し てください。

エンティティー内では、すべての従属リスト・ビューではエンティティー・レベル で定義されたのと同じリスト API が使用されます。エンティティー・レベルのリス ト API に加えて、それぞれのリスト・ビューに対して追加の API を定義できま す。デフォルトのリスト API を呼び出さないリスト・ビューを構成することもでき ます。このような場合は、そのリスト・ビュー用に構成されたテンプレートは使用 されません (リスト API 自体が呼び出されないため)。

#### 拡張リスト・ビュー

追加の情報をリストに表示する必要がある場合は、拡張リスト・ビューを作成でき ます。ユーザーにとっては、拡張リスト・ビューは標準リスト・ビューとほぼ同じ

ように見えます。しかし、拡張リスト・ビューは実際には詳細ビュー・リソースと して定義されています。このため、拡張リスト・ビューは標準詳細ビューと同じ機 能をすべて持つことが可能になります。

次の図では、拡張リスト・ビューを示しています。ユーザーにとっては、拡張リス ト・ビューは標準リスト・ビューとほぼ同じように見えますが、拡張リスト・ビュ ーは実際には詳細ビューであり、複数の内部パネルで構成されており、保存機能ま たは更新機能を備えており、カスタム・ハイパーリンクをサポートしていますが、 「1/N を表示中」というコンポーネントはありません。

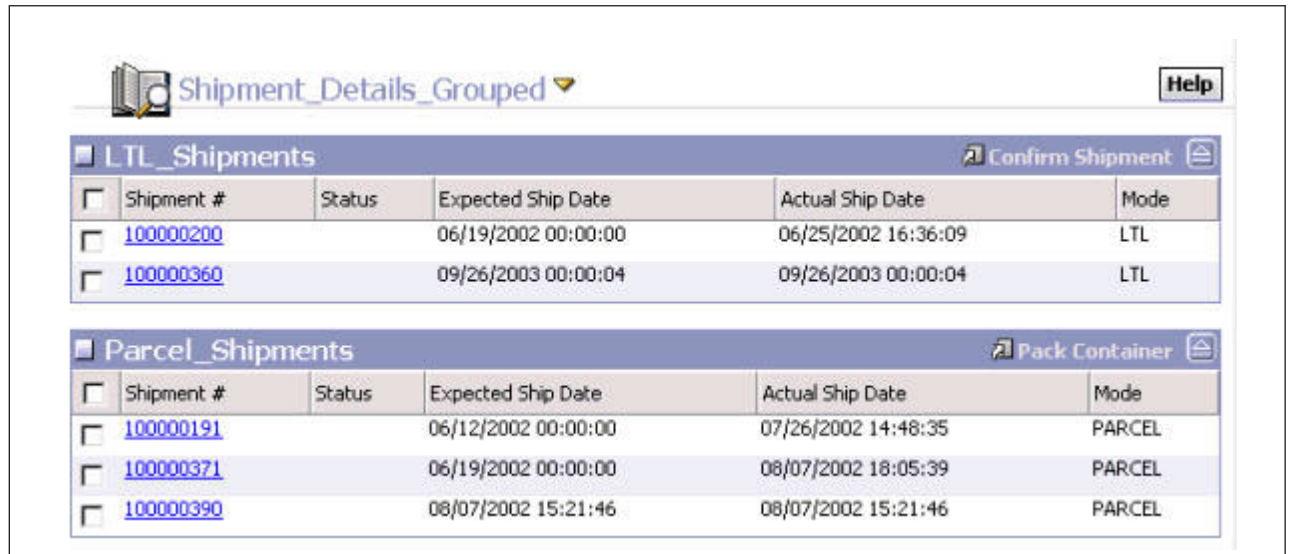

## **JSP** コンソールの詳細ビュー画面

詳細ビューは、エンティティーに関する、より特定の情報を表示します。次の図 は、標準詳細ビューを示しています。

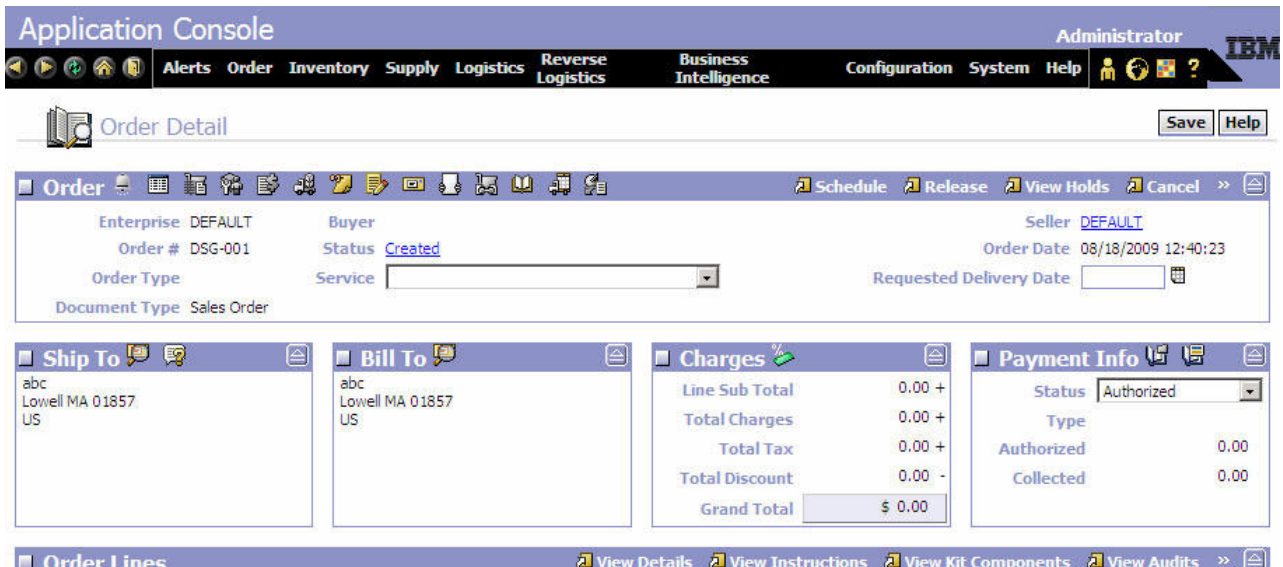

詳細ビューは、1 つ以上の内部パネルで構成されます。アンカー・ページは、これ らの内部パネルのレイアウトを定義します。例えば、オーダーの詳細アンカー・ペ ージは、オーダーの詳細に関連するすべての内部パネルを含み、それらを横にレイ アウトする方法を定義します。

アンカー・ページはオプションです。アンカー・ページが指定されていない場合、 詳細ビュー内の内部パネルは順次自動的に縦にレイアウトされます。

各内部パネルは、複数のフィールドと新しい詳細ウィンドウを開くことを可能にす るゼロまたは 1 つ以上の語 (「アクション」)、およびポップアップ・ウィンドウを 開くことを可能にするゼロまたは 1つ以上のアイコン (「ビュー」) を含むタイト ル・バーで構成されます。このアクションおよびビューを備えた内部パネル・タイ トル・バーは、「アクション・バー」と呼ばれます。

詳細ビューは、複数の API を利用します。これらの API は、次のように考慮され ます。

- 1. 各エンティティーに対して 1 つの詳細 API を定義できます。
- 2. 各詳細ビューは、呼び出す複数の API を指定できます。
- 3. 各詳細ビューは、内部パネルで構成され、各内部パネルは、呼び出す複数の API を指定できます。

また、詳細ビューがデフォルト詳細 API を呼び出さないように詳細ビューを構成す ることができます。詳細の構成について詳しくは、「*Sterling Business CenterSterling Selling and Fulfillment FoundationSterling Field Sales:* 構成ガイド *(Configuration Guide)*」を参照してください。

詳細ビューは、1 つ以上の、次の要素で構成されます。

- 内部パネル ― 1 つ以上。
- JSP ページ ― リソース階層ツリー内のビュー ID によって定義されたアンカ ー・ページ。
- v 保存アクション ― 1 つ以上。「JSP コンソール内のリストおよび詳細ビューか らのアクション」を参照してください。

### **JSP** コンソールのウィザード

ウィザード・ビューは、マルチスクリーン入力の受け入れに使用されます。ウィザ ード・ビューは、1 つ以上のウィザード・ページで構成されます。各ウィザード・ ページが、詳細ビューとして定義されます。詳細ビューについて詳しくは、『JSP コンソールの詳細ビュー画面 (Detail View Screens in the JSP Console)』を参照して ください。

ウィザード・ビューは、アクセス権が制御され、優先順位重視で、ウィザード定義 XML を含みます。ウィザード・ビューは、以下のコンポーネントで構成されます。

- v ウィザード定義 ― ウィザード定義には、1 つ以上のウィザード・エンティティ ー (ウィザード・ページまたはウィザード・ルール) 定義と 1 つ以上のウィザー ド遷移定義が含まれます。ウィザード定義は、ウィザードのフローを定義しま す。ウィザード定義について詳しくは、『ウィザード定義とは』を参照してくだ さい。
- v ウィザード・サーブレット ― ウィザード・サーブレットは、以下のウィザード 関連タスクを処理します。
	- ウィザード・ビューのアクセス権の指定
	- ウィザード定義 XML からのウィザード・ルールの計算
	- 前のウィザード・ページで記入されたデータの処理
	- 現行ウィザード・ページの詳細ビューを指定するための詳細サーブレットの呼 び出し、およびその詳細ビューに対応する API の呼び出し
- v ウィザード・アンカー・ページ ― ウィザード・アンカー・ページは、ブレッド クラムおよびウィザード・アクション・ボタンを組み込むためのプレースホルダ ーを提供します。ウィザード・アンカー・ページには、現行ウィザード・ページ に対応する詳細ビューの JSP も組み込まれます。
- v 保存アクション ― Save エレメントには、保存アクションで呼び出されるすべて の API のリスト、「終了」ボタンの JavaScript ハンドラー、およびウィザード の完了時に表示されるビューのビュー ID が含まれます。
- v ウィザード・アクション ― 1 つのウィザード・ビューから 4 つのアクションを 開始できます。ウィザード・ビューのアクション・タイプについて詳しくは、 『ウィザードからのアクション』を参照してください。

### ブレッドクラムとは

このブレッドクラムは、ユーザーにウィザード・ビュー内のユーザーのロケーショ ンを示します。ウィザード・ビュー内で現行ページに至るまでにユーザーがトラバ ースしたパスを示します。ブレッドクラムを使用すると、ユーザーは、現行ページ に進むためにナビゲートしてきた前の各ページに戻ることができます。ウィザード 定義で各ウィザード・ページに対してブレッドクラム・カテゴリーを定義できま す。ブレッドクラム・カテゴリーは、トラバースしたパスの判別に使用され、ブレ ッドクラムに表示されます。

#### ウィザード定義とは

ウィザード定義は、ウィザードのフローを定義します。 1 つのウィザード定義は、 1 つ以上のウィザード・エンティティー (ウィザード・ページまたはウィザード・ ルール) とウィザード遷移で構成されます。ウィザードのフローを制御する新規ウ

ィザード・ルールを定義できます。ウィザードのフローは、ウィザード・ルールの 出力値に依存します。ウィザード・ルールの出力は、ウィザード遷移の値と比較さ れます。ウィザード遷移は、ウィザード・エンティティー間での制御権の移動に使 用されます。ウィザード定義には、以下が含まれます。

- v ウィザード・エンティティー ― 以下の 2 種類のウィザード・エンティティーが あります。
	- ウィザード・ページ ― ウィザード・ページでは、ユーザーからの入力を取得 するために UI が管理されます。各ウィザード・ページが詳細ビューとして定 義され、それにビュー ID が関連付けられます。1 つのウィザード定義に 1 つ以上のウィザード・ページを指定できます。各ウィザード・ページに、次へ アクションで呼び出される JavaScript を指定することもできます。各ウィザー ド・ページにブレッドクラムを指定することもできます。1 つのウィザード定 義に 1 つ以上のウィザード・ページを指定できます。
	- ウィザード・ルール ― ウィザード・ルールは、さまざまな出力値を評価する ために計算を実行する論理ステップです。これらの出力値に基づいて、ウィザ ードのフローが決定されます。Java ルールと Greex ルールの両方を定義でき ます。1 つのウィザード定義に 1 つ以上のウィザード・ルールを指定できま す。
- v ウィザード遷移 ― ウィザード遷移は、1 つのウィザード・エンティティー (ウ ィザード・ページまたはウィザード・ルール) から別のウィザード・エンティテ ィー (ウィザード・ページまたはウィザード・ルール) への制御権の移動に使用さ れます。ウィザード遷移は、ウィザード・エンティティーのシーケンスを互いに 接続します。ウィザード遷移の値はウィザード・ルールの出力と比較され、この 比較に基づいて、制御権が次のウィザード・エンティティー (ウィザード・ペー ジまたはウィザード・ルール) に移動されます。1 つのウィザード定義に 1 つ以 上のウィザード遷移を指定できます。

#### ウィザードからのアクション

ウィザード・ビューから、以下のアクションを実行できます。

- v 次へ ― 次へアクションでは、JavaScript は、すべての検証を実行し、アクション のタイプを示した追加パラメーターとともにデータをポストします。ウィザー ド・サーブレットは、ルールを実行し、現行ウィザード・ビューの次のウィザー ド・ページを決定します。詳細サーブレットが呼び出され、現行ウィザード・ビ ューの次のウィザード・ページが表示されます。前のすべてのウィザード・ペー ジからのデータがマージされ、要求に応じて使用可能になります。
- 前へ (Previous) ― 前へ (Previous) アクションでは、ウィザード・サーブレット が、現行ウィザード・ビューの前のウィザード・ページを判別し、そのウィザー ド・ページでポストされたすべてのパラメーターをセッションから削除します。 詳細サーブレットが呼び出され、現行ウィザード・ビューの前のウィザード・ペ ージが表示されます。
- v 終了 ― 終了アクションでは、ウィザード・サーブレットが、現行ウィザード・ ビューに定義されている保存アクションを呼び出します。
- v キャンセル ― キャンセル・アクションでは、ウィザード・サーブレットが、ウ ィザードの全データをセッションからパージします。

すべてのウィザード・アクションがデータをサーバーにポストバックし、ウィザー ド・サーブレットが処理を実行して、ウィザード・フローを決定します。ウィザー ド・アクションは、アクション・タイプを示した追加パラメーターを要求とともに 送信します。

各ウィザード・ページの終了アクションと次へアクションに、リソースの保存に関 する JavaScript を定義できます。これらの JavaScript では、追加の検証を実行でき ます。

### **JSP** コンソール内のリスト・ビューおよび詳細ビューからのアクション

リスト・ビューおよび詳細ビューから、以下のアクションを実行できます。

- 別のビューに移動 ― モーダル・ダイアログでビューを開きます
- v スクリプトの呼び出し ― 指定した JavaScript を呼び出します
- v API の呼び出し ― 指定した API を呼び出します
- v ロールバック専用モードでの API の呼び出し ― 指定した API をロールバック 専用モードで呼び出します。このアクションは、「仮定」タイプのシナリオで使 用できます。例えば、顧客サービス担当者 (customer service representative) は、 データベース内でトランザクション (transaction) をコミットすることなく行を追 加することによってオーダーの合計価格を確認できます。このオプションは、リ ソース階層ツリー内で使用可能にすることができます。このオプションの使用可 能化について詳しくは、「Applications ManagerConfigurator」、「Sterling Business CenterSterling Selling and Fulfillment FoundationSterling Field Sales:構成ガイド *(Configuration Guide)*」を参照してください。

各アクションは、それ自体で使用することができますが、結合するとより役立ちま す。例えば、1 つのアクションに対して、1 つの JavaScript と 1 つの API を構成 できます。このシナリオでは、指定した API は、指定した JavaScript が TRUE を 返した場合にのみ呼び出されます。

別の例では、1 つのアクションに対して 1 つの API と 1 つのビューを構成できま す。このシナリオでは、API が呼び出され、それが成功するかどうかにかかわら ず、構成されたビューが呼び出されます。このビューは、同じブラウザー・ウィン ドウ内で開きます。

注**:** ポップアップ・ブラウザー・ウィンドウは、JavaScript 呼び出し window.dialogWidth, window.dialogHeight を使用し、必要に応じて幅と高さを指定す ることによってサイズを変更できます。

## **API** の成功時にのみ開くようにビューを構成 このタスクについて

Sterling Business CenterSterling Selling and Fulfillment FoundationSterling Field Sales で、API から成功が返された場合にのみビューが開くようにするには、それを特定 して構成する必要があります。

宛先 (To)API の成功時にのみ開くようにビューを構成する手順は、次のとおりで す。

### 手順

1. API を呼び出すアクションを構成します。

注**:** アプリケーションのデフォルトのアクション・コードとの不一致を避けるた めに、一定の命名規則を使用してアクション・コードを定義する必要がありま す。例えば、カスタム・アクション・コードには、接頭辞 EXTN\_ を付けること ができます。

- 2. 指定された属性を API の出力 XML で検出し、その属性を HTML の指定され たカスタム属性に格納するよう JSP を構成します。
- 3. クライアント・サイドで、指定されたカスタム属性を検索し、showDetailFor() JavaScript 関数を使用して必要な画面に切り替える onLoad 関数を記述します。

## 第 **8** 章 **JSP** コンソール内のビューおよびウィザードのカスタマ イズ

## **JSP** コンソール内でのテンプレートを使用しないビューの作成

新しいビューは、独自に作成するか、または既存のビューをテンプレートとして使 用して作成できます。テンプレートを使用するとより簡単です。完全に新しいリソ ースを作成することを選択することもできます。この方式は、既存のリソースから 提供される構造およびテンプレートを利用できないため、上級者にのみ推奨しま す。

重要**:** 新しく作成しようとする場合は、リソースの構造を完全に理解している必要 があります。

# 新規リソースの作成

### このタスクについて

新規リソースを作成するには、以下の手順を実行します。

#### 手順

- 1. Applications ManagerConfigurator のメニューから、「アプリケーション・プラッ トフォーム」 > 「プレゼンテーション」 > 「リソース」を選択します。リソー ス階層ツリーが表示されます。
- 2. 「新規作成」を選択します。
- 3. 以下のルールに留意して、新規リソースをカスタマイズします。
	- v 作成できる最高レベルのリソースは、エンティティー・リソースです。
	- カスタム・エンティティーの下には、ビュー、内部パネルなどで構成されるリ ソースの完全な階層を作成できます。
	- v 一般的に、エンティティー・リソースは、対応するリスト API および詳細 API を含みます。
	- v 詳細ビューは、少なくも 1 つの内部パネルを含みます。
	- v アクション・リソースは、以下の条件のいずれか 1 つに適合している必要が あります。
		- API サブリソースを持つ
		- ビュー ID で構成される
		- 呼び出す JavaScript で構成される

#### 次のタスク

または、より簡単に Sterling Business CenterSterling Selling and Fulfillment FoundationSterling Field Sales をカスタマイズする場合には、テンプレートを使用し て、Application Console 内で使用可能なエンティティー内で新しいビュー、アクシ ョン、またはアイコンを作成できます。

### **JSP** コンソール内でのテンプレートを使用したビューの作成

テンプレートからビューを作成するには、既存のビューをコピーして変更します。 ビューに対してマイナーな変更が必要か、または全く新しいビューかにかかわら ず、以下の利点が提供されるため、これが最も簡単な方法です。

- v 必要な作業量の削減
- 標準のルック・アンド・フィールの保証
- アプリケーション・ロジックの適切な実行の保証

注**:** ビューをカスタマイズするときには、*INSTALL\_DIR*/properties/ customer\_overrides.properties ファイルを使用して、yfs.uidev.refreshResources プロパ ティーを「Y」に設定します。先に進んでリフレッシュ・アイコンをクリックする前 に、プロパティーを設定していることを確認してください。

注**:** customer\_overrides.properties ファイルを使用したプロパティーのオーバーライド について詳しくは、「Sterling Business CenterSterling Selling and Fulfillment FoundationSterling Field Sales: プロパティー・ガイド (Properties Guide)」を参照し てください。

注**:** 新しいビューを作成するときには、メンテナンスの簡便性と作成の簡便性を考 慮してください。詳しくは、「JSP コンソールをカスタマイズする前に」を参照し てください。

# **JSP** コンソール内の検索ビューのカスタマイズ

#### このタスクについて

検索ビューをカスタマイズするには、最小の変更を行います。

検索ビューをカスタマイズするには、以下の手順を実行します。

#### 手順

- 1. 変更する画面にナビゲートすると、ビュー ID を決定できます。
- 2. マウス・ポインターを画面のビュー・タイトル上に移動します。ビュー・タイト ルのツール・ヒントにビュー ID が示されます。
- 3. リソース階層ツリーから、ビュー ID にナビゲートして、プロンプトが出された らサブリソースを含めてコピーします。
- 4. オリジナル・ビューの JSP ファイルを *INSTALL\_DIR*/extensions/global/webpages/ *PathOfOriginalJSP*/ ディレクトリーにコピーします。

注**:** このビューをカスタマイズするには、その他のファイルを /webpages フォル ダーにコピーすることが必要です。これらの必要なファイルのリストは、エンテ ィティーを右クリックして JSP リストを取得することによって参照できます。

5. リソース階層ツリーから、新しいビューにナビゲートします。JSP フィールド内 に JSP ファイルへの相対パスを入力します。次に例を示します。

/extensions/global/webpages/om/order/search/order\_search\_bystatus.jsp

- 6. 新しい検索ビューをデフォルトのビューにするには、新しいビューを順序付けし 直して、シーケンス番号がオリジナルのビューの番号よりも小さい番号になるよ うにします。
- 7. 必要に応じて JSP ファイルを編集します。
- 8. 要求に合う「キャッシュの更新」アイコンを選択します。以下に例を示します。
	- v 1 つのエンティティーとその子リソースを更新する場合 特定のエンティテ ィーを選択して <sup>®</sup> 「エンティティー・キャッシュの更新」アイコンを選択し ます。
	- すべてのリソースを更新する場合 さ 「キャッシュの更新」アイコンを選択 します。
- 9. 再度 Sterling Business CenterSterling Selling and Fulfillment FoundationSterling Field Sales にログインして、変更内容をテストします。

# **JSP** コンソール内の標準リスト・ビューのカスタマイズ このタスクについて

標準リスト・ビューをカスタマイズするには、最小の変更を行います。表示される 要素または表示されるレコードの最大数を変更できます。

標準リスト・ビューをカスタマイズするには、以下の手順を実行します。

#### 手順

- 1. 変更する画面にナビゲートし、ビュー ID を見つけます。
- 2. マウス・ポインターを画面のビュー・タイトル上に移動します。ビュー・タイト ルのツール・ヒントにビュー ID が示されます。
- 3. リソース階層ツリーから、ビュー ID にナビゲートして、プロンプトが出された らサブリソースを含めてコピーします。
- 4. オリジナル・ビューの JSP ファイルを *INSTALL\_DIR*/extensions/global/webpages/ *PathOfOriginalJSP*/ ディレクトリーにコピーします。

注**:** このビューをカスタマイズするには、その他のファイルを webpages フォル ダーにコピーすることが必要です。これらの必要なファイルのリストは、エンテ ィティーを右クリックして JSP リストを取得することによって参照できます。

5. リソース階層ツリーから、新しいビューにナビゲートします。JSP フィールド内 に JSP ファイルへの相対パスを入力します。次に例を示します。

/extensions/global/webpages/om/order/list/order\_list\_concise.jsp

- 6. 新しい検索ビューをデフォルトのビューにするには、新しいビューを順序付けし 直して、シーケンス番号がオリジナルのビューの番号よりも小さい番号になるよ うにします。
- 7. 必要に応じて JSP ファイルを編集します。
- 8. 要求に合う「キャッシュの更新」アイコンを選択します。以下に例を示します。
	- 1 つのエンティティーとその子リソースを更新する場合、特定のエンティティ ーを選択して 「エンティティー・キャッシュの更新」アイコンを選択しま す。
- すべてのリソースを更新する場合、 ※ 「キャッシュの更新」アイコンを選択 します。
- 9. 再度 Sterling Business CenterSterling Selling and Fulfillment FoundationSterling Field Sales にログインして、変更内容をテストします。

## **JSP** コンソール内の拡張リスト・ビューのカスタマイズ このタスクについて

拡張リスト・ビューのカスタマイズは、カスタム詳細ビューの作成に似ています。 拡張リストは、任意の特定の検索ビューに対して表示できます。拡張リスト・ビュ ーを含む検索ビューの場合、ユーザーが検索ボタンを選択すると、標準リスト・ビ ューの代わりに、そのエンティティーの拡張リスト・ビューが表示されます。その 他の検索ビューの場合は、標準リスト・ビューが表示されます。

拡張リスト・ビューをカスタマイズするには、以下の手順を実行します。

#### 手順

1. Applications Manager で、新しい検索ビューを「詳細の表示」フラグを選択した 状態で定義します。

ユーザーが検索を実行すると、(典型的な検索画面のデフォルトのリスト・ビュ ーではなく) そのエンティティーのデフォルト詳細ビューが表示されます。

2. 必要に応じて JSP ファイルを編集します。

以下のコントロールを使用する場合は、検索ビューの入力フィールドを XML に バインディングするときにアプリケーションの対応する JSP 関数を含めるよう にしてください。これにより、入力フィールドが、yfcSearchCriteria 名前空間の 拡張リスト画面内で呼び出される API への入力として使用可能になります。

注**:** 検索ビューで使用される標準 JSP は、リストされている以外の関数を含む 場合があります。拡張リスト・ビューをカスタマイズするときには、コントロー ルが以下にリストされている関数を使用することを検証します。

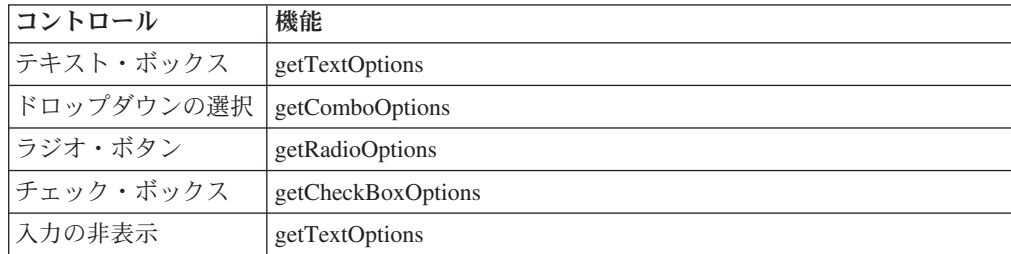

- 3. 「JSP コンソール内の詳細ビューのカスタマイズ」で説明されているように、カ スタム詳細 JSP ページを作成します。(これは、拡張リスト・ビューとして使用 されます。)
- 4. 拡張リスト・ビューを表示するために必要なすべての追加 API を定義します。

yfcSearchCriteria 名前空間は、追加 API で必要なすべてのデータを含み、その xml:/SearchData/@MaxRecords 属性は拡張リスト・ビューの「最大レコード数」 値を指定します。

5. 拡張リスト・ビューの開き方を決定します。

### コンソール **JSP** 内のリスト・ビューの最大レコード数

デフォルトでは、当アプリケーションでは最大 30 件のレコードがユーザーに対し て表示されます。ユーザーは、より多くの結果を画面に表示したい場合は、最大で 200 件のレコードを表示できます。

ユーザーが 200 件を超えるレコードを表示できるようにするには、 customer\_overrides.properties ファイルを編集することで、新しい最大レコード数を設 定できます。 customer overrides.properties ファイルで新しい上限数を設定したら、 このシステム・レベルの設定はすべてのユーザーに適用されます。

デフォルトで 30 件のレコードが表示されるという設定は変更できません。

注**:** 上限数を 200 よりも大きくすると、パフォーマンスが低下します。また、アプ リケーション・サーバーの JVM ヒープを拡大することも必要になります。

## 最大レコード数の変更 このタスクについて

表示されるレコードの最大数を変更するには、次の操作を実行します。

*INSTALL\_DIR*/properties/customer\_overrides.properties ファイル内の yfs.ui.MaxRecords プロパティーを構成します。

## **JSP** コンソール内の詳細ビューのカスタマイズ このタスクについて

詳細ビューは、より具体的な情報の明細を示します。このビューは、アンカー・ペ ージ内に 1 つ以上の内部パネルで構成されます。各内部パネルは、フィールドとゼ ロまたは 1 つ以上のアクションおよびゼロまたは 1 つ以上のアイコンで構成され ます。詳細ビューは、複数の API を利用できます。

詳細ビューをカスタマイズするには、以下の手順を実行します。

- 1. 変更する画面にナビゲートすると、ビュー ID を決定できます。
- 2. マウス・ポインターを画面のビュー・タイトル上に移動します。ビュー・タイ トルのツール・ヒントにビュー ID が示されます。
- 3. リソース階層ツリーから、ビュー ID にナビゲートして、プロンプトが出され たらサブリソースを含めてコピーします。
- 4. オリジナル・ビューの JSP ファイルを *INSTALL\_DIR*/extensions/global/webpages/ *PathOfOriginalJSP*/ ディレクトリーにコピーします。

注**:** このビューをカスタマイズするには、その他のファイルを extn フォルダー にコピーすることが必要です。これらの必要なファイルのリストは、エンティ ティーを右クリックして JSP リストを取得することによって参照できます。

- 5. オリジナルのビューがアンカー・ページを使用していて、それをカスタマイズ する場合は、リソース階層ツリーを使用して新しいビューにナビゲートしま す。JSP フィールド内に JSP ファイルの相対パスを入力します。
- 6. 必要に応じてアンカー・ページ JSP ファイルを編集します。

注**:** アンカー・ページが、含めるすべての内部パネルのリソース ID を含んで いることを検証します。「*Sterling Business CenterSterling Selling and Fulfillment FoundationSterling Field Sales:* 構成ガイド *(Configuration Guide)*」を参照してく ださい。

- 7. カスタマイズする必要がある各内部パネルで、以下の手順を実行します。
	- a. オリジナルの内部パネルの JSP ファイルを *INSTALL\_DIR*/extensions/global/ webpages/*PathOfOriginalJSP*/ ディレクトリーにコピーします。
	- b. リソース階層ツリーから、新しい内部パネルにナビゲートします。JSP フィ ールド内に JSP ファイルへの相対パスを入力します。次に例を示します。 /extensions/global/webpages/om/order/detail/order\_detail\_header.jsp
	- c. 必要に応じて内部パネル JSP ファイルを編集します。
- 8. 新しい詳細ビューをデフォルトのビューにするには、新しいビューを順序付け し直して、シーケンス番号がオリジナルのビューの番号よりも小さい番号にな るようにします。
- 9. すべてのリンクが適切に新しいビューをポイントするようにするには、「カス タマイズしたビューをアプリケーション全体に取り込む (Incorporating Customized Views Across the Application)」の手順に従ってください。
- 10. 要求に合う「キャッシュの更新」アイコンを選択します。以下に例を示しま す。
	- 1 つのエンティティーとその子リソースを更新する場合、特定のエンティテ ィーを選択して<sup>ゆ</sup>「エンティティー・キャッシュの更新」アイコンを選択 します。
	- すべてのリソースを更新する場合、※ 「キャッシュの更新」アイコンを選択 します。
- 11. 再度アプリケーションにログインして、変更をテストします。

### 詳細ビューでの理由コード・ポップアップのブロック

Sterling Business CenterSterling Selling and Fulfillment FoundationSterling Field Sales コンソールの詳細画面で行った変更に対する「保存」アクションによって、行った 変更に対する理由コードを尋ねるポップアップが表示されます。「理由コード」ポ ップアップは、カスタム画面でのみ表示をブロックすることができます。

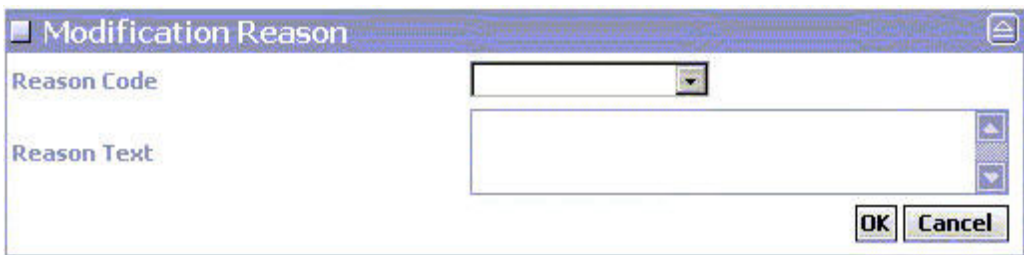

注**:** ポップアップの編集は、画面がカスタム画面の場合にのみ可能です。デフォル ト画面は編集できません。

### ポップアップ画面の非表示 このタスクについて

「保存」アクションによって呼び出されたポップアップ画面が表示されないように するには、次の手順を実行します。

#### 手順

- 1. Applications ManagerConfigurator のメニューから、「「アプリケーション・プラ ットフォーム」 > 「プレゼンテーション」 > 「リソース」を選択します。これ により、「リソース階層」ツリーが表示されます。
- 2. 「エンティティー」 > 「詳細ビュー」 > 「アクション」 (編集対象) を選択し ます。この例では、変更するアクションとして「保存」を選択します。
- 3. ポップアップ画面を呼び出す JavaScript メソッドを削除します。

### **JSP** コンソール内のウィザードのカスタマイズについて

ウィザード・ビューは、マルチ画面入力をサポートします。このビューは、1 つ以 上のウィザード・ページで構成されます。各ウィザード・ページは、詳細ビューと して定義され、より具体的な情報を表示します。ウィザード・ビューは、複数の API を利用できます。ウィザード・ビューは、単一のウィザード・ページをカスタ マイズするか、またはウィザード定義をカスタマイズすることによって、カスタマ イズすることができます。

## **JSP** コンソール内のウィザード・ページのカスタマイズ このタスクについて

ウィザード・ビュー内のウィザード・ページは、詳細ビューとして定義されていま す。各ウィザード・ページは、「次へ」、「前へ」、「終了」、および「キャンセ ル」という 4 つのウィザード・アクションで構成されています。各ウィザード・ペ ージには、ユーザーがたどってきた経路を示すブレッドクラムも表示され、ユーザ ーはこのブレッドクラムを使用してウィザード・ビュー内の他の任意のページに移 動できます。各ウィザード・ページは詳細ビューとして定義されているため、ウィ ザード・ページをカスタマイズするプロセスは、詳細ビューをカスタマイズするプ ロセスと似ています。

注**:** 対象のウィザード・ページがアクセス権に基づいて制御されていないことを確 認してください。

ウィザード・ページをカスタマイズするには、次の手順を実行します。

#### 手順

- 1. ウィザード・ビューで、ビュー ID を確認するために、変更するウィザード・ ページに移動します。
- 2. そのウィザード・ページのビュー・タイトルにマウス・ポインターを合わせま す。ビュー・タイトルのツール・ヒントにビュー ID が表示されます。
- 3. Resource Configurator から、そのビュー ID に移動してビュー ID をコピーし ます (プロンプトが表示された場合はそのサブリソースも含めてコピーしま す)。
- 4. 元のビューの JSP ファイルを *INSTALL\_DIR*/repository/eardata/application/war/ extn/*PathOfOriginalJSP*/ ディレクトリーにコピーします。

注**:** このビューをカスタマイズするには、この extn フォルダーに他のファイル をコピーすることが必要な場合があります。これらの必要なファイルのリスト を表示するには、対象のエンティティーを右クリックして JSP リストを取得し ます。

- 5. 元のビューでアンカー・ページが使用されている場合に、そのアンカー・ペー ジをカスタマイズするには、Resource Configurator を使用して新しいビューに 移動します。お使いの JSP ファイルの相対パスを JSP フィールドに入力しま す。
- 6. アンカー・ページの JSP ファイルを必要に応じて編集します。

注**:** このアンカー・ページに、組み込みを希望するすべての内部パネルのリソ ース ID が含まれていることを確認してください。リソース ID について詳し くは、「Sterling Business CenterSterling Selling and Fulfillment FoundationSterling Field Sales:構成ガイド」を参照してください。

- 7. カスタマイズする内部パネルごとに、次の手順を実行します。
	- a. 元の内部パネルの JSP ファイルを INSTALL DIR/repository/eardata/ application/war/extn/*PathOfOriginalJSP*/ ディレクトリーにコピーします。
	- b. Resource Configurator から、新しい内部パネルに移動します。お使いの JSP ファイルの相対パスを JSP フィールドに入力します。次に例を示します。 /extn/om/order/detail/order detail header.jsp
	- c. 内部パネルの JSP ファイルを必要に応じて編集します。
- 8. 新しい詳細ビューをデフォルト・ビューとして使用するには、新しいビューを 再シーケンスして、そのシーケンス番号が元のビューのシーケンス番号より小 さくなるようにします。
- 9. すべてのリンクが新しいビューを適切に指し示すようにするには、『アプリケ ーション全体にわたるカスタマイズ・ビューの導入』に記載された手順に従っ てください。
- 10. 要求に合う「キャッシュの更新」アイコンを選択します。以下に例を示しま す。
- v 1 つのエンティティーとその子リソースを更新するには、そのエンティティ ーを選択して、 ◎ 「エンティティー・キャッシュの更新」アイコンをクリ ックします。
- すべてのリソースを更新するには、 ジ 「キャッシュの更新」アイコンをク リックします。
- 11. 当アプリケーションに再ログインして、変更内容をテストします。

### **JSP** コンソール内のウィザード定義のカスタマイズ

ウィザード定義は、ウィザード規則評価を通じてウィザードのフローを制御しま す。ウィザード定義は、application.xml ファイル内に定義されます。ここには、個々 のウィザード・ページおよび規則実装についての情報が含まれます。ウィザード定 義をカスタマイズして、1 つ以上のウィザード・ページを組み込むかまたは除外す ることができます。また、規則実装を追加または変更することもできます。

## 既存のウィザード・ビューの変更

### このタスクについて

既存のウィザード・ビューを変更するには、その特定のウィザード・ビューのビュ ー ID を確認する必要があります。ビュー ID を取得する手順は、次のとおりで す。

#### 手順

- 1. ビュー ID を確認するために、変更対象のウィザード・ビューにナビゲートしま す。
- 2. ウィザード・ビューのタイトルの上にマウス・ポインターを移動します。ビュ ー・タイトルのツール・ヒントにビュー ID が示されます。

#### 次のタスク

ウィザード・ビューは、以下を実行することによってカスタマイズできます。

- 新規ウィザード・ページの追加
- v 新規ウィザード・ルールの追加
- v 新規ウィザード遷移の追加

### 新規ウィザード・ページの追加

### このタスクについて

新しいウィザード・ページを追加するには、次の手順を実行します。

- 1. application.xml ファイルを開いて、<WizardViews> タグ内で、変更するウィザー ド・ビューのビュー ID を探します。
- 2. <WizardEntities> 要素内で、新しい <WizardEntity> 要素を作成して、その属性を 設定します。ウィザード・ページを対象にした WizardEntity 要素の属性リスト については、次の表を参照してください。

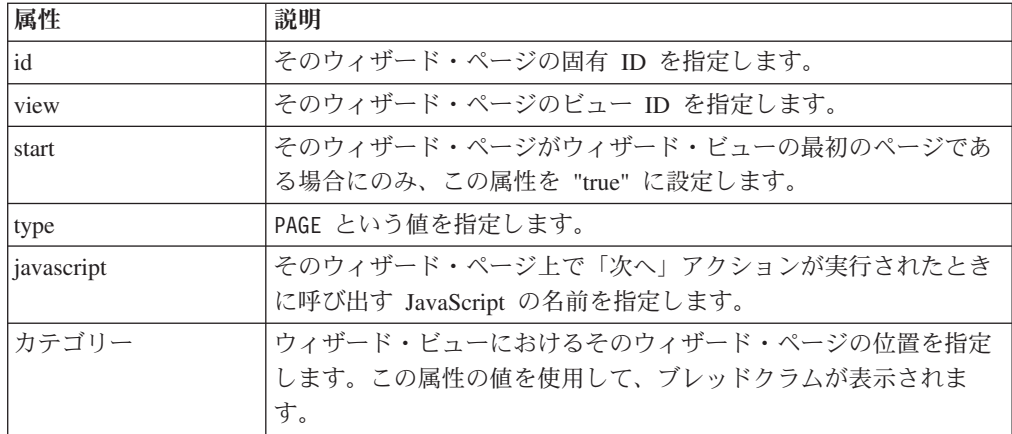

## 新規ウィザード・ルールの追加

### このタスクについて

ウィザード・ルールは、論理計算を実行して、さまざまな出力値を返します。これ らの出力値に基づいて、ウィザードのフローが決定されます。Java ルールと Greex ルールの両方を定義できます。

新しいウィザード・ルールを追加するには、次の手順を実行します。

- 1. application.xml ファイルを開いて、<WizardViews> タグ内で、変更するウィザー ド・ビューのビュー ID を探します。
- 2. <WizardEntities> 要素内で、新しい <WizardEntity> 要素を作成して、その属性を 設定します。ウィザード・ルールを対象にした WizardEntity 要素の属性リスト については、次の表を参照してください。

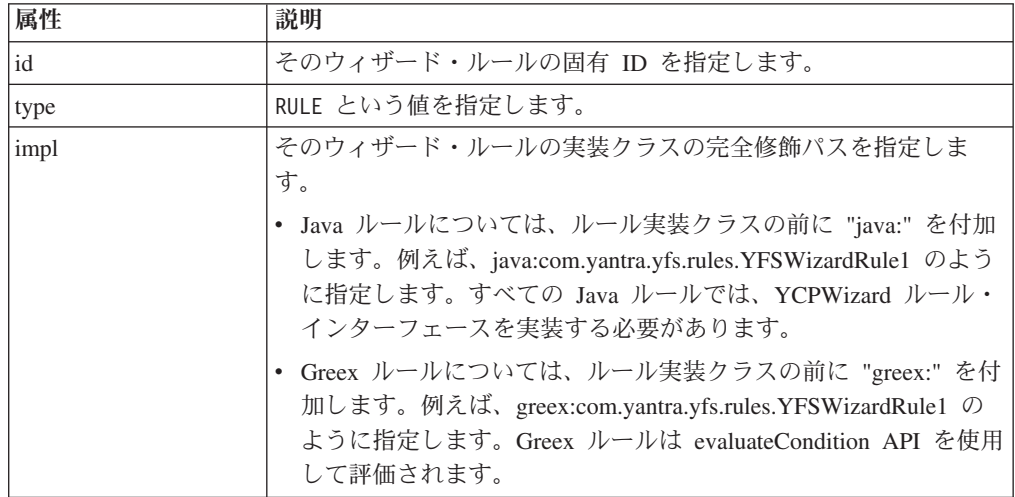

- 3. <WizardEntity> 要素内で、新しい <Namespace> 要素を作成します。
- 4. <WizardEntity> 要素の name 属性で、そのウィザード・ルールの入力名前空間を 指定します。1 つのルールに複数の入力名前空間を指定する場合は、それらの入 力名前空間をコンマで区切ります。
- 5. <WizardEntity> 要素内で、新しい <Namespace> 要素を作成します。
- 6. <WizardEntity> 要素の name 属性で、そのウィザード・ルールの入力名前空間を 指定します。1 つのルールに複数の入力名前空間を指定する場合は、それらの入 力名前空間をコンマで区切ります。
- 7. <WizardEntity> 要素内で、新しい <Output> 要素を作成します。
- 8. <Output> 要素の value 属性で、そのウィザード・ルールが返す出力値を指定し ます。ウィザード・ルールは複数の出力値を返すことができます。それぞれの出 力値について、別個の <Output> 要素を作成します。これらの出力値に基づい て、ウィザードのフローが決定されます。

## 新規ウィザード・トランジションの追加 このタスクについて

ウィザード・トランジションを使用して、ウィザードのフローを制御します。ウィ ザード・トランジションは、あるウィザード・エンティティー (ウィザード・ペー ジまたはウィザード・ルール) から別のウィザード・エンティティー (ウィザード・ ページまたはウィザード・ルール) に制御を移動します。

新しいウィザード・トランジションを追加するには、次の手順を実行します。

- 1. application.xml ファイルを開いて、<WizardViews> タグ内で、変更するウィザー ド・ビューのビュー ID を探します。
- 2. <WizardTransitions> 要素内で、新しい <WizardTransition> 要素を作成して、その 属性を設定します。WizardTransition 要素の属性リストについては、次の表を参 照してください。

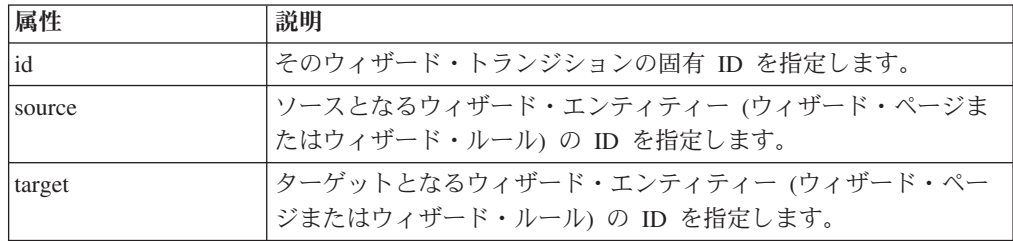

- 3. <WizardTransition> 要素内で、新しい <Output> 要素を作成します。
- 4. <Output> 要素の target 属性で、ターゲットとなるウィザード・エンティティー (ウィザード・ページまたはウィザード・ルール) の ID を指定して、<Output> 要素の value 属性で、トランジションを実行する対象となる出力値を指定しま す。ターゲットと出力値のペアごとに、別個の <Output> 要素を作成します。

## 第 **9** 章 **JSP** コンソール内の **JSP** ファイルのカスタマイズ

### **JSP** コンソール内の **JSP** ファイルについて

JSP ファイルは、HTML ページを動的に表示できるようにする構文を含みます。 JSP ファイルのタイプは、検索ビュー、リスト・ビュー、および詳細ビューに対応 します。各 JSP ファイルの標準は、それが使用する画面のタイプにより異なりま す。

#### 検索ビューの **JSP** ファイル

検索ビューの JSP ファイルは、一般的に、ユーザーが検索条件を入力できるように する入力フィールドを作成するタグを含みます。検索 JSP ファイルは通常、以下の タイプの HTML コントロールを含みます。

- ラベル
- 入力フィールド
- コンボ・ボックス
- v ラジオ・ボタン
- チェック・ボックス

#### リスト・ビューの **JSP** ファイル

リスト・ビューの JSP ファイルは、一般的に、列ヘッダーとデータ・セルを備えた HTML 表のみを含みます。ほとんどのリスト・ビューは、リスト内のレコード上で 実行できるアクションと共に使用するチェック・ボックスも含みます。通常、XML キーは、表上で作成され、チェック・ボックスと関連付けられます。

### 詳細ビューの **JSP** ファイル

詳細ビューの JSP ファイルは、一般的に、最も複雑です。詳細ビューは多数の種類 のコントロールを必要とするためです。通常、詳細ビューは、検索ビューと同じ種 類の HTML コントロールを含みます。また、詳細ビューは以下のコントロールも 含みます。

- テキスト領域
- v テーブル
- グラフ

要確認**:** 製品全体で一貫性のある外観を維持するために、カスタマイズするすべて の JSP ファイルで同じスタイル・シート (CSS ファイル) を使用してください。

## **JSP** コンソール内のサンプル **JSP** ファイル

Sterling Business CenterSterling Selling and Fulfillment FoundationSterling Field Sales で用意されている JSP ファイルは、開発者が遭遇するすべての一般的な使用事例を カバーしているため、独自の JSP ファイルを開発するためのテンプレートとして役 に立ちます。これらの JSP ファイルを調べればわかるように、これらのファイルは モジュール方式であるため、コードの塊を組み合わせることでビューを素早くカス タマイズできます。JSP ファイル・テンプレートに加えて、『*User Interface Style Reference*』というトピックを参照して詳細な技術情報を確認してください。

```
次の例では、「オーダー」リスト・ビューを表示するために使用できる一般的なオ
ーダー JSP ファイルから抜粋したコードを示しています。
```

```
<%@taglib prefix="yfc" uri="/WEB-INF/yfc.tld" %>
<%@include file="/yfsjspcommon/yfsutil.jspf"%>
<%@include file="/console/jsp/currencyutils.jspf" %>
<%@ page import="com.yantra.yfs.ui.backend.*" %>
<%@ include file="/console/jsp/modificationutils.jspf" %>
<script language="javascript" src="/smcfsapplication_name
/console/scripts/modificationreason.js"></script>
<table class="table" editable="false" width="100%" cellspacing="0">
   <thead>
      <tr>
         <td sortable="no" class="checkboxheader">
            <input type="hidden" name="userHasOverridePermissions"
value='<%=userHasOverridePermissions()%>'/>
            <input type="hidden" name="xml:/Order/@Override" value="N"/>
            <input type="checkbox" name="checkbox" value="checkbox"
onclick="doCheckAll(this);"/>
         \lt/td<td class="tablecolumnheader"><yfc:i18n>Order_#</yfc:i18n></td>
         <td class="tablecolumnheader"><yfc:i18n>Status</yfc:i18n></td>
         <td class="tablecolumnheader"><yfc:i18n>Enterprise</yfc:i18n></td>
         <td class="tablecolumnheader"><yfc:i18n>Buyer</yfc:i18n></td>
         <td class="tablecolumnheader"><yfc:i18n>Order_Date</yfc:i18n></td>
         <td class="tablecolumnheader"><yfc:i18n>Total_Amount</yfc:i18n></td>
      \langle/tr>
   </thead>
   <tbody>
       <yfc:loopXML binding="xml:/OrderList/@Order" id="Order">
          <tr>
             <yfc:makeXMLInput name="orderKey">
                 <yfc:makeXMLKey binding="xml:/Order/@OrderHeaderKey"
value="xml:/Order/@OrderHeaderKey" />
             </yfc:makeXMLInput>
             <td class="checkboxcolumn">
                <input type="checkbox" value='<%=getParameter("orderKey")%>'
name="EntityKey"/>
             </td>
             <td class="tablecolumn">
                <a href="javascript:showDetailFor('<%=getParameter("orderKey")%>');">
                <yfc:getXMLValue binding="xml:/Order/@OrderNo"/>
                \langlea>
              \lt/td<td class="tablecolumn">
                  <% if (isVoid(getValue("Order", "xml:/Order/@Status"))) { %>
                     [<yfc:i18n>Draft</yfc:i18n>]
                  <% } else { %>
                     <yfc:getXMLValue binding="xml:/Order/@Status"/>
                  <\!\!\degree } \;\degree<% if (equals("Y", getValue("Order", "xml:/Order/@HoldFlag")))
                     \{ %<img class="icon" onmouseover="this.style.cursor='default'"
```
<%=getImageOptions(YFSUIBackendConsts.HELD\_ORDER, "This\_order\_is\_held")%>/> <% } %>  $\lt/$ td> <td class="tablecolumn"> <yfc:getXMLValue binding="xml:/Order/@EnterpriseCode"/></td> <td class="tablecolumn"> <yfc:getXMLValue binding="xml:/Order/@BuyerOrganizationCode"/></td> <td class="tablecolumn" sortValue="<%=getDateValue ("xml:/Order/@OrderDate")%>"><yfc:getXMLValue binding="xml:/Order/@OrderDate"/></td> <td class="numerictablecolumn" sortValue="<%=getNumericValue("xml:/Order/PriceInfo/@TotalAmount")%>"> <%=displayAmount(getValue("Order", "xml:/Order/PriceInfo/@TotalAmount"), (YFCElement) request.getAttribute("CurrencyList"), getValue("Order", "xml:/Order/@RulesetKey"), getValue("Order", "xml:/Order/PriceInfo/@Currency"))%>  $\lt/td$  $\frac{2}{\pi}$ <**/yfc:loopXML**> </tbody> </table>

この例では、先頭にインクルード・ファイルを示しています。プレゼンテーショ ン・フレームワーク内の共通パブリック JSP 関数のほとんどにアクセスするには、 ほとんどの JSP ファイルでは、*INSTALL\_DIR*/repository/eardata/platform/war/ yfsjspcommon/yfsutil.jspf ファイルへの参照のみを必要とします。次の例では、この ための include ステートメントを示しています。

<%@include file="/yfsjspcommon/yfsutil.jspf"%>

yfsGet\*Options() JSP 関数にアクセスするには、次の例のように、 *INSTALL\_DIR*/repository/eardata/platform/war/console/jsp/modificationutils.jspf ファイル を参照する必要があります。

<%@ include file="/console/jsp/modificationutils.jspf" %>

これらの関数について詳しくは、『JSP Functions for the Console JSP Interface』を 参照してください。

JavaScript 関数については、すべてのパブリック関数が独自の JSP ファイルで自動 的に使用可能になります。

### 文書タイプ間の **UI** ビューの共通 **JSP**

コンソール画面の特定のセットへのエントリー・ポイントであるコンソール画面 (オーダー検索画面またはオーダー作成画面など) は、ユーザー・インターフェース を文書タイプ機能全体に実装するために使用される共通 JSP を含む必要がありま す。この機能により、異なる文書タイプの情報を表示するときに既存のコンソール 画面を使用することができます。この共通 JSP は、エンティティーのコンソール内 のエントリー・ポイント画面が以下のいずれかのフィールドを必要とする場合に使 用できます。

- 文書タイプ
- エンタープライズ・コード
- v ノード (ノードが主要な重要フィールドである WMS 画面のみ)

### **common\_fields.jsp** ファイルの使用

common\_fields.jsp ( *INSTALL\_DIR*/repository/eardata/smcfs/war/yfsjspcommon ディレク トリー *INSTALL\_DIR/repository/eardata/platform/war/yfsjspcommon ディレクト*リー内 にあります) は、一般的に必要なフィールドを表示するための多数の異なる機能を 提供します。common\_fields.jsp は、JSP の最上部に含まれます。JSP パラメーター は、JSP の特定の使用のためにどの機能が必要であるかを示すために渡されます。 例えば、ノード・フィールドを表示する場合は、「ShowNode」パラメーターを 「TRUE」として渡します。

common\_fields.jsp に渡すことができるすべての有効なパラメーターを以下に示しま す。

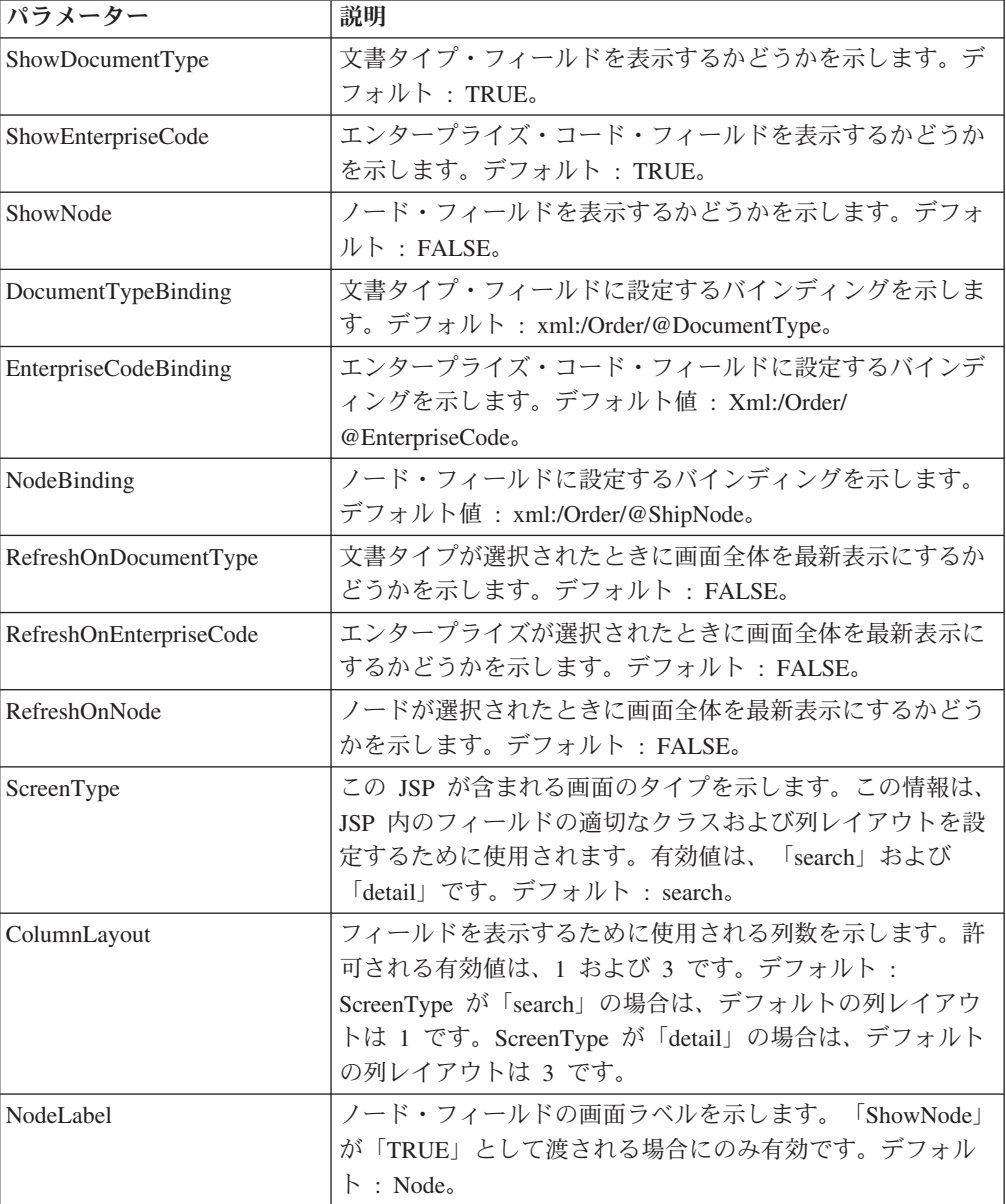

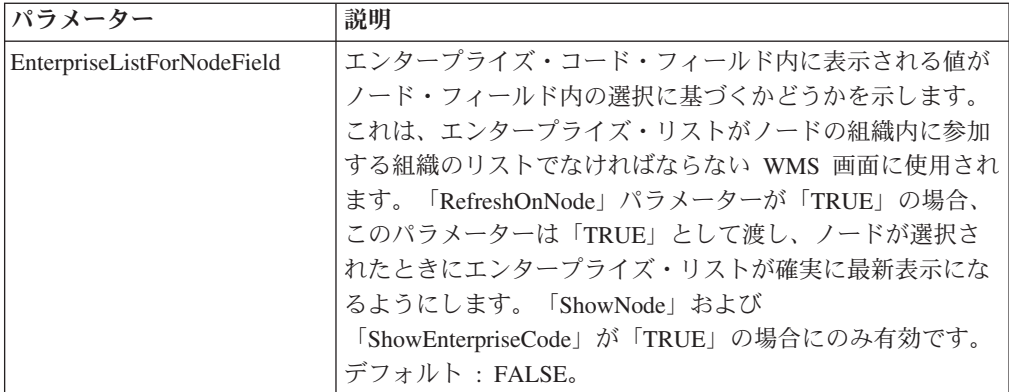

注**:** common\_fields.jsp 内のフィールド用にデータを取り込むために呼び出される API は、共通 API 自身によって行われます。これらの API に対して画面内にリソ ースを定義する必要はありません。例えば、共通 JSP を使用してエンタープライ ズ・コード・フィールドを表示している場合、画面のリソース内で getOrganizationList() API を定義する必要はありません。

### 画面の最新表示

伝票種別、エンタープライズ・コード、またはノードに依存しているフィールドに ついては、共通 JSP の画面最新表示機能を使用してください。例えば、「ステータ スに基づいたオーダー検索 (order search by status)」画面では、検索条件として使用 できるステータスのリストが表示された「ステータス変更前」フィールドがありま す。この有効ステータス・リストは、伝票種別ごとに異なります。したがって、ユ ーザーが特定の伝票種別を選択した場合は、異なるステータス・リストがこのフィ ールドに表示される必要があります。このことを実現するには、次の手順を実行す る必要があります。

- 1. common\_fields.jsp を JSP の先頭でインクルードします。次のように
	- "RefreshOnDocumentType" パラメーターを "true" という値として渡します。

<jsp:include page="/yfsjspcommon/common\_fields.jsp" flush="true"> <jsp:param name="DocumentTypeBinding" value="xml:/OrderRelease/Order/@DocumentType"/> <jsp:param name="EnterpriseCodeBinding" value="xml:/OrderRelease/Order/@EnterpriseCode"/> <jsp:param name="RefreshOnDocumentType" value="true"/> </jsp:include>

2. 対象のエンティティーのアプリケーション XML 内で、このビュー下で getStatusList() API を定義します。このビューが表示されたときにインフラスト ラクチャー層によってこの API が呼び出されないような形で、この API を定義 します ("LoopAPI" 属性を "Y" に設定します)。次のように DocumentType 属性 に対して動的属性を指定することで、画面上のこのフィールドで選択された伝票 種別をこの属性が渡すようにしてください。

DocumentType="xml:CommonFields:/CommonFields/@DocumentType"

3. 対象の画面の JSP では、common\_fields.jsp のインクルード箇所の直後で callAPI taglib を使用して getStatusList() API を呼び出します。

注**:** いずれかの共通フィールド (伝票種別、エンタープライズ・コード、またはノー ド) を使用して、画面全体を最新表示にすることができます。それぞれの共通フィ ールドに対して指定する必要のある対応する動的バインディングは、順番に

xml:CommonFields:/CommonFields/@DocumentType、xml:CommonFields:/ CommonFields/@EnterpriseCode、および xml:CommonFields:/CommonFields/@Node で す。

## その他の共通フィールド機能**/**メモ

共通フィールド JSP (common\_fields.jsp) のその他の機能およびメモは次のとおりで す。

- v common\_fields.jsp を使用して特定のフィールドが表示される場合、フィールドの 外観はフィールドが表示する必要があるレコードの数により異なります。フィー ルドに表示するレコードが 1 つのみの場合は、フィールドはユーザーが変更でき ない保護された入力として表示されます。フィールドに表示するレコードが 2 か ら 20 の場合は、フィールドはコンボ・ボックスとして表示されます。表示する レコードが 21 より多い場合は、フィールドは保護テキスト・ボックスとして表 示され、横にルックアップ・アイコンが表示されます。この場合は、フィールド の値を変更する唯一の方法はルックアップを使用することです。この動作の理由 は、コンボ・ボックス内に表示するレコードが多すぎる場合でも「画面最新表 示」機能が動作できるようにするためです。
- v コンソールにログインしたユーザーがノード・ユーザーの場合、ノード・フィー ルドは変更できない保護された入力として表示されます。それ以外の場合は、ノ ード・フィールドは現在ログインしている組織の所有ノード (node) のすべてを表 示します。

## 検索画面用のサンプル **common\_fields.jsp**

次の例では、この共通 JSP を検索画面で使用する方法を示しています。この検索画 面にある 2 つのフィールドは、「エンタープライズ・コード」フィールドが変更さ れるたびに最新表示になる必要があります。

以下のように、すべてのエントリー・ポイント画面の JSP で、common\_fields.jsp が インクルードされます。

```
<table class="view">
   <jsp:include page="/yfsjspcommon/common_fields.jsp" flush="true">
      <jsp:param name="DocumentTypeBinding" value="xml:/OrderRelease/Order/@DocumentType"/>
      <jsp:param name="EnterpriseCodeBinding" value="xml:/OrderRelease/Order/@EnterpriseCode"/>
      <jsp:param name="ShowNode" value="true"/>
      <jsp:param name="NodeBinding" value="xml:/OrderRelease/Order/@Node"/>
      <jsp:param name="RefreshOnNode" value="true"/>
      <jsp:param name="RefreshOnEnterprise" value="true"/>
      <jsp:param name="EnterpriseListForNodeField" value="true"/>
   </jsp:include>
   <% // Now call the APIs that are dependent on the common fields (Doc Type, Enterprise
Code, and Node)
     // Product Classes and Unit of Measures are refreshed.
   %>
   <yfc:callAPI apiID="AP2"/>
   <yfc:callAPI apiID="AP3"/>
<tr>
   <td class="searchlabel"><yfc:i18n>field1</yfc:i18n></td>
\frac{2}{\pi}<tr>
  <td nowrap="true" class="searchcriteriacell">
      <select class="combobox" name="xml:/OrderRelease/@Field1QryType">
         <yfc:loopOptions binding="xml:/QueryTypeList/StringQueryTypes/@QueryType"
name="QueryTypeDesc" value="QueryType" selected="xml:/OrderRelease/@Field1QryType "/>
       </select>
```

```
<input type="text" class="unprotectedinput"
<%=getTextOptions("xml:/OrderRelease/@Field1")%> />
   \lt/td\frac{2}{\pi}以下のように、API はアプリケーション XML で定義されています。
<View ViewGroupID="YOMSXXX" Priority="3" Name="By_Item" ID="YOMSXXX"
JSP="/om/order/search/wms_by_item.jsp"
OutputNode="Order">
    <APIList>
     <API Name="getQueryTypeList" OutputNode="QueryTypeList">
         <Input>
             <QueryType/>
         </Input>
         <Template>
          <QueryTypeList>
             <StringQueryTypes>
               <QueryType QueryType="" QueryTypeDesc=""/>
             </StringQueryTypes>
          </QueryTypeList>
         </Template>
     </API><API Name="getCommonCodeList" OutputNode="ProductClassList" LoopAPI="Y">
         <Input>
             <CommonCode CodeType="PRODUCT_CLASS"
CallingOrganizationCode="xml:CommonFields:/CommonFields/@EnterpriseCode"/>
         </Input>
         <Template>
             <CommonCodeList>
              <CommonCode CodeValue="" CodeShortDescription=""/>
              </CommonCodeList>
        </Template>
     </API><API Name="getCommonCodeList" OutputNode="UnitOfMeasureList" LoopAPI="Y">
        <Input>
         <CommonCode CodeType="UNIT_OF_MEASURE"
CallingOrganizationCode="xml:CommonFields:/CommonFields/@EnterpriseCode"/>
       </Input>
       <Template>
          <CommonCodeList>
             <CommonCode CodeValue="" CodeShortDescription=""/>
         </CommonCodeList>
       </Template>
      </API></APIList>
</View>
```
# 詳細ビューの内部パネルの作成

### 内部パネルについて

各内部パネルは、分離した JSP ファイルから取得され、アンカー・ページ JSP は、これらのファイルをjsp:include JSP タグを介して含めます。詳細ビューに複数 の内部パネルを構成する場合、およびそれらを上から下に単純にレイアウトする場 合は、プレゼンテーション・フレームワークは、それを行うためのデフォルトのア ンカー・ページを提供します。そのような場合は、詳細ビューに対していずれの JSP も構成する必要はありません。

以下は、アンカー・ページに内部パネルを含めるための典型的な構文を示します。 <table class="anchor" cellpadding="7px" cellSpacing="0"> <tr> <td colspan="2" >

```
<jsp:include page="/yfc/innerpanel.jsp" flush="true" >
           <jsp:param name="CurrentInnerPanelID" value="I01"/>
       </jsp:include>
  \lt/td\frac{2}{\pi}<tr>
   <td height="100%" width="75%">
       <jsp:include page="/yfc/innerpanel.jsp" flush="true">
           <jsp:param name="CurrentInnerPanelID" value="I02"/>
       </jsp:include>
   \lt/td<td height="100%" width="25%" addressip="true" >
       <jsp:include page="/yfc/innerpanel.jsp" flush="true">
         <jsp:param name="CurrentInnerPanelID" value="I03"/>
         <jsp:param name="Path" value="xml:/OrderRelease/PersonInfoShipTo"/>
         <jsp:param name="DataXML" value="OrderRelease"/>
         <jsp:param name="AllowedModValue" value='<%=getModificationAllowedValue
            ("ShipToAddress", "xml:/OrderRelease/AllowedModifications")%>'/>
       </jsp:include>
   \lt/td\frac{2}{\pi}<tr>
   <td colspan="2" >
       <jsp:include page="/yfc/innerpanel.jsp" flush="true" >
          <jsp:param name="CurrentInnerPanelID" value="I04"/>
       </jsp:include>
  \lt/td\langle/tr>
</table>
```
このアプリケーションによって提供される innerpanel.jsp ファイルは、各内部パネル 用に表示する必要があるタイトル・バーを含み、各内部パネルのタイトル・バー内 で使用可能なアイコンおよびアクション・ボタンを格納します。

### **JSP:Param JSP** タグ・パラメーター

jsp:param JSP タグを使用して、以下のパラメーターを innerpanel.jsp ファイルに指 定できます。

- v CurrentInnerPanelID 詳細ビューのリソース ID に対する内部パネル・リソース ID の接尾部。例えば、詳細ビューのリソース ID が YOMD010 の場合、内部パ ネルのリソース ID は YOMD010I01 です。この例では、I01 接尾部をこの JSP タグに渡します。
- v Title 構成済みの内部パネルのリソース ID に関する説明を置き換えます。
- v IPHeight 内部パネルの高さを固定します。データが、この高さを超えて増えた 場合、スクロール・バーが自動的に表示されます。
- v IPWidth 内部パネルの幅を固定します。データが、この幅を超えて増えた場 合、スクロール・バーが自動的に表示されます。

これらの属性のほかに、ここで指定するパラメーターは、含められる内部パネルの リソース ID に対して構成された JSP で自動的に使用可能になります。

## 内部パネルの作成手順 このタスクについて

内部パネルを作成するには、次の手順を実行します。

#### 手順

- 1. 内部パネルの追加先となるビューをカスタマイズします。
- 2. アンカー・ページの JSP ファイルを編集して、組み込む他のすべての内部パネ ルのリソース ID 接尾辞を追加します。

内部パネルのリソース ID の形式は、<ビュー *ID* のリソース *ID*><接尾辞> で す。例えば、I01 となります。

接尾辞のみを参照する必要があります。プレゼンテーション・フレームワーク は、完全な内部パネル・リソース ID を生成して、適切な JSP を組み込みま す。

- 3. Applications ManagerApplication Configurator から、新たに作成したビュー下で内 部パネル・リソースを作成します。
- 4. Applications ManagerApplication Configurator から、必要に応じてアクションとリ ンクを作成します。
- 5. 標準の詳細内部パネル JSP をテンプレートとして使用して、内部パネルの JSP ファイルを作成します。

## **JSP** パネルを読み取り専用にする このタスクについて

JSP の特定のパネルを、特定のユーザー・グループに属するユーザーに対して読み 取り専用にすることができます。JSP パネルを読み取り専用にすることによって、 パネルでユーザーに表示されるデータを変更したり更新したりできないようにする ことができます。

特定のユーザーに対して JSP パネルを読み取り専用にするには、

*INSTALL\_DIR*/database/FactorySetup/XMLS/

YCP\_YFS\_RESOURCE\_PERMISSION\_CONSOLE.xml ファイルを編集して、特定の JSP 内部パネルのリソース・キーの READ-ONLY-FLAG 属性の値を「True」に設定 します。以下に例を示します。

<ResourcePermission ActivateFlag="Y" Createprogid="SYSTEM" Createuserid="SYSTEM" Modifyprogid="SYSTEM" Modifyuserid="SYSTEM" ResourceKey="YEMS012" ResourcePermissionKey="SYS\_YEMS012" UsergroupKey="SYSTEM" READ-ONLY-FLAG="True"/>

この例では、YEMS012 が、読み取り専用にする内部パネルのリソース・キーで、 SYSTEM が、ユーザーの所属先のユーザー・グループの ID です。

注**:** アプリケーション・コンフィギュレーターを使用して JSP パネルを読み取り専 用にすることもできます。さまざまなユーザー・グループにユーザー・セキュリテ ィーを構成しているときに、特定のユーザー・グループに対して JSP パネルを読み 取り専用にできます。ユーザー・セキュリティーの構成について詳しくは、

「*Sterling Business CenterSterling Selling and Fulfillment FoundationSterling Field Sales* 構成ガイド *(Configuration Guide)*」を参照してください。

## アプリケーション全体にわたるカスタマイズ・ビューの導入

既存のビューをカスタマイズして、当アプリケーション全体にわたってその既存ビ ューをカスタマイズしたビューに置き換えようとする場合は、その既存ビューを指 し示すリンク、アクション、およびアイコンを変更することなく置き換えが可能で す。

既存のリンク、アクション、およびアイコンは、同一のビュー・グループ ID を指 し示しています。ただし、これらのリンク、アクション、およびアイコンを使用し ていずれかの画面がアクセスされる場合は、これらは特定のビューを指し示しませ ん。この画面は、そのビュー・グループ ID を持つすべてのビューのうち、最も小 さいシーケンス番号が割り当てられたビューとして開かれます。

したがって、当アプリケーション全体にわたって既存のビューを置き換えるには、 カスタマイズしたビューには、元のビューと同じグループ ID が割り当てられてい ること、および元のビューのシーケンス番号より小さいシーケンス番号が割り当て られていることが必要です。

例えば、標準の「オーダーの詳細」ビューをカスタマイズしたビューに置き換える には、カスタマイズしたビューには YOMD010 というビュー・グループ ID が割り 当てられている必要があります。

カスタム・ビューが既存のビューを置き換えない追加の画面である場合は、独自の リンク、アクション、またはアイコンを適切な場所に追加して、これらを使用して その画面にアクセスできるようにする必要があります。

カスタム・ビューには、固有のビュー・グループ ID を割り当てる必要がありま す。作成するリンク、アクション、またはアイコンは、このビュー・グループ ID を指し示す必要があります。

## 第 **10** 章 **JSP** コンソール内のその他のカスタマイズ

## ホーム・ページのカスタマイズ

ホーム・ページは、ホーム・エンティティーのデフォルトの詳細ビューです。標準 ホーム・ページは、上部にメニュー・ビューを備え、その下に 3 つのリスト・ビュ ー (ユーザー指定キュー、警告、およびお気に入り検索) が横に並びます。 標準ホ ーム・ページを参照するには、「JSP コンソールの画面について」にある図を参照 してください。

ホーム・ページをカスタマイズするには、ホーム・エンティティーの詳細ビューを カスタマイズするための手順のいずれかのセットを実行します。

- JSP コンソール内の詳細ビューのカスタマイズ
- 詳細ビューの内部パネルの作成

## **URL** への認証済みアクセスのためのセキュリティー・サーブレット・フィ ルターのカスタマイズ

コンテキスト・ルート・フィルター用に定義されたサーブレット・フィルターは、 ログイン・ページまたは web.xml ファイルに「bypass.uri」として示されているペー ジを除き、Web ルート内に存在するすべてのコンテンツを要求します。サーブレッ ト・フィルターがリソースに対する要求を受け取ると、要求セッション ID を検証 します。要求セッション ID が有効な場合は、特定のリソースにリダイレクトしま す。要求セッション ID が無効な場合は、ログイン・ページにリダイレクトしま す。サーブレット・フィルター定義が web.xml ファイルに格納され、URL パター ン要素がフィルター認証を必要とするすべての URL を含みます。

フィルター認証を適用しない特定の URL を追加する場合は、web.xml ファイル (EARFILE/WARFILE/WEB-INF 内にあります) 内のそのような URL それぞれに config-param 要素を以下のように追加します。

```
<config-param>
   <param-name>bypass.uri.1</param-name>
   <param-value>/console/login.jsp</param-value>
</config-param>
<config-param>
   <param-name>bypass.uri.2</param-name>
   <param-value>/console/start.jsp</param-value>
</config-param>
<config-param>
   <param-name>bypass.uri.3</param-name>
   <param-value>/console/public/screens</param-value>
</config-param>
```
param-value 要素は、フィルター認証を必要としない URI を含みます。

また、特定のフォルダー内のすべてのファイルをフィルター認証からバイパスする には、param-value 要素内にバイパス URI としてコンテキスト・ルートからフォル ダー・パスを指定します。

注**:** param-name 要素の値が「bypass.uri」ストリングから始まることを確認します。 また、コンテキスト・ルートがプロパティー・ファイルに指定されていないことも 確認します。コンテキスト・ルートは、EAR ファイルを構築しているときに動的に 割り当てられます。

## ユーザーのセッション・タイムアウトの設定 このタスクについて

ユーザーのセッション・タイムアウト間隔 (分単位) を設定するには、 EARFILE/WARFILE/WEB-INF ディレクトリーにある web.xml ファイル内で config-param 要素のエントリーを追加します。以下に例を示します。

<session-config> <session-timeout>30</session-timeout> </session-config>

注**:** web.xml ファイルで指定されたセッション・タイムアウト値が有効になるの は、対応するユーザーの YFS\_USER テーブル内のセッション・タイムアウト間隔 (秒単位) が 0 以下である場合のみです。デフォルトでは、YFS\_USER テーブルで は、各ユーザーのセッション・タイムアウト値 (秒単位) は 6000 に設定されていま す。

## カスタム・ビジネス・エンティティーの作成 このタスクについて

カスタム・エンティティーを作成するには、「リソース階層」ツリーを介して標準 エンティティーとそのサブリソースをコピーします。

注**:** Sterling Business CenterSterling Selling and Fulfillment FoundationSterling Field Sales は、複数のエンティティーにまたがって同じビュー・グループ ID を持つリソ ースをサポートしていません。したがって、画面を拡張するためにエンティティー 全体をコピーする場合は、新しいエンティティー用のすべてのビュー、アクショ ン、リンク、およびアイコンのビュー・グループ ID を変更する必要があります。 これにより、これらがコピー元のエンティティーと競合することを防止できます。

例えば、「計画済みオーダー」という名前のカスタム・ビジネス・エンティティー を作成する場合は、以下の手順を使用できます。

カスタム・ビジネス・エンティティーを作成するには、次の手順を実行します。

#### 手順

- 1. 「リソース階層」ツリーから、テンプレートとして使用するエンティティーに移 動します。作成するエンティティーとよく似たリソースとサブリソースを持つエ ンティティーを選択します。
- 2. 「名前を付けて保存」を選択して、エンティティーの新しいリソース・セットを 作成します (サブリソースを含む)。

そのエンティティーを保存する際に、将来のリリースで使用される可能性のある どのようなリソース ID とも競合しない固有の接頭辞を付与してください。先頭
文字が **Y** ではない接頭辞を選択することをお勧めします (先頭文字が **Y** の接頭 辞は当アプリケーション用に予約されています)。

- 3. 新しいエンティティー・リソースの説明を変更します。すべてのサブリソースの 説明を変更します。これらのリソース説明はコンソールに表示されるため、必要 に応じてローカライズできます。リテラルをローカライズできることを確認する には、ここで入力したリソース説明を、すべての適切なリソース・バンドルでリ ソース・バンドル・キーとして使用します。
- 4. これらの新たに作成されたリソース・キーのエントリーを、 *INSTALL\_DIR*/extensions/global/resources/extnbundle.properties ファイル内と、各ロ ケールの対応するプロパティー・ファイル内に作成します。

注**:** 次のファイルが存在しないことを確認します。

*INSTALL\_DIR*/resources/extn/extnbundle.properties

このファイルが削除される必要があるのは、このファイルはバンドル・エントリ ーの拡張機能ビルド・プロセスと競合するからです。

- 5. コピー元エンティティーの関連エンティティーについて、手順 1 から手順 3 を 繰り返します。
- 6. 新たに作成されたエンティティー・リソース下の関連エンティティー・リソース を更新して、新たに作成されたリソースを指し示すようにします。
- 7. すべてのリンクが新しいビューを適切に指し示すようにするには、『アプリケー ション全体にわたるカスタマイズ・ビューの導入』の手順に従ってください。

### 拡張データベース列の使用

データベースに追加された新規列をすべて取り込むようにビューをカスタマイズで きます。

ユーザー・インターフェースにフィールドを追加するには、変更するビュー別に以 下の指示に従います。

- v 検索ビュー 『JSP コンソールの検索ビューのカスタマイズ (Customizing a Search View in the JSP Console)』。
- リスト・ビュー 『JSP コンソールの標準リスト・ビューのカスタマイズ (Customizing a Regular List View in the JSP Console)』および『JSP コンソール の拡張リスト・ビューのカスタマイズ (Customizing an Advanced List View in the JSP Console)』。データベース拡張性ルールを踏襲し、リソース階層ツリーを使用 して、API に構成されている出力テンプレートにフィールドを追加します。
- v 詳細ビュー 『JSP コンソールの詳細ビューのカスタマイズ (Customizing Detail Views in the JSP Console)』。

データベース拡張性ルールを踏襲し、リソース階層ツリーを使用して、API に構 成されている出力テンプレートにフィールドを追加します。

# エンティティー・キーのオーバーライド **(Override Entity Key)** 属性の使 用

通常、最適の画面レイアウトでは、編集可能なレコード・リストの使用が必然にな ります。このテーブル形式は通常、画面の更新を処理する API の XML エレメン トのリストにマップされます。例えば、「オーダーの詳細」画面のオーダー明細の 編集可能リストは、getOrderDetails() API で受け入れられる OrderLine エレメント のリストにマップされます。

デフォルトでは、詳細ビューに表示されるアクションではすべて、アクションに対 して呼び出される API への入力として現行エンティティー・キーが使用されます。 例えば、「オーダーの詳細」画面の保留アクションでは、デフォルトで現行オーダ ー・ヘッダー・キーが changeOrder() API に渡されます。アクション・リソースで エンティティー・キーのオーバーライド (Override Entity Key) 属性を使用して、特 定のアクションに使用されるエンティティー・キーをオーバーライドできます。JSP に入力 (通常は非表示の入力、またはチェック・ボックス) を構成するには、 makeXMLInput JSP タグを使用して構成したエンティティー・キーの値を入力に指 定し、その入力の名前をアクションのエンティティー・キー名として指定します。 そのアクションがユーザーによって呼び出されると、新規キーが現行エンティティ ー・キーの代わりに渡されます。

この機能は、詳細ビューに 1 つのエンティティーの 詳細 が表示され、別のエンテ ィティーのレコードの リスト を表示する内部パネルも含まれている場合に便利で す。例えば、「オーダーの詳細」画面には、オーダー・エンティティーの詳細が表 示され、(別のエンティティーである) オーダー明細のリストを示した内部パネルも 含まれます。オーダー明細の内部パネルに表示されるアクションによって、オーダ ー・ヘッダー・キーが API に渡されることはありません。そのアクションによっ て、選択したオーダー明細のオーダー明細キーが渡されます。

例えば、オーダーのオーダー明細をリストする内部パネルに以下のコードが表示さ れる場合があります。

```
<yfc:makeXMLInput name="orderLineKey">
    <yfc:makeXMLKey binding="xml:/OrderLineDetail/@OrderLineKey"
value="xml:/OrderLine/@OrderLineKey"/>
    <yfc:makeXMLKey binding="xml:/OrderLineDetail/@OrderHeaderKey"
value="xml:/Order/@OrderHeaderKey"/>
</yfc:makeXMLInput>
<td class="checkboxcolumn" >
     <input type="checkbox" value='<%=getParameter("orderLineKey")%>'
name="chkEntityKey"/>
</td>
```
このコードでは、オーダー明細に新規エンティティー・キーが作成され、このキー が chkEntityKey という名前のチェック・ボックスに関連付けられます。オーダー明 細の内部パネルに表示されるいずれかのアクション、例えば、詳細の表示 (View Details) アクションのアクション定義で、この名前を指定できます。

この属性は、同じくアクションに定義できる選択キー名属性とともに使用されるこ とが多いです。

### 編集可能リストのデータのポスト

この方法で要素のリストを受け取る API は、その API に対して要求される機能に 基づいて異なる動作を示します。この異なる動作は、ユーザー・インターフェース によって処理される必要があります。

API が要素のリストを処理する方法の 1 つは、その API が呼び出されるたびにそ のリスト全体を完全に置換することです。つまり、その API が呼び出されるたび に、ユーザー・インターフェースは各アイテムのすべての属性を渡す必要がありま す。このことを実現するために、IgnoreChangeNames() JavaScript 関数を使用しま す。JSP の読み込み時にこの関数を呼び出すことで、画面上のそれぞれの入力すべ てが必ずポストされるようになります。

例えば、お使いの JSP ファイルを編集して次のコードを追加してください。

<script language="Javascript" > IgnoreChangeNames(); </script>

場合によっては、API では、特定の属性が変更された場合にのみ特定のレコードが その API に渡されると想定されていることがあります。プレゼンテーション・フレ ームワークは、ユーザーによって変更されていない値を自動的にポストしないた め、サービス定義フレームワークによって生成された XML には、特定のレコード のキー属性のみを持つ要素が含まれている可能性は十分にあります。この状況が起 こり得る理由は、キー属性は通常は、HTML テーブルの各行に配置された JSP 内 の非表示入力オブジェクトであるからです。これらは非表示入力であるため、常に API にポストされます。したがって、ユーザーがある行の特定のレコードのどの属 性も変更していない場合は、キー属性のみが API に渡されます。一部の API で は、これは無効な入力と見なされます。

プレゼンテーション・フレームワークの JavaScript 関数を使用すると、変更が加え られていないレコードが API にポストされないことを確認できます。該当するペー ジがアンロードされるときに、yfcSpecialChangeNames() 関数が呼び出される必要 があります。

例えば、次の JSP コードによってこのことが実現されます。

<script language=jscript> window.document.body.attachEvent("onunload", processSaveRecordsForNotes) </script>

この例で使用している JavaScript 関数は、次のように定義されています。

```
function processSaveRecordsForNotes() {
   yfcSpecialChangeNames("Notes", true);
}
```
この例では、対応する JSP 内の HTML テーブルの ID は、Notes® というリテラル に設定されています。 2 つ目のパラメーターである true が渡される必要があるの は、Notes という ID が新しい空白行からなる場合のみです。既存の行を変更しよ うとしている場合は、このパラメーターを false に設定する必要があります。

## 編集可能リスト内の未保存データの保持

一部の画面には、ユーザーが複数行のデータを入力できる編集可能なテーブルがあ ります。このデータは通常、ユーザーが「保存」ボタンをクリックして、保存 API が呼び出されると保存されます。デフォルトでは、保存 API が例外をスローした場 合は、この画面が最新表示になり、編集可能なテーブルに入力されたデータは保持 されません。ここでは、API 例外が発生した場合でも、未保存のデータを保持する 方法を説明します。

次の例では、この機能を「オーダー指示」画面に実装する方法を説明しています。 この画面は、この機能を使用可能にするためにカスタマイズされた次の 2 つの JSP ファイルで構成されています。

- order detail instructions anchor.jsp
- order\_detail\_instructions.jsp

#### **order\_detail\_instructions\_anchor.jsp**

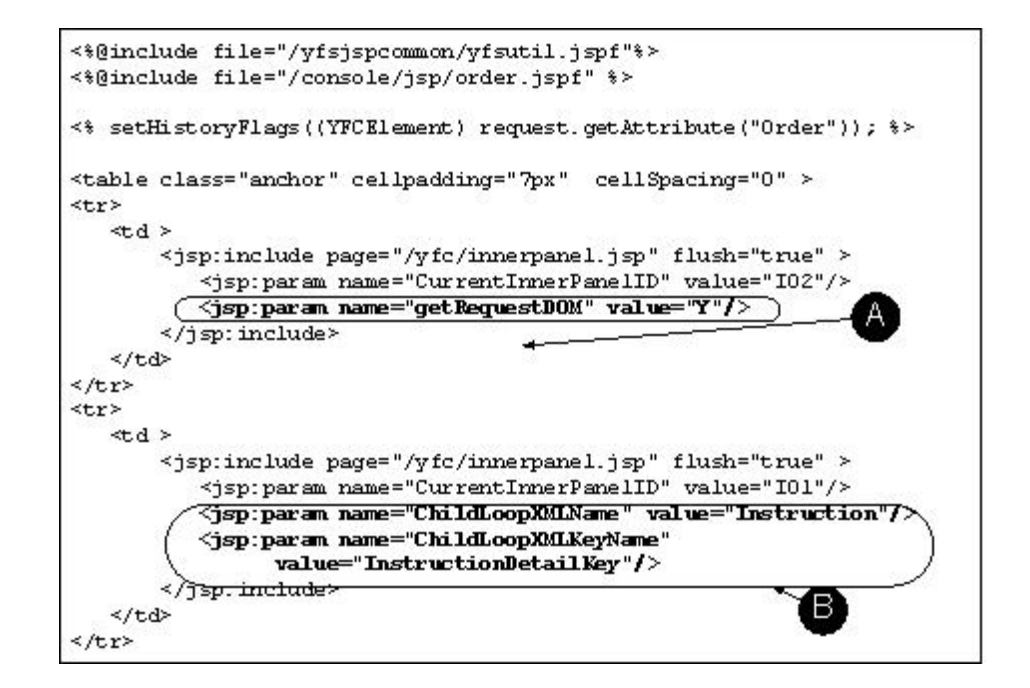

次の表では、図中の丸枠で囲まれた箇所について説明しています。

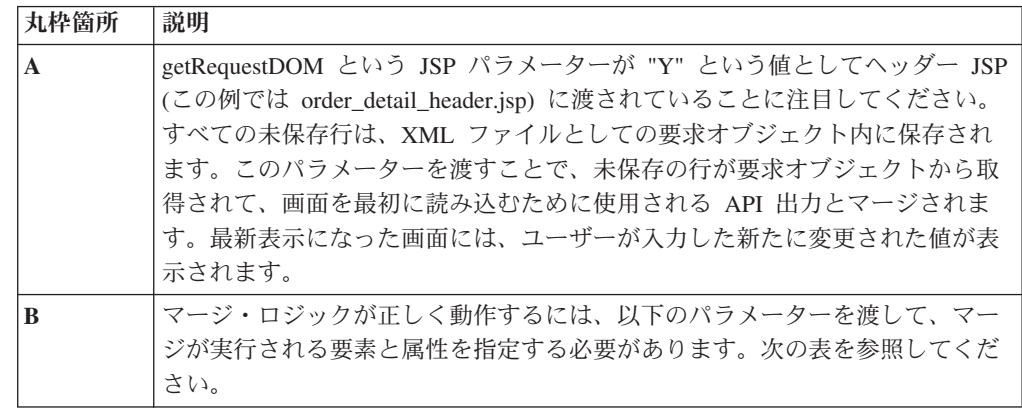

渡される必要のあるパラメーターは次のとおりです。

| <b> パラメーター名</b>     | デフォルト値       | コメント                  |
|---------------------|--------------|-----------------------|
| <b>RootNodeName</b> | オーダー         | 新たに入力された値のマージ先である出力   |
|                     |              | XML のルート・ノード。         |
| ChildLoopXMLName    | OrderLine    | 編集可能リスト内の繰り返し要素名を表す   |
|                     |              | XML 要素。               |
| ChildLoopXMLKeyName | OrderLineKey | 繰り返し XML 要素を一意的に識別するキ |
|                     |              | ー。マージ・ロジックはこのキーを使用し   |
|                     |              | て、指定された要素のデータがユーザーによ  |
|                     |              | って変更されたかどうかを判別します。    |

次の図で強調表示されたコードは、API 例外が発生した後もデータが保持されるこ とを保証する変更箇所を示しています。

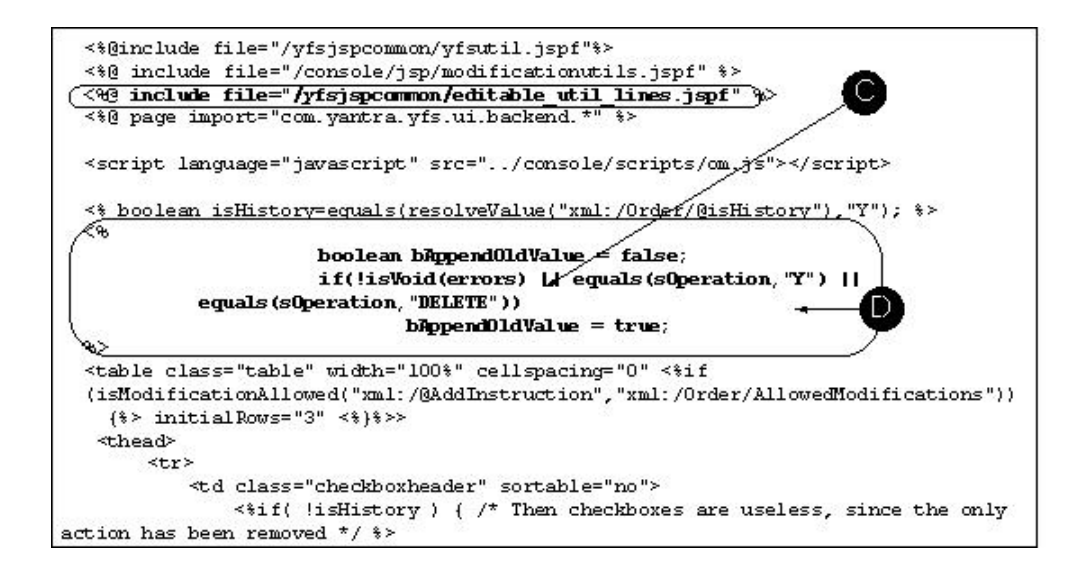

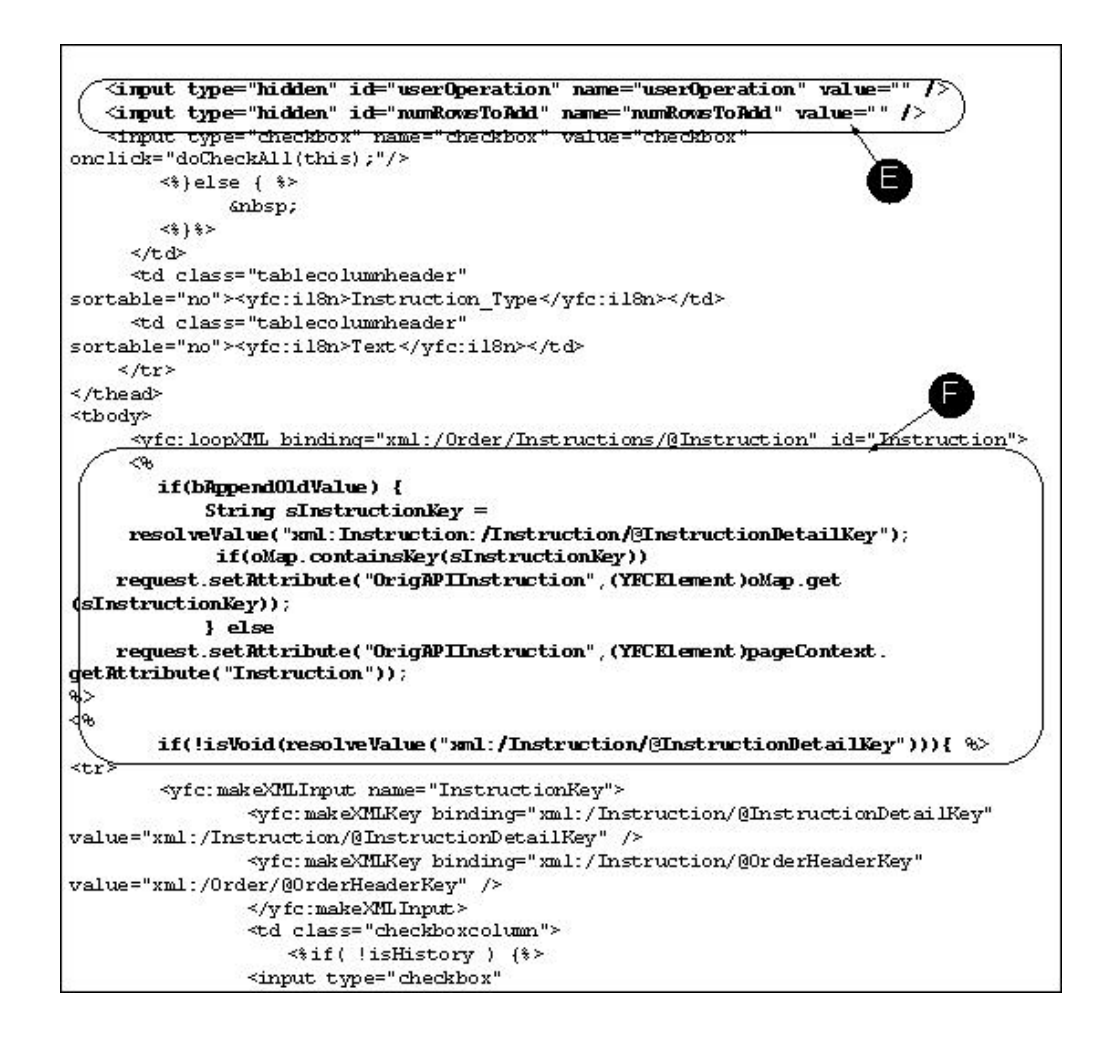

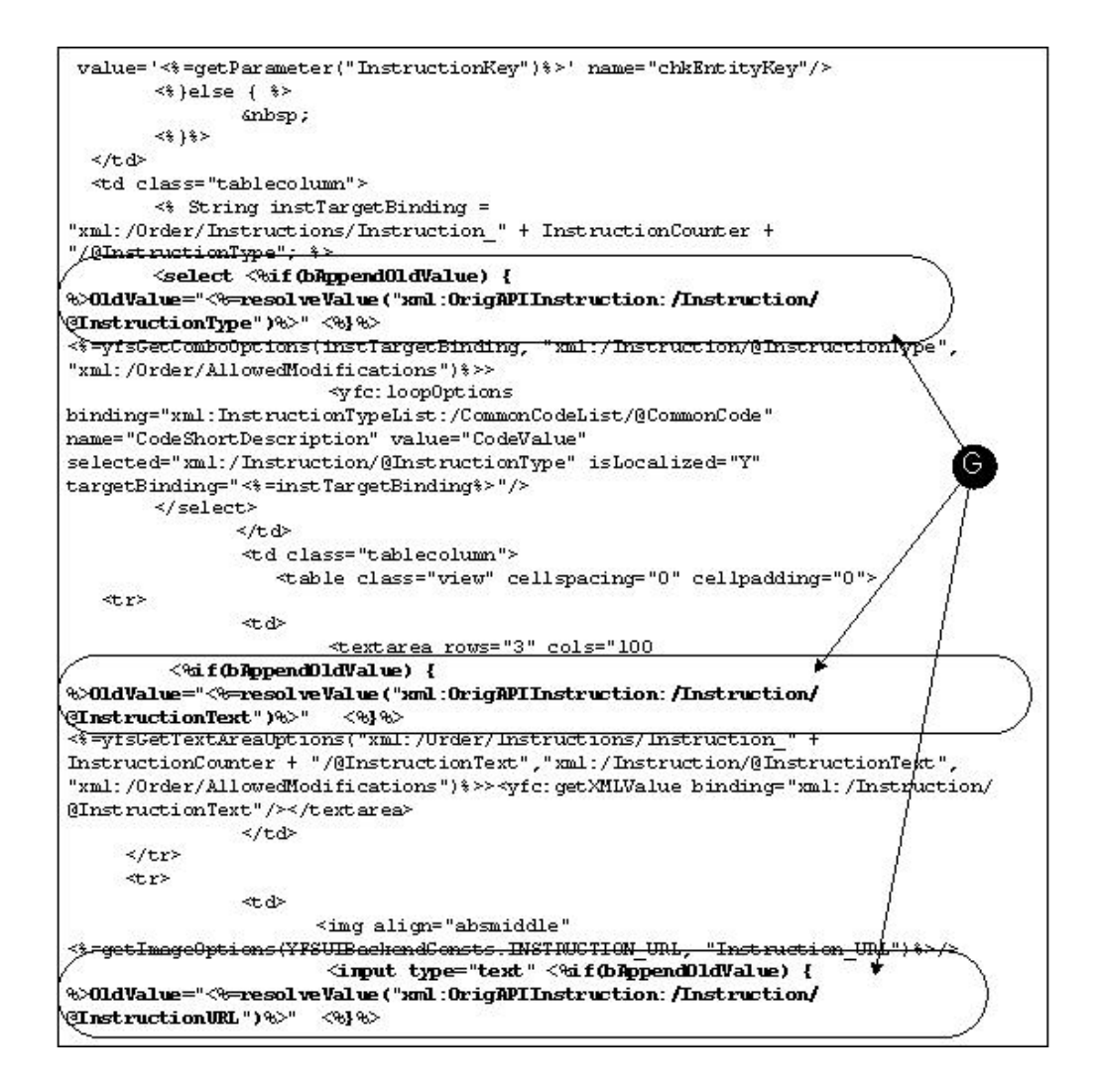

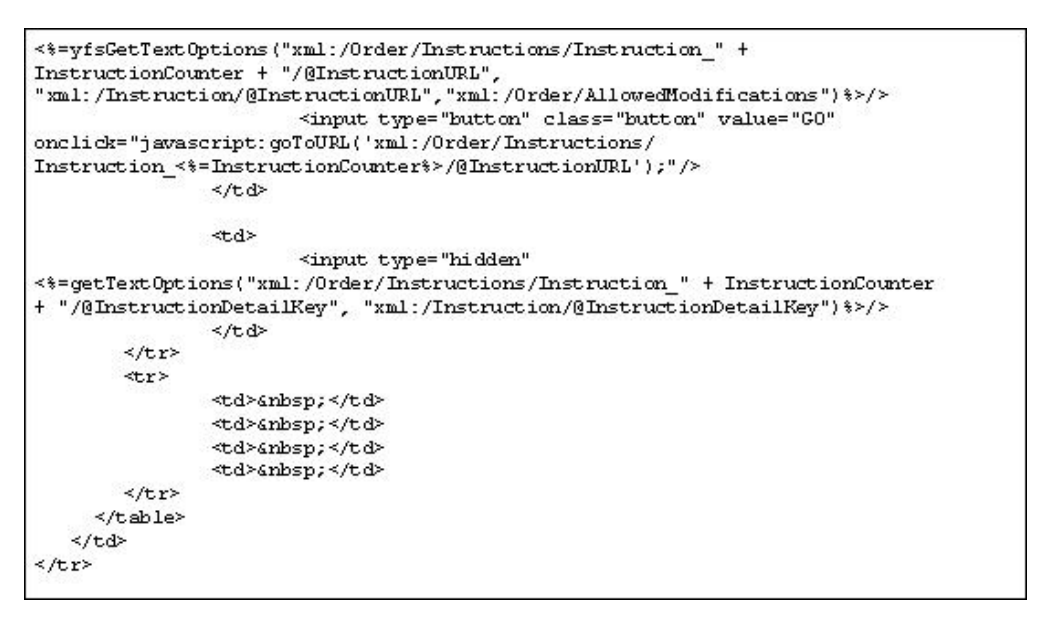

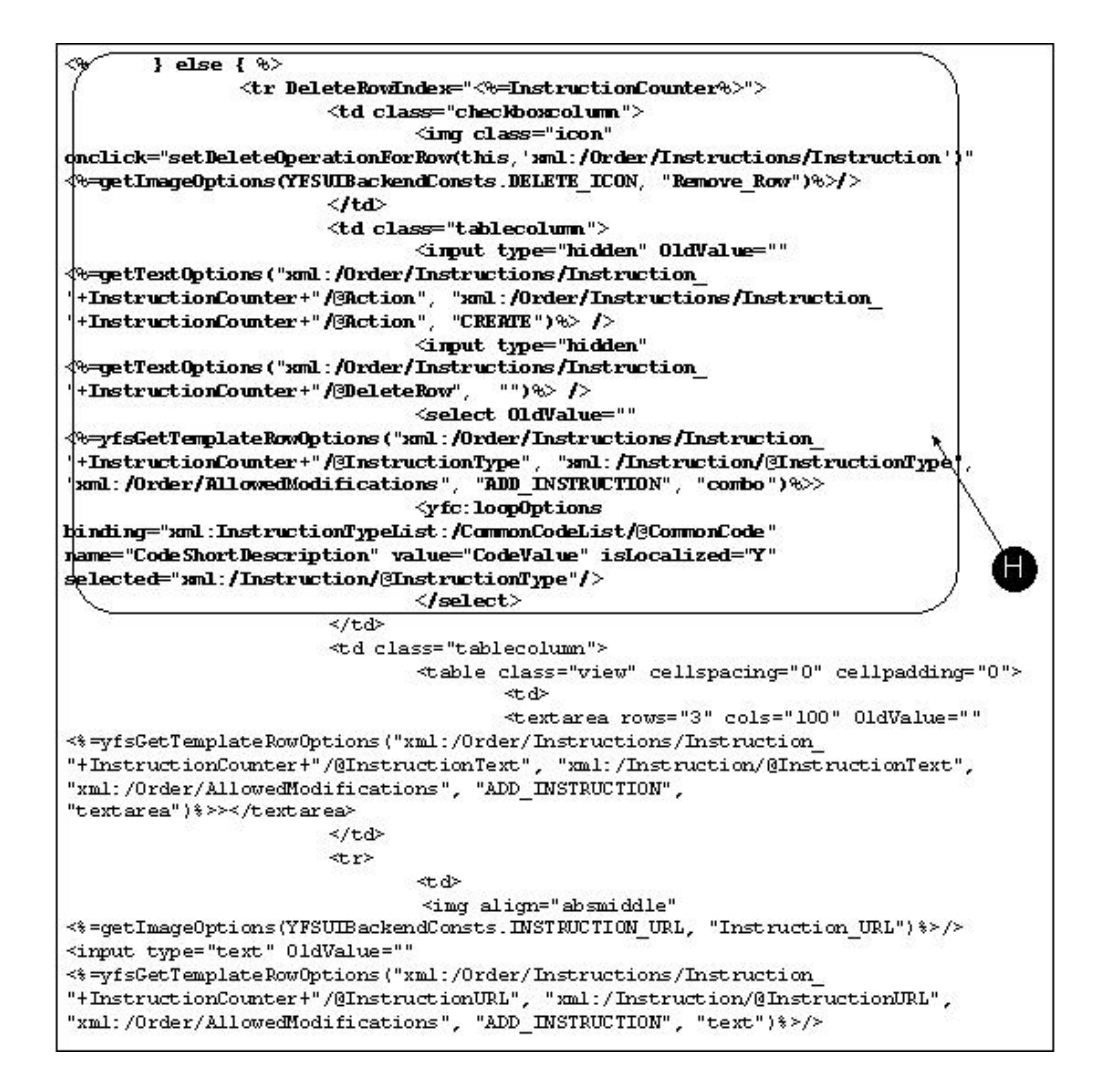

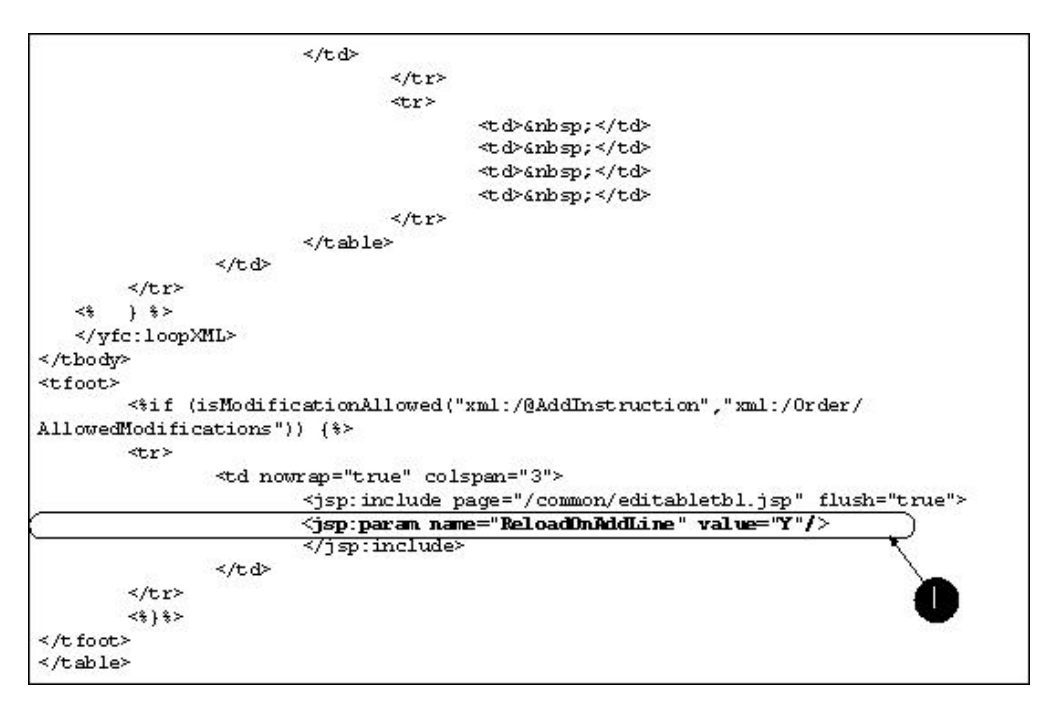

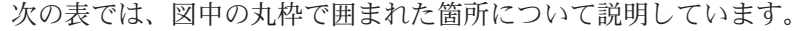

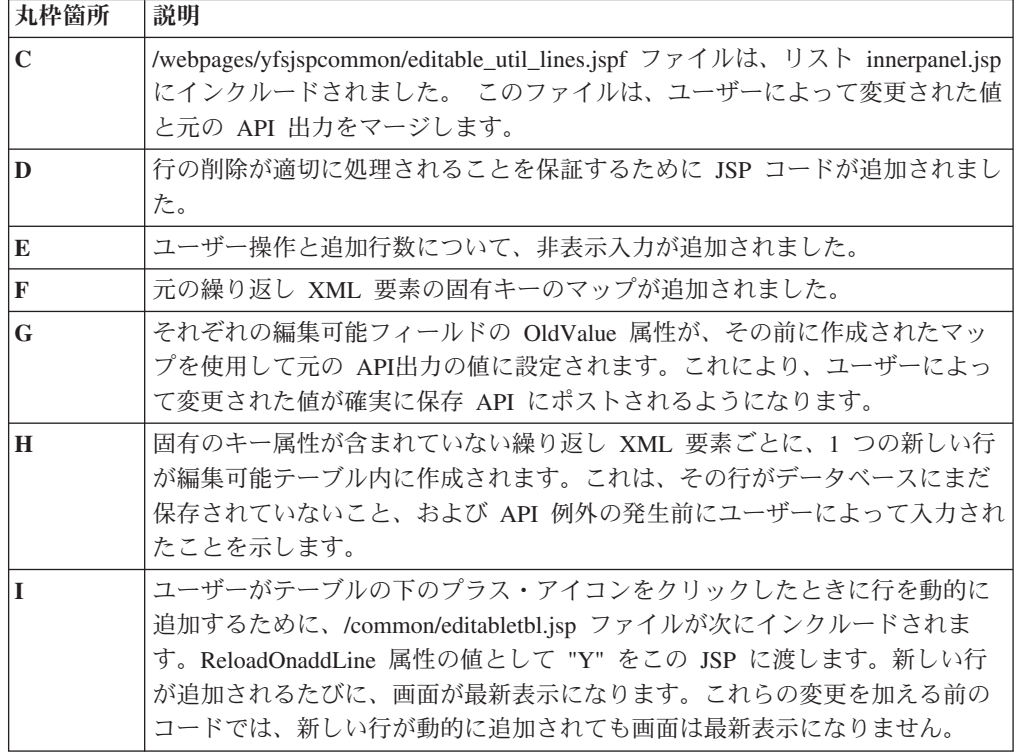

# ルックアップの追加

ルックアップを使用すると、ユーザーはデータに入力するのではなくオプションの リストを選択できます。 次の図は、使用可能なルックアップ・アイコンとそれに関 連付けられているフィールドを示しています。

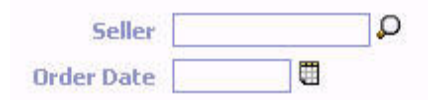

図 *2.* ルックアップ・アイコン

プレゼンテーション・フレームワークは、以下のタイプのルックアップをサポート します。

- 単一フィールド・ルックアップ ユーザーが特定の値のエンティティーを検索 し、その値を選択し、それを適切な単一入力フィールドに挿入できるようにしま す。callLookup() JavaScript 関数を使用します。「callLookup」を参照してくださ  $V_{\alpha}$
- カレンダー・ルックアップ ユーザーがポップアップ・カレンダーから日付を選 択できるようにします。invokeCalendar() JavaScript 関数を使用します。 「invokeCalendar」を参照してください。

```
複数フィールド・ルックアップが必要な場合、yfcShowSearchPopup() JavaScript 関数
を使用できます。この例では、アイテム・ルックアップから yfcShowSearchPopup()
JavaScript 関数を使用して入力する製品クラス (product class)、アイテム ID、およ
び計測単位を示します。
```

```
//this function should be called from "onclick" event of the icon next to
//item id field.
function callItemLookup(sItemID,sProductClass,sUOM,entityname)
{
   var oItemID = document.all(sItemID);
   var oProductClass = document.all(sProductClass);
   var oUOM = document.all(sUOM);
   showItemLookupPopup(oItemID, oProductClass, oUOM, entityname);
}
function showItemLookupPopup(itemIDInput, pcInput, uomInput, entityname)
{
   var oObj = new Object();
   oObj.field1 = itemIDInput;
   oObj.field2 = pcInput;
   oObj.field3 = uomInput;
   yfcShowSearchPopup('','itemlookup',900,550,oObj,entityname);
}
ルックアップ・リスト・ビューで、ポップアップが呼び出されたフィールドに入力
する以下の関数を呼び出します。
function setItemLookupValue(sItemID,sProductClass,sUOM)
{
   var Obj = window.dialogArguments
   if(Obj != null)
   {
       Obj.field1.value = sItemID;
       Obj.field2.value = sProductClass;
       Obj.field3.value = sUOM;
   }
   window.close();
}
```
「ルックアップ」アイコンは、変更可能フィールドとのみ使用します。特定のタイ プのルックアップをフィールドに取り込む場合は、適切なアイコンをルックアップ の右側に直接配置します。

# ユーザーによってソート可能なテーブルの作成 このタスクについて

どのテーブルでも、ユーザーは列見出しをクリックすることで結果をソートできま す。ユーザーが同じ列見出しをもう一度クリックすると、結果は逆順でソートされ ます。

テーブルのソートを行うと、新しい API 呼び出しが生成されることなく、選択され た列に表示されているデータがソートされます。

ユーザーによってソート可能なテーブルを作成するには、次の手順を実行します。

### 手順

- 1. 対象のテーブルの style 属性で table.htc を使用します。Sterling Business CenterSterling Selling and Fulfillment FoundationSterling Field Sales のデフォルト CSS ファイルを使用している場合は、<table> タグで class="table" を使用できま す。
- 2. そのテーブルでは、<td> タグが含まれた <tbody> タグと <thead> タグが使用さ れている必要があります。 <thead> タグ内のいずれかの <td> タグで sortable="no" を指定した場合は、その列はソート可能にはなりません。
- 3. 日付と数値については、実際の <tbody> タグ内で別個の sortValue="<nonlocalized\_value>" を指定して、そのデータが適切にソートされる ようにします。

```
この例では、ユーザーによってソート可能なテーブルを作成するために必要なタ
グを示しています。
```

```
<table class="table" editable="false" width="100%" cellspacing="0">
 <thead>
  <tr>
   <td sortable="no" class="checkboxheader">
     <input type="hidden" name="userHasOverridePermissions"
value='<%=userHasOverridePermissions()%>'/>
     <input type="hidden" name="xml:/Order/@Override" value="N"/>
     <input type="checkbox" name="checkbox" value="checkbox"
onclick="doCheckAll(this);"/>
   \lt/td<td class="tablecolumnheader"><yfc:i18n>Order_#</yfc:i18n></td>
   <td class="tablecolumnheader"><yfc:i18n>Enterprise</yfc:i18n></td>
   <td class="tablecolumnheader"><yfc:i18n>Buyer</yfc:i18n></td>
   <td class="tablecolumnheader"><yfc:i18n>Order_Date</yfc:i18n></td>
  \frac{2}{\pi}</thead>
 <tbody>
     <yfc:loopXML binding="xml:/OrderList/@Order" id="Order">
        <tr>
          <yfc:makeXMLInput name="orderKey">
               <yfc:makeXMLKey binding="xml:/Order/@OrderHeaderKey"
value="xml:/Order/@OrderHeaderKey" />
          </yfc:makeXMLInput>
          <td class="checkboxcolumn">
             <input type="checkbox"
value='<%=getParameter("orderKey")%>' name="EntityKey"/>
          \lt/td<td class="tablecolumn">
             <a href="javascript:showDetailFor
('<%=getParameter("orderKey")%>');">
            <yfc:getXMLValue binding="xml:/Order/@OrderNo"/></a>
           </td>
           <td class="tablecolumn">
             <yfc:getXMLValue binding="xml:/Order/@EnterpriseCode"/>
           \lt/td<td class="tablecolumn">
            <yfc:getXMLValue binding="xml:/Order/@BuyerOrganizationCode"/>
           \lt/td<td class="tablecolumn"
SortValue="<%=getDateValue("xml:/Order/@OrderDate")%>">
              <yfc:getXMLValue binding="xml:/Order/@OrderDate"/>
```
 $\lt/td$ 

 $\frac{2}{\pi}$ </yfc:loopXML>

</tbody> </table>

## グラフおよび円グラフの追加

グラフおよび円グラフを使用すると、ユーザーがデータのグラフィカル表現を表示 できます。グラフおよび図表は、テーマからルック・アンド・フィール (カラーお よびフォントの表示) を派生させます。テーマおよび変更方法の詳細手順について は、「集中テーマについて」を参照してください。

データのグラフを表示するため、プレゼンテーション・フレームワークは Visual JChart から jbchartx.jar ファイルを使用します。このツールは将来のバージョンで変 更される可能性があるため、どのグラフ作成ツールを使用するかは、独自の評価を 実行してください。プレゼンテーション・フレームワークは、FusionCharts と統合 してグラフを生成します。

#### **FusionCharts** を使用する理由

グラフを生成するために FusionCharts と統合することには様々な利点があります。 いくつかの利点は、以下のとおりです。

- 従来のグラフ作成コンポーネントによってレンダリングされる静的イメージと異 なり、アニメーション作成および対話式グラフをレンダリングします。
- v ブラウザー間およびクロスプラットフォーム互換を可能にする XML データ・イ ンターフェースを使用します。これは任意のスクリプト言語およびデータベース で使用できます。
- v 狭い帯域幅の接続でも、動的および対話式グラフ作成に適した小さいサイズで す。
- v シン・クライアントの動作を高める Macromedia Flash Player を利用します。
- クライアント上でサーバー要求を呼び出すことなく、グラフのタイプおよびデー タを動的に変更できるようにします。

### メニュー構成のカスタマイズ

カスタマイズ画面を作成するときには、ユーザーがメニュー構成またはナビゲーシ ョンのいずれかを使用してアクセスできることを検証してください。

メニューのカスタマイズでは、最初に Applications ManagerConfigurator のグラフィ カル・ユーザー・インターフェース (graphical user interface) を使用してメニューの 構造をレイアウトしてから、リソース・バンドル内にリテラルを指定することが必 要です。リソース・バンドルは、スクリーン内のリテラルおよびメッセージのすべ てを含むファイルです。Sterling Business CenterSterling Selling and Fulfillment FoundationSterling Field Sales は、以下の標準リソース・バンドルです。

- v ycpapibundle.properties 標準メニューおよびスクリーン内のメッセージで使用さ れるリテラルを含みます。これは変更できません。
- v extnbundle.properties カスタム・メニューで使用されるリテラルを含みます。こ れは必要に応じてカスタマイズおよびローカライズできます。

カスタム・メニューに行った変更を含むカスタム・リソース・バンドルを作成する ことができます。

注**:** メニューをカスタマイズするときには、メニュー説明が Java 標準で定義されて いるように有効なリソース・バンドル・キーになることができないスペースまたは その他の文字を含まないことを検証してください。

### カスタム・メニューの作成 このタスクについて

カスタム・メニューを作成するには、次の手順を実行します。

#### 手順

- 1. 「Sterling Business CenterSterling Selling and Fulfillment FoundationSterling Field Sales:構成ガイド」で説明されているグラフィカル・ユーザー・インターフェー スを使用して、新しいメニューを作成します。
- 2. *INSTALL\_DIR/extensions/global/resources/extnbundle.properties ファイルを*開いて、 等号 (=) を使用した「キー=説明」マッピングを追加して、手順 1 で追加した説 明をキーと関連付けます。例えば、Special Tasks=Special Tasks のようにしま す。当アプリケーションは、画面に表示する内容を決定するためにこのキーを読 み取ります。

注**:** 次のファイルが存在しないことを確認します。

*INSTALL\_DIR*/resources/extn/extnbundle.properties

このファイルが削除される必要があるのは、このファイルはバンドル・エントリ ーの拡張機能ビルド・プロセスと競合するからです。

### メニュー構造のローカライズ このタスクについて

単一インストールで複数言語がサポートされるようにリソース・バンドルをカスタ マイズできます。アプリケーション・コンソールをローカライズするときに、リソ ース・バンドルに追加するメニュー・キーの前に MENU\_ を付加します。ローカライ ズについて詳しくは、「ローカライズ・ガイド」を参照してください。

注**:** メニューをローカライズする際には、Java 標準で定義されているように、有効 なリソース・バンドルとして指定できないスペースなどの文字がメニューの説明に 含まれていないことを確認してください。

### 画面ナビゲーションのカスタマイズ

リンクまたはアクションのリソースを構成することによって、ユーザーがエンティ ティーからエンティティーにナビゲートする方法をカスタマイズすることができま す。リンクおよびアクションは、任意のエンティティーの任意の詳細ビューをポイ ントすることができます。ナビゲートしているエンティティーが異なるエンティテ ィー・キーを要求する場合があります。

例えば、「オーダーの詳細」画面には、オーダー明細のリストがあります。ユーザ ーは、「オーダー明細番号」ハイパーリンクをクリックするか、またはオーダー明 細を選択し、オーダー明細の内部パネルにある「詳細の表示」アクションをクリッ クすることによって、オーダー明細の詳細画面にナビゲートできます。オーダー明 細の詳細画面では、「オーダーの詳細」画面とは異なるエンティティー・キーが必 要であるため、オーダー明細の詳細画面で使用される別のエンティティー・キーを オーダー明細の JSP 内に作成する必要があります。

例 10 から 3 は、画面ナビゲーション動作を指定するためのサンプル・コードを示 しています。

<yfc:makeXMLInput name="orderLineKey"> <yfc:makeXMLKey binding="xml:/OrderLineDetail/@OrderLineKey" value="xml:/OrderLine/@OrderLineKey"/> <yfc:makeXMLKey binding="xml:/OrderLineDetail/@OrderHeaderKey" value="xml:/Order/@OrderHeaderKey"/>

</yfc:makeXMLInput>

このエンティティー・キーがオーダー明細の詳細画面に渡される方法は、ハイパー リンクおよびアクション経路とは異なります。ハイパーリンクの場合、このキー

は、以下のように getDetailHrefOptions() 関数に渡されます。

<a <%=getDetailHrefOptions("L03", getParameter("orderLineKey"), "")%>> <yfc:getXMLValue binding="xml:/OrderLine/@PrimeLineNo"/></a>

いくつかの入力パラメーターに基づいて、異なる動作を詳細ビューにさせたい場合 があります。例えば、詳細ビューを呼び出しているパラメーターに基づいて詳細ビ ュー内のフィールドを表示または非表示にする場合があります。

ターゲット詳細ビューに渡される追加パラメーターを使用して、 getDetailHrefOptions() JSP 関数を呼び出すことができます。

これらの追加パラメーターを渡すために必要な形式には、アンパーサンド「&」記号 で区切った名前と値のペアが必要です。これは、URL 内でパラメーターを渡すため の標準形式です。

詳細の表示アクションでは、「選択キー名」を、JSP 内で作成されたチェック・ボ ックスの名前に設定する必要があります。例えば、この JSP では、チェック・ボッ クスは次のように作成できます。

<input type="checkbox" value='<%=getParameter("orderLineKey")%>' name="chkEntityKey"/>

チェック・ボックスの名前は chkEntityKey です。リソース階層ツリー内でアクショ ンを構成するときには、「選択キー名」をこれに設定して、正しいキーがオーダー 明細の詳細画面に渡されることを確実にします。

# 詳細画面へのダイレクト・ナビゲーションの無効化 このタスクについて

アプリケーションによって表示される「オーダー」、「購入オーダー」、または 「返品の検索」画面で、検索結果が 1 つのみのレコードの場合、ユーザーはその 1 つのレコードのデフォルトの詳細ビューにダイレクトされます。これによって、特 定のレコードの詳細の表示に必要なクリック数が軽減されます。

例えば、アプリケーションによって表示される「オーダーの検索」画面からは、固 有のオーダー番号を入力して「検索」を押すと、「オーダーの詳細」画面に直接ナ ビゲートされます。

このタイプのナビゲーションは、リソース階層ツリーのビュー定義で制御されま す。特定のユーザー・インターフェース・エンティティーのみが、このタイプのナ ビゲーションをサポートします。このため、エンティティー・リソースの「リソー スの詳細」には、特定のエンティティーがこの機能をサポートするかどうかを示す 「1 つのレコードが返された場合のリストから詳細へのダイレクト・ナビゲーショ ンをサポートする (Support Direct List To Detail Navigation with One Record Returned)」チェック・ボックスがあります。この機能をサポートするエンティティ ーの場合は、そのエンティティーに定義されているリスト・ビューで、「1 つのレ コードが返された場合のリストから詳細へのダイレクト・ナビゲーションをサポー トする (Support Direct List To Detail Navigation with One Record Returned)」チェ ック・ボックスを有効または無効にすることによって、このナビゲーションのオン とオフを切り替えることができます。

この機能を無効にするには、既存のリスト・ビューのコピーを作成し、このチェッ ク・ボックスのチェック・マークを外して、リソース・シーケンスが既存のリス ト・ビューより下位になっていることを確認してください。

# 第 **11** 章 **JSP** コンソール内のイベント・ハンドラーのカスタマ イズ

## **JSP** コンソール内のイベント・ハンドラーについて

以下のイベントのユーザー・インターフェース・コントロールに対してクライアン ト・サイド検証を作成してプラグインすることができます。

- そのコントロールまたは画面に対して Internet Explorer によって発生したイベン ト。例えば、入力に対する onblur イベントまたはページに対する onunload イベ ント。
- ページに対してサービス定義フレームワークによって発生したイベント。例え ば、詳細ビューにデータを保存する前、または検索ビューで検索を呼び出す前。

### 制御レベル・イベント・ハンドラー

各テキスト・ボックスには、onblur イベント (失われたフォーカス) に検証メソッド を動的に付加する動作クラスが関連付けられています。

各 XML 属性は、データ型に結合されている必要があり、インフラストラクチャー は、データ要素がバインドされる XML 属性に基づいてデータ型を決定します。こ のデータ型は、データ検証に使用されます。例えば、数値フィールドは数値エント リーのみを受け入れます。

クライアント・サイド・フィールド・レベル検証を最小にすることを推奨します。 onblur="myValFun();" を HTML ページ内で直接使用して、カスタム検証を実行する ことができます。ただし、関数がプレゼンテーション・フレームワーク関数より前 に呼び出されることは保証されません。したがって、数値フィールドまたは日付 (date) フィールドを使用している場合は、関数は無効なデータを返す場合がありま す。検証を行う前に、プレゼンテーション・フレームワーク JavaScript ユーティリ ティー関数を呼び出して、最初に日付および数値を検証する必要があります。

### 画面レベルのイベント・ハンドラー

プレゼンテーション・フレームワークは、document.body で onload イベントを使用 します。他のすべてのイベントは、開発者が使用できます。プレゼンテーション・ フレームワークは、attachEvent() 関数を使用して、イベント・ハンドラーを他のイ ベント (入力の onblur など) に動的に関連付けます。したがって、作成する JSP コ ードでは、他の関数を使用できます。独自の onload 関数を呼び出すことを希望する 場合でも、次のように JSP 内の script タグ内で attachEvent() 関数を使用できま す。 <script language=jscript src="/extensions/global/webpages/scripts/om.js"> </script>

```
<script language=jscript>
window.document.body.attachEvent("onload", myFunc)
</script>
```
これにより、この HTML の読み込み時に myFunc() 関数が実行されるようになりま す。なお、myFunc 関数の本体は *INSTALL\_DIR*/extensions/global/webpages/scripts/ om.js ファイル内に存在する必要があります。

プレゼンテーション・フレームワークは、「保存」アイコンがクリックされると、 詳細ビューの「保存」アクションを呼び出します。このイベント用の独自のカスタ ム・イベント・ハンドラーを組み込むことを希望する場合は、このアクションによ って独自に作成した JavaScript 関数が呼び出されるようにこのアクションを構成し ます。この関数は、*INSTALL\_DIR*/extensions/global/webpages/scripts/extn.js ファイル内 に存在する必要があります。

プレゼンテーション・フレームワークは、検索ビューで「検索」アイコンがクリッ クされると、リスト・ビューを呼び出します。このイベント用の独自のカスタム・ イベント・ハンドラーを組み込むことを希望する場合は、そのページの読み込み時 に yfcGetSearchHandle() JavaScript API によって返されるオブジェクトの onclick イ ベントに、独自に作成した JavaScript 関数を関連付けます。次の例では、このこと を実現する方法を示しています。

```
<script language=jscript src="/extensions/global/webpages/scripts/om.js">
</script>
<script language=jscript>
//Get the handle to search button.
var oObj = yfcGetSearchHandle();
//The setParentKey function is defined inside om.js.
var sVal = oObj.attachEvent("onclick",setParentKey);
</script>
```
# フィールド・レベルの検証の作成

#### このタスクについて

フィールド・レベルの検証を作成するには、次の手順を実行します。

#### 手順

- 1. ビューをカスタマイズします。
- 2. カスタマイズした JSP に変更を加えて、対応するコントロールの onblur イベ ントのイベント・ハンドラーを組み込みます。
- 3. JavaScript 関数の本体を別個の JS ファイルに格納して、その JS ファイルを JSP にインクルードします。
- 4. 要求に合う「キャッシュの更新」アイコンを選択します。以下に例を示します。
	- v 1 つのエンティティーとその子リソースを更新するには、そのエンティティー を選択して、 ツ 「エンティティー・キャッシュの更新」アイコンをクリック します。
	- すべてのリソースを更新するには、 ※ 「キャッシュの更新」アイコンをクリ ックします。
- 5. 当アプリケーションに再ログインして、変更内容をテストします。

# 画面レベルの検証の作成

#### このタスクについて

画面レベルの検証を作成するには、次の手順を実行します。

#### 手順

- 1. 検証の組み込み先となるビューをカスタマイズします。
- 2. カスタマイズされた JSP に変更を加えて、attachEvent を組み込みます。
- 3. 要求に合う「キャッシュの更新」アイコンを選択します。以下に例を示します。
	- v 1 つのエンティティーとその子リソースを更新するには、そのエンティティー を選択して、<sup>ゆ</sup>「エンティティー・キャッシュの更新」アイコンをクリック します。
	- すべてのリソースを更新するには、 さ 「キャッシュの更新」アイコンをクリ ックします。
- 4. 当アプリケーションに再ログインして、変更内容をテストします。

# 第 **12** 章 伝票種別および要求レコードの操作

### 伝票種別の処理

デフォルトのオーダー・コンソールでは、オーダー伝票種別 (0001) が使用されま す。新規伝票種別を作成する場合、ビューを伴う新規エンティティーを作成する必 要もあります。リソース・タイプ・エンティティーのリソースの場合、伝票種別を 指定できます。

I18N タグ内のリテラルは、特定の順序で解決されます。最初に、キーに伝票種別の 接頭辞が付けられ、キーがリソース・バンドル内で検索されます。一致が見つから ないと、キーはそのまま、つまり接頭辞なしで検索されます。

例えば、Order\_# という I18N リテラルがあり、現行伝票種別がオーダー (0001) で ある場合、アプリケーションではまずリソース・バンドルで 0001 Order # のエン トリーが検索されて、リソース・キーの解決が試行されます。見つからないと、 Order # が検索されます。このスキームによって、特定の JSP を再使用できるよう になる一方で、引き続き、リテラルが伝票種別に固有の場合に、画面に表示される それらのリテラルを変更できます。

# 新しい伝票種別の新しい画面セットの作成 このタスクについて

新しい伝票種別の新しい画面セットを作成するには、次の手順を実行します。

#### 手順

- 1. 「リソース階層」ツリーから、オーダー・エンティティー (リソース ID オーダ ー) に移動します。
- 2. 「名前を付けて保存」を選択して、オーダー・エンティティー (そのサブリソー スも含む) から新しいリソース・セットを作成します。

そのエンティティーを保存する際に、将来のリリースで使用される可能性のある どのようなリソース ID とも競合しない固有の接頭辞を付与してください。先頭 文字が Y ではない接頭辞を選択することをお勧めします (先頭文字が Y の接頭 辞は Sterling Business CenterSterling Selling and Fulfillment FoundationSterling Field Sales 用に予約されています)。

新しい伝票種別のリソースをコピーする際は、既存の伝票種別のすべてのエンテ ィティー (サブリソースを含む) をコピーする必要があります。

- a. 次の SQL スクリプトを使用して、コピーするリソースを特定します。
- select resource id from yfs resource where resource\_type='ENTITY<sup>T</sup> and document\_type='0001'
- b. ビューを呼び出す JavaScript 関数、リンク、アクション、およびアイコンの すべてのビュー・グループ ID を変更します。ビュー・グループ ID は、新 しいエンティティー接頭辞と既存のビュー・グループ ID を組み合わせたも のに変更する必要があります。

3. 新しいエンティティー・リソースの説明を、新しい伝票種別の説明に変更しま す。すべてのサブリソースについても、それらの説明に適切な変更を加えて、こ れらの新たに作成されたリソース・キーのエントリーを *INSTALL\_DIR*/extensions/ global/resources/extnbundle.properties ファイル内に作成するとともに、各ロケール の対応するプロパティー・ファイル内にも作成します。

注**:** 次のファイルが存在しないことを確認します。

*INSTALL\_DIR*/resources/extn/extnbundle.properties

このファイルが削除される必要があるのは、このファイルはバンドル・エントリ ーの拡張機能ビルド・プロセスと競合するからです。

- 4. リソース・タイプ・エンティティーの新しいリソースの伝票種別を、新しい伝票 種別に変更します。
- 5. 新たに作成されたエンティティー・リソース下の関連エンティティー・リソース を更新して、新たに作成されたリソースを指し示すようにします。
- 6. すべてのリンクが新しいビューを適切に指し示すようにするには、『アプリケー ション全体にわたるカスタマイズ・ビューの導入』の手順に従ってください。

### 警告の詳細ビューのカスタマイズ このタスクについて

警告コンソールでは、オーダーに対する警告の発生時に、警告の詳細の表示からそ のオーダーをクリックして、詳細を表示できます。そのリンクが伝票種別のメイン 詳細ビューもポイントするように指定するには、警告の詳細ビューをカスタマイズ する必要があります。

警告の詳細ビューをカスタマイズする手順は、次のとおりです。

#### 手順

- 1. 「警告」の新規詳細ビューの下で新規リンク ID を作成します。
- 2. この新規リンク ID が、新規伝票種別の新規作成したビューをポイントするよう にします。
- 3. 新規伝票種別のリンク ID パラメーターを指定して getDetailHrefOptions() JSP ユーティリティー関数を呼び出すように新規警告の詳細ビューの JSP をカスタ マイズします。
- 4. 新規警告の詳細ビューがデフォルトの警告の詳細ビューになるように、新規警告 の詳細ビューのシーケンスを変更します。詳しくは、「構成ガイド」を参照して ください。
- 5. すべてのリンクが新規ビューを適切にポイントするように設定するには、『カス タマイズしたビューのアプリケーション全体への取り込み (Incorporating Customized Views Across the Application)』のステップに従ってください。
- 6. 特定のオーダー番号の伝票種別を取り出すには、オーダー詳細を取り出す別の API (例外詳細 API の後) を呼び出すよう警告の詳細ビューを構成します。この API を、例外を無視するよう構成します。この API は、オーダー番号がパラメ ーターとして指定された形で、すべての例外に対して呼び出されますが、API は オーダー番号が無効の場合はエラーをスローします。この API は例外を無視す るよう構成されるため、ユーザーには報告されません。

### 需要レコードの処理

伝票種別によっては、作成済みの需要を表示できるビューが関連付けられているも のがあります。伝票種別は、供給の作成には関連付けられません。

Sterling Business CenterSterling Selling and Fulfillment FoundationSterling Field Sales には、在庫コンソールの販売オーダー、返品、および購入オーダー (伝票種別はそ れぞれ 0001、0003、および 0005) の詳細ビュー伝票種別から作成される需要を表 示するためのコンソールが用意されています。「需要の詳細」画面には、指定した 需要を作成する伝票へのハイパーリンクが含まれています。需要を作成できる新規 伝票種別 (および該当する伝票種別 UI) の作成時には、「需要リスト」画面を拡張 して、新規伝票種別の詳細画面にユーザーがナビゲートできるようにするリンク・ リソースを追加する必要があります。

需要レコードを発生させる可能性があるカスタムの伝票種別を表示するには、需要 の詳細が適切に表示されるように「需要の詳細」ビューを拡張する必要がありま す。「需要の詳細」画面には、新規伝票種別用の追加のリンク・リソースが必要で す。伝票種別の新規 UI を作成してから、ビューを拡張します。

### 伝票種別の需要リスト・ビューの拡張 このタスクについて

伝票種別の需要リスト・ビューを拡張する手順は、次のとおりです。

#### 手順

- 1. 『JSP コンソールの詳細ビューのカスタマイズ (Customizing Detail Views in the JSP Console)』の指示に従って、詳細ビュー (YIMD215) を拡張します。
- 2. YIMD215I01 内部パネルからコピーしたカスタム内部パネルの下にリンク・リソ ースを追加します。このリンク・リソースには、接尾辞の値として新規伝票種別 の伝票種別コードが含まれている必要があり、また、このリンク・リソースは、 新規伝票種別の詳細ビューのビュー ID をポイントする必要があります。
- 3. カスタマイズしたビューが、Sterling Business CenterSterling Selling and Fulfillment FoundationSterling Field Sales で定義されているビューの前になるよ うに、リソース ID シーケンスを設定します。

# 第 **13** 章 アクション、**XML** バインディング、**API**、ダイナミック 名前空間、およびクレジット・カード番号

# アクションの構成とカスタム・トランザクションの使用可能化

ご利用のビジネス・プロセスに応じて、パイプライン (pipeline) がエンティティー のステータス変更となる追加手順を必要とする場合があります。例えば、オーダー のライフサイクルにセキュリティー検査を追加して、顧客サービス担当者が、出荷 する前にオーダーを手動で許可できるようにしたい場合があります。

Applications Manager のプロセス・モデリング内で構成されたカスタム・ステータス 変更トランザクションは、エンティティーの詳細ビュー内でアクションとして構成 できます。アクションを構成して、以下に説明するように、カスタム・トランザク ションを直接呼び出すか、または個別のトランザクションを手動で確認することを ユーザーに許可する新しいカスタム・ビューを使用してカスタム・トランザクショ ンを呼び出すことができます。

この図は、「返品の承認」画面のステータス変更アクションを示しています。

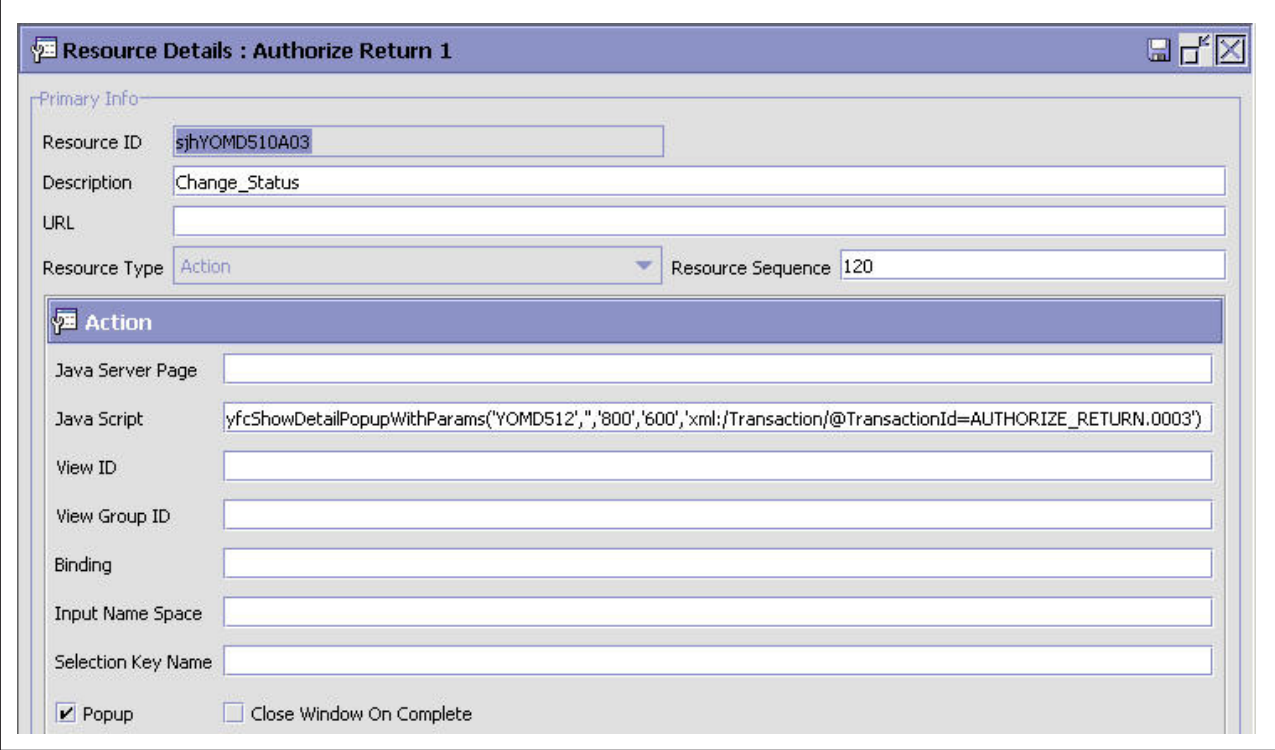

# 内部パネルからのアクションの作成

#### このタスクについて

内部パネルからのアクションを作成するには、次の手順を実行します。

#### 手順

- 1. アプリケーション・ルールのサイド・パネルのツリーから、「プロセス・モデリ ング」を選択します。各自の要件を満たすピックアップ・ステータスとドロッ プ・ステータス (drop status) とともに、パイプライン内で新しいトランザクショ ンを構成します。
- 2. カスタム詳細ビューの内部パネルで、yfcShowDetailPopupWithParams() JavaScript 関数を呼び出すアクション・リソースを作成します。詳細ビューへパラメーター を渡す方法について詳しくは、『yfcShowDetailPopupWithParams』を参照してく ださい。
- 3. 新しいトランザクション ID (手順 1 で作成) とビュー・リソース ID が、この JavaScript 関数への入力として渡されることを確認します。

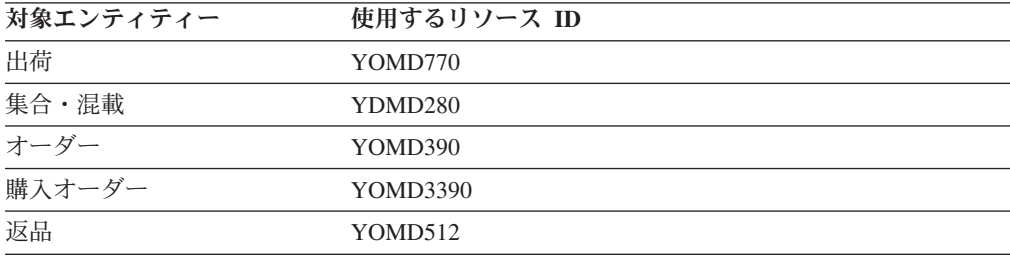

### **XML** バインディング

API の入出力は、XML 文書形式です。 XML 文書を使用すると、API に渡してそ の出力を画面に読み込む必要がある入力を開発者が形成できるようにする XML バ インディング・メカニズムをプレゼンテーション・フレームワークで提供できるよ うになります。

バインディング・ロジックは、入力フィールドの name 属性を使用して XML 属性 にマップする処理に基づいています。形成する必要のある実際の HTML ストリン グは、これを目的に提供されている、HTML タグ固有のさまざまな JSP 関数およ び JSP タグによって返されます。レンダリングされる HTML には、該当する XML パスに設定されている name 属性が含まれます。データがサーバーにポスト されると、サービス定義フレームワークによって提供されるサーブレットが要求を 取り込み、name 属性に含まれている入力および XML パスのデータから XML 文 書を形成します。次に、この XML 文書は入力として、実行されるアクションに構 成されている API に渡されます。

例えば、アイテムの検索ビューの getItemList() API の ShortDescription 属性に入力 ボックスをバインドする場合があります。

```
<tr>
    <td class="searchlabel" ><yfc:i18n>Short_Description</yfc:i18n></td>
\langletr>
<tr>
   <td nowrap="true" class="searchcriteriacell" >
```

```
<input type="text" class="unprotectedinput"
<%=getTextOptions("xml:/Item/PrimaryInformation/@ShortDescription")%> />
   </td>\frac{2}{\pi}JSP 関数および JSP タグが解決されると、HTML が以下のように形成されます。
<tr>
   <td class="searchlabel" >Short Description</td>
\frac{2}{\pi}<tr>
  <td nowrap="true" class="searchcriteriacell" >
      <input type="text" class="unprotectedinput"
name="xml:/Item/PrimaryInformation/@ShortDescription" value=""/>
  \lt/td\frac{2}{\pi}
```
注**:** この例は、JSP 関数によって返されるすべてのカスタム属性を示しているわけ ではありません。この例は、このトピックに関連するカスタム属性のみを示してい ます。

別の例では、ユーザーが入力ボックスに Telephone と入力します。データがサーバ ーにポストされると、プレゼンテーション・フレームワークは、入力ボックスの名 前と値に基づいて以下の XML 文書を形成します。

 $<$ Item $>$ <PrimaryInformation ShortDescription="Telephone"/> </Item>

プレゼンテーション・フレームワークは、XML を形成するためにバインディング・ ストリングを解析するので、バインディング・ストリングは、以下の構文に従う必 要があります。

# **XML** データ・バインディング構文

画面でバインドされる入力 XML に伴って API が呼び出されます。その XML バ インディングは、API の出力に一致する必要があります。

• XML バインディング構文

xml:NameSpace:/Root/Child@Attribute

以下の例は、正しく構造化された構文を示しています。

xml:/Order/PersonInfoShipTo/@Name xml:Order:/Order/PersonInfoShipTo/@Name

以下の例は、不適切に構造化された構文を示しています。

xml:/@Name xml:/Order xml:Order:/Order

v XML バインディング・パラメーター

使用されるさまざまな XML バインディング・パラメーターは以下のとおりで す。

– **xml:** ― この文字どおりに使用されます。

- **Namespace** ― このバインディングの適用先の XML を含む名前空間。指定さ れていない場合、次に続くパスのルート・ノードと見なされます。Namespace は、共通コードに対するバインディング時にのみ含める必要があります。
- **:/Root/Child@Attribute** ― 属性の XML パス。属性がルート・ノード自体の 場合は、構文を /Root@Attribute として指定します。Root は、バインディング の適用先の XML のルート・ノード名を表します。Child は、子エレメント・ ノード名を表します。このルールは、あらゆる深さレベルに適用されます。

この関数は、バインディング・ストリングを解析し、「@」文字を検索して、 「@」文字の次に続くストリングを返します。

### **XML** バインディングに関する特別な考慮事項

画面上の入力フィールドの XML バインディングによって、任意のフィールドを XML ドキュメント内の単一の属性に一意的にバインドできます。XML バインディ ングは、HTML 入力オブジェクトの名前として使用されます。バインディングは、 ターゲット属性の完全 XML パスと属性名で構成されます。このため、XML リス ト内に存在する XML 属性に入力ボックスをバインドする方法は直ちに明らかには なりません。例えば、次の XML について考えてみてください。

#### <Order>

```
<OrderLines>
    <OrderLine OrderLineKey="1000001" ShipNode="ShipNode1"/>
    <OrderLine OrderLineKey="1000002" ShipNode="ShipNode2"/>
  </OrderLines>
</Order>
```
### 複数のエレメント名の場合の **XML** バインディング

XML バインディングの一般ルールは、絶対パスと属性名の使用から成ります。ただ し、これによってJSP に同じ名前の入力オブジェクトが複数生じることになる場合 があります。同じ名前の複数の入力オブジェクトは、オブジェクトのアレイとして ポストされ、API にはポストされません。

各入力を特定の XML エレメントの一部として一意的に識別するには、アンダース コアー (「\_」) とカウンターを含む接尾辞を繰り返しエレメント名の後に追加しま す。

例えば、オーダー明細のリストの各出荷ノード・フィールドのバインディングは、 次のようになります。

xml:/Order/OrderLines/OrderLine/@ShipNode

各明細に編集可能な出荷ノードが記載されたオーダー明細のリストが含まれる画面 が必要な場合、特別な XML バインディング規則を使用して、このシナリオを処理 できます。

繰り返しエレメントは OrderLine です。出荷ノード (ship node) の入力オブジェク トごとに、特別な接尾辞が各明細に追加されます。結果として 2 つの固有の XML バインディングができます。このデータがポストされるとき、同じ特別な接尾辞を 持つすべての XML バインディングが、API 入力で同一の XML エレメントに結合 されます。

xml:/Order/OrderLines/OrderLine\_1/@ShipNode

から (and)

xml:/Order/OrderLines/OrderLine\_2/@ShipNode

この特別な接尾辞の XML バインディングの使用をより簡単にするために、 loopXML JSP タグでは、個々のループに固有のカウンターが含まれる JSP 変数を 使用できます。この JSP 変数は、loopXML JSP タグ内で使用でき、loopXML タグ に指定された ID 属性にリテラルの Counter を付けたものです。例えば、JSP で以 下の loopXML を使用します。

<yfc:loopXML name="Order" binding="xml:/Order/OrderLines/@OrderLine" id="OrderLine">

これによって、OrderLineCounter JSP 変数を入力 XML バインディング内で使用で きるようになります。以下に例を示します。

<input type="text" <%=yfsGetTextOptions("xml:/Order/OrderLines/OrderLine\_" + OrderLineCounter + "/@ShipNode", "xml:/OrderLine/@ShipNode", "xml:/OrderLine/AllowedModifications")%>/>

# **API** へのデータ渡し

ユーザー・インターフェースをカスタマイズする際は、使用している API に正しい 入力データが渡されることを確認する必要があります。ユーザー・インターフェー スでデータを取得したり更新を実行したりするための主な方法は、API を使用する ことです。これらの API に正しい入力データが渡されることを確認することは、ユ ーザー・インターフェースをカスタマイズする上で重要な作業です。

当アプリケーションでは、ユーザー・インターフェースを介して入力データを API に渡すためのさまざまなメカニズムが用意されています。どのメカニズムをどのよ うな組み合わせで使用すべきなのかは、画面のタイプと呼び出される API のタイプ に応じて決まります。

ここでは、API にデータを渡すための以下のメカニズムの特長と利点を説明しま す。

- v 入力名前空間
- v エンティティー・キー
- v 動的属性

### 入力名前空間

多くの場合、UI 上のフィールドのデータは API に直接渡される必要があります。 簡単な例としては、編集可能な入力フィールドがある詳細画面が挙げられます。こ れらのフィールドは、当アプリケーションのデータベース内の入力済みデータを更 新するために、保存 API に渡される必要があります。この保存 API は、特定の XML 構造を入力として受け取ります。詳細画面上のフィールドは、その入力をこの API と対応付ける XML バインディングを保有している必要があります。

「リソース階層」ツリーでは、アクション・リソース内の「入力名前空間」フィー ルドが適切に設定されて、コンソールから正しいデータが保存 API に渡されること が確認される必要があります。「Sterling Business CenterSterling Selling and Fulfillment FoundationSterling Field Sales: 構成ガイド アプリケーション・プラット フォーム 構成ガイド」を参照してください。

画面上のすべての入力フィールドは、その入力から同じ API への XML バインデ ィングを保有しているため、これらのフィールドはすべてバインディング内で同じ XML ルート要素名を持っています。XML バインディングのこのルート要素名は、 その入力フィールドの名前空間と呼ばれます。したがって、保存アクションがユー ザー・インターフェース上で実行されると、「リソース階層」ツリーでそのアクシ ョンに対して指定された名前空間が含まれたすべての入力フィールドから XML が 生成されます。この XML はその後、その保存アクション下で構成された API に 渡されます。詳しくは、『XML Binding』を参照してください。

入力名前空間がよく使用されるもう 1 つの場所は、検索条件が入力されるユーザ ー・インターフェース画面です。検索条件はリスト API に渡されて、入力された検 索条件に基づいてデータが取得されます。すべての検索条件フィールドは、その入 力をリスト API と対応付ける XML バインディングを保有している必要がありま す。この XML のルート要素名は、ユーザーが検索を実行したときに表示されるリ スト・ビューに対して指定されている必要のある名前空間です。

### エンティティー・キー

頻繁に、詳細画面は、入力として渡される現在のエンティティーの 1 次キーのみを 必要とする API 呼び出しアクションを備えています。ユーザー・インターフェース で詳細ビューが呼び出されるとき、少なくとも 1 つのエンティティー・キーが詳細 ビューに渡されます。このエンティティー・キーは、そのエンティティーを一意的 に識別する属性を含む XML 構造で構成されます。例えば、オーダー・エンティテ ィーのエンティティー・キーは、常にオーダー・ヘッダー・キーの属性を含みま す。このエンティティー・キーは、そのエンティティーの詳細 API に自動的に渡さ れます。このタイプのアクションが詳細ビューで構成された場合、正しい入力が API に渡されたことを確認するためのその他の手順は必要ありません。

### 動的属性

API に渡される予定の入力が、入力名前空間またはエンティティー・キーから使用 できない場合があります。これらの場合、動的属性の使用を適用できる場合があり ます。リソース階層ツリー内で構成されたすべての API リソースには、入力フィー ルドがあります。この目的は、動的属性を指定する機能を提供することです。この フィールドの値は、要素および属性を使用した有効な XML 構造です。ここで指定 される XML 構造は、呼び出された API によって受諾される正確な入力 XML 構 造と一致している必要があります。

動的属性を使用した最も一般的な例の 1 つは、特定の内部パネルが表示する必要が あるすべてのデータを取得するために複数の API を呼び出す必要がある場合です。 例えば、オーダー・エンティティーの詳細ビューの内部パネルは、getOrderDetails() (標準詳細 API)、および画面上のいくつかのコンボ・ボックス用のデータを取得する ために getCommonCodeList() API を呼び出すことが必要な場合があります。共通コ ード (common codes) はルール・セット・レベルで保管されるため、そのオーダー の正しいルール・セットが getCommonCodeList() API が入力として渡されることを 確認することが必要です。getOrderDetails() API は、正しい出力テンプレートを指定 されると、そのオーダーのルール・セット・キーを返します。このルール・セッ ト・キーは、getOrderDetails() API の出力への参照によって getCommonCodeList() API の入力 XML 内の動的属性として、getCommonCodeList() API に渡すことがで きます。

例えば、getOrderDetails() API は、以下のように返します。 <Order OrderHeaderKey="..." OrderNo="..." RulesetKey="..."/>

getCommonCodeList() の API リソース定義の入力フィールドは、次のとおりです。 <CommonCode CodeType="ORDER\_TYPE" RulesetKey="xml:/Order/@RulesetKey"/>

RulesetKey 属性の値は、getOrderDetails() 関数の出力を参照する XML バインディ ングに設定されることに注意してください。入力を JSP の内部にバインディングす るときに適用される XML バインディングの正確に同じルールが、動的属性の使用 時にも適用されます。この例は、動的属性を使用できる別の方法も示します。 CodeType 属性も API リソース定義内の入力フィールドに指定されます。ここで、 属性の値は、単純に、静的値「ORDER TYPE」に設定されます。この属性と値は、 呼び出されると 常に この API に渡されます。非変更入力値は、この方法で指定で きます。

詳細ビューに定義される API の動的属性に使用できる別の値は、現在のエンティテ ィー・キー XML の任意の属性です。これは、API へ渡される入力が詳細画面で形 成されたエンティティー・キー XML の同じ XML 構造を持っていない場合に役立 ちます。現在のエンティティーの XML は、SelectionKeyName と呼ばれる特別な名 前空間で利用可能です。

API 入力を指定する異なる機構を結合することができます。例えば、詳細ビュー・ アクションで構成された API にエンティティー・キーおよび動的属性を渡す必要が ある場合があります。エンティティー・キーの引き渡しは自動的に行われるため、 正しい XML 構造を使用して、API の下に入力を指定することができます。キーの XML 構造は、入力フィールドの XML 構造と一致していなければならないことに 注意してください。他にも動的属性内で使用できる特別な名前空間があります。詳 しくは、「使用可能な動的属性名前空間」を参照してください。

### 使用可能な動的属性名前空間

Sterling Business CenterSterling Selling and Fulfillment FoundationSterling Field Sales には、動的属性内で使用可能な以下の特別な名前空間があります。

- v **CommonFields** この名前空間は、common\_fields JSP を使用しているときのみ使 用可能です。利用可能な属性は、JSP の使用方法に依存します。
- v **CurrentUser** この名前空間は、getUserDetails() API を使用する現在のログイ ン・ユーザーについての詳細を含みます。使用可能な XML は、以下のとおりで す。

```
<User Activateflag="" BillingaddressKey="" BusinessKey=""
ContactaddressKey="" Createprogid="" Createts="" Createuserid=""
CreatorOrganizationKey="" Imagefile="" Localecode="" Loginid=""
Longdesc="" MenuId="" Modifyprogid="" Modifyts="" Modifyuserid=""
NoteKey="" OrganizationKey="" ParentUserKey="" Password="" PreferenceKey=""
Pwdlastchangedon="" Theme="" UserKey="" UsergroupKey="" Username=""
Usertype=""/>
```
v CurrentEnterprise - 現在のユーザーがエンタープライズ (enterprise) である組織 (organization) に属する場合、この名前空間は、そのエンタープライズに関する詳 細を含みます。現在のユーザーがエンタープライズではない組織に属する場合、

この名前空間は、現在の組織の主要エンタープライズに関する詳細を含みます。 組織の詳細は、getOrganizationHierarchy() API から取得されます。使用可能な XML は、以下のとおりです。

<Organization AccountWithHub="" AuthorityType="" BillingAddressKey="" CatalogOrganizationCode="" CollectExternalThroughAr="" ContactAddressKey="" CorporateAddressKey="" Createprogid="" Createts="" Createuserid="" CreatorOrganizationKey="" DefaultDistributionRuleId="" DefaultPaymentRuleId="" DunsNumber="" InterfaceTime="" InventoryKeptExternally="" InventoryOrganizationCode="" InventoryPublished="" IsHubOrganization="" IsSourcingKept="" IssuingAuthority="" ItemXrefRule="" LocaleCode="" MerchantId="" Modifyprogid="" Modifyts="" Modifyuserid="" OrganizationCode="" OrganizationKey="" OrganizationName="" ParentOrganizationCode="" PaymentProcessingReqd="" PrimaryEnterpriseKey="" PrimarySicCode="" PrimaryUrl="" RequiresChainedOrder="" RequiresChangeRequest="" RulesetKey="" TaxExemptFlag="" TaxExemptionCertificate="" TaxJurisdiction="" TaxpayerId="" XrefAliasType="" XrefOrganizationCode="">

- v **CurrentOrganization** この名前空間は、 getOrganizationHierarchy() API を使用す る現在のログイン・ユーザーの組織についての詳細を含みます。使用可能な XML は、CurrentEnterprise 名前空間で使用可能な XML と同じです。
- v **SelectionKeyName** この名前空間は、現在のエンティティーの現在アクティブな キーにバインドされている XML を含みます。一般的に、リスト画面は XML キ ーを形成し、そのキーを、詳細画面にナビゲートするために使用されるチェッ ク・ボックス (またはハイパーリンク) に関連付けます。このキーは、現在選択さ れているエンティティー・キーになります。詳細ビューは、このキーを使用し て、そのエンティティーの詳細 API を呼び出します。この名前空間について詳し くは、「API へのデータの引き渡し (Passing Data to APIs)」を参照してくださ い。

## **API** へのデータのポスト

デフォルトでは、画面の編集可能なコンポーネントで検出されたデータは、それら の入力フィールドが何らかの XML にバインドされている場合でも、保存 API に 自動的に送られません。このデータがポストされるのは、ユーザーが画面上でその データを変更した場合のみです。

ただし場合によっては、編集可能なコンポーネント内のデータが変更されていない 場合でも、そのデータの一部または全体を渡すことが必要になります。例えば、入 力ボックスに JSP 内の特定のデフォルト値が表示されるように設定されている画面 では、すべてのデータがポストされる必要があります。

ユーザーがその入力ボックス内のデータを変更しない場合でも、その値が API に渡 されることが望まれます。このため、ユーザー・インターフェースで実際に変更さ れた内容にかかわらず、編集可能なコンポーネント内のすべてのデータが JSP 全体 の API に渡されることを確認するメカニズムが用意されています。以下のコード例 では、このことを実現する方法を示しています。

<script language="Javascript"> IgnoreChangeNames(); </script>

通常はこのコードは、JSP の先頭に配置されている include ステートメントの直後 に配置されます。

### データ型

HTML ページの入力ボックスは、フィールド・サイズおよびデータ型に関する特定 の制約に準拠している必要があります。例えば、入力ボックスのサイズは、収集さ れるデータのタイプに対応する必要があります。同様に、各入力ボックスは、フィ ールドが収集するように設計されているデータのタイプ (数値、日付、ストリング など) に対応していることを検証することが必要です。例えば、ストリング・フィ ールドは、特定の長さより長いデータをユーザーが入力するのを防ぐ必要がありま す。テキスト・ボックスを API 出力にバインドするために使用される属性も、デー タ型および関連プロパティー (サイズ、10 進数など) を解決します。

プレゼンテーション・フレームワークには、2 つの API、getTextOptions() および yfsGetTextOptions() を備え、各フィールドにこれらの属性を明示的に設定する必要 がなくなるようにします。これらの API を入力ボックスに使用すると、データ型関 連の属性および検証が自動的に行われます。

これらの属性定義およびマッピングは、次の 2 つのファイルに含まれます。

- v yfsdatatypemap.xml ファイル ― 抽象データ型を XML 属性名にマップします。
- v datatypes.xml ファイル ― データ型を定義します。

### 抽象データ型マッピング

XML 属性は、抽象データ型にマップされます。このマッピングは、 *INSTALL\_DIR*/repository/xapi/template/merged/resource/yfsdatatypemap.xml ファイルに 含まれます。

例えば、Name 属性が XML 属性 TaxBreakupKey を含み、DataType 属性が抽象デ ータ型キーを含む場合、これは次のように yfsdatatypemap.xml ファイルに定義され ます。

<**Attribute Name="TaxBreakupKey" DataType**="Key" />

### 抽象データ型定義

抽象データ型は、データベース・データ型 (DATE、VARCHAR2 など)、データベー ス・サイズなどを定義します。抽象データ型は、*INSTALL\_DIR*/repository/datatypes/ datatypes.xml ファイルに定義されます。

```
このファイルからのサンプル・エントリーを示します。
```

```
<DataType Name='Address' Type='VARCHAR2' Size='70'>
   <UIType Size="30" UITableSize="30"/>
</DataType>
<DataType Name='Count' Type='NUMBER' Size='5'
NegativeAllowed="false" ZeroAllowed="true">
   <UIType Size="5" />
</DataType>
<DataType Name='TimeStamp' Type='DATETIME' Size='17'/>
<DataType Name='Date' Type='DATE' Size='7'>
   <UIType Size="12" UITableSize="15"/>
 </DataType>
<DataType Name='Quantity' Type='NUMBER' Size='10' NegativeAllowed="false" ZeroAllowed="true">
   <XMLType Type="QUANTITY"/>
</DataType>
```
標準抽象データ型の定義については、*INSTALL\_DIR*/repository/datatypes/datatypes.xml ファイルを参照してください。

属性がサポートされた datatypes.xml のリストについては、「データ型参照 (Data Type Reference)」を参照してください。

## データ型の決定

Sterling Business CenterSterling Selling and Fulfillment FoundationSterling Field Sales は、yfsdatatypemap.xml ファイルをデータ型の決定に使用します。

最初にアプリケーションは、バインディングのために指定されたストリングを検索 するためにファイルを検索します (xml: 接頭部を含む)。バインディング・ストリン グ全体が見つからない場合、アプリケーションは、バインディング・ストリングの 属性部分のみをファイルで検索します。

属性は、これらの 2つのフォーマットのうちの 1 つで検出できなければなりませ  $h_{\rm o}$ 

次に、datatypes.xml ファイル内の定義を使用して、プレゼンテーション・フレーム ワーク API は、クライアント・サイドで使用されるカスタム属性を備えた適切な HTML ストリングを作成します。

### データ型検証

クライアント・サイドの JavaScript 関数は、ページがロードされると実行し、入力 ボックス内のカスタム属性およびサイズを適切に読み取ります。これらの入力ボッ クスに、window.attachEvent() 関数を介して検証機能が付加されます。検証機能は、 カスタム属性を使用して、データ型検証も実行します。

### クレジット・カード番号の表示

クレジット・カード番号は、それらを見る権限を持つユーザーにのみ表示されなけ ればなりません。したがって、クレジット・カード番号を表示するカスタム画面を 作成するときには、以下のルールを使用して、確実にこのセキュリティーが維持さ れるようにします。

- v CurrentUser 名前空間は、ユーザー・ノードの下に属性 ShowCreditCardInfo を含 みます。この属性は、現在のログイン・ユーザーがクレジット・カード番号を見 る権限を持っている場合は TRUE、現在のログイン・ユーザーが必要な権限を持 っていない場合には FALSE になります。
- クレジット・カード番号を返す API は、通常、暗号化されたクレジット・カード 番号を返します。これらの API は、クレジット・カード番号の最後の 4 桁を含 む DisplayCreditCardNo 属性も返します。
- v DisplayCreditCardNo 属性を showEncryptedCreditCardNo() JSP 関数と共に使用し て、クレジット・カード番号の最初をアスタリスク (\*) で表示し、その後に最後 の4 桁を表示します。
- v ログイン・ユーザーが暗号化解除されたクレジット・カード番号を見る権限を持 っている場合のみ表示するハイパーリンクをクレジット・カード番号の上に形成 します。以下に例を示します。

```
<% if (userHasDecryptedCreditCardPermissions()){%>
    <yfc:makeXMLInput name="encryptedCCNoKey">
       <yfc:makeXMLKey
binding="xml:/GetDecryptedCreditCardNumber/@EncryptedCCNo"
```

```
value="xml:/PaymentMethod/@CreditCardNo"/>
       </yfc:makeXMLInput>
       <td class="protectedtext">
          <a <%=getDetailHrefOptions(decryptedCreditCardLink,
getParameter("encryptedCCNoKey"),"")%>>
             <%=showEncryptedCreditCardNo(resolveValue("xml:/PaymentMethod/
@DisplayCreditCardNo"))%>
            \langlea>
        \lt/td<% } else { %>
      <td class="protectedtext">
       <%=showEncryptedCreditCardNo(resolveValue("xml:/PaymentMethod/
@DisplayCreditCardNo"))%> 
           <yfc:getXMLValue binding="xml:/PaymentMethod/
@DisplayCreditCardNo"/> 
       \lt/td<\frac{6}{6} } \frac{6}{6}
```
- 次に、ハイパーリンクがクリックされたときに開くポップアップ・ウィンドウを 作成します。
- このポップアップ・ウィンドウで getDecryptedCreditCardNumber() を呼び出し て、クレジット・カード番号を暗号化解除し、現在のログイン・ユーザーが権限 を持っている場合は TRUE、現在のログイン・ユーザーが権限を持っていない場 合は FALSE として、DisplayFlag 属性を渡します。
- v getDecryptedCreditCardNumber() の出力を使用して、暗号化解除されたクレジッ ト・カード番号を画面上に表示します。

画面用に getDecryptedCreditCardNumber() API を、Applications ManagerConfigurator を介して構成するときには、動的入力を指定して、DisplayFlag 属性が現在のユーザ ーの許可に基づいて API に渡されるようにする必要があります。「入力」フィール ドの指定方法の例を示します。

<GetDecryptedCreditCardNumber DisplayFlag="xml:CurrentUser:/User/@ShowCreditCardInfo" EncryptedCCNo="xml:/Order/PaymentMethods/PaymentMethod/@CreditCardNo"/>

以下の例に従って、「テンプレート」フィールドを指定します。

<GetDecryptedCreditCardNumber DecryptedCCNo=""/>

### 複数のクレジット・カード番号の表示

リストにクレジット・カード番号を表示する場合、DisplayCreditCardNo 属性を表示 することを選択する場合があります。この属性は、CreditCardNo を出力する API に よって返されます。

API によって返されたクレジット・カード番号にアスタリスクを付加するには、 DisplayCreditCardNo 属性および showEncryptedCreditCardNo() メソッドを使用しま す。

リストに暗号化解除されたクレジット・カード番号のリストを表示するには、各行 に対してループで getDecryptedCreditCardNumber() を呼び出します。これは費用のか かる操作であるため、暗号化されたクレジット・カード番号 (\*\*\*\*\*\*\*\*\*\*1234 と表 示) のリストを DisplayCreditCardNo 属性を使用して表示したい場合があります。 CreditCardNo を出力するすべての API は、この属性を返します。次に、暗号化され たクレジット・カード番号を、指定したクレジット・カード番号を暗号化解除され

た形式で表示するポップアップ・ウィンドウにリンクします。
# 第 **14** 章 ユーザー・インターフェース・スタイル・リファレンス

# コントロールとクラス

このセクションは、最も一般的なタイプの HTML コントロールおよびそれに対応 する CSS クラス・タグのクイック・リファレンス・リストを示します。JSP ファイ ルで使用される典型的なコントロールおよび対応する CSS クラスを以下の表にリス トしています。

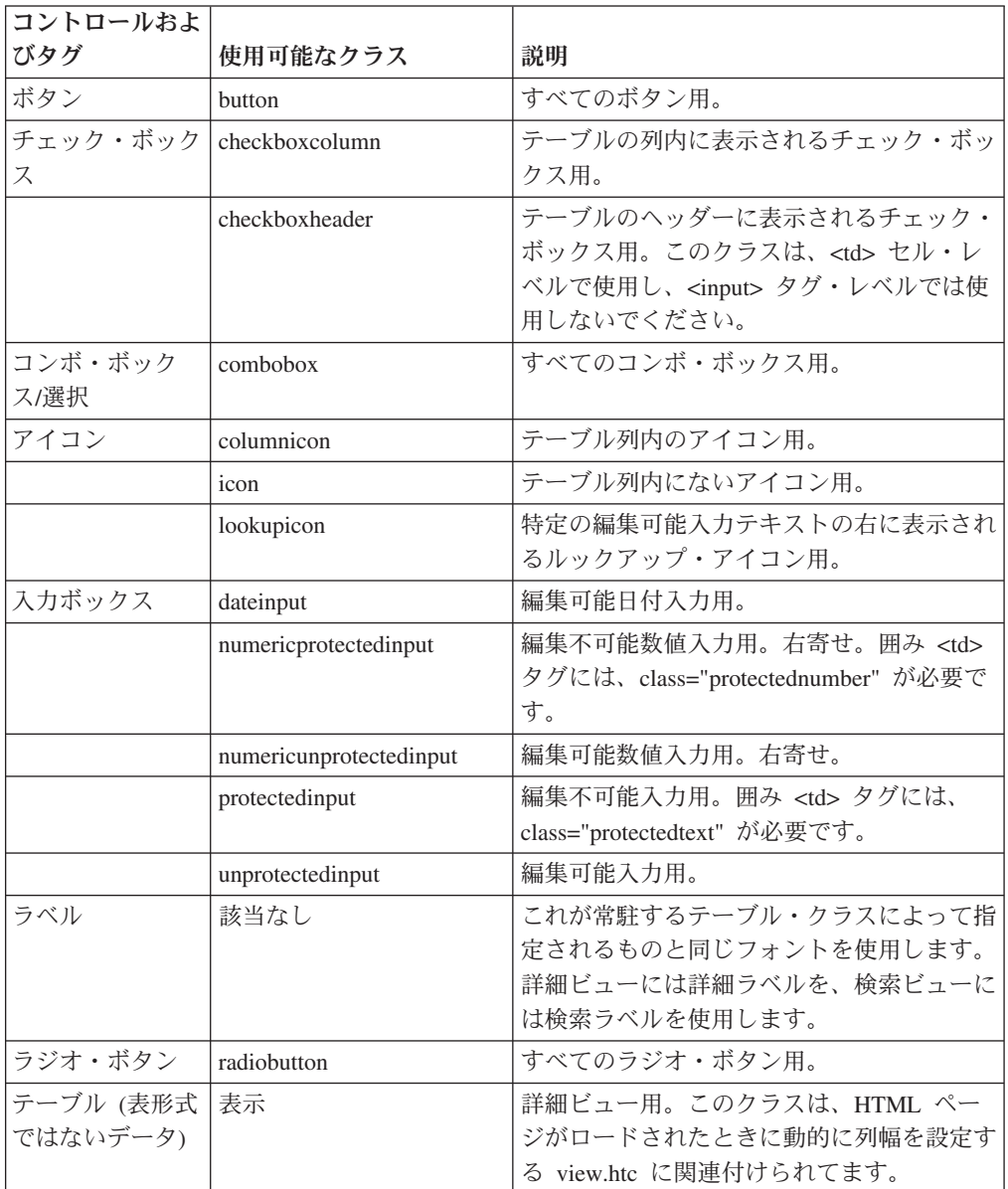

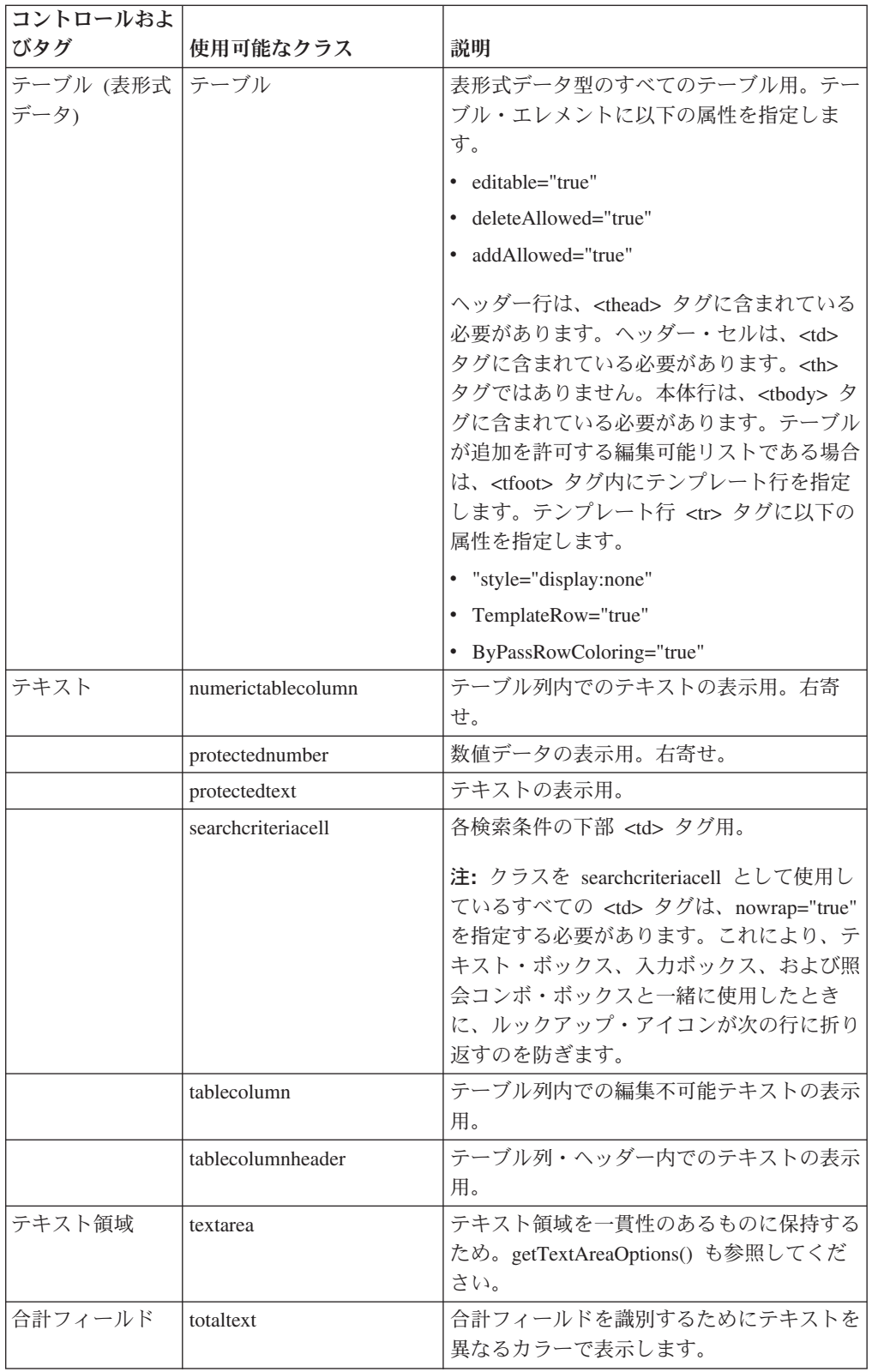

# ページ・レイアウト

次の表では、アプリケーション・コンソールの画面をカスタマイズする際に従うべ きガイドラインを示しています。

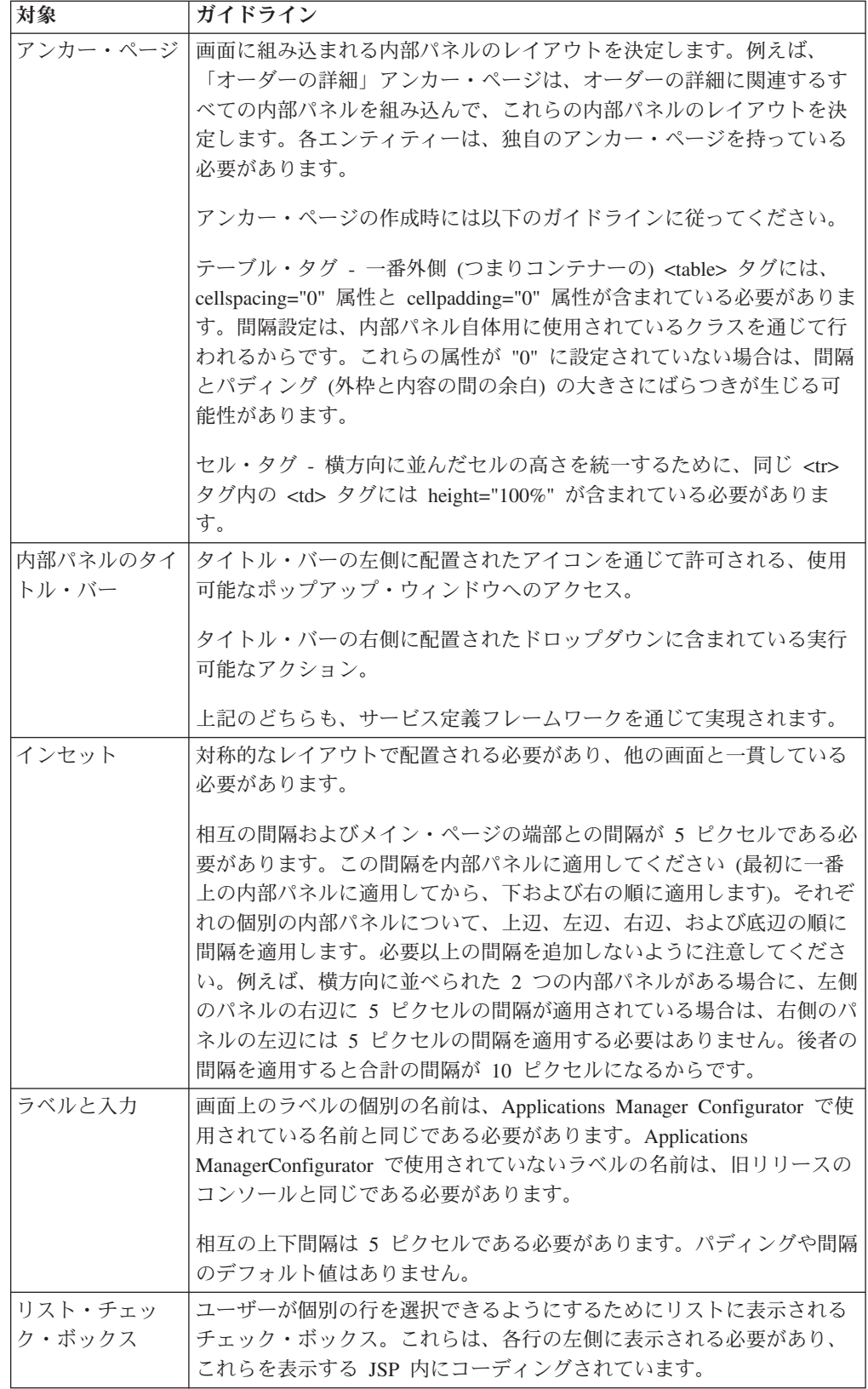

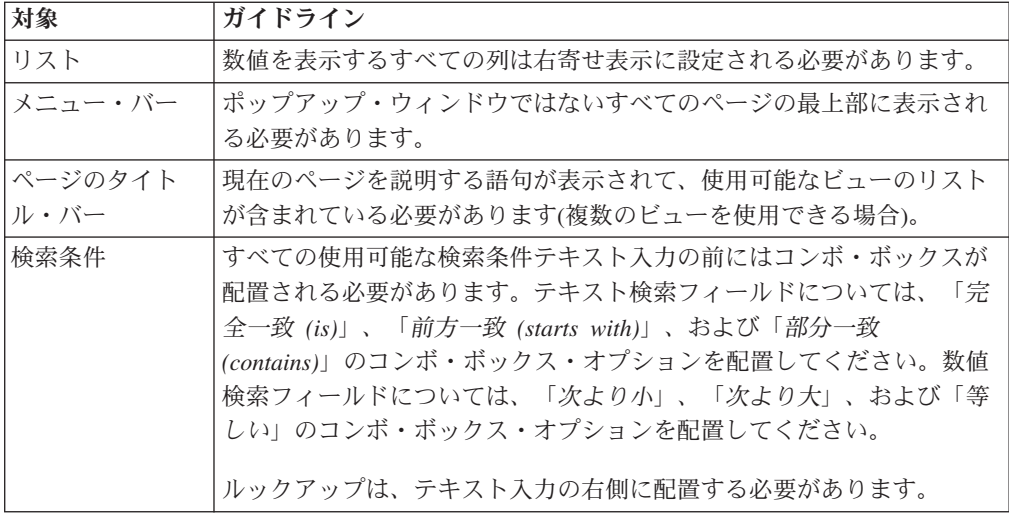

# ハイパーテキスト・リンク

画面上に、別のエンティティーへの論理参照であるフィールドがある場合は、その フィールドのデータをその参照先であるエンティティーにハイパーリンクします。 例えば、「オーダー明細の詳細」画面の「オーダー番号」フィールドを「オーダ ー」画面にハイパーリンクします。

# 第 **15** 章 **JSP** コンソール・インターフェースのプログラミング 標準

### 整形式 **JSP** ファイルを作成するための標準手法

HTML コードは Java Server Pages に埋め込まれていますが、読みやすい JSP コー ドを記述することを目指してください。API に組み込むことができない特別な XML 操作を必要とする場合は、別個の JSP ファイルをインクルードすることで、 HTML タグと Java コードが混在することを回避してください。

JSP ファイルを記述する際は、次の標準手法に従ってください。

- v タブ間隔 エディターのタブ間隔を 4 に設定します。
- v JavaScript ファイル JSP ファイルには JavaScript を一切記述しないでくださ い。すべての JavaScript を別個の JS ファイルに格納してください。
- v HTML タグ すべての HTML タグと HTML 属性を小文字で入力します。
- v HTML 属性 すべての HTML 要素属性値を二重引用符で囲みます。単一引用符 や引用符なしでも正常に機能する可能性がありますが、二重引用符を使用するの が標準の書式です。
- v HTML テーブル HTML ページ内のテーブル数をできるだけ少なくします。特 に、ネストされたテーブル (テーブル内の別のテーブル) の数を減らします。
- v タグ すべてのタグを閉じます (必要かどうかにかかわらず)。
- v 制御要素 制御要素ごとに、その制御要素の最後の属性として get...Options 属性 を追加します。
- コメント すべてのコメントを <%/\*........\*/%> という形式で囲みます。

ヒント**:** フォームのコーディングが完了したら、そのフォームをビジュアル HTML エディターで開いて、HTML が整形式であることを確認してください。

# 有効な **HTML** タグおよび属性

HTML 属性をアプリケーションで使用する際には、使用の助けとなるこの HTML 参照資料に従ってください。

注**:** 新たに独自の標準セットを構築する限りは、その他の HTML 属性を使用するこ ともできます。

次の表は、推奨される標準 HTML タグとその属性を示しています。各 HTML タグ について、「タグ属性」列に示されている属性のみを使用してください。

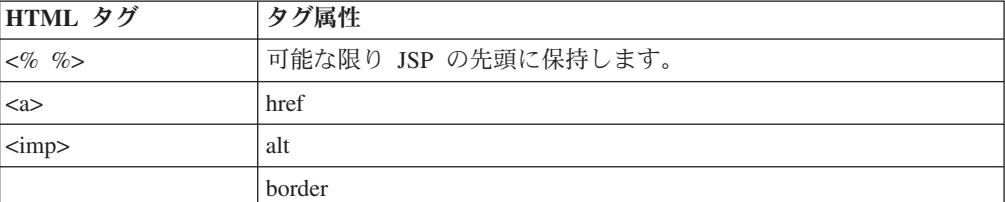

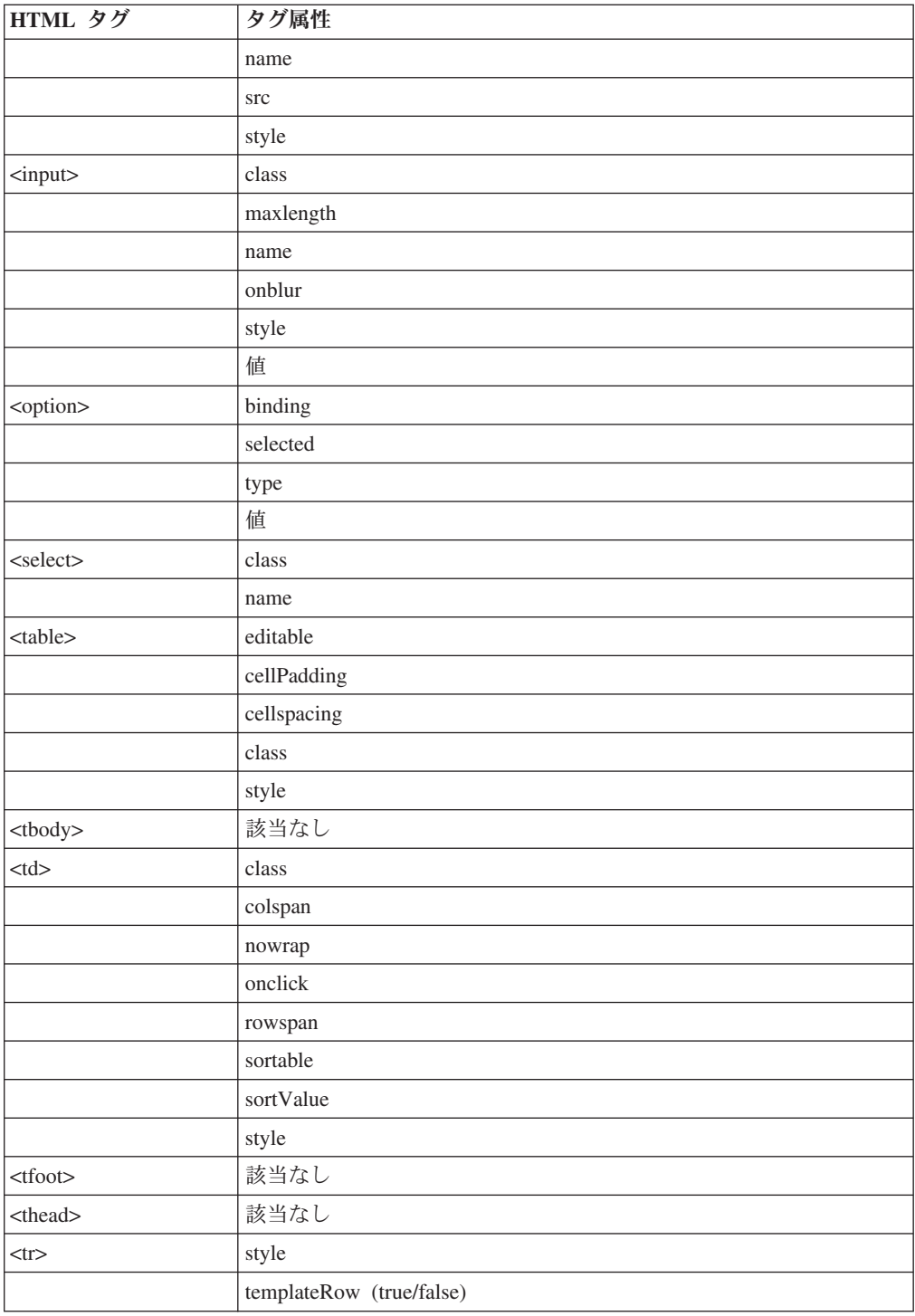

# **JSP** ファイルおよびディレクトリーの命名規則

ディレクトリーに JSP ファイルを取り込む場合、一貫性のある階層ディレクトリー 構造および一貫性のあるファイル命名規則に従ってください。

JSP ファイルの名前を選択するときには、以下の規則を使用してください。 v 大文字は使用しないでください。

- v ワードの区切りにはハイフンではなくアンダースコアーを使用してください。
- v JSP ファイルがアンカー・ページの場合は、名前に *anchor* というワードを含め ます。

# ディレクトリーおよびファイル名構文

*module*/*entity*\_*screen\_type*\_*viewdesc*|anchor.jsp

#### 例

om/orderline/search/orderline\_search\_bydate.jsp

*module* は、2 文字のモジュール・コードを表します。次に例を示します。

- v cm カタログ管理
- v em アラート管理
- v im 在庫管理
- v om オーダー管理
- v pm 参加者管理

*entity* は、エンティティーのリソース ID を表します。次に例を示します。

- v order オーダー・エンティティー
- orderline オーダー明細エンティティー
- v orderrelease オーダー・リリース・エンティティー

*screen\_type* は、ビューのリソース・タイプを表します。次に例を示します。

- list リスト・ビュー
- v detail 詳細ビュー
- v search 検索ビュー

*viewdesc* は、ビューまたは内部パネルの簡略説明を表します。次に例を示します。

- v primaryinfo 主要情報
- v paymentinfo 支払い情報
- v collectiondtl 集金の詳細

# コントロールの命名規則

JSP 内の XML バインディング入力コントロールにプレゼンテーション・フレーム ワーク関数を使用する場合は、そのコントロールに名前属性を設定しないでくださ い。つまり、各コントロールの命名を回避します。その代わり、HTML オブジェク トまたは DOM 階層を使用してコントロールにアクセスします。コントロールに名 前を付ける場合は、それぞれのページで名前が固有のものであることを確認してく ださい。

# 国際化対応

プレゼンテーション・フレームワークは、多言語に対応したアプリケーションを作 成することを可能にします。このことを実現するために、プレゼンテーション・フ レームワークは、ロケールに合わせてカスタマイズできる以下の機能を提供してい ます。

- v リテラル用の i18n JSP タグ
- グラフィックスとイメージ
- クライアント側のエラー・メッセージ
- 日付と数値の検証

# **HTML** ファイルおよび **CCS** ファイルの検証

HTML ファイルと CSS ファイルの両方を検証できます。市販のソフトウェア・パ ッケージや以下の World Wide Web Consortium (W3C) 検証サービスなどの無償の オンライン・アプリケーションを使用できます。

- W3C CSS 検証サービス [\(http://jigsaw.w3.org/css-validator/\)](http://jigsaw.w3.org/css-validator/)
- W3C HTML 検証サービス [\(http://validator.w3.org/\)](http://validator.w3.org/)

別の方法として、フォームのコーディングの完了後に、そのフォームを任意のビジ ュアル HTML エディターで開き、HTML のフォームが適切であることを検証でき ます。

# 第 **16** 章 **CSS** テーマ・ファイル参照

# **JSP** コンソールの **CSS** テーマ

標準 Sterling Business CenterSterling Selling and Fulfillment FoundationSterling Field Sales テーマでは、CSS ファイル内に指定されているように Tahoma フォントが使 用されます。異なるサイズのフォントを使用すると、ドロップダウン・リスト項目 の切り捨てなどの、表示の問題が発生する場合があります。そのような状態の場 合、CSS ファイルを編集して、画面を正しく表示できるようにするプロパティーを 指定することができます。次の表に説明されているクラスおよびプロパティーを使 用します。

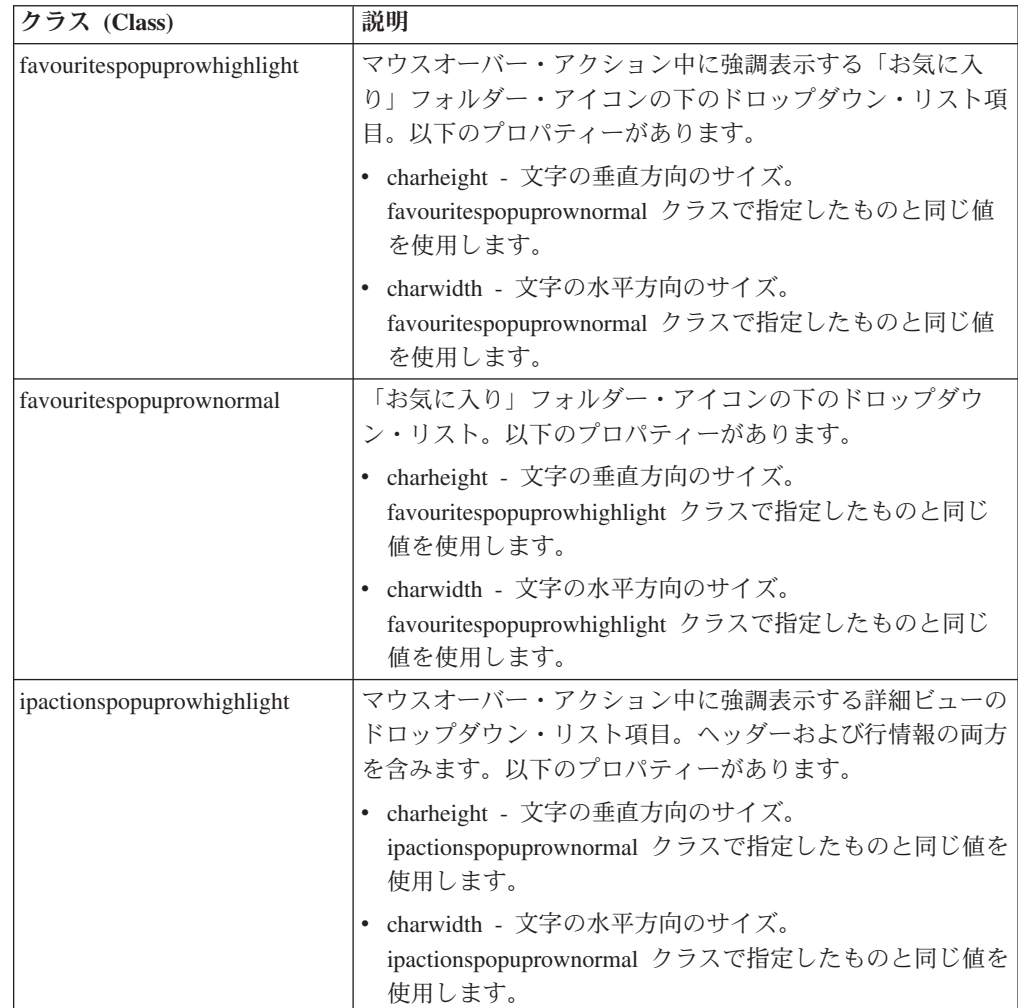

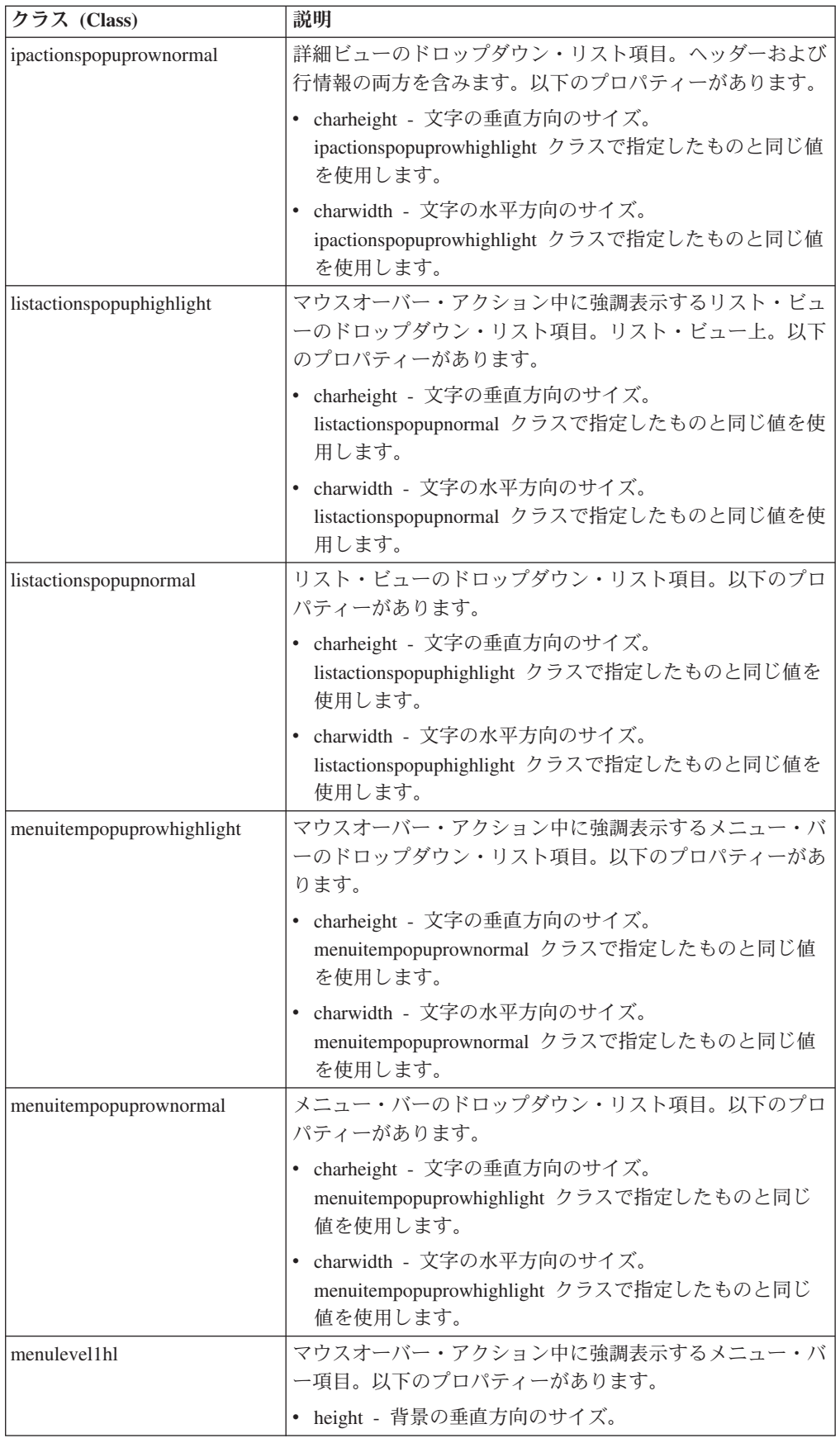

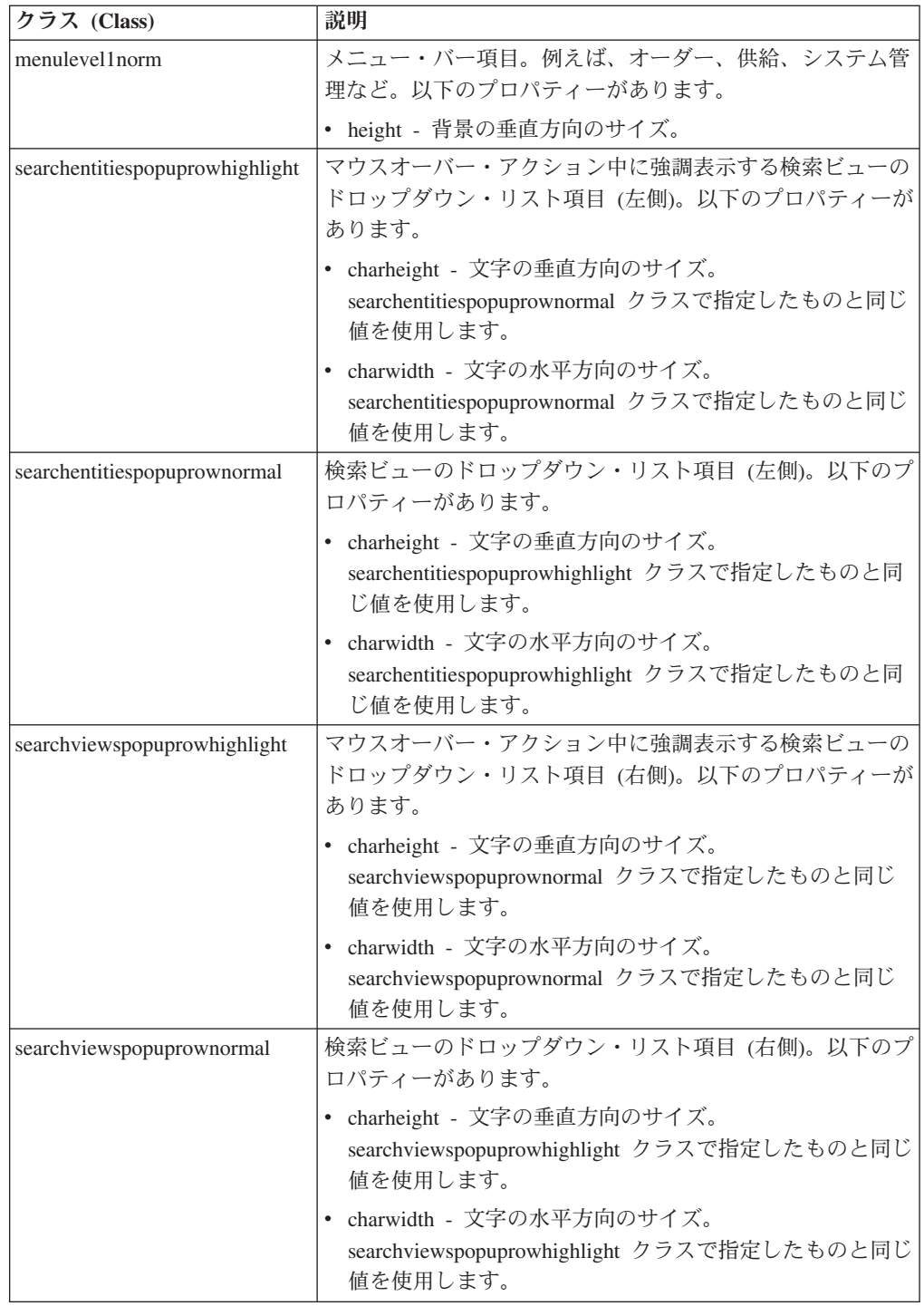

# 第 **17** 章 コンソール **JSP** インターフェースの **JSP** 関数

# **changeSessionLocale**

#### 説明

ロケールはユーザー・レベルで構成されますが、changeSessionLocale JSP 関数を使 用して、特定のロケールに動的に切り替えることもできます。

#### 構文

void changeSessionLocale(String localecode)

#### 入力パラメーター

**localecode** - 切り替え先のロケール。

#### **equals**

#### 説明

equals JSP 関数は、ヌル、ゼロまたは 1 つ以上の空白を含む、オブジェクトを処理 する Java の equals 関数をカバーするものです。そのような状態では、2 つのオブ ジェクトは等しいと考えられます。

#### 構文

booleanequals(Object obj1, Object obj2)

# 入力パラメーター

**obj1**、**obj2** - 必須。比較すべき 2 つのオブジェクト。

### 例

```
この例では、この関数がストリング比較を行う方法を示します。
<% String sAvailable="";
if(equals(resolveValue("xml:/InventoryInformation/Item/@TrackedEverywhere"),
"N"))
  sAvailable=getI18N("Available") + ": " + getI18N("INFINITE");
else
  sAvailable=getI18N("Available")
+ ": " +resolveValue("xml:/InventoryInformation/Item/@AvailableToSell");
%>
```
# **getCheckBoxOptions** 説明

この JSP 関数は、変更ルールを考慮する必要がない場合の XML バインド・チェッ ク・ボックスに対する標準関数です。

### 構文

String getCheckBoxOptions(String name)

String getCheckBoxOptions(String name,String a\_checked, String a\_value)

# 入力パラメーター

**name** - 必須。チェック・ボックス入力の名前属性の値。バインディングまたはリテ ラルに設定できます。

**checked** - 必須。値属性の値がこの値と等しい場合、CHECKED 属性は TRUE に設 定します。

**value** - 必須。チェック・ボックス入力用の値属性の値。バインディングまたはリテ ラルに設定できます。

注**:** 名前パラメーターのみが渡される場合、値は名前パラメーターに渡された同じ 値にデフォルト設定されます。

#### **JSP** 使用法

```
<input type="checkbox"
<%=getCheckBoxOptions("xml:Order:/Order/Addlinfo/@Country" ,"IND",
"xml:Order:/Order/Addlinfo/@Country" )%></yfc:i18n>India</yfc:i18n></input>
```
#### 結果 **HTML**

<input type="checkbox" name="xml:Order:/OrderAddlinfo/@Country" value="IND">India</input>

# **getColor**

#### 説明

この JSP 関数は、特定のカラー・オブジェクトに基づいて、HTML カラーを 16 進コードで返します。

#### 構文

public String getColor(java.awt.Color color)

#### 入力パラメーター

**color** - 必須。カラー・オブジェクト。

# **getComboOptions**

#### 説明

この JSP 関数は、変更ルールを考慮する必要がない場合に XML バインド・コン ボ・ボックスに対して標準関数を提供します。

# 構文

String getComboOptions(String name)

String getComboOptions(String name, String value)

#### 入力パラメーター

**name** - 必須。フォームがポストされたときに入力テキスト内の値が送信されるター ゲット XML内のパス。プレゼンテーション・フレームワークを介して、ターゲット XML は適切な API に渡されます。

**value** - 必須。コンボ・ボックス内で選択される値を指定します。バインディングま たはリテラルに設定できます。

#### **JSP** 使用法

この例は、「オーダー・エントリー」画面でエンタープライズ・コード・コンボ・ ボックスをレンダリングする方法を示します。この API は、loopOptions JSP タグ と共に使用されます。

```
<select class="combobox" onChange="updateCurrentView()"
<%=getComboOptions("xml:/Order/@EnterpriseCode",enterpriseCode)%>>
      <yfc:loopOptions binding="xml:/OrganizationList/@Organization"
name="OrganizationCode" value="OrganizationCode"
selected="xml:/Order/@EnterpriseCode"/>
   </select>
```
# **getComboText**

#### 説明

この JSP 関数は、値のリストから説明を取得するための標準機能を提供します。

#### 構文

String getComboText(String binding, String name, String value, String selected)

String getComboText(String binding, String name, String value, String selected,boolean localized)

#### 入力パラメーター

**binding** - 必須。API 出力内の繰り返し要素をポイントするバインディング・ストリ ング。繰り返し要素は、at 文字 (「@」) を使用して固定されるものである必要が あります。

**name** - 必須。フォームがポストされたときに入力テキスト内の値が送信されるター ゲット XML内のパス。プレゼンテーション・フレームワークを介して、ターゲット XML は適切な API に渡されます。

**value** - 必須。コンボ・ボックス内で選択される値を指定します。バインディングま たはリテラルに設定できます。

**selected** - オプション。評価され、デフォルトの選択値として設定される必要がある バインディング・ストリング。これは、値属性と一致し、説明属性とは一致しませ ん。デフォルトは、ブランク、例えば、スペース (「 」) です。

**localized** - オプション。TRUE として渡されると、表示するローカライズした説明 を取り出します。

### **JSP** 使用法

この例は、「オーダー・エントリー」画面でエンタープライズ・コード・コンボ・ ボックスをレンダリングする方法を示します。この API は、 loopOptions JSP タグ と共に使用されます。

<%=getComboText("xml:TaxNameList:/CommonCodeList/@CommonCode", "CodeShortDescription","CodeValue","xml:/HeaderTax/@TaxName",true)%>

# **getDateOrTimePart**

#### 説明

この JSP 関数は、タイム・スタンプ値の日付部分または時間部分を表すストリング を返します。

#### 構文

String getDateOrTimePart(String type, String value);

### 入力パラメーター

**type** - 必須。日付または時間を表示するかどうかを指定します。YFCDATE を渡し てタイム・スタンプの日付部分を返します。YFCTIME を渡してタイム・スタンプ の時間部分を返します。

**value** - 必須。現在のログイン・ユーザーのロケールのタイム・スタンプ・フォーマ ット内のタイム・スタンプ値を含むストリング。

#### 出力パラメーター

タイム・スタンプ属性の日付部分または時間部分を表すストリング。

#### 例

この例では、getDateOrTimePart() 関数を使用して、xml:/OrderRelease/ @HasDerivedParent バインディング内で参照する属性の日付部分を返します。

#### **getDateOrTimePart**("YFCDATE",

resolveValue("xml:DeliveryPlan:/DeliveryPlan/@DeliveryPlanDate));

# **getDateValue**

#### 説明

この JSP 関数は、XML 形式で XML から日付を取り出します。現在のロケールの 形式ではありません。これは、一般的に表のソート用に列内のカスタム sortValue 属性をソートするために使用されます。

#### 構文

String getDateValue(String bindingStr);

#### 入力パラメーター

**bindingStr** - 必須。日付ストリング内に解決する必要があるバインディング・スト リング。

#### 出力パラメーター

以下の値を持つ日付ストリング (YYYYMMDDHH24MISS 構造)。

**YYYY** - 必須。年の 4 桁表示 (例: 2002)。

**MM** - 必須。月の 2 桁表示 (例: 5 月は 05)。

**DD** - 必須。日付の 2 桁表示 (例: 5 日は 05)。

**HH24** - 必須。24 時間スケールの時間の 2 桁表示 (例: 午後 4 時は 16)。

**MI** - 必須。分の 2 桁表示。

**SS** - 必須。秒の 2 桁表示。

#### 例

この例は、オーダーに対するアラートのリストに、getDateValue() 関数が、ユーザー による後続のクライアント・サイド・ソートのためにこのフォーマットで日付を保 管する方法を示します。

```
<table class="table" editable="false" width="100%" cellspacing="0">
 <thead>
     <tr>
       <td class="tablecolumnheader"><yfc:i18n>Alert_ID</yfc:i18n></td>
       <td class="tablecolumnheader"><yfc:i18n>Raised_On</yfc:i18n></td>
     \frac{2}{\pi}</thead>
  <tbody>
     <yfc:loopXML binding="xml:/InboxList/@Inbox" id="Inbox">
        <tr>
          <td class="tablecolumn">
              <yfc:getXMLValue binding="xml:/Inbox/@InboxKey"/>
          \lt/td<td class="tablecolumn" sortValue=
"<%=getDateValue("xml:Inbox:/Inbox/@GeneratedOn")%>">
               <yfc:getXMLValue binding="xml:/Inbox/@GeneratedOn"/>
          \lt/td
```

```
\langletr>
      </yfc:loopXML>
  </tbody>
</table>
```
# **getDBString**

### 説明

この JSP 関数は、入力ストリングのローカライズ済みバージョンを表すストリング を返します。このメソッドに対する入力は、YFS\_LOCALIZED\_STRINGS テーブル 内で翻訳済みであるデータ・ストリングである必要があります。

### 構文

String getDBString(String inString)

#### 入力パラメーター

inString - 必須。翻訳対象のストリング。このストリングは、 YFS LOCALIZED STRINGS テーブル内で翻訳される必要があります。

### 例

この例では、singleDocType 要素の Description 属性の翻訳済みバージョンを表示 する方法を示しています。

<%=getDBString(singleDocType.getAttribute("Description"))%>

# **getDetailHrefOptions**

#### 説明

この JSP 関数は通常、別の詳細ビューを開く内部パネル内のリンクを生成するため に使用されます。リンクは、Link タイプのリソースとしてモデル化されます。この リソースは他の任意の詳細ビューを指し示すことができ、これは「リソース階層」 ツリーを通じて構成できます。この関数は、<a> タグ内で使用してください。この 関数は¤内部パネル内でのみ (すなわち詳細ビュー内でのみ) 使用できます。

# 構文

String getDetailHrefOptions(String linkIdSuffix, String entityKey, String extraParams)

# 入力パラメーター

**linkIdSuffix** - 必須。リンク ID の接尾辞。 Link タイプのリソースの名前は、<現 在の内部パネルのリソース *ID*><接頭辞> という形式で指定されます。例えば、現在 の内部パネルのリソース ID が YOMD010I01 である場合は、リンク ID は YOMD010I01L01 であり、接頭辞は L01 です。接頭辞の L01 のみを渡してくださ い。

**entityKey** - 必須。このリンクを選択することによって呼び出されるビューに渡され る必要のあるキー (makeXMLInput という JSP タグを介して生成されます)。

**extraParams** - 必須。<a href> タグ用に生成される URL の末尾に付加される追加 パラメーターを格納しているストリング。このストリングは、アンパーサンド ("&") で始まる必要があり、*name*=*value* という形式の「名前/値」ペアを含んでいる必要が あります。URL で渡すことができるデータにはサイズ制限があるため、このパラメ ーターは、どうしても必要な場合に限って使用してください。一般に、それぞれの ビューは前述のキーのみを受け取って、そのキーに基づいて API から他の詳細情報 を取得する必要があります。

#### 出力パラメーター

href="" 属性と onclick="" 属性が含まれたストリングは、HTML 内の <a> タグ内に 組み込まれる必要があります。

Link タイプのリソースは、アクセス権に基づいて制御されません。ただし、リンク が指し示すビューはアクセス権に基づいて制御されます。それでも、この関数は <a> タグ内で呼び出されるため、リンクが指し示すビューに対するアクセス権をユ ーザーが持っているかどうかにかかわらず、リンクは生成されます。ユーザーがこ のリンクを選択した場合は、表示されるビューには「アクセスが拒否されました」 というメッセージが表示されます。

#### 例

この例では、getDetailHrefOptions() 関数が、オーダーの警告のリストから「警告の 詳細」ビューへのハイパーリンクを生成する方法を示しています。

```
<table class="table" editable="false" width="100%" cellspacing="0">
<thead>
   <tr>
     <td sortable="no" class="checkboxheader">
        <input type="checkbox" name="checkbox" value="checkbox"
onclick="doCheckAll(this);"/>
      </td>
      <td class="tablecolumnheader"><yfc:i18n>Alert_ID</yfc:i18n>
      \lt/td\frac{2}{\pi}</thead>
<tbody>
   <yfc:loopXML binding="xml:/InboxList/@Inbox" id="Inbox">
   <tr>
      <yfc:makeXMLInput name="inboxKey">
      <yfc:makeXMLKey binding="xml:/Inbox/@InboxKey"
value="xml:/Inbox/@InboxKey"/>
      </yfc:makeXMLInput>
      <td>
         <input type="checkbox" value='<%=
getParameter("inboxKey")%>' name="EntityKey"/>
      \lt/td<td class="tablecolumn">
          <a <%=getDetailHrefOptions("L01", getParameter("inboxKey"),"")%>
              <yfc:getXMLValue binding="xml:/Inbox/@InboxKey"/>
          \langlea>
       \lt/td\frac{2}{\pi}</yfc:loopXML>
</tbody>
</table>
```
# **getDetailHrefOptions (**追加パラメーターあり**)**

#### 説明

この JSP 関数は、getDetailHrefOptions() とほぼ同じですが、追加のパラメーターを 受け取るという点のみが異なります。この追加のパラメーターを使用することで、 同じハイパーリンクを条件に応じて異なるビューにリンクさせることができます。 まず、条件付き接頭辞を除いた部分のリンク ID が同じである複数のリンク・リソ ースを同じ内部パネル下で構成します。例えば、あるビューを指し示す YOMD010I01L010001 という ID を持つ 1 つのリンクを構成して、異なるビューを 指し示す YOMD010I01L010002 という ID を持つもう 1 つのリンクを構成しま す。次に JSP 内で、この関数を <a> タグ内で使用して、conditionalLinkId パラメー ターとして異なる値を渡すことで、条件に応じて異なるビューにリンクできます。

### 構文

getDetailHrefOptions(String linkIdSuffix, String conditionalLinkId, String entityKey, String extraParams)

# 入力パラメーター

**linkIdSuffix** - 必須。リンク ID の接尾辞。 Link タイプのリソースの名前は、<現 在の内部パネルのリソース *ID*><接頭辞> という形式で指定されます。例えば、現在 の内部パネルのリソース ID が YOMD010I01 である場合は、リンク ID は YOMD010I01L01 であり、接頭辞は L01 です。接頭辞の L01 のみを渡してくださ い。

**conditionalLinkId** - 必須。リンク ID の接頭辞の部分。条件に応じて異なるビュー にリンクするために使用されます。

**entityKey** - 必須。このリンクを選択することによって呼び出されるビューに渡され る必要のあるキー (makeXMLInput という JSP タグを介して生成されます)。

**extraParams** - 必須。<a href> タグ用に生成される URL の末尾に付加される追加 パラメーターを格納しているストリング。このストリングは、アンパーサンド (&) で始まる必要があり、*name*=*value* という形式の「名前/値」ペアを含んでいる必要が あります。URL で渡すことができるデータにはサイズ制限があるため、このパラメ ーターは、どうしても必要な場合にのみ使用してください。一般に、それぞれのビ ューは前述のキーのみを受け取って、そのキーに基づいて API から他の詳細情報を 取得する必要があります。

#### 出力パラメーター

HTML 内の <a> タグ内に組み込まれる必要がある href="" 属性と onclick="" 属性 を格納しているストリング。

Link タイプのリソースは、アクセス権に基づいて制御されません。ただし、リンク が指し示すビューはアクセス権に基づいて制御されます。それでも、この関数は <a> タグ内で呼び出されるため、リンクが指し示すビューに対するアクセス権をユ ーザーが持っているかどうかにかかわらず、リンクは生成されます。ユーザーがこ

のリンクを選択した場合は、表示されるビューには「アクセスが拒否されました」 というメッセージが表示されます。

#### 例

この関数が役に立つのは、画面上の特定のハイパーリンクを複数の伝票種別にまた がってリンクさせる必要がある場合です。例えば、「配送計画」画面上の出荷のリ ストは、複数の異なる伝票種別の出荷である可能性があります (オーダーおよび購 入オーダー (purchase order) の出荷)。これら 2 つのタイプの出荷について表示され る必要がある詳細ビューはそれぞれ異なります。出荷の伝票種別は、 conditionalLinkId として使用できます。

<a <%=**getDetailHrefOptions**("L01", getValue("Shipment", "xml:/Shipment/@DocumentType"), getParameter("shipmentKey"), "")%>> <yfc:getXMLValue binding="xml:/Shipment/@ShipmentNo"/>  $\langle$ a>

この例では、getValue() 関数の呼び出しによって、conditionalLinkId として使用さ れている出荷の伝票種別が返されることを示しています。この例が機能するには、 この JSP を使用している内部パネルが、次のプロパティーを使用して定義されてい るリソースをリンクする必要があります。

Link 1: ID="YDMD100I02L010001" View ID="YOMD330" Link 2: ID="YDMD100I02L010005" View ID="YOMD7330" getDoubleFromLocalizedString -

# **getDoubleFromLocalizedString**

#### 説明

この JSP 関数は、特定ロケール用の形式で数値を格納しているストリングで表現さ れる倍精度値を返します。

この関数は、getLocalizedStringFromDouble() 関数の逆の処理を実行します。

#### 構文

double getDoubleFromLocalizedString(YFCLocale aLocale, String sVal)

#### 入力パラメーター

**aLocale** - 必須。数値を特定ロケール用の形式に変換することを希望する対象の YFCLocale オブジェクト。

**sVal** - 必須。形式変換された数値表現を格納しているストリング。

#### 出力パラメーター

形式変換されていない数値が格納されている倍精度値。

#### **JSP** の使用法

この例では、形式変換された倍精度値が格納された sTotalInternalUnassignedDemand という名前のストリング変数を、まず倍精度値に変換することによって、ゼロと比 較する方法を示しています。

```
<% if ((getDoubleFromLocalizedString(getLocale(),
sTotalInternalUnassignedDemand)) > 0) {%>
  <table border="1" style="border-color:Black" cellspacing="2" cellpadding="2"
    bgcolor="<yfc:getXMLValue
    binding="xml:/InventoryInformation/Item/InventoryTotals/Demands/@Total
    InternalUnassignedDemand" />">
    <tr>
      <td style="height:10px;width:15px"></td>
    \langletr>
  </table>
<\!\!\mathscr{E}_0 \!\} \!\mathscr{E}_\text{>}
```
# **getElement**

#### 説明

この JSP 関数は、指定された名前空間内にある YFCElement オブジェクトを取得し ます。この関数を使用すると、YFCElement のハンドルを取得して、その後に YFCElement オブジェクト内で XML を操作できます。

YFCElement は、Sterling Business CenterSterling Selling and Fulfillment FoundationSterling Field Sales DOM ユーティリティー・パッケージに含まれていま す。このパッケージに含まれている API を表示するには、Javadoc を参照してくだ さい。

# 構文

YFCElement getElement(String nameSpace)

# 入力パラメーター

**nameSpace** - 必須。取得する必要のある YFCElement が含まれている名前空間。

#### 出力パラメーター

**YFCElement** - 必須。指定された名前空間内にある YFCElement オブジェクト。

#### 例

この例では、スケジュール操作のアクティブ状態または非アクティブ状態のどちら によってこの関数が使用されるのかを「返品の詳細」ビューが制御する方法を示し ています。

スケジュール操作は、ドラフト・オーダー (draft order) に対しては無効です。

getOrderDetail() API は、XML 内の DraftOrderFlag 属性を返します。

このフラグは、オーダーがドラフト・オーダーの場合は Y であり、そうでない場合 は N です。

これは、反対の意味を持つ別のフラグに変換される必要があります。その結果とし て、ConfirmedFlag という属性を使用します。この属性は、オーダーがドラフト・オ ーダーのときは N であり、オーダーがドラフト・オーダーでなくなると Y になり ます。

```
<\!\!%YFCElement elem=getElement("Order");
    if (elem != null) {
     //Flip the draft order flag into confirmed flag.
     elem.setAttribute("ConfirmedFlag", !isTrue("xml:/Order/@DraftOrderFlag"));
                        }
\degree
```
# **getImageOptions**

### 説明

この JSP 関数は、HTML 内でイメージ・タグを構成するために使用されます。

Java 定数ファイルによって、そのイメージのパスとアイコンが一箇所にまとめて保 持されます。このパスが /smcfs*application\_name*/console/icons で始まる場合は、その イメージ・ファイルはまず /extensions/global/webpages/icons/yantraiconsbe.jar (ローカ ライズ済みアイコンの JAR ファイル) 内で検索されてから、次に

/webpages/yfscommon/ yantraiconsbe.jar (ローカライズ済みアイコンの JAR ファイル) 内で検索されます。指定するパスは、JAR ファイル内のイメージ・ファイルのパス です。

このパスが /smcfs*application\_name*/console/icons で始まらない場合は、EAR ファイ ルで指定された場所からイメージ・ファイルが取得されます。イメージ は、/console/icons/ ディレクトリーにあるカスタム・アイコンの JAR ファイル (yantraiconsbe.jar) 内に配置することを強くお勧めします。

指定するパスは、JAR ファイル内のイメージ・ファイルのパスです。

変更ルールの考慮事項に基づいて非表示になる可能性のあるイメージを使用するこ とを希望する場合は、yfsgetImageOptions() 関数を使用します。

# 構文

getImageOptions(imgfilewithpath, alt)

# 入力パラメーター

**imgfilewithpath** - 必須。イメージのファイルの絶対パス。

**alt** - 必須。イメージの alt 属性として使用するストリング。このストリングは、イ メージを画面に表示できない場合に表示されます。

#### **JSP** の使用法

```
<img class="lookupicon" name="search"
<%=getImageOptions ("smcfsapplication_name/console/icons/shipnode.jpg"
"Search for Organization") %> />
```
### **getLocale**

### 説明

この JSP 関数は、Sterling Business CenterSterling Selling and Fulfillment FoundationSterling Field Sales にログインしているユーザーのロケールを表す YFCLocale オブジェクトを返します。

#### 構文

YFCLocale getLocale()

#### 入力パラメーター

なし。

#### 出力パラメーター

ログインしているユーザーのロケールを表す YFCLocale オブジェクト。

#### **JSP** の使用法

この例では、getLocale 関数を getDoubleFromLocalizedString 関数と組み合わせて使 用する方法を示しています。

```
\leq^{\circ}if ((getDoubleFromLocalizedString(getLocale(),
sTotalInternalUnassignedDemand)) > 0) {%>
 <table border="1" style="border-color:Black" cellspacing="2" cellpadding="2"
  bgcolor="<yfc:getXMLValue
  binding="xml:/InventoryInformation/Item/InventoryTotals/Demands/
@TotalInternalUnassignedDemand" />">
   <tr>
     <td style="height:10px;width:15px"></td>
   \frac{2}{\pi}</table>
<\!\!\frac{\circ}{6}\!\!>%>
```
# **getLocalizedStringFromDouble**

#### 説明

この JSP 関数は、ストリング値を返して、特定ロケール用の正しい形式でその値を 表示します。

Sterling Business CenterSterling Selling and Fulfillment FoundationSterling Field Sales は常に、ログインしているユーザーのロケールに対応した形式で数値データを表示 します。ユーザーに表示する必要がある 10 進値が、まだどのロケールの形式にも 変換されていない場合は、この関数を使用して、正しい形式に変換された 10 進値 表現を表すストリングを取得してください。

この関数は、getDoubleFromLocalizedString() 関数の逆の処理を実行します。

#### 構文

String getLocalizedStringFromDouble(YFCLocale aLocale, double aDblVal)

### 入力パラメーター

**aLocale** - 必須。数値を特定ロケール用の形式に変換することを希望する対象の YFCLocale オブジェクト。

**aDblVal** - 必須。特定ロケール用の形式に変換することを希望する数値 (小数を含 む)。

#### 出力パラメーター

正しい形式に変換された数値表現を格納しているストリング。

#### **JSP** の使用法

この例では、2500.75 という数値のローカライズ済み形式を取得する方法を示してい ます。使用されているロケールが en US の場合は、sBalance 変数は 25,00.75 とな ります。

String sBalance = **getLocalizedStringFromDouble**(locale, 2500.75);

# **getLocalizedStringFromInt** 説明

この JSP 関数は、整数値を返して、特定ロケール用の正しい形式でその値を表示し ます。

Sterling Business CenterSterling Selling and Fulfillment FoundationSterling Field Sales は常に、ログインしているユーザーのロケールに対応した形式で数値データを表示 します。ユーザーに表示する必要がある 10 進値が、まだどのロケールの形式にも 変換されていない場合は、この関数を使用して、正しい形式に変換された整数値表 現を表すストリングを取得してください。

#### 構文

String getLocalizedStringFromInt(YFCLocale aLocale, int intVal)

#### 入力パラメーター

**aLocale** - 必須。数値を特定ロケール用の形式に変換することを希望する対象の YFCLocale オブジェクト。

**intVal** - 必須。特定ロケール用の形式に変換することを希望する整数。

#### 出力パラメーター

正しい形式に変換された数値表現を格納しているストリング。

#### **JSP** の使用法

この例では、quantity という名前の整数変数を <td> タグ内に表示する方法を示して います。

```
<td class="protectednumber">
  <%=getLocalizedStringFromInt(getLocale(), quantity)%>
</td>
```
# **getLoopingElementList**

#### 説明

この JSP 関数は、loopXML JSP タグの代替として使用できます。

お使いのアプリケーション・サーバーが JSP 仕様バージョン 1.1 までしかサポート していない場合に、ループ内に別の JSP をインクルードする必要がある場合は (jsp:include を使用して)、この関数を使用してください。

#### 構文

ArrayList getLoopingElementList(String binding)

#### 入力パラメーター

**binding** - 必須。XML 内の反復対象の要素への XML バインディング。

#### 出力パラメーター

後でループ内で使用できる要素のリストが格納された ArrayList。

#### **JSP** の使用法

この例では、xml:PromiseList:/Promise/Options/@Option 要素についてループします。 このループが反復されるたびに、/om/lineschedule/list/lineschedule\_list\_option.jsp とい う JSP ファイルがインクルードされます。

ループ要素は、pageContext の属性内に設定されていることに注目してください。こ れにより、インクルードされた JSP 内でループ要素を使用可能になります。

```
<td colspan="6" style="border:1px ridge black">
   <% ArrayList optList = getLoopingElementList("xml:PromiseList:/Promise/Options/@Option");
for (int OptionCounter = 0; OptionCounter < optList.size(); OptionCounter++) {
   YFCElement singleOpt = (YFCElement) optList.get(OptionCounter);
   pageContext.setAttribute("Option", singleOpt); %>
 <% request.setAttribute("Option",
(YFCElement)pageContext.getAttribute("Option")); %>
<jsp:include page="/om/lineschedule/list/lineschedule_list_option.jsp"
flush="true">
</jsp:include>
   <\!\!\begin{array}{c} \circ\\ \circ\\ \circ \end{array}\: \bigg\} \quad \  \diamond\ \circ\!\!></td>
```
# **getNumericValue**

説明

この JSP 関数は、現在のロケールの形式ではなく、元の XML 形式の XML 出力 から数値を取得します。この JSP 関数は通常、テーブルのソートのためにカスタム sortValue 属性を列に格納するために使用されます。

# 構文

String getNumericValue(String bindingStr)

# 入力パラメーター

**bindingStr** - 必須。解決されて数値ストリングに変換される必要があるバインディ ング・ストリング。

#### 出力パラメーター

Sterling Business CenterSterling Selling and Fulfillment FoundationSterling Field Sales の XML 形式の数値ストリング (小数部分を含む)。

#### 例

この例では、getNumericValue() 関数を使用して、優先順位を XML 形式で保管する 方法を示しています。これにより、後でクライアント側でユーザーがオーダーの警 告のリストをソートできるようになります。

```
<table class="table" editable="false" width="100%" cellspacing="0">
 <thead>
    <tr>
      <td sortable="no" class="checkboxheader">
         <input type="checkbox" name="checkbox" value="checkbox"
onclick="doCheckAll(this);"/></td>
      <td class="tablecolumnheader"><yfc:i18n>Alert_ID</yfc:i18n></td>
      <td class="tablecolumnheader"><yfc:i18n>Priority</yfc:i18n></td>
    \langletr>
  </thead>
  <tbody>
    <yfc:loopXML binding="xml:/InboxList/@Inbox" id="Inbox">
    <tr>
       <yfc:makeXMLInput name="inboxKey">
           <yfc:makeXMLKey binding="xml:/Inbox/@InboxKey"
value="xml:/Inbox/@InboxKey"/>
       </yfc:makeXMLInput>
       <td><input type="checkbox" value='<%=getParameter("inboxKey")%>'
name="EntityKey"/>
        \lt/td<td class="tablecolumn">
           <a <%=getDetailHrefOptions("L01", getParameter("inboxKey"),"")%>>
                <yfc:getXMLValue binding="xml:/Inbox/@InboxKey"/>
           </a>\lt/td<td class="tablecolumn"
sortValue="<%=getNumericValue("xml:Inbox:/Inbox/@Priority")%>"><yfc:
getXMLValue binding="xml:/Inbox/@Priority"/>
        \lt/td\frac{2}{\pi}</yfc:loopXML>
  </tbody>
</table>
```
# **getParameter**

#### 説明

この JSP 関数は、指定されたパラメーターの値を pageContext() 関数から取得し て、次の順序で要求します。

pageContext.getAttribute() **->** 見つからない場合 **->** request.getAttribute() **->** 見つから ない場合 **->** request.getParameter()

この関数は通常、yfc:makeXMLKey や yfc:loopXML などのさまざまなプレゼンテー ション・フレームワーク JSP タグを使用しているときに、指定されたパラメーター を抽出するために使用されます。

#### 構文

String getParameter(String paramName);

# 入力パラメーター

**paramName** - 必須。値を取得するパラメーターの名前。

#### 例

この例では、デフォルトの詳細ビューを開くハイパーリンクされたオーダー番号が 「オーダー・リスト」ビューで表示される方法を示しています。yfc:makeXMLInput という JSP タグは、指定されたキーを使用して XML を作成および保管します。 XML は、getParameter() 関数を使用して抽出できます。

```
<table class="table" editable="false" width="100%" cellspacing="0">
<thead>
    <tr>
      <td sortable="no" class="checkboxheader">
          <input type="checkbox" name="checkbox" value="checkbox"
onclick="doCheckAll(this);"/>
      \langle t \rangle<td class="tablecolumnheader"><yfc:i18n>Order_#</yfc:i18n></td>
      <td class="tablecolumnheader"><yfc:i18n>Enterprise</yfc:i18n></td>
    \frac{2}{\pi}</thead>
 <tbody>
   <yfc:loopXML binding="xml:/OrderList/@Order" id="Order">
     <tr>
       <yfc:makeXMLInput name="orderKey">
           <yfc:makeXMLKey binding="xml:/Order/@OrderHeaderKey"
value="xml:/Order/@OrderHeaderKey" />
        </yfc:makeXMLInput>
        <td class="checkboxcolumn">
           <input type="checkbox" value='<%=getParameter("orderKey")%>'
name="EntityKey"/>
         \lt/td<td class="tablecolumn"><a
href="javascript:showDetailFor('<%=getParameter("orderKey")%>');">
             <yfc:getXMLValue binding="xml:/Order/@OrderNo"/></a>
          \lt/td<td class="tablecolumn"><yfc:getXMLValue
binding="xml:/Order/@EnterpriseCode"/>
          \lt/\texttt{td}\frac{2}{\pi}</yfc:loopXML>
</tbody>
</table>
```
# **getRadioOptions**

#### 説明

この JSP 関数は、変更ルールを考慮する必要がない場合に、ラジオ・ボタンを XML バインドします。

#### 構文

String getRadioOptions(String name)

String getRadioOptions(String name, String checked)

String getRadioOptions(String name, String a\_checked, String a\_value)

#### 入力パラメーター

**name** - 必須。ラジオ入力の name 属性の値。バインディングまたはリテラルを指 定できます。

**checked** - 必須。一致する ID を持つ要素の checked 属性を設定します。リテラル を指定する必要があります。

**value** - 必須。ラジオ入力の value 属性の値。バインディングまたはリテラルを指定 できます。

注**:** name パラメーターのみが渡された場合は、value パラメーターの値はデフォル トで、name パラメーターで指定されたのと同じ値になります。

#### **JSP** の使用法

<input type="radio" <%=**getRadioOptions**("xml:Order:/OrderAddlinfo/@Country", "US", "xml:Order:/OrderAddlinfo/@Country" )%>>United States</input>

#### 生成される **HTML**

<input type="radio" name="US" value="US" CHECKED>United States</input>

### **getRequestDOM**

#### 説明

この JSP 関数は、この関数の呼び出し時に使用可能な要求パラメーターから作成で きたすべての XML 要素が含まれた YFCElement を生成します。特定の画面が「ポ スト」されると、その画面上の入力フィールドのうち XML 値にバインドされたフ ィールドに、この関数を介してアクセスできます。生成される YFCElement には、 次の構造が含まれています。

```
<root>
   <namespace1 ... />
   <namespace2 .../>
   ...
</root>
```
この関数が役に立つのは、何らかの JSP 処理のために適切な XML 構造内のポスト された XML 値にアクセスする必要がある場合です。

#### 構文

String getRequestDOM()

# 入力パラメーター

なし。

#### 出力パラメーター

この関数が呼び出されたときに使用可能であった要求パラメーターから作成できた すべての XML が含まれた YFCElement。

#### **JSP** の使用法

次の例では、以下の入力フィールドがポストされた場合の getRequestDOM の出力を 示しています。

```
<input type="hidden" name="xml:/Order/@OrderNo" value="Order0001"/>
<input type="hidden" name="xml:/Order/@OrderType" value="Customer"/>
<input type="hidden" name="xml:/User/@UserName" value="user01"/>
```
#### getRequestDOM の出力:

```
<root>
  <Order OrderNo="Order0001" OrderType="Customer"/>
  <User UserName="user01"/>
\langleroot\rangle
```
# **getSearchCriteriaValueWithDefaulting** 説明

この JSP 関数は、検索条件フィールドでデフォルト値を使用することを希望する状 況に対処します。この特別な関数が必要な理由は、ユーザーがある画面に初めてア クセスした場合と、この属性が特別に「ブランク」として保存されている保存した 検索 (saved search) が読み込まれた場合を区別する必要があるからです。このよう な保存した検索が検索ビューに読み込まれた場合は、デフォルト値を表示してはい けません。

#### 構文

String getSearchCriteriaValueWithDefaulting(String binding, String defaultBinding)

# 入力パラメーター

**binding** - 必須。状況に応じてデフォルト値が表示される必要がある検索条件フィー ルドのターゲット XML バインディング。

**defaultBinding** - 必須。ユーザーがその検索画面に初めてアクセスする場合にデフォ ルト値の取得元となる XML バインディング (または静的値)。

#### 出力パラメーター

その検索条件フィールドに表示される値を格納しているストリング。

#### **JSP** の使用法

この例では、「オーダーの検索」画面の「エンタープライズ・コード」コンボ・ボ ックスに、ログインしているユーザーの組織の主要エンタープライズ・コード (デ フォルト値) を表示する方法を示しています。

<td class="<%=inputTdClass%>" nowrap="true"> <select class="combobox" <%=getComboOptions(enterpriseCodeBinding)%>> <yfc:loopOptions binding="xml:CommonEnterpriseList:/OrganizationList/@Organization" name="OrganizationCode" value="OrganizationCode" selected='<%=**getSearchCriteriaValueWithDefaulting**("xml:/Order/@EnterpriseCode", "xml:CurrentOrganization:/Organization/@PrimaryEnterpriseKey")%>'/> </select>  $<$ /td>

# **getTextAreaOptions**

#### 説明

この JSP 関数は、変更ルールを考慮する必要がない場合に、テキスト領域を XML バインドします。

#### 構文

getTextAreaOptions(String name)

# 入力パラメーター

name - 必須。テキスト領域ボックス入力の name 属性の値。バインディングまたは リテラルを指定できます。

#### **JSP** の使用法

<=**%getTexAreaOptions**("xml:/Order/Instructions/Instruction/@InstructionText")%>

# **getTextOptions**

#### 説明

この JSP 関数は、変更ルールを考慮する必要がない場合に、テキスト入力フィール ドを XML バインドします。

#### 構文

String getTextOptions(String name)

String getTextOptions(String name, String value)

String getTextOptions(String name, String value, String defaultValue)

この関数を挿入すると、テキスト入力の実際に表示される値を設定したり、フォー ムがポストされたときに値の送り先となる XML 内のパスと属性を設定したりでき ます。

値とデフォルト値が指定されない場合は、デフォルト値は blanks になり、値はデフ ォルトである name になります。

# 入力パラメーター

**name** - 必須。フォームがポストされたときに入力テキスト内の値の送り先となるタ ーゲット XML 内のパス。その後、ターゲット XML は、サービス定義フレームワ ークを通じて適切な API に渡されます。

**value** - 必須。入力テキストとして表示する内容を指定します。バインディングまた はリテラルを指定できます。デフォルト値は name です。

**defaultValue** - 必須。このパラメーターでは、値のバインディングが何も返さない 場合のデフォルト値として使用されるリテラルまたはバインディングを指定できま す。デフォルト値は blanks です。

#### 例

この例では、バインドされた属性の値を表示する入力テキストが生成されて、フォ ームがポストされたときにバインドされた属性の値を設定します。以下はバインデ ィングによって参照される XML です。

```
<Order>
```

```
<addlInfo Country="US"></addlInfo>
</Order>
```
#### **JSP** の使用法

<input type="text" <%=**getTextOptions**("xml:Order:/OrderAddlinfo/@Country", "xml:Order:/OrderAddlinfo/@Country", "USA")%> />

#### **HTML** の結果

値のバインディングが見つかった場合:

<input type="text" name=" xml:Order:/OrderAddlinfo/@Country " value="US" Datatype='' size="10" Decimal='' OldValue="United States"/>

名前のバインディングが見つからなかった場合:

<input type="text" name="US" value="USA" Datatype='' size="10" Decimal='' OldValue="United States"/>

編集可能なリスト内での getTextOptions の使用:

- アンダースコアー ("\_") とカウンターを getTextOptions の最初のパラメーターの 後ろに付加する必要があります。
- v このカウンターの名前は loopXML タグで指定された ID 属性の値です。この ID 属性の値は、ループ場所である子ノードの名前と同じになるように設定してくだ さい。

#### 例

テキスト・ボックスの挿入。

```
<input type="text" class="unprotectedinput"
<%=getTextOptions("xml:/Order/OrderLines/OrderLine_" + OrderLineCounter +
"/@ShipNode", "xml:/OrderLine/@ShipNode")%>/>
```
# **getUITableSize**

#### 説明

この JSP 関数は、入力として渡された属性の UI 幅を返します。これを使用して、 画面内のテーブルの列幅を設定することで、当アプリケーション全体にわたって列 サイズを統一できます。使用される幅は、属性のデータ・タイプ定義から取得され ます。拡張データ・タイプを参照してください。

#### 構文

getUITableSize(String binding)

### パラメーター

XML 内の現在の属性へのパス。

注**:** これは、リスト・テーブルのすべての <thead> タグ内のすべての <td> タグの style 属性で使用される必要があります。

#### **JSP** の使用法

style="width:<%=**getUITableSize**("xml:/Order/@OrderDate")%>"

# **getValue**

### 説明

この JSP 関数は、指定されたバインディング・ストリングの値を指定された XML 名前空間から取得します。

#### 構文

String getValue(String xmlName,String binding)

# 入力パラメーター

**xmlName** - 必須。XML の名前空間。この名前空間がバインディング・ストリング に含まれている場合でも、このパラメーターを指定する必要があります。

**binding** - 必須。バインディング・ストリング。

#### 例

この例では、「在庫調整 (Inventory Adjustment)」画面で API の出力から供給タイ プが抽出される方法を説明しています。

```
<\!\!%
```

```
String
supplyType=getValue("Item","xml:/Item/Supplies/InventorySupply/@SupplyType");
%>
```
# **goToDetailView**

#### 説明

この JSP 関数を使用すると、JSP ページで指定されたロジックに基づいて、条件に 応じて異なる詳細ビューを表示できます。この関数と組み合わせて使用できるの は、「リダイレクター・ビュー」として定義された詳細ビューのみです。この関数 が役に立つのは、何らかのロジックに基づいて (場合によっては API 呼び出しの出 力に基づいて)、条件に応じて異なる詳細ビューにアクセスする必要がある場合で す。リダイレクター・ビューの JSP アンカー・ページでは、この関数を使用して、 ユーザーに表示される詳細ビューに最終的にアクセスします。

#### 構文

void goToDetailView(HttpServletResponse response, String viewGroupId)

#### 入力パラメーター

**response** - 必須。応答オブジェクト。リダイレクター JSP から得られたのと同じ状 態で「応答」オブジェクトを渡します。

**viewGroupId** - 必須。エンド・ユーザーに表示されるビュー・グループ ID。

#### 出力パラメーター

なし。

#### **JSP** の使用法

この例では、「出荷の詳細」リダイレクター・ビューのアンカー・ページである完 全な JSP を示しています。表示されている出荷が提供サービス (provided service) の出荷である場合は、異なる詳細ビューが表示されます。getShipmentDetails() API の出力に基づいて、表示されるビューが決定されることに注目してください。

```
<%@include file="/yfsjspcommon/yfsutil.jspf"%>
\ll^{\circ}_{\sigma}String sViewGrp = "YOMD710";
   if (isTrue("xml:/Shipment/@IsProvidedService")) {
         sViewGrp = "YOMD333";
   }
   goToDetailView(response, sViewGrp);
\frac{1}{2}
```
# **isModificationAllowed**

説明

この JSP 関数を使用して、現在のエンティティーの特定の属性について変更が許可 されているかどうかを確認します。

#### 構文

boolean isModificationAllowed(String name, String allowModBinding)

# 入力パラメーター

**name** - 必須。ターゲット XML 属性内のパス。現在のエンティティーのステータ スの場合に、この属性が変更可能である場合は、この関数は true を返します。変 更可能でない場合は、この関数は false を返します。

**allowModBinding** - 必須。現在のステータスに対して許可されている変更タイプが 含まれた一連の要素を指し示すバインディング・ストリング。

#### **JSP** の使用法

この例では、現在のオーダーについて行の追加が許可されているかどうかに基づい て、行の動的追加機能を備えたテーブル・フッターをページに組み込む方法を示し ています。

```
<%if (isModificationAllowed("xml:/@AddInstruction",
"xml:/Order/AllowedModifications"))
\frac{6}{6}<tr>
      <td nowrap="true" colspan="3">
        <jsp:include page="/common/editabletbl.jsp" >
        </jsp:include>
     \lt/td\frac{2}{\pi}<\!\!\frac{\circ}{6}\!\!\;|>\!\!>
```
# **isPopupWindow**

#### 説明

この JSP 関数は、現在のウィンドウがポップアップ・ウィンドウで表示されている かどうかを判別します。この関数を使用するのは、画面内のロジックがポップアッ プ・ウィンドウで表示されている場合は、そのロジックを通常とは異なるものにす る必要がある場合です。

#### 構文

isPopupWindow()

#### 入力パラメーター

なし。

#### 出力パラメーター

現在のウィンドウがポップアップ・ウィンドウで表示されているかどうかを示すブ ール値。

#### **JSP** の使用法

この例では、コンボ・ボックスに表示される選択済みの値は、この画面がポップア ップ・ウィンドウで表示されているかどうかに応じて異なります。

```
<select name="xml:/Shipment/@EnterpriseCode" class="combobox">
  <% if (isPopupWindow()) { %>
     <yfc:loopOptions
     binding="xml:EnterpriseList:/OrganizationList/@Organization"
```

```
name="OrganizationCode"
     value="OrganizationCode" selected="xml:/Shipment/@EnterpriseCode" />
   <% } else { %>
     <yfc:loopOptions
     binding="xml:EnterpriseList:/OrganizationList/@Organization"
     name="OrganizationCode"
     value="OrganizationCode"
     selected='<%=getSelectedValue("xml:/Shipment/@EnterpriseCode")%>' />
   <\!\!\frac{6}{6} } \frac{9}{6}</select>
```
# **isTrue**

#### 説明

この JSP 関数は、入力パラメーターで指定された属性の値が Y または true の場 合は、true を返します。そうでない場合は、false を返します。この関数では大文 字と小文字は区別されません。

#### 構文

boolean isTrue(String bindingStr);

# 入力パラメーター

**bindingStr** - 必須。評価対象の属性を指定するバインディング・ストリング。

# 出力パラメーター

評価対象の属性の値が Y または true であるかどうかを示すブール値。

#### 例

この例では、isTrue() 関数を使用して、xml:/OrderRelease/@HasDerivedParent バイン ディングで参照されている属性の値を調べます。

boolean isAgainstOrder=isTrue("xml:/OrderRelease/@HasDerivedParent");

# **isVoid**

#### 説明

この JSP 関数は、渡されたオブジェクトがヌルであるのかまたは空白のみを含んで いるのかを判別します。

#### 構文

boolean isVoid(Object obj)

# 入力パラメーター

**obj** - 必須。ヌルであるのかまたは空白のみを含んでいるのかを確認する対象となる オブジェクト。
## 例

```
この例では、この関数を使用して特定の属性が空なのかどうかを確認する方法を示
しています。
<% if (!isVoid(getParameter("ShowShipNode"))) {%>
<tr>
  <td class="detaillabel" ><yfc:i18n>Ship_Node</yfc:i18n></td>
  <td class="protectedtext"><yfc:getXMLValue
binding="xml:/InventoryInformation/Item/@ShipNode"
name="InventoryInformation"></yfc:getXMLValue></td>
\frac{2}{\pi}<%}%>
```
## **resolveValue**

#### 説明

この JSP 関数は、指定されたバインディング・ストリングの値を指定された YFCElement から取得します。

#### 構文

String resolveValue(String binding)

#### 入力パラメーター

**binding** - 必須。バインディング・ストリング。バインディング・ストリングには名 前空間を格納できます。

#### 例

この例では、この関数を使用して、バインディング・ストリングが指し示す値を解 決する方法を示しています。

 $\leq^{\circ}$ 

String reqshipdate=resolveValue("xml:OrderEntry:/Order/@ReqShipDate"); %>

## **showEncryptedCreditCardNo**

#### 説明

この JSP 関数は、暗号化されたクレジット・カード番号を表す値をディスプレイに 返します。

#### 構文

showEncryptedCreditCardNo(String CreditCardNo)

#### 入力パラメーター

**CreditCardNo** - 必須。クレジット・カード番号の下 4 桁を格納しているストリン グ。

#### 例

<%=**showEncryptedCreditCardNo**(resolveValue ("xml:/PaymentMethod/@DisplayCreditCardNo"))%>

## **userHasOverridePermissions**

#### 説明

この JSP 関数は、現行ログイン・ユーザーに、変更ルール構成のオーバーライド権 限があるかどうかを指定します。

#### 構文

boolean userHasOverridePermissions()

## **yfsGetCheckBoxOptions**

#### 説明

この JSP 関数は、変更ルールを考慮する必要がある場合にチェック・ボックスに XML バインディングを実行します。

#### 構文

String yfsGetCheckBoxOptions(String name,String a\_checked, String a\_value, String allowModBinding)

## 入力パラメーター

**name** - 必須。フォームをポストするときの入力テキスト内の値の送信先であるター ゲット XML 内のパス。このターゲット XML は、サービス定義フレームワークを 通して、該当する API に渡されます。

**checked** - 必須。value 属性の値がこの値と等しい場合、checked 属性は true に設 定されます。

**value** - 必須。チェック・ボックス入力の value 属性の値。バインディングまたはリ テラルを指定できます。

**allowModBinding** - 必須。現行ステータスに対して許可される変更タイプを含むエ レメントのセットをポイントするバインディング・ストリング。

#### **JSP** での使用法

```
<input class="checkbox" type="checkbox"
<%=yfsGetCheckBoxOptions("xml:/Order/@ChargeActualFreightFlag",
"xml:/Order/@ChargeActualFreightFlag","Y","xml:/Order/AllowedModifications")
\frac{6}{6} >/>
```
## **yfsGetComboOptions**

#### 説明

この JSP 関数は、変更ルールを考慮する必要がある場合にコンボ・ボックスに XML バインディングを実行します。

## 構文

String yfsGetComboOptions(String name, String allowModBinding)

String yfsGetComboOptions(String name, String value, String allowModBinding)

## 入力パラメーター

**name** - 必須。フォームをポストするときの入力テキスト内の値の送信先であるター ゲット XML 内のパス。このターゲット XML は、サービス定義フレームワークを 通して、該当する API に渡されます。

**value** - 必須。入力テキストとして表示するものを指定します。バインディングまた はリテラルを指定できます。

**allowModBinding** - 必須。現行ステータスに対して許可される変更タイプを含むエ レメントのセットをポイントするバインディング・ストリング。

#### **JSP** での使用法

```
<select <% if (isVoid(modifyView)) {%> <%=getProtectedComboOptions()%> <%}%>
<%=yfsGetComboOptions("xml:/Order/@ScacAndServiceKey",
"xml:/Order/AllowedModifications")%>>
  <yfc:loopOptions binding="xml:/ScacAndServiceList/@ScacAndService"
name="ScacAndServiceDesc" value="ScacAndServiceKey"
selected="xml:/Order/@ScacAndServiceKey"/>
</select>
```
## **yfsGetImageOptions**

### 説明

この JSP 関数は、HTML にイメージ・タグを作成します。getImageOptions() 関数 とは異なり、パラメーターとして渡される XML 属性の変更が許可されているかど うかに基づいて、イメージが非表示になる場合があります。

Java 定数ファイルで、イメージのパスとアイコンが一元的に保持されます。イメー ジ・パスが /smcfs*application\_name*/console/icons で始まっている場合、そのイメー ジ・ファイルはまず /extensions/global/webpages/icons/yantraiconsbe.jar (またはローカ ライズされたアイコンの JAR ファイル) 内で検索されてから、/webpages/ yfscommon/yantraiconsbe.jar (またはローカライズされたアイコンの JAR ファイル) 内で検索されます。指定されるパスは、JAR ファイル内のイメージ・ファイルのパ スです。

パスが /smcfs*application\_name*/console/icons で始まっていない場合は、EAR ファイ ル内のロケーションからファイルが選択されます。/console/icons の下のカスタム・ アイコンの JAR ファイル (yantraiconsbe.jar) にイメージを配置することを強くお勧 めします。

指定されるパスは、JAR ファイル内のイメージ・ファイルのパスです。

#### 構文

String yfsGetImageOptions(String src, String alt, String name, String allowModBinding)

#### パラメーター

**src** - 必須。アイコンの JAR ファイル内の、パスも含めたイメージ・ファイル名。

**alt** - 必須。イメージに使用するツール・ヒント。

**name** - 必須。ターゲット XML 属性内のパス。この関数は、現行エンティティー のステータスに基づいて、この属性の変更が許可されている場合にのみイメージを 表示します。

**allowModBinding** - 必須。現行オーダー・ステータスに対して許可される変更タイ プを含むエレメントのセットをポイントするバインディング・ストリング。

#### **JSP** での使用法

```
<img class="lookupicon" name="search" onclick="invokeCalendar(this);
return false"
<%=yfsGetImageOptions(YFSUIBackendConsts.DATE_LOOKUP_ICON, "Calendar",
"xml:/Order/@ReqShipDate", "xml:/Order/AllowedModifications")%>/>
```
## **yfsGetTemplateRowOptions**

#### 説明

この JSP 関数は、入力フィールドが編集可能テーブルのテンプレート行内に表示さ れる場合にその入力フィールドに XML バインディングを実行します。テンプレー ト行は、プラス・アイコン (「+」) が編集可能テーブルで選択された場合に表示さ れます。

#### 構文

String yfsGetTemplateRowOptions(String name, String allowModBinding, String modType, String controlType)

#### 入力パラメーター

**name** - 必須。入力の name 属性の値。バインディングまたはリテラルを指定でき ます。

**allowModBinding** - 必須。エンティティーの現行ステータスに対して許可されるす べての変更タイプを含むエレメントのリストに解決されるバインディング・ストリ ング。

**modType** - 必須。現行コントロールに関連付けられた変更タイプ。

**controlType** - 必須。コントロールのタイプ。テキスト・ボックス、チェック・ボッ クス、またはテキスト領域を指定できます。

#### **JSP** での使用法

```
<input type="text"
<%=yfsGetTemplateRowOptions("xml:/Order/OrderLines/OrderLine_/Item/@ItemID",
"xml:/Order/AllowedModifications", "ADD_LINE", "text")%>/>
```
#### 例

```
次の例は、「オーダーの詳細」ビューで 1 つのオーダーのオーダー明細リストにテ
ンプレート行を保管するためにこの関数を使用する方法を示しています。
<tfoot>
  <tr style='display:none' TemplateRow="true">
   <td class="checkboxcolumn">
     <input type="hidden"
<%=getTextOptions("xml:/Order/OrderLines/OrderLine_/@Action", "",
"CREATE")%> />
   \lt/td<td class="tablecolumn">&nbsp;</td>
   <td class="tablecolumn">&nbsp;</td>
    <td class="tablecolumn" nowrap="true">
     <input type="text"
<%=yfsGetTemplateRowOptions("xml:/Order/OrderLines/OrderLine_/Item/@ItemID",
"xml:/Order/AllowedModifications", "ADD_LINE", "text")%>/>
      <img class="lookupicon"
onclick="templateRowCallItemLookup(this,'ItemID','ProductClass','UnitOfMeasure',
'item')" <%=getImageOptions(YFSUIBackendConsts.LOOKUP_ICON,
"Search for Item")%>/>
   \lt/td<td class="tablecolumn">
       <select
<%=yfsGetTemplateRowOptions("xml:/Order/OrderLines/OrderLine_/Item/
@ProductClass", "xml:/Order/AllowedModifications", "ADD_LINE", "combo")%>>
         <yfc:loopOptions
binding="xml:ProductClassList:/CommonCodeList/@CommonCode" name="CodeValue"
value="CodeValue" selected="xml:/Order/OrderLine/Item/@ProductClass"/>
       </select>
   \lt/td<td class="tablecolumn">
       <select
<%=yfsGetTemplateRowOptions("xml:/Order/OrderLines/OrderLine_/Item/
@UnitOfMeasure", "xml:/Order/AllowedModifications", "ADD_LINE", "combo")%>>
        <yfc:loopOptions
binding="xml:UnitOfMeasureList:/CommonCodeList/@CommonCode" name="CodeValue"
value="CodeValue" selected="xml:/Order/OrderLine/Item/@UnitOfMeasure"/>
       </select>
       \lt/td<td class="tablecolumn">&nbsp;</td>
       <td class="tablecolumn" nowrap="true">
         <input type="text"
<%=yfsGetTemplateRowOptions("xml:/Order/OrderLines/OrderLine_/@ReceivingNode",
"xml:/Order/AllowedModifications", "ADD_LINE", "text")%>/>
        <img class="lookupicon" onclick="callLookup(this,'shipnode')"
<%=getImageOptions(YFSUIBackendConsts.LOOKUP_ICON,
"Search for Recieving Node")%>/>
       \overline{z/t}<td class="tablecolumn" nowrap="true">
          <input type="text"
<%=yfsGetTemplateRowOptions("xml:/Order/OrderLines/OrderLine_/@ShipNode",
"xml:/Order/AllowedModifications", "ADD_LINE", "text")%>/>
```

```
<img class="lookupicon" onclick="callLookup(this,'shipnode')"
<%=getImageOptions(YFSUIBackendConsts.LOOKUP_ICON, "Search_for_Ship_Node")%>/>
        </td><td class="tablecolumn" nowrap="true">
           <input type="text"
<%=yfsGetTemplateRowOptions("xml:/Order/OrderLines/OrderLine_/@ReqShipDate",
"xml:/Order/AllowedModifications", "ADD_LINE", "text")%>/>
              <img class="lookupicon" onclick="invokeCalendar(this)"
<%=getImageOptions(YFSUIBackendConsts.DATE_LOOKUP_ICON, "Calendar")%>/>
        \lt/td<td class="numerictablecolumn">
          <input type="text"
<%=yfsGetTemplateRowOptions("xml:/Order/OrderLines/OrderLine_/@OrderedQty",
"xml:/Order/AllowedModifications", "ADD_LINE", "text")%>>
        </td>
        <td class="tablecolumn">&nbsp;</td>
        <td class="tablecolumn">&nbsp;</td>
     \frac{2}{\pi}<%if (isModificationAllowed("xml:/@AddLine","xml:/Order/AllowedModifications"))
\{ %<tr>
        <td nowrap="true" colspan="13">
          <jsp:include page="/common/editabletbl.jsp" >
          </jsp:include>
        \lt/td\frac{2}{\pi}<%}%>
</tfoot>
```
## **yfsGetTextAreaOptions**

#### 説明

この JSP 関数は、変更ルールを考慮する必要がある場合にテキスト領域に XML バ インディングを実行します。

#### 構文

String yfsGetTextAreaOptions(String name, String a\_value, String allowModBinding)

String yfsGetTextAreaOptions(String name, String allowModBinding)

#### パラメーター

**name** - 必須。フォームをポストするときの入力テキスト内の値の送信先であるター ゲット XML 内のパス。このターゲット XML は、サービス定義フレームワークを 通して、該当する API に渡されます。

**value** - 必須。入力テキストとして表示するものを指定します。バインディングまた はリテラルを指定できます。

**allowModBinding** - 必須。現行ステータスに対して許可される変更タイプを含むエ レメントのセットをポイントするバインディング・ストリング。

#### **JSP** での使用法

<textarea class="unprotectedtextareainput" rows="3" cols="100" <%=**yfsGetTextAreaOptions**("xml:/Order/Instructions/Instruction\_" + InstructionCounter + "/@InstructionText","xml:/Instruction/@InstructionText", "xml:/Order/AllowedModifications")%>><yfc:getXMLValue binding="xml:/Instruction/@InstructionText"/></textarea>

#### **yfsGetTextOptions**

#### 説明

この JSP 関数は、変更ルールを考慮する必要がある場合にテキスト入力フィールド に XML バインディングを実行します。

#### 構文

String yfsGetTextOptions(String name, String allowModBinding)

String yfsGetTextOptions(String name, String value, String allowModBinding)

String yfsGetTextOptions(String name, String value, String defaultValue, String allowModBinding)

## 入力パラメーター

**name** - 必須。フォームをポストするときの入力テキスト内の値の送信先であるター ゲット XML 内のパス。このターゲット XML は、サービス定義フレームワークを 通して、該当する API に渡されます。

**value** - 必須。入力テキストとして表示するものを指定します。バインディングまた はリテラルを指定できます。

**defaultValue** - 必須。これにはバインディングまたはリテラルを指定でき、値バイ ンディングが何も返さない場合はデフォルトに設定されます。

**allowModBinding** - 必須。これは、現行ステータスに対して許可される変更タイプ を含むエレメントのセットをポイントするバインディング・ストリングです。

#### **JSP** での使用法

<input type="text" <%=yfsGetTextOptions("xml:/Order/@ReqShipDate", "xml:/Order/AllowedModifications")%>/>

## 第 **18** 章 コンソール **JSP** インターフェースの **JSP** タグ・ライ ブラリー

## **callApi**

#### 説明

callApi JSP タグは、JSP ファイル内から API を呼び出します。ほとんどの場合、 JSP ファイル内部から API 呼び出しを行う必要はありません。ただし、ほかのオプ ションがない場合があります。例えば、API がループ内で複数回呼び出される必要 がある場合は、callApi JSP タグを使用します。

この JSP タグをビューで使用するときに、呼び出そうとしている API リソースに 対してリソース構成画面の「自動実行のスキップ」チェック・ボックスを使用可能 にすることができます。これにより、ビューが最初に開かれたときに、API が呼び 出されるのを防ぎます。このオプションは、エンティティー・リソースの直下に作 成された API リソースには使用できません。

#### 属性

**apiID** - 必須。呼び出される API のリソース ID の接尾部。API リソースがリソー ス階層ツリーから構成される場合、リソース ID に接尾部を指定する必要がありま す。これは、使用する必要がある接尾部値です。

#### 本文

なし。

#### 例

この例では、 ID に API を含む API リソース内に定義されている getItemDetails() API を使用して、callAPI がアイテムに関する追加属性を取り出すために使用されて います。API 入力またはテンプレートが JSP 内のどこにも指定されていないことに 注意してください。これは、その他すべての API と同様に API リソース定義内に 構成されます。

```
<yfc:loopXML binding="xml:/OrderLineStatusList/@OrderStatus" id="OrderStatus">
   <tr>
```

```
<yfc:makeXMLInput name="orderLineKey">
       <yfc:makeXMLKey binding="xml:/OrderLineDetail/@OrderLineKey"
value="xml:/OrderStatus/OrderLine/@OrderLineKey"/>
       <yfc:callAPI apiID='AP1'/>
  \langle \ldots \rangle\frac{2}{\pi}
```
callApi JSP タグが JSP 内で使用された後で、対応する出力名前空間で出力が利用 可能になります。

# **callAPI (**代替メソッド**)**

#### 説明

callAPI JSP タグも、リソース階層ツリー内に API を定義することなく JSP 内で API を呼び出す方法をサポートします。この方法で呼び出される場合、タグに入力 として異なる属性を渡すことが必要です。この代替メソッドは、API 呼び出しの入 力またはテンプレートが JSP 内のいくつかの条件に基づいて動的になる必要がある 場合に使用します。また、この代替メソッドは、API への入力が複雑で従来の技法 を使用して形成できない場合に使用されます。

#### 属性

**apiName** - オプション。呼び出される API の名前。この callAPI の代替メソッド を使用するときには、apiName または serviceName のいずれかが必要です。

**suppressInputDecode** - オプション。inputElement のすべての属性およびすべての子 要素の再帰的 HTML デコードを抑制する場合には、この属性の値を TRUE に設定 します。

**serviceName** - オプション。呼び出されるサービスの名前 (サービス定義フレームワ ークから)。サービスの呼び出しは、テンプレートの引き渡しをサポートしません。 この callAPI の代替メソッドを使用するときには、serviceName または apiName の いずれかが必要です。

**inputElement** - この代替メソッドを使用するときには必須です。API に渡される入 力要素を表す YFCElement。

**templateElement** - 条件付きで必須。API に予期されている出力テンプレートを表す YFCElement。この代替メソッドを使用するときに、apiName 属性が使用されている 場合は、templateElement が必須です。serviceName が使用される場合は、 templateElement は無視されます。

**outputNamespace** - オプション。 API の出力が配置される名前空間。

API の出力は、この名前空間に保存されます。名前空間はオプションですが、指定 されない場合、考慮中の XML のルート・ノード名がデフォルト設定されます。し たがって、API の出力を参照する際は、ここに名前空間が指定されない場合でも、 名前空間は出力のルート・ノード名と同じであると仮定できます。

名前空間は、特定の XML の識別に使用できるタグです。プレゼンテーション・フ レームワークを使用して複数の API を呼び出し、それらの出力を異なる名前空間に 格納することができます。JSP 内または API への入力内で、その時点で使用可能な 任意の名前空間の値を参照できます。

**inputNamespace** - オプション。入力名前空間は、API への追加入力を動的に解決す るために使用されます。入力名前空間について詳しくは、「API へのデータの引渡 し (Passing Data to APIs)」を参照してください。

#### 本文

なし。

#### 例

以下の例は、リソース階層ツリー内で API リソースを定義せずに JSP 内から getOrderDetails() API を呼び出す方法を示しています。callAPI タグが使用される 前に、入力およびテンプレート要素が JSP 内で形成される方法に注意してくださ い。callAPI タグ呼び出しの後で、JSP 内で後から使用できる

RelatedFromOrderDetails 名前空間で getOrderDetails() API の出力が利用可能になり ます。

```
<\!\!%
```

```
YFCDocument inputDoc = YFCDocument.parse("<Order
OrderHeaderKey=\"xml:/Document/@RelatedFromOrderHeaderKey\"/>");
YFCDocument templateDoc = YFCDocument.parse("<Order EnterpriseCode=\"\"
OrderHeaderKey=\"\"
OrderNo=\"\"
   Status=\"\" BuyerOrganizationCode=\"\" SellerOrganizationCode=\"\"
OrderDate=\"\" RulesetKey=\"\" HoldFlag=\"\" DocumentType=\"\"
isHistory=\"\"/>");
%>
<yfc:callAPI apiName='getOrderDetails'
inputElement='<%=inputDoc.getDocumentElement()%>'
templateElement='<%=templateDoc.getDocumentElement()%>'
outputNamespace='RelatedFromOrderDetails'/>
```
#### **getXMLValue**

#### 説明

getXMLValue JSP タグは、XML バインディングに固有の XML 属性の値を返しま す。

#### 属性

**name** - オプション。値の取得元となる XML の名前空間を格納しているストリン グ。このパラメーターを指定しない場合は、値はバインディングから取得されま す。例えば、バインディングとして xml:/Menu/@MenuDescription を指定した場合 は、name の値はデフォルトで Menu となります。または、もう 1 つの例として、 バインディングとして xml:/mymenu:/Menu/@MenuDescription を指定した場合は、 name の値はデフォルトで *mymenu* となります。

**binding** - 必須。目的の値の属性を指し示す XML パスを格納しているストリン グ。

#### 本文

なし。

#### 例

```
<td
class="protectedtext"><yfc:getXMLValue binding="xml:/Category/@CategoryID"
name="Category" /></td>
```
## **getXMLValueI18NDB**

#### 説明

getXMLValueI18NDB JSP タグは、ユーザーのロケールに基づいて XML バインデ ィングに固有の XML 属性のローカライズ済み値を返します。

#### 属性

**name** - オプション。値の取得元となる XML の名前空間を格納しているストリン グ。このパラメーターを指定しない場合は、値はバインディングから取得されま す。例えば、バインディングとして xml:/Menu/@MenuDescription を指定した場合 は、name の値はデフォルトで *Menu* となります。または、もう 1 つの例として、 バインディングとして xml:/mymenu:/Menu/@MenuDescription を指定した場合は、 name の値はデフォルトで *mymenu* となります。

**binding** - 必須。目的の値の属性を指し示す XML パスを格納しているストリン グ。

#### 本文

なし。

#### 例

```
<td
```
class="protectedtext"><yfc:**getXMLValueI18NDB** binding="xml:/Category/@Description" name="Category" /></td>

## **hasXMLNode**

#### 説明

hasXMLNode JSP タグを使用して、特定の XML 要素または XML 属性が API に よって返されるかどうかを確認します。

#### 属性

**binding** - 必須。目的の要素または属性の XML パスを格納しているストリング。 バインディング・ストリングに属性が含まれている場合に、その属性が空の場合 は、該当する要素が存在する場合であっても、このタグの本体を処理することは許 可されません。

#### 本文

hasXMLNode の評価結果が true の場合にのみ書き込まれる HTML を格納できま す。

#### 例

この例では、キット (kit) が含まれたオーダー・リリースに属する明細についてキッ ト・アイコンが表示される方法を示しています。

```
<td class="tablecolumn" nowrap="true">
    <yfc:hasXMLNode binding="xml:/OrderLine/KitLines/KitLine">
      <a <%=getDetailHrefOptions("L03", getParameter("orderLineKey"), "")%>>
          <img class="columnicon"
<%=getImageOptions(YFSUIBackendConsts.KIT_COMPONENTS_COLUMN, "
Kit_Components")%>>
       \langlea>
   </yfc:hasXMLNode>
\lt/tdこの例では、親キット明細を持つ明細について親キット明細アイコンが表示される
方法を示しています。
<yfc:hasXMLNode binding="xml:/OrderLine/@OrigOrderLineKey">
  <a <%=getDetailHrefOptions("L05", getParameter("origOrderLineKey"), "")%>>
     <img class="columnicon" <%=getImageOptions
(YFSUIBackendConsts.DERIVED_ORDERLINES_COLUMN, "Kit_Parent_Line")%>>
  \langlea>
</yfc:hasXMLNode>
```
## **i18n**

#### 説明

i18n JSP タグは、リソース・バンドルからローカライズされたキーの説明を取得し ます。このタグを HTML 内のすべてのリテラルに使用してください。

#### 属性

なし。

#### 本文

ローカライズされたストリングに変換される必要のあるキー。システムでロケール 固有のリソース・バンドルが使用される方法について詳しくは、「Sterling Business CenterSterling Selling and Fulfillment FoundationSterling Field Sales: ローカライズ・ ガイド」を参照してください。

#### 例

この例では、クエリー・タイプ (「次から始まる」や「次を含む」) が API の出力 の select タグにどのように表示されるのかを示しています。

```
<tr>
   <td class="searchlabel" ><yfc:i18n>Product_Class</yfc:i18n></td>
\frac{2}{\pi}
```
## **i18ndb**

#### 説明

i18ndb JSP タグは、ユーザーのロケールに基づいて、YFS\_LOCALIZED\_STRING テーブルからローカライズされた値の説明を取得します。このタグを使用して、 HTML 内のローカライズされたデータベースの説明を取得してください。

## 属性

なし。

#### 本文

ローカライズされたストリングに変換される必要のあるキー。システムでロケール 固有のリソース・バンドルが使用される方法について詳しくは、「Sterling Business CenterSterling Selling and Fulfillment FoundationSterling Field Sales: ローカライズ・ ガイド」を参照してください。

## 例

この例では、クエリー・タイプ (「次から始まる」や「次を含む」) が API の出力 の select タグにどのように表示されるのかを示しています。

```
<tr>
  <td>
```

```
<yfc:i18ndb><%=resolveValue("xml:/Shipment/Status/@StatusName")%>
   </yfc:i18ndb>
\lt/td
```

```
\langletr>
```
## **loopOptions**

#### 説明

loopOptions JSP タグは、HTML の select タグに属しているオプションを構成しま す。

#### 属性

**binding** - 必須。API 出力内の繰り返し要素を指し示すバインディング・ストリン グ。この繰り返し要素は、アットマーク (@) を使用して固定されているものである 必要があります。

**name** - オプション。option タグ内のユーザーに表示される説明用に使用されるバイ ンディング要素内の属性名。このパラメーターが渡されない場合は、デフォルト値 である name が使用されて、その結果として Sterling Business CenterSterling Selling and Fulfillment FoundationSterling Field Sales は name という属性を検索します。

**value** - オプション。option タグの value 属性用に使用されるバインディング要素 内の属性名。このパラメーターが渡されない場合は、デフォルト値である value が 使用されて、その結果として当アプリケーションは value という属性を検索しま す。

**selected** - オプション。デフォルトの選択済み値として評価および設定される必要が あるバインディング・ストリング。これは、description 属性ではなく value 属性と 対応付けられます。デフォルト値はスペース (" ") などのブランクです。

**isLocalized** - オプション。このパラメーターが "Y" という値として渡された場合 は、ユーザーのロケールに基づいて表示されるローカライズ済みの説明が YFS\_LOCALIZED\_STRINGS テーブルから取得されます。

**targetBinding** - オプション。 select のターゲット・バインディングがソース・バイ ンディングとは異なる場合は、loopOptions の使用時にターゲット・バインディング を入力として指定する必要があります。これにより、API で例外が発生した場合で も、エンド・ユーザーによって入力されたデータが失われることが防止されます。

#### 本文

なし。

#### 例

この例では、クエリー・タイプ (「次から始まる」や「次を含む」) が API の出力 の select タグにどのように表示されるのかを示しています。

```
<td nowrap="true" class="searchcriteriacell" >
   <select name="xml:/Item/@ItemIDQryType" class="combobox" >
      <yfc:loopOptions
binding="xml:/QueryTypeList/StringQueryTypes/@QueryType"
name="QueryTypeDesc" value="QueryType" selected="xml:/Item/@ItemIDQryType"/>
  </select>
  <input type="text" class="unprotectedinput"
<%=getTextOptions("xml:/Item/@ItemID") %> />
\lt/td
```
この例では、編集可能なリスト内でコンボ・ボックスを使用しています。

- 下線文字 ("\_") とカウンターを select 要素の name 属性の後ろに付加する必要が あります。
- v このカウンターの名前は loopXML タグで指定された ID 属性の値です。この ID 属性の値は常に、ループ場所である子ノード名と同じになるように設定される必 要があります。

```
<select name="xml:/Order/Instructions/Instruction_
<%=InstructionCounter%>/@InstructionType" class="combobox">
   <yfc:loopOptions binding="xml:InstructionTypeList:/CommonCodeList/
@CommonCode" name="CodeShortDescription" value="CodeValue"
selected="xml:/Instruction/@InstructionType"/>
</select>
```
## **loopXML**

#### 説明

loopXML JSP タグは、ソース XML 内の特定の繰り返し要素をループ処理します。

注**:** お使いのアプリケーション・サーバーが JSP 仕様バージョン 1.1 までしかサポ ートしていない場合は、そのアプリケーション・サーバーでは、body タグが含まれ たカスタム JSP タグ内で jsp:include を使用することはサポートされません。 loopXML タグを使用すると、ランタイム JSP エラーが発生して、「カスタム・タ グ内でのフラッシュは許可されていません (Illegal to flush within a custom tag)」と いうメッセージが表示されます。

このランタイム・エラーを回避するには、loopXML タグの代わりに getLoopingElementList() 関数を使用してください。『JSP Functions for the Console JSP Interface』を参照してください。

## 属性

**binding** - 必須。ソース XML 内でループ処理する対象となる要素のパス。この繰 り返し要素は、アットマーク (@) を使用して固定されているものである必要があり ます。

**name** - オプション。ソース XML の名前。このパラメーターを指定しない場合 は、値はバインディングから取得されます。例えば、バインディングとして xml:/Menu/@MenuDescription を指定した場合は、name の値はデフォルトで Menu となります。または、もう 1 つの例として、バインディングとして xml:/mymenu:/Menu/@MenuDescription を指定した場合は、name の値はデフォルト で mymenu となります。

**id** - オプション。バインディングから解決された要素を保持している作成された YFCElement の名前。このパラメーターが指定されない場合は、binding パラメータ ーが指し示す要素ノード名が使用されます。例えば、binding の値が xml:/ItemList/@Item であり、id パラメーターが渡されない場合は、id の値はデフ ォルトで Item となります。

#### 本文

ループの反復ごとに書き込まれる HTML を格納できます。

#### 例

この例では、loopXML JSP タグを使用してアイテム・ルックアップでアイテムのリ ストを表示する方法を示しています。

```
<tbody>
```

```
<yfc:loopXML name="ItemList" binding="xml:/ItemList/@Item" id="item">
   <tr>
      <td class="tablecolumn">
          <img class="icon"
onclick="setItemLookupValue('<%=resolveValue("xml:item:/Item/@ItemID")%>',
'<%=resolveValue("xml:item:/Item/PrimaryInformation/@DefaultProductClass")
%>','<%=resolveValue("xml:item:/Item/@UnitOfMeasure")%>')"
value="<%=resolveValue("xml:item:/Item/@ItemID")%>"
<%=getImageOptions(YFSUIBackendConsts.GO_ICON,"Click_to_select")%> />
      \lt/td<td class="tablecolumn"><yfc:getXMLValue name="item"
binding="xml:/Item/@ItemID"/></td>
      <td class="tablecolumn"><yfc:getXMLValue name="item"
binding="xml:/Item/PrimaryInformation/@DefaultProductClass"/></td>
      <td class="tablecolumn"><yfc:getXMLValue name="item"
binding="xml:/Item/@UnitOfMeasure"/></td>
      <td class="tablecolumn"><yfc:getXMLValue name="item"
binding="xml:/Item/PrimaryInformation/@ShortDescription"/></td>
     <td class="tablecolumn"><yfc:getXMLValue name="item"
binding="xml:/Item/PrimaryInformation/@MasterCatalogID"/></td>
     <td class="tablecolumn"><yfc:getXMLValue name="item"
binding="xml:/Item/@OrganizationCode"/></td>
   \frac{2}{\pi}</yfc:loopXML>
</tbody>
```
### **makeXMLInput**

#### 説明

makeXMLInput JSP タグを makeXMLKey と組み合わせて使用して、リストから詳 細画面にデータを渡すために使用される非表示キーを生成します。

#### 属性

**name** - 必須。この JSP タグの結果として生成される非表示の入力 HTML タグの 名前。

### 本文

複数の makeXMLKey JSP タグを格納できます。これらの makeXMLKey JSP タグ の出力が連結されて、単一の非表示入力が生成されます。

#### 例

この例では、この JSP タグを makeXMLKey JSP タグと組み合わせて使用して、 「在庫」リスト・ビューから「在庫」詳細ビューに在庫キー・データを渡すための 非表示入力を生成する方法を示しています。

<indexterm>makeXMLInput JSP タグ;JSP タグ・ライブラリー:makeXMLInput</ indexterm>

```
<tbody>
  <yfc:loopXML name="InventoryList"
binding="xml:/InventoryList/@InventoryItem" id="InventoryItem"
keyName="InventoryItemKey" >
  <tr>
    <yfc:makeXMLInput name="inventoryItemKey">
       <yfc:makeXMLKey binding="xml:/InventoryItem/@ItemID"
value="xml:/InventoryItem/@ItemID" />
       <yfc:makeXMLKey binding="xml:/InventoryItem/@UnitOfMeasure"
 value="xml:/InventoryItem/@UnitOfMeasure" />
       <yfc:makeXMLKey binding="xml:/InventoryItem/@ProductClass"
value="xml:/InventoryItem/@ProductClass" />
       <yfc:makeXMLKey binding="xml:/InventoryItem/@OrganizationCode"
 value="xml:InventoryList:/InventoryList/@OrganizationCode" />
    </yfc:makeXMLInput>
    <td class="checkboxcolumn">
        <input type="checkbox"
value='<%=getParameter("inventoryItemKey")%>' name="EntityKey"/>
    </td>
    <td class="tablecolumn">
       <a href="javascript:showDetailFor('<%=getParameter("inventoryItemKey")
%>');"><yfc:getXMLValue
name="InventoryItem" binding="xml:/InventoryItem/@ItemID"/></a>
   \lt/td<td class="tablecolumn"><yfc:getXMLValue
name="InventoryItem" binding="xml:/InventoryItem/@ProductClass"/></td>
   <td class="tablecolumn"><yfc:getXMLValue name="InventoryItem"
 binding="xml:/InventoryItem/@UnitOfMeasure"/></td>
   <td class="tablecolumn"><yfc:getXMLValue name="InventoryItem"
 binding="xml:/InventoryItem/Item/PrimaryInformation/@Description"/></td>
  \frac{2}{\pi}</yfc:loopXML>
</tbody>
```
## **makeXMLKey**

## 説明

makeXMLKey JSP タグを makeXMLInput と組み合わせて使用して、リストから詳 細画面にデータを渡すために使用される非表示キーを生成します。

## 属性

**binding** - 必須。解決されてから、詳細画面に渡される非表示入力内に保管される必 要のあるバインディング・ストリング。

#### 本文

なし。

## 例

『makeXMLInput』に記載されている例を参照してください。

## 第 **19** 章 **JavaScript** 関数

## コンソール **JSP** インターフェースの **JavaScript** 関数について

Sterling Business CenterSterling Selling and Fulfillment FoundationSterling Field Sales UI は、JavaScript 関数を使用して、ポップアップ・ウィンドウを開く、ビューの切 り替え、ユーザー入力の検証などのクライアント・サイド操作を実行します。この UI で使用される JavaScripts は、UI インフラストラクチャー層によって提供されま す。 UI 拡張を実行しながら同じ関数を使用することができます。このセクション では、アプリケーションの UI 層によって提供される JavaScript 関数について説明 します。

このアプリケーションは、UI インフラストラクチャーによって提供されない JavaScript 関数も使用することに注意してください。これらの関数は、通常、特定の 画面に対する特定のアクションを実行し、UI 拡張時には使用する必要はありませ ん、

また、UI インフラストラクチャーが JavaScript 関数を提供しない画面に追加ロジッ クが必要な場合は、必要に応じて独自に作成して使用できます。

ルックアップ

callLookup。[GET] を使用

invokeCalendar。[GET] を使用

yfcShowSearchPopup。[GET] を使用

コントロール名

ignoreChangeNames

yfcDoNotPromptForChanges

yfcDoNotPromptForChangesForActions

yfcHasControlChanged

yfcSetControlAsUnchanged

yfcSpecialChangeNames

イベント・ハンドラー

validateControlValues

yfcBodyOnLoad

yfcGetSaveSearchHandle

yfcGetSearchHandle

yfcValidateMandatoryNodes

詳細の表示

showDetailFor。[GET] を使用

showPopupDetailFor。[GET] を使用

yfcChangeDetailView。[POST] を使用

yfcShowDefaultDetailPopupForEntity。[GET] を使用

yfcShowDetailPopupWithDynamicKey

yfcShowDetailPopupWithKeys。[GET] を使用

yfcShowDetailPopupWithParams

リスト・ポップアップの表示

yfcShowListPopupWithParams。[GET] を使用

その他

doCheckAll

doCheckFirstLevel

expandCollapseDetails

getAttributeNameFromBinding

getCurrentSearchViewId

getCurrentViewId

getObjectByAttrName

goToURL

showHelp。[GET] を使用

yfcAllowSingleSelection

yfcDisplayOnlySelectedLines

setRetrievedRecordCount

## **callLookup**

#### 説明

この JavaScript 関数は、ユーザーが現在の画面で使用するためのレコードを検索お よび選択できるようにする検索画面を表示します。例えば、オーダー・エントリー 画面の組織ルックアップは、ユーザーがバイヤー組織を選択できるようにします。 一般的に、この関数を JSP ページ内のイメージの onclick イベントに付加します。

#### 構文

callLookup(obj,entityname,extraParams)

## 入力パラメーター

**entityname** - オプション。検索画面内で検索するエンティティー。渡されない場合 は、デフォルトで、現在のエンティティーの名前に設定されます。

**obj** - 必須。選択されるイメージのハンドル。

**extraParams** - オプション。検索画面に追加パラメーターを渡します。このパラメ ーターのフォーマットは、URL フォーマットの名前と値のペアです。渡されると、 パラメーターは検索画面に渡されます。

#### 出力パラメーター

なし。

#### 例

この例は、検索のバイヤー役割フィールド内にセラー役割 (role) の表示をデフォル ト設定する組織ルックアップを表示する方法を示します。

```
<img class="lookupicon"
onclick="callLookup(this,'organization',
'xml:/Organization/OrgRoleList/OrgRole/@RoleKey=BUYER')" name="search"
<%=getImageOptions(YFSUIBackendConsts.LOOKUP_ICON, "Search_for_Buyer") %> />
```
## **doCheckAll**

#### 説明

この JavaScript 関数は、以下の想定を使用して、テーブル内のすべてのチェック・ ボックスの状態を切り替えます。

- v テーブルには、分離したヘッドおよび本体セクションがある必要があります。
- 本体セクション内のチェック・ボックスには、指定したチェック・ボックス・オ ブジェクトと同じ列インデックスがある必要があります。複数のチェック・ボッ クスを含むセルは、すべて切り替えられます。

#### 構文

doCheckAll(obj)

## 入力パラメーター

**obj** - オプション。テーブル・ヘッダー上のチェック・ボックス・オブジェクト (HTML オブジェクト階層内) へのハンドル。このオブジェクトが渡されない場合 は、関数が返されます。

#### 戻り値

なし。

#### 例

この例は、オーダー番号およびエンタープライズを表示するオーダー・リスト・ビ ューがテーブル・ヘッダー行内の「すべて選択」および「すべてを選択解除」オプ ションを処理する方法を示します。

```
<table class="table" editable="false" width="100%" cellspacing="0">
<thead>
 <tr>
  <td sortable="no" class="checkboxheader">
    <input type="checkbox" name="checkbox" value="checkbox"
onclick="doCheckAll(this);"/>
  \langle t \rangle<td class="tablecolumnheader"><yfc:i18n>Order_#</yfc:i18n></td>
   <td class="tablecolumnheader"><yfc:i18n>Enterprise</yfc:i18n></td>
   \frac{2}{\pi}</thead>
<tbody>
  <yfc:loopXML binding="xml:/OrderList/@Order" id="Order">
    <tr>
      <yfc:makeXMLInput name="orderKey">
        <yfc:makeXMLKey binding="xml:/Order/@OrderHeaderKey"
value="xml:/Order/@OrderHeaderKey" />
      </yfc:makeXMLInput>
      <td class="checkboxcolumn">
        <input type="checkbox" value='<%=getParameter("orderKey")%>'
name="EntityKey"/>
     </td>
      <td class="tablecolumn">
        <a href="javascript:showDetailFor('<%=getParameter("orderKey")%>');">
           <yfc:getXMLValue binding="xml:/Order/@OrderNo"/>
         \langlea>
      \lt/td<td class="tablecolumn"><yfc:getXMLValue
binding="xml:/Order/@EnterpriseCode"/>
       \lt/td\langletr>
  </yfc:loopXML>
</tbody>
</table>
```
## **doCheckFirstLevel** 説明

この JavaScript 関数は、テーブル列ヘッダー内のチェック・ボックスの onclick イ ベントで使用されます。この関数は、テーブル内のチェック・ボックスの第 **1** レベ ル内のすべてのチェック・ボックスを選択または選択解除します。この関数は、

doCheckAll JavaScript 関数と非常に似ていますが、doCheckAll は、指定した HTML テーブル内のすべてのチェック・ボックスを選択または選択解除する点が異なりま す。

この関数は、この「すべてを選択 (解除)」機能を必要とし、選択チェック・ボック スに影響されないテーブル内に 1 つ以上の関連していないチェック・ボックスも持 っている HTML テーブルに使用します。

#### 構文

doCheckFirstLevel(obj)

## 入力パラメーター

**obj** - オプション。テーブル・ヘッダー上のチェック・ボックス・オブジェクト (HTML オブジェクト階層内) へのハンドル。このオブジェクトが渡されない場合 は、関数は何もしません。

#### 出力パラメーター

なし。

#### 例

この例は、ユーザーがテーブル内で 1 つ以上の項目を選択できるチェック・ボック スを含む項目のリストに対するテーブル・ヘッダー定義を示します。テーブルのヘ ッダー行は、チェック・ボックスを含みます。このチェック・ボックスが選択され ると、HTML テーブル内のすべての第 1 レベルのチェック・ボックスが選択また は選択解除されます。

```
<table class="table" cellspacing="0" width="100%">
   <thead>
     <tr>
       <td class="checkboxheader" sortable="no" style="width:10px">
         <input type="checkbox" value="checkbox" name="checkbox"
onclick="doCheckFirstLevel(this);"/>
        </td>
         <td class="tablecolumnheader"
style="width:30px"><yfc:i18n>Options</yfc:i18n></td>
         <td class="tablecolumnheader"
style="width:<%=getUITableSize("xml:AdditionalServiceItem:/OrderLine/
AdditionalServiceItems/Item/@ItemID")%>"><yfc:i18n>Item_ID</yfc:i18n></td>
         <td class="tablecolumnheader"
style="width:<%=getUITableSize("xml:AdditionalServiceItem:/OrderLine/
AdditionalServiceItems/Item/@UnitOfMeasure")%>"><yfc:i18n>UOM</yfc:i18n></td>
         <td class="tablecolumnheader"
style="width:<%=getUITableSize("xml:AdditionalServiceItem:/OrderLine/
AdditionalServiceItems/Item/PrimaryInformation/@Description")%>">
<yfc:i18n>Item_Description</yfc:i18n></td>
         <td class="tablecolumnheader"
style="width:<%=getUITableSize("xml:AdditionalServiceItem:/OrderLine/
AdditionalServiceItems/Item/@Price")%>"><yfc:i18n>Price</yfc:i18n></td>
     \frac{2}{\pi}</thead>
```
## **expandCollapseDetails**

#### 説明

この JavaScript 関数は、ビューを展開または省略する指定済みタグの表示状態を切 り替えます。

## 構文

expandCollapseDetails(div\_id, expandAlt, collapseAlt, expandgif, collapsegif)

## 入力パラメーター

div id - 必須。展開または省略を行うオブジェクトの ID。

**expandAlt** - 必須。選択を展開するために表示するツール・ヒント。このツール・ヒ ントは、オブジェクトが省略状態にあるときに表示されます。

**collapseAlt** - 必須。選択を省略するために表示するツール・ヒント。オブジェクト が展開状態にあるときに使用可能です。

**expandgif** - 必須。選択が省略状態にあるときに表示されるイメージ。

**collapsegif** - 必須。選択が展開状態にあるときに表示されるイメージ。

#### 戻り値

なし。

#### 例

この例は、ユーザーが行レベルで特別なアイコンを選択することによって取得でき るいくつかの拡張情報を非表示にするために expandCollapseDetails() 関数をテーブ ル内で使用する方法を示します。この例は、クレジット・カード番号などの支払集 金の詳細をプラス (+) アイコンを選択することによって表示する方法を示します。 また、この例では、情報を非表示にするかまたは表示するかどうかを指定できるよ うにする div も示します。デフォルトでは、div は非表示 (display:none) です。

```
<tbody>
 <yfc:loopXML
binding="xml:/Order/ChargeTransactionDetails/@ChargeTransactionDetail"
id="ChargeTransactionDetail">
   <%request.setAttribute("ChargeTransactionDetail",
YFCElement)pageContext.getAttribute("ChargeTransactionDetail"));%>
    <yfc:makeXMLInput name="InvoiceKey">
      <yfc:makeXMLKey binding="xml:/GetOrderInvoiceDetails/@InvoiceKey"
value="xml:/ChargeTransactionDetail/@OrderInvoiceKey" />
     </yfc:makeXMLInput>
     <tr>
       <td class="tablecolumn"
sortValue="<%=getDateValue("xml:ChargeTransactionDetail:/
ChargeTransactionDetail/@Createts")%>">
      <yfc:getXMLValue
binding="xml:/ChargeTransactionDetail/@Createts"/>
       \lt/td<td class="tablecolumn">
        <yfc:getXMLValue
binding="xml:/ChargeTransactionDetail/@ChargeType"/>
        <% if
```

```
(equals("AUTHORIZATION",getValue("ChargeTransactionDetail",
"xml:/ChargeTransactionDetail/@ChargeType")) ||
equals("CHARGE",getValue("ChargeTransactionDetail",
"xml:/ChargeTransactionDetail/@ChargeType"))) {%>
                <% String divToDisplay="yfsPaymentInfo_" +
ChargeTransactionDetailCounter; %>
                <img onclick="expandCollapseDetails('<%=divToDisplay%>',
'<%=getI18N("Click To See Payment Info")%>'
'<%=getI18N("Click_To_Hide_Payment_Info")%>',
'<%=YFSUIBackendConsts.FOLDER_COLLAPSE%>',
'<%=YFSUIBackendConsts.FOLDER_EXPAND%>')" style="cursor:hand"
<%=getImageOptions(YFSUIBackendConsts.FOLDER,"Click_To_See_Payment_Info")%>/>
                  <div id=<%=divToDisplay%>
style="display:none;padding-top:5px">
                        <table width="100%" class="view">
                           <tr>
                              <td height="100%">
                                  <jsp:include page="/om/Orderdetail/
order detail paymenttype collections.jsp">
                                   <jsp:param name="PrePathId"
value="ChargeTransactionDetail"/>
                                   <jsp:param name="ShowAdditionalParams"
value="Y"/>
                                   <jsp:param name="DecryptedCreditCardLink"
value="L02"/>
                                 </jsp:include>
                                 \lt/td\frac{2}{\pi}</table>
                    \langlediv>
                <\!\!\mathscr{E}_6\!\!\n\} \!\mathscr{E}_8\lt/td<td class="numerictablecolumn"
sortValue="<%=getNumericValue("xml:ChargeTransactionDetail:/
ChargeTransactionDetail/@CreditAmount")%>">
                <yfc:getXMLValue binding="xml:/ChargeTransactionDetail/
@CreditAmount"/>
           \lt/td\frac{2}{\pi}</yfc:loopXML>
</tbody>
```
## **getAttributeNameFromBinding**

#### 説明

この JavaScript 関数は、入力として渡されるバインディング・ストリングを解析 し、ストリングから属性を返します。

## 構文

getAttributeNameFromBinding(str)

## 入力パラメーター

**str** - オプション。バインディング・ストリングを含むストリング。渡されない場 合、関数はヌルを返します。

#### 戻り値

バインディング・ストリングの属性部分。

## **getCurrentSearchViewId**

#### 説明

この JavaScript 関数は、現在の検索ビューのリソース ID を取り出します。この関 数は、検索ビューでのみ使用できます。現在の詳細ビューのリソース IDを 取得す るには、詳細ビュー JSP ページで getCurrentViewId JavaScript 関数を使用します。

#### 構文

getCurrentSearchViewId()

#### 入力パラメーター

なし。

## 戻り値

現在の検索ビューのリソース ID。

#### 例

この例では、現在のビュー ID を取得することによって、値がコンボ・ボックスか ら選択されたときに現在の検索ビューを最新表示する方法を示します。

<select class="combobox" onChange="changeSearchView(**getCurrentSearchViewId**())" <%=getComboOptions(documentTypeBinding)%>>

```
<yfc:loopOptions
```

```
binding="xml:CommonDocumentTypeList:/DocumentParamsList/@DocumentParams"
name="Description" value="DocumentType" selected="<%=selectedDocumentType%>"/>
</select>
```
## **getCurrentViewId**

説明

この JavaScript 関数は、現在の詳細ビューのリソース ID を取り出します。

#### 構文

getCurrentViewId()

#### 入力パラメーター

なし。

#### 戻り値

現在の詳細ビューのリソース ID。

#### 例

この例では、現在のビュー ID を取得することによって、現在のビューを最新表示 する方法を示します。

```
<td class="detaillabel" ><yfc:i18n>Horizon_End_Date</yfc:i18n></td>
<td class="protectedtext" nowrap="true">
  <input type="text" class="dateinput" onkeydown="return checkKeyPress(event)"
<%=getTextOptions("xml:/InventoryInformation/Item/@EndDate","xml:/
InventoryInformation/Item/@EndDate","")%> />
  <img class="lookupicon" onclick="invokeCalendar(this);return false"
<%=getImageOptions(YFSUIBackendConsts.DATE_LOOKUP_ICON,"View_Calendar")%>/>
 <input type="button" class="button" value="GO"
onclick="if(validateControlValues())changeDetailView(getCurrentViewId())"/>
\lt/td
```
## **getObjectByAttrName**

説明

この JavaScript 関数は、指定された属性にバインドされているオブジェクトを返し ます。

バインディングを実現するためには、getTextOptions や getComboOptions などの JSP 関数が使用されます。JSP 関数のバインディングについて詳しくは、 『yfsGetTextOptions』または『yfsGetComboOptions』を参照してください。

フィールドがバインドされると、そのフィールドの name 属性にはバインディング XML パスが格納されます。この JavaScript 関数は、指定された HTML タグ内のす べての入力ボックス、コンボ・ボックス、およびテキスト領域を検索して、name 属 性の属性部分を照合します。最初の一致対象が返されます。

属性部分は、アットマーク (@) によって name 属性の残り部分と区切られていま す。例えば、名前が xml:/Order/@ChargeNameKey の場合は、属性部分は *ChargeNameKey* です。

#### 構文

getObjectByAttrName(obj, attributeName)

## 入力パラメーター

**obj** - 必須。検索が実行される HTML オブジェクトのハンドル。

**attributeName** - オプション。指定されたオブジェクト下で検索が実行される対象と なる属性名。このパラメーターが渡されない場合は、この関数はヌルを返します。

#### 戻り値

指定された属性にバインドされているオブジェクトのハンドル。該当するオブジェ クトが見つからない場合は、ヌルが返されます。

#### 例

この例では、チェック・ボックスの選択状態に基づいて明細税の「料金名」フィー ルドを有効または無効にする方法を示しています。

```
function setAsPriceCharge(thisCheckbox) {
 var checkboxName=thisCheckbox.name
 var trNode=getParentObject(thisCheckbox, "TR");
 var sel=getObjectByAttrName(trNode, "ChargeNameKey");
```

```
if (sel != null) {
   if (thisCheckbox.checked){
     sel.disabled=true;
     sel.value="";
    } else {
      sel.disabled=false;
    }
 }
}
```
## **getParentObject**

#### 説明

この JavaScript 関数は、渡されたオブジェクトより上位の HTML 階層内で最初に 出現する指定タグを取得します。

#### 構文

getParentObject(obj, tag)

## 入力パラメーター

**obj** - 必須。HTML オブジェクト階層内のオブジェクトのハンドル。

**tag** - オプション。検索で使用される上位ノードの名前を格納しているストリング。 このパラメーターが渡されない場合は、この関数はヌルを返します。

#### 戻り値

渡されたオブジェクトより上位の HTML 階層内で最初に出現する指定タグ。

#### 例

この例では、ユーザーがテーブルの行で「削除」アイコンを選択したときに実行す るクライアント側の削除処理をコーディングする方法を示しています。この例で は、element とはユーザーが選択するオブジェクトを指します。

```
function deleteRow(element) {
var row=getParentObject(element, "TR");
oTable=getParentObject(row, "TABLE");
row.parentNode.deleteRow(row.rowIndex - 1);
fireRowsChanged(oTable);
return false;
}
```
## **goToURL**

#### 説明

この JavaScript 関数は、指定された URL を新しいウィンドウで開きます。

#### 構文

goToURL(URLInput)

## 入力パラメーター

**URLInputObj** - オプション。ユーザーによって指定された URL が含まれた input タグの名前。このパラメーターが渡されない場合は、この関数は何の処理も実行せ ずに完了します。

#### 戻り値

なし。

## 例

この例では、goToUrl() によって「オーダー指示」画面が新しいウィンドウで開かれ る方法を示しています。

 $<$ h t $>$ 

```
<input type="text"
<%=yfsGetTextOptions("xml:/Order/Instructions/Instruction_"
+ InstructionCounter + "/@InstructionURL", "xml:/Instruction/@InstructionURL",
"xml:/Order/AllowedModifications")%>/>
   <input type="button" class="button" value="GO"
onclick="javascript:goToURL('xml:/Order/Instructions/
Instruction_<%=InstructionCounter%>/@InstructionURL');"/>
\lt/td>
```
## **ignoreChangeNames** 説明

いずれかの詳細ビューがポストされるたびに、プレゼンテーション・フレームワー クは、画面上のコントロールを通じて変更されたデータがないかチェックします。 変更が加えられていないコントロールについては、name 属性は「old」+ [現在の名 前] に変更されます。こうすることで、これらのコントロール内のデータは API に 渡されなくなります。この結果として、未変更のデータを更新する必要がなくなる ため、パフォーマンスが向上します。ただし、一部の API は置換モードで動作する ように設計されています。これらの API は、情報 (未変更の部分を含む) の完全な スナップショットを生成して、データベース内でそのスナップショット全体を置換 します。このような API の場合は、画面上のすべてのデータは入力として渡される 必要があります。

このことを実現するために、この関数を onload イベントで呼び出すことができま す。この関数は、ウィンドウ・オブジェクト内のカスタム・プロパティーを設定しま す。画面がポストされると、プレゼンテーション・フレームワークはこのカスタ ム・プロパティーの有無をチェックします。このプロパティーが設定されている場 合は、自動的な名前変更は行われません。

プレゼンテーション・フレームワークは、ユーザーが入力したデータを忘れずに保 存することを支援します。ユーザーが何らかのデータを変更した後、ページから離 れようとすると、プレゼンテーション・フレームワークはその変更されたデータを 検知して、ユーザーに作業内容を保存することを求めるプロンプトを表示します。 この関数は、この機能の動作を変更することは一切ありません。この関数は、変更が 加えられていないコントロールの name プロパティーが確実に保持されるようにす るだけです。この点で、この関数は yfcDoNotPromptForChanges() と異なります。

## 構文

ignoreChangeNames()

```
入力パラメーター
```
## 戻り値

なし。

なし。

## 例

```
この例では、この関数を onload イベントに関連付けています。
<script language="javascript">
window.attachEvent("onload", IgnoreChangeNames);
</script>
```
## **invokeCalendar**

#### 説明

この JavaScript 関数は、カレンダー・ルックアップを呼び出します。この関数では、 渡されたオブジェクトの 1 つ前のオブジェクト (HTML の DOM 階層内) は、ル ックアップで選択された日付が格納される必要のあるオブジェクトであると想定し ています。

#### 構文

invokeCalendar(obj)

### 入力パラメーター

**obj** - 必須。カレンダーを呼び出すために選択されたイメージ・オブジェクトのハン ドル。

#### 出力パラメーター

なし。

#### 例

この例では、「在庫」詳細ビューの「期間の終了日」フィールドからカレンダー・ ルックアップが呼び出される方法を示しています。

```
<td class="detaillabel" ><yfc:i18n>Horizon_End_Date</yfc:i18n></td>
<td class="protectedtext" nowrap="true">
       <input type="text" class="dateinput" onkeydown="return
checkKeyPress(event)"
<%=getTextOptions("xml:/InventoryInformation/Item/@EndDate","xml:
/InventoryInformation/Item/@EndDate","")%> />
    <img class="lookupicon" onclick="invokeCalendar(this);return false"
<%=getImageOptions(YFSUIBackendConsts.DATE_LOOKUP_ICON,"View_Calendar")%>/>
    \leinput type="button" class="button" value="60^{\overline{n}}onclick="if(validateControlValues())changeDetailView(getCurrentViewId())"/>
\lt/td
```
## **invokeTimeLookup**

#### 説明

この JavaScript 関数は、時間ルックアップを呼び出します。この関数では、渡された オブジェクトの 1 つ前のオブジェクト (HTML の DOM 階層内) は、ルックアッ プで選択された日付が格納される必要のあるオブジェクトであると想定していま す。

## 構文

invokeTimeLookup(obj)

## 入力パラメーター

**obj** - カレンダーを呼び出すためにクリックされたイメージ・オブジェクトのハンド ル。

## 出力パラメーター

なし。

## 例

この例では、日付と時刻の検索条件フィールドで時間ルックアップが使用される方 法を示しています。

```
<tr>
  <td nowrap="true">
     <input class="dateinput" type="text"
<%=getTextOptions("xml:/Shipment/@FromExpectedShipmentDate_YFCDATE")%>/>
     <img class="lookupicon" name="search" onclick="invokeCalendar(this);
return false"
<%=getImageOptions(YFSUIBackendConsts.DATE_LOOKUP_ICON, "Calendar") %> />
     <input class="dateinput" type="text"
<%=getTextOptions("xml:/Shipment/@FromExpectedShipmentDate_YFCTIME")%>/>
     <img class="lookupicon" name="search"
onclick="invokeTimeLookup(this);return false"
<%=getImageOptions(YFSUIBackendConsts.TIME_LOOKUP_ICON,"Time_Lookup") %> />
     <yfc:i18n>To</yfc:i18n>
  \lt/td\frac{2}{\pi}<tr>
  <td>
    <input class="dateinput" type="text"
<%=getTextOptions("xml:/Shipment/@ToExpectedShipmentDate_YFCDATE")%>/>
     <img class="lookupicon" name="search" onclick="invokeCalendar(this);
return false"
<%=getImageOptions(YFSUIBackendConsts.DATE_LOOKUP_ICON, "Calendar") %> />
     <input class="dateinput" type="text"
<%=getTextOptions("xml:/Shipment/@ToExpectedShipmentDate_YFCTIME")%>/>
     <img class="lookupicon" name="search"
onclick="invokeTimeLookup(this);return false"
       <%=getImageOptions(YFSUIBackendConsts.TIME_LOOKUP_ICON,
"Time_Lookup") %>/>
   \frac{1}{\sqrt{t}}d>
\frac{2}{\pi}
```
## **showDetailFor**

#### 説明

この JavaScript 関数は、現在のページを変更して、現在のエンティティーのデフォ ルト・ビューを表示します。その結果として表示される画面は、新しいウィンドウ ではなく同じブラウザー・ウィンドウに表示されます。通常は showDetailFor() 関数 を使用して、リスト・ビューから詳細ビューに移動します。詳細ビューが開かれた 後は、この関数は使用されません。その理由は、後続のビューは通常はポップアッ プ・ウィンドウとして開かれますが、この関数はそのような処理を実行しないから です。

この関数を詳細画面で使用する場合は、以下の動作に留意する必要があります。こ の関数は、[post] (ポスト) ではなく [get] (取得) を実行します。したがって、画面に 「次へ」アイコンまたは「前へ」アイコンが表示されている場合に、この関数を使 用して詳細ビューに切り替えた場合は、これらのアイコンは失われます。これらの アイコンが消える理由は、この関数が [get] を実行すると、「次へ」ビューや「前 へ」ビューに関する情報が含まれた現行ページ内の非表示入力が失われるからで す。

リスト画面では、この関数は yfc:makeXMLInput JSP タグと組み合わせて使用され ます。makeXMLInput JSP タグは、キー属性が含まれた XML を作成します。この XML は、デフォルトの詳細ビューに渡される必要があります。

#### 構文

showDetailFor(entityKey)

#### 入力パラメーター

**entityKey** - 必須。詳細ビューで必要なキー属性が含まれた URL エンコード済み XML を格納しているストリング。

#### 出力パラメーター

なし。

#### 例

この例では、「オーダー番号」と「エンタープライズ・コード」という 2 つの列が 含まれた「オーダー」リスト・ビューを表示します。「オーダー番号」は、「オー ダー」のデフォルト詳細ビューを開くためのハイパーリンクになっています。 yfc:makeXMLInput によって作成される XML は、その後で getParameter() JSP 関数 を使用することで showDetailFor() 関数の入力パラメーターとして使用されることに 注目してください。

```
<table class="table" editable="false" width="100%" cellspacing="0">
 <thead>
    <tr>
       <td sortable="no" class="checkboxheader">
         <input type="checkbox" name="checkbox" value="checkbox"
onclick="doCheckAll(this);"/>
       </td>
        <td class="tablecolumnheader"><yfc:i18n>Order_#</yfc:i18n></td>
       <td class="tablecolumnheader"><yfc:i18n>Enterprise</yfc:i18n></td>
```

```
\frac{2}{\pi}</thead>
  <tbody>
    <yfc:loopXML binding="xml:/OrderList/@Order" id="Order">
      <tr>
         <yfc:makeXMLInput name="orderKey">
               <yfc:makeXMLKey binding="xml:/Order/@OrderHeaderKey"
value="xml:/Order/@OrderHeaderKey" />
         </yfc:makeXMLInput>
         <td class="checkboxcolumn">
             <input type="checkbox" value='<%=getParameter("orderKey")%>'
name="EntityKey"/>
         </td><td class="tablecolumn"><a
href="javascript:showDetailFor('<%=getParameter("orderKey")%>');">
             <yfc:getXMLValue binding="xml:/Order/@OrderNo"/></a>
          \langle t \rangle<td class="tablecolumn"><yfc:getXMLValue
binding="xml:/Order/@EnterpriseCode"/></td>
      \frac{2}{\pi}</yfc:loopXML>
  </tbody>
</table>
```
## **showDetailForViewGroupId**

## 説明

この JavaScript 関数は、現在のページを変更して、指定されたビュー・グループ ID のデフォルト・ビューを表示します (最も小さいリソース・シーケンス番号が割り 当てられたビュー ID が特定のビュー・グループ ID のデフォルト・ビューです)。 その結果として表示される画面は、同じブラウザー・ウィンドウに表示されます。 showDetailForViewGroupId() 関数を使用して、リスト・ビューから詳細ビューに移動 します。詳細ビューが開かれるときには、この関数は使用されません。その理由 は、後続のビューはポップアップ・ウィンドウとして開かれますが、この関数はそ のような処理を実行しないからです。

リスト画面では、この関数は yfc:makeXMLInput JSP タグと組み合わせて使用され ます。makeXMLInput JSP タグは、キー属性が含まれた XML を作成します。この XML は、デフォルトの詳細ビューに渡される必要があります。

#### 構文

showDetailForViewGroupId (entityname, viewGroupId, entityKey, extraParameters)

### 入力パラメーター

**entityName** - 必須。詳細画面で検索場所となるエンティティー。

**viewGroupId** - 必須。ユーザーに表示されるビュー・グループ ID。

**entityKey** - 必須。詳細ビューで必要なキー属性が含まれた URL エンコード済み XML を格納しているストリング。

#### 出力パラメーター

なし。

## 例

```
<td class="tablecolumn">
  <a href = "javascript:showDetailForViewGroupId
('load','YDMD200','<%=getParameter("loadKey")%>');">
<yfc:getXMLValue binding="xml:/Load/@LoadNo"/>
  \langlea>
\lt/td
```
## **showHelp**

#### 説明

この JavaScript 関数は、オンライン・ヘルプを新しいウィンドウで開きます。オン ライン・ヘルプは多言語に対応させることができます。

#### 構文

showHelp()

入力パラメーター

なし。

#### 戻り値

なし。

#### 例

次の例では、メニュー・バーでヘルプ・アイコンがクリックされたときにオンライ ン・ヘルプが開かれる方法を示しており、このオンライン・ヘルプでは最初に目次 が表示されます。

<img alt="<%=getI18N("Help")%>" src="<%=YFSUIBackendConsts.YANTRA\_HELP%>" onclick='showHelp();'/>

注**:** 画面レベルのヘルプを使用できるのは、システム側で定義された検索ビュー、 リスト・ビュー、および詳細ビューに対してのみです。カスタム・ビュー用の機能 は、異なる内部 JavaScript 関数を通じて提供されます。この showHelp 関数が公開 されている主な目的は、カスタマイズ可能であるメニュー・バーから使用されるこ とです。メニューからは通常、全体的なシステム・ヘルプのみが必要とされ、画面 レベルのコンテキスト・ヘルプは必要とされません。

## **showPopupDetailFor**

## 説明

この JavaScript 関数は、現在のエンティティーのデフォルト・ビューをポップアッ プ・ウィンドウ (モーダル・ダイアログ) に表示します。これはブロック化呼び出し です。この関数は、モーダル・ダイアログが閉じられるまで復帰しません。

#### 構文

showPopupDetailFor(key, name, width, height, argument)

## 入力パラメーター

**key** - 必須。詳細ビューで必要なエンティティー・キー。このパラメーターが渡さ れない場合は、現在のエンティティーのキーが自動的にポップアップ・ウィンドウ に渡されます。

**name** - 必須。ブランク・スペース (" ") として渡します。これは使用されません。

**width** - 必須。ポップアップ・ウィンドウの水平方向のサイズ。単位はピクセルで す。0 を指定した場合は、特定のデフォルトの幅が使用されます。

**height** - 必須。ポップアップ・ウィンドウの垂直方向のサイズ。単位はピクセルで す。0 を指定した場合は、特定のデフォルトの高さが使用されます。

**argument** - 必須。このフィールドで渡された任意の値は、window.dialogArguments 属性を通じてモーダル・ダイアログで使用可能になります。

#### 戻り値

なし。

#### 例

この例では、「在庫監査」リスト画面から在庫監査の詳細が呼び出される方法を示 しています。

同じリスト画面が、リスト・ビューと詳細ポップアップ・ウィンドウで使用されま す。現在の画面がポップアップ・ウィンドウである場合に、トランザクション日を 選択すると、別のポップアップ・ウィンドウが開いて監査の詳細が表示されます。 現在のビューがリスト・ビューである場合は、「監査の詳細」画面は同じウィンド ウに表示されます。

<tbody> <yfc:loopXML name="InventoryAudits" binding="xml:/InventoryAudits/@InventoryAudit" id="InventoryAudit"> <tr> <yfc:makeXMLInput name="inventoryAuditKey"> <yfc:makeXMLKey binding="xml:/InventoryAudit/@InventoryAuditKey" value="xml:/InventoryAudit/@InventoryAuditKey" /> <yfc:makeXMLKey binding="xml:/InventoryAudit/@OrganizationCode" value="xml:/InventoryAudit/@InventoryOrganizationCode" /> </yfc:makeXMLInput> <td class="checkboxcolumn"> <input type="checkbox" value='<%=getParameter("inventoryAuditKey")%>' name="EntityKey"/>  $\langle t \rangle$ <td class="tablecolumn" sortValue="<%=getDateValue("xml:/InventoryAudit/@Modifyts")%>"> <%if ( "Y".equals(request.getParameter (YFCUIBackendConsts.YFC\_IN\_POPUP)) ) {%> <a href="" onClick="**showPopupDetailFor**('<%=getParameter("inventoryAuditKey")%>', '','900','550',window.dialogArguments);return false;" > <yfc:getXMLValue name="InventoryAudit" binding="xml:/InventoryAudit/@Modifyts"/>  $\langle$ a> <%} else {%>  $\leq a$ href="javascript:showDetailFor('<%=getParameter("inventoryAuditKey")%>');"> <yfc:getXMLValue name="InventoryAudit" binding="xml:/InventoryAudit/@Modifyts"/>  $\langle$ a> <%}%>  $\lt/td$ <td class="tablecolumn"> <yfc:getXMLValue name="InventoryAudit"

```
binding="xml:/InventoryAudit/@ItemID"/>
       \lt/td<td class="tablecolumn">
           <yfc:getXMLValue
name="InventoryAudit" binding="xml:/InventoryAudit/@ProductClass"/>
       </td>
       <td class="tablecolumn">
          <yfc:getXMLValue
name="InventoryAudit" binding="xml:/InventoryAudit/@UnitOfMeasure"/>
       </td>
       <td class="tablecolumn">
           <yfc:getXMLValue
name="InventoryAudit" binding="xml:/InventoryAudit/@TransactionType"/>
       </td>
        <td class="tablecolumn">
           <yfc:getXMLValue
name="InventoryAudit" binding="xml:/InventoryAudit/@ShipNode"/>
       \lt/\texttt{td}\frac{2}{\pi}</yfc:loopXML>
</tbody>
```
## **validateControlValues**

#### 説明

この JavaScript 関数は、クライアント・サイドの検証エラーがないかどうかをチェ ックします。ユーザーが入力フィールドに無効なデータを入力すると、プレゼンテ ーション・フレームワークによって、エラーであることを示すフラグがそのフィー ルドに立てられます。ユーザーがそのページ内のデータを送信するときに、この関 数が呼び出され、無効なデータがポストされないことが確認されます。

#### 構文

validateControlValues()

#### 入力パラメーター

なし。

## 戻り値

**true** - エラーは検出されませんでした。

**false** - 1 つ以上のエラーが検出されました。

#### 例

次の例は、現行ページを送信する前にエラーがチェックされる方法を示していま す。 <td class="detaillabel" ><yfc:i18n>Horizon\_End\_Date</yfc:i18n></td> <td class="protectedtext" nowrap="true"> <input type="text" class="dateinput" onkeydown="return checkKeyPress(event)" <%=getTextOptions("xml:/InventoryInformation/Item/@EndDate", "xml:/InventoryInformation/Item/@EndDate","")%> /> <img class="lookupicon" onclick="invokeCalendar(this);return false" <%=getImageOptions(YFSUIBackendConsts.DATE\_LOOKUP\_ICON,"View\_Calendar")%> />

```
<input type="button" class="button" value="GO"
```

```
onclick="if(validateControlValues())changeDetailView(getCurrentViewId())"/>
\lt/td
```
# **yfcAllowSingleSelection**

#### 説明

操作によっては、一度に 1 つのレコードに対してのみ実行できるものがあります。 ただし、ユーザー・インターフェースでは通常、操作を選択する前に複数のオプシ ョンの選択が許可されます。このため、複数の選択をサポートしない操作では、処 理対象のレコードが複数選択されていないことを自身で検証する必要があります。 この関数が、その検証を行います。

### 構文

yfcAllowSingleSelection(chkName)

# 入力パラメーター

**chkName** - オプション。チェック・ボックス・コントロール・セットの名前で、い ずれかのチェック・ボックスが操作の実行前に選択されている必要があります。値 が渡されない、または空白の場合、デフォルトの EntityKey に設定されます。

# 出力パラメーター

**true** - ゼロまたは 1 つのレコードが選択されました。

**false** - 複数のレコードが選択されました。

#### 例

転送中の更新の受入は、一度に 1 カ所で実行できます。このため、転送中の更新の 受入操作は、最初に JavaScript 関数 yfcAllowSingleSelection() を呼び出し、次に receiveIntransitUpdates() API を呼び出すように構成されます。

次の例では、sKeyName 変数で渡される値に設定されている名前を持つチェック・ ボックスについて 1 つのみが選択された場合にのみ、アクションが実行されます。

function goToOrderLineSchedules(sSearchViewID, sKeyName, bPopup) {

```
if(yfcAllowSingleSelection(sKeyName))
 {
    ...
 }
}
```
# **yfcBodyOnLoad**

#### 説明

この JavaScript 関数は、ページがロードされるときは常に呼び出されます。通常、 これはページがロードされるときに、自動的に呼び出されます。ただし、onload イ ベントで何か特別な操作の実行がページで必要な場合、まずこの関数を呼び出して から、独自の window.onload() 関数を呼び出すことができます。

#### 構文

yfcBodyOnLoad()

```
入力パラメーター
なし。
戻り値
なし。
例
次の例は、プレゼンテーション・フレームワークではなくカスタムの JSP によっ
て、onload イベントを処理する方法を示しています。
function window.onload() {
  if (!yfcBodyOnLoad()
&& (!document.all('YFCDetailError'))) {
   return;
  }
//Do your special processing here
}
```
# **yfcChangeDetailView**

#### 説明

この JavaScript 関数は、特定の詳細ビューに切り替えます。この関数では、ビュー の切り替えに POST 関数が使用されます。

#### 構文

yfcChangeDetailView(viewID)

#### 入力パラメーター

**viewID** - 必須。切り替え先の詳細ビューのリソース ID。

#### 戻り値

なし。

#### 例

次の例は、オーダー料金と税のサマリーで、コンボ・ボックス値の変更時に現行ビ ューにページをリフレッシュするために yfcChangeDetailView() 関数を使用する方法 を示しています。

```
<select name="chargeType" class="combobox"
onchange="yfcChangeDetailView(getCurrentViewId());">
  <option value="Overall" <%if (equals(chargeType,"Overall")) {%> selected
<%}%>><yfc:i18n>Ordered</yfc:i18n></option>
 <option value="Remaining" <%if (equals(chargeType,"Remaining")) {%> selected
<%}%>><yfc:i18n>Open</yfc:i18n></option>
 <option value="Invoiced" <%if (equals(chargeType,"Invoiced")) {%> selected
<%}%>><yfc:i18n>Invoiced</yfc:i18n></option>
</select>
```
# **yfcChangeListView** 説明

この JavaScript 関数は、現行ビューをリスト・ビューに切り替えます。この関数は 追加のフィルター条件は受け入れないため、リスト・ビューには、事前指定のフィ ルター条件が設定されていることが必要です。

# 構文

function yfcChangeListView(entity, searchViewId,maxrecords)

# 入力パラメーター

**entity** - 必須。 searchViewId が属するエンティティー。

**searchViewId** - 必須。切り替え先の検索ビューの ID。

**maxrecords** - オプション。リスト・ビューに表示できる最大レコード数。パフォー マンスを強化するには、このパラメーターを使用してください。これが渡されない 場合は、yfs.properties ファイルに指定されている値がデフォルトとなります。

注**:** yfs.ui.MaxRecords プロパティーを設定するには、*INSTALL\_DIR*/properties/ customer\_overrides.properties ファイルを使用します。

# 出力パラメーター

なし。

例

ホーム・ページに、表示の最大数として設定されている一定の数を上限とした警告 のリストを表示します。すべての警告の完全なリストを表示するには、ユーザーは 「その他の警告」操作を選択します。この操作は、yfcChangeListView() JavaScript 関数を呼び出すよう構成されています。

# **yfcDisplayOnlySelectedLines**

#### 説明

この JavaScript 関数は、ユーザーが画面 A のリストから複数のレコードを選択す る必要があり、それらのレコードを画面 B に渡す必要があるシチュエーションで使 用されます。画面 B では、選択されたレコードが表示され、各レコードの追加情報 も表示される場合があります。このような場合、ロジックでは、画面 A の構築に使 用したものと同じ API セットを呼び出して画面 B も構築し、クライアント・サイ ドでは、フィルター処理によって表示が画面 A で選択されたもののみに限定される ようにします。

この関数では、対象のテーブル内の各行に、URL エンコードされた XML (yfc:makeXMLInput JSP タグを使用して形成) に設定されている yfcSelectionKey と いう属性が必要です。

# 構文

yfcDisplayOnlySelectedLines(tableId)

# 入力パラメーター

**tableId** - 必須。コンテンツを前の画面で選択されたものに制限する必要のあるテー ブルの ID 属性。

## 出力パラメーター

なし。

## 例

```
次の例は、オーダー明細の依存関係の作成画面が、オーダー明細リストの結果を、
オーダーの詳細画面で選択された特定の明細に制限する方法を示しています。ま
ず、この関数を onload イベントで呼び出す必要があります。
<script language="javascript">
  function window.onload() {
    if (!yfcBodyOnLoad() && (!document.all('YFCDetailError'))) {
         return;
    }
    yfcDisplayOnlySelectedLines("DependentLines");
  }
</script>
次に、各 <tr> タグに、yfcSelectionKey 属性を含める必要があります。
<tbody>
   <yfc:loopXML name="Order"
binding="xml:/Order/OrderLines/@OrderLine" id="OrderLine">
     <yfc:makeXMLInput name="orderLineKey">
     <yfc:makeXMLKey binding="xml:/OrderLineDetail/@OrderLineKey"
value="xml:/OrderLine/@OrderLineKey"/>
     <yfc:makeXMLKey binding="xml:/OrderLineDetail/@OrderHeaderKey"
value="xml:/Order/@OrderHeaderKey"/>
    </yfc:makeXMLInput>
    <tr yfcSelectionKey="<%=getParameter("orderLineKey")%>">
         <td class="tablecolumn"><yfc:getXMLValue
binding="xml:/OrderLine/Item/@ItemID"/></td>
         <td class="tablecolumn"><yfc:getXMLValue
binding="xml:/OrderLine/Item/@ProductClass"/></td>
         <td class="tablecolumn"><yfc:getXMLValue
binding="xml:/OrderLine/Item/@UnitOfMeasure"/></td>
         <td class="tablecolumn"><yfc:getXMLValue
binding="xml:/OrderLine/Item/@ItemDesc"/></td>
    </tr>
    </yfc:loopXML>
</tbody>
```
# **yfcDoNotPromptForChanges**

#### 説明

この JavaScript 関数は、データに加えた変更の保存をユーザーに再認識させる自動 プロンプトをオフにします。いずれの画面でもデフォルトで、ユーザーがデータを

入力して、そのデータを保存せずに別のところにナビゲートし始めると、プレゼン テーション・フレームワークがこれを検出して、ユーザーにデータを保存するよう 警告を出します。

この関数を呼び出すと、ウィンドウ・オブジェクトにパラメーターが設定されま す。このパラメーターは、onunload イベント時に確認され、このパラメーターがこ の関数を通して設定されている場合は、ユーザーに警告は表示されません。

この関数を呼び出して、プロンプトの表示をオフにすると、保存時に画面内のすべ てのデータが API に渡されます。

この JavaScript 関数は、内部パネル・アクションの実行時に、データに加えた変更 の保存をユーザーに再認識させるプロンプトをオフにすることはありません。

内部パネルで API を呼び出し、変更の保存のプロンプトをユーザーに表示しない場 合は、yfcSetControlAsUnchanged または yfcDoNotPromptForChangesForActions 関数 も使用する必要があります。

#### 構文

yfcDoNotPromptForChanges(value)

# 入力パラメーター

**value** - 必須。ユーザーが入力して、まだ保存していない新規データの保存を求める プロンプトをユーザーに表示するかどうかを指定します。有効な値は true および false です。true と指定すると、ユーザーに保存を求めるプロンプトは表示されませ ん。false と指定すると、ユーザーにデータの保存を求めるプロンプトが表示されま す。

#### 戻り値

なし。

#### 例

次の例は、この関数が積荷目録 (manifest) の詳細画面の自動プロンプトをオフにす る方法を示しています。

```
<script language="javascript">
yfcDoNotPromptForChanges(true);
</script>
```
# **yfcDoNotPromptForChangesForActions** 説明

この JavaScript 関数は、ユーザーが内部パネル上のアクションをクリックしたとき に実行される「現在の画面のデータに加えた変更は失われます」の検証をスキップ するときに使用できます。通常、アプリケーション・コンソールの内部パネル・ア クションは、画面上の編集可能フィールドとともには使用されません。このため、 ユーザーが入力フィールドを変更して、アクションをクリックすると、デフォルト で警告メッセージが表示されます。この検証を回避するには、この JavaScript メソ

ッドを呼び出します。このメソッドをスクリプト・タグの JSP で呼び出すことによ って、ビュー上のすべてのアクションに対してこのメソッドを呼び出すことができ ます。または、アクション・リソースの JavaScript プロパティーの一部としてこの メソッドを呼び出すことによって、特定のアクションに対してこのメソッドを呼び 出すこともできます。

#### 構文

yfcDoNotPromptForChangesForActions(value)

#### 入力パラメーター

**value** - 必須。加えた変更の検証をスキップするには、true を渡します。検証をオ ンにするには、false を渡します。デフォルトで、検証はオンになっています。

#### 戻り値

なし。

### 例

次の例は、JSP から yfcDoNotPromptForChangesForActions 関数を呼び出して、ビュ ー上のすべてのアクションに対して、加えた変更の検証をオフにする方法を示して います。 <script language="Javascript" >

```
yfcDoNotPromptForChangesForActions(true);
</script>
```
# **yfcGetCurrentStyleSheet**

#### 説明

この JavaScript 関数は、現行ウィンドウのスタイル・シートの名前を取得します。

#### 構文

yfcGetCurrentStyleSheet()

#### 入力パラメーター

なし。

#### 出力パラメーター

**currentStyleSheet** - 現行ウィンドウのスタイル・シートの名前。スタイル・シート のフルネームが、ファイル拡張子も含めて返されます (例えば、sapphire.css)。

#### 例

次の例は、ウィンドウの現行スタイル・シートを取得する方法を示しています。 var currentStyleSheet = **yfcGetCurrentStyleSheet**();

# **yfcGetSaveSearchHandle**

#### 説明

この JavaScript 関数は、検索ビューの「検索の保存 (Save Search)」アイコンのハン ドルを提供します。このハンドルをイベントの関連付けに使用して、カスタム動作 を実現できます。「検索」アイコンに関連付けられている動作を変更する場合は、 『yfcGetSearchHandle』を参照してください。

## 構文

var oObj=yfcGetSaveSearchHandle();

# 入力パラメーター

なし。

## 出力パラメーター

**var** - 検索ビューの「検索の保存 (Save Search)」アイコンのハンドル。

# 例

次の例は、ユーザーが「検索の保存 (Save Search)」アイコンを選択したときにアプ リケーションでカスタム処理が実行されるようにする方法を示しています。

```
<script language="javascript">
function attachBehaviorFn()
 {
       ...
 var oObj1=yfcGetSaveSearchHandle();
 var sVal1=oObj1.attachEvent("onclick",fixDerivedFromReturnSearch);
}
  window.attachEvent("onload",attachBehaviourFn);
...
```
# **yfcGetSearchHandle** 説明

この JavaScript 関数は、検索ビューの「検索」アイコンのハンドルを提供します。 このハンドルをイベントの関連付けに使用して、カスタム動作を実現できます。 「検索の保存 (Save Search)」アイコンに関連付けられている動作を変更する場合 は、『yfcGetSaveSearchHandle』を参照してください。

# 構文

var oObj=yfcGetSearchHandle();

入力パラメーター

なし。

出力パラメーター

**var** - 検索ビューの「検索」アイコンのハンドル。

```
次の例は、ユーザーが「検索」アイコンを選択したときにアプリケーションでカス
タム処理が実行されるようにする方法を示しています。
<script language="javascript">
function attachBehaviourFn()
 {
 var
oObj=yfcGetSearchHandle();
 var sVal=oObj.attachEvent("onclick",fixDerivedFromReturnSearch);
     ...
 }
   window.attachEvent("onload",attachBehaviourFn);
...
```
# **yfcHasControlChanged**

## 説明

この JavaScript 関数は、特定のコントロールのコンテンツが、ページがロードされ てからユーザーによって変更されているかどうかを判別します。

これは、特定のコントロールの現在値を、ページがロードされたときにそのコント ロールに格納されたカスタム属性の OldValue と比較することによって実行されま す。

チェック・ボックスおよびラジオ・ボタンの場合、このカスタム属性は oldchecked です。

# 構文

yfcHasControlChanged(ctrl)

#### 入力パラメーター

**ctrl** - 必須。HTML オブジェクト階層内のオブジェクト。

#### 戻り値

**true** - 指定されたコントロールの値は、ページが最初にロードされたときから変更 されています。

**false** - 指定されたコントロールの値は、ページが最初にロードされたときと同じで す。

#### 例

次の例は、「オーダー変更理由」ポップアップ・ウィンドウで、この関数を使用し て隠しフィールドにオーバーライド・フラグを設定する方法を示しています。

隠しフィールドは、特別なオーバーライド権限があるユーザーによってのみ変更が 許可される特定のフィールド (例えば、出荷指定日) がそのようなユーザーによって 変更された場合にのみ、changeOrder() API に渡されます。この関数は、画面のいず れかの入力が変更されていないかどうかを検出します。

# 例

```
function setOverrideFlag(overrideFlagBinding) {
    var overrideFlagInput=document.all(overrideFlagBinding);
    var docInputs=document.getElementsByTagName("input");
    for (var i=0;i<docInputs.length;i++) {
       var docInput=docInputs.item(i);
       if (docInput.getAttribute("yfsoverride") == "true") {
           if (yfcHasControlChanged(docInput)) {
               overrideFlagInput.value="Y";
               return;
            }
       }
    }
    var docSelects=document.getElementsByTagName("select");
    for (var i=0;i<docSelects.length;i++) {
       var docSelect=docSelects.item(i);
       if (docSelect.getAttribute("yfsoverride") == "true") {
           if (yfcHasControlChanged(docSelect)) {
               overrideFlagInput.value="Y";
               return;
            }
       }
    }
}
```
# **yfcMultiSelectToSingleAPIOnAction**

説明

この JavaScript 関数は、非推奨の yfcMultiSelectToSingleAPI() JavaScript 関数に置き 換わるものです。

この関数は、リストでの複数の選択を使用して単一 API 呼び出しを行います。デフ ォルトでは、ユーザーによって複数の選択が行われているときに、リスト画面で API を呼び出すアクションが実行されると、その API は選択されたレコードごとに 1 回ずつ実行されます。この関数を使用すると、選択されたレコードすべてに対し て 1 回のみ実行される API を呼び出すアクションを構成できます。

この関数をアクション・リソースに関連付けます。この関数は、ユーザーが選択す るレコードごとに、リスト画面に非表示入力を作成します。アクションの入力名前 空間が適切に定義されていれば、API が一度呼び出されて、選択されたすべてのレ コードが渡されます。

# 構文

yfcMultiSelectToSingleAPIOnAction(checkBoxName, counterAttrName, valueAttrName, keyAttributeName, parentNodePrefix, parentNodePostfix)

# 入力パラメーター

**checkBoxName** - 必須。アクションが定義されている、JSP 内のチェック・ボック ス・オブジェクトの名前。

**counterAttrName** - 必須。テーブル内の対象行を一意的に識別するカウンター値を 含む、チェック・ボックス・オブジェクトの HTML 属性の名前。このパラメータ ーには常にストリング yfcMultiSelectCounter を使用することをお勧めします。

**valueAttrName** - 必須。keyAttributeName パラメーターで渡される属性に設定する 必要のある値を含む、チェック・ボックス・オブジェクトの HTML 属性の名前。 この値に、yfcMultiSelectValue ストリングの接尾辞を付けることをお勧めします。 詳しくは、例を参照してください。

**keyAttributeName** - 必須。API に渡す必要のある属性の名前。

**parentNodePrefix** - 必須。API に対する入力として渡される、繰り返し XML エレ メントまで (繰り返し XML エレメントを含む) の XML バインディングの部分。

**parentNodePostfix** - オプション。keyAttributeName パラメーターに指定された属性 が渡されるときに格納される、API 入力の繰り返し XML エレメントから最終要素 まで (最終要素を含む) の XML バインディングの部分。

#### 出力パラメーター

なし。

#### 例

次の例は、オーダー・リリース・リスト・ビューに定義されている出荷の作成アク ションを示しています。これは、JSP 内でチェック・ボックス・オブジェクトが作 成される方法を示しています。

```
<td class="checkboxcolumn"><input type="checkbox"
value='<%=getParameter("orderReleaseKey")%>' name="EntityKey"
yfcMultiSelectCounter='<%=OrderReleaseCounter%>'
yfcMultiSelectValue1='<%=getValue("OrderRelease",
"xml:/OrderRelease/@OrderReleaseKey")%>'
yfcMultiSelectValue2='Add'/>
\lt/td
```
さらに、出荷の作成アクションによって、JavaScript フィールドが以下のように設定 されます。

```
yfcMultiSelectToSingleAPIOnAction('EntityKey', 'yfcMultiSelectCounter',
'yfcMultiSelectValue1', 'OrderReleaseKey',
'xml:/Shipment/OrderReleases/OrderRelease',
null);yfcMultiSelectToSingleAPIOnAction('EntityKey', 'yfcMultiSelectCounter',
'yfcMultiSelectValue2', 'AssociationAction',
'xml:/Shipment/OrderReleases/OrderRelease', null);
```
API に必要な 2 つの非表示入力を作成するために、 yfcMultiSelectToSingleAPIOnAction 関数が 2 回呼び出されることに注意してくださ い。

# **yfcSetControlAsUnchanged**

# 説明

この JavaScript 関数は、コントロールが内部パネルに配置されたときに、ユーザー にデータの保存を求めるプロンプトが表示されないようにします。これは、コント ロールを「変更なし」に設定することによって実現します。何らかの関数によっ て、プロンプト「現在の画面のデータに加えた変更は失われます」の表示が設定さ れます。ユーザーのコントロールに対する変更について詳しくは、 『ignoreChangeNames』を参照してください。

ページ上のすべてのコントロールをこの関数を使用するように構成したら、アクシ ョンを呼び出す前に、ページ上のコントロールごとにこの関数を呼び出します。

内部パネルで Action が使用され、その Action に必要な入力を取得する変更可能な コントロールがその内部パネルに設定されている場合、この関数を使用して、「現 在の画面のデータに加えた変更は失われます」というメッセージが表示されないよ うに設定できます。

この関数を使用するときは、Action が含まれる JSP で yfcDoNotPromptForChanges() 関数も呼び出す必要があります。ユーザー・プロンプトについて詳しくは、 『yfcDoNotPromptForChanges』を参照してください。

#### 構文

yfcSetControlAsUnchanged (control)

# 入力パラメーター

**control** - 必須。HTML オブジェクト階層内のオブジェクト。

#### 戻り値

なし。

#### 例

次の例は、Action から CallSetControl() 関数を呼び出す方法を示しています。

```
<script language="javascript"> yfcDoNotPromptForChanges(true) </script>
<script language="javascript">
function CallSetControl()
var myControl=document.all("xml:/InventoryItem/SKU/@OldSKU");
 var myControl_1=document.all("xml:/InventoryItem/SKU/@NewSKU");
 var myControl_2=document.all("xml:/InventoryItem/@EMailID");
yfcSetControlAsUnchanged(myControl);
yfcSetControlAsUnchanged(myControl_1);
yfcSetControlAsUnchanged(myControl_2);
return(true);
 }
</script>
```
# **yfcShowDefaultDetailPopupForEntity**

### 説明

この JavaScript 関数は、ポップアップ・ウィンドウ (形式指定ダイアログ) に、エ ンティティーのデフォルトの詳細ビューを表示します。ビューを表示するエンティ ティーを、名前が入力として渡されるチェック・ボックス・オブジェクトの yfsTargetEntity 属性に指定する必要があります。これは、ブロック呼び出しです。形 式指定ダイアログがクローズされるまで値が返されることはありません。

# 構文

yfcShowDefaultDetailPopupForEntity(checkBoxName)

# 入力パラメーター

**checkBoxName** – 必須。デフォルトの詳細ビューを表示するエンティティーの ID が含まれた yfsTargetEntity 属性が設定されている 1 つ以上のチェック・ボックス・ オブジェクトの名前。

#### 戻り値

なし。

#### 例

```
次の例は、オーダー・リスト画面の詳細の表示アクションでこの関数を使用して、
オーダー・エンティティーのデフォルトの詳細ビューを表示する方法を示していま
す。
```
チェック・ボックスの JSP コードは、次のとおりです。

```
<td class="checkboxcolumn">
<input type="checkbox" value='<%=getParameter("orderKey")%>'
name="chkRelatedKey" yfsTargetEntity="order"/>
</td>
```
詳細の表示アクションは、次のプロパティーで定義する必要があります。

```
ID="<Some ID>"
Name="View_Details"
Javascript="showDefaultDetailPopupForEntity('chkRelatedKey')"
Selection Key Name="chkRelatedKey"
```
# **yfcShowDetailPopup**

#### 説明

この JavaScript 関数は、形式指定であるポップアップ・ウィンドウに特定のビュー ID を表示します。これはブロック呼び出しです。形式指定ダイアログ・ボックスが クローズされるまで値が返されることはありません。

#### 構文

yfcShowDetailPopup(viewID, name, width, height, argument, entity, key)

### 入力パラメーター

**viewID** - 必須。ポップアップ・ウィンドウとして表示される詳細ビューのリソース ID。空ストリングとして渡された場合、ポップアップ・ウィンドウには、entity パ ラメーターに指定されたエンティティーのデフォルトの詳細ビューが表示されま す。

**name** - 必須。空白スペース (" ") として渡します。未使用。

**width** - 必須。ポップアップ・ウィンドウの水平方向のサイズ。ピクセル単位で測定 されます。0 として渡された場合、所定のデフォルトの幅が使用されます。

**height** - 必須。ポップアップ・ウィンドウの垂直方向のサイズ。ピクセル単位で測 定されます。0 として渡された場合、所定のデフォルトの高さが使用されます。

**argument** - 必須。このフィールドで渡される値はすべて、window.dialogArguments 属性を通して形式指定ダイアログで使用可能です。

**entity** - オプション。開かれる詳細ビューのエンティティー。この値が渡されない場 合、現在表示されているビューのものと同じエンティティーにデフォルト設定され ます。

**key** - オプション。詳細ビューに必要なエンティティー・キー。この値が渡されな い場合、現行エンティティーのキーがポップアップ・ウィンドウに渡されます。

#### 戻り値

なし。

#### 例

次の例は、「オーダーの詳細」画面で「保存」が選択されたときに「変更理由コー ド」ポップアップ・ウィンドウが表示される方法を示しています。

```
function enterActionModificationReason(modReasonViewID, modReasonCodeBinding,
modReasonTextBinding) {
```

```
var myObject=new Object();
 myObject.currentWindow=window;
 myObject.reasonCodeInput=document.all(modReasonCodeBinding);
 myObject.reasonTextInput=document.all(modReasonTextBinding);
 // If the current screen has a hidden input for draft order flag
 // and the value of the input is "Y", don't show the modification
 // reason window.
 var draftOrderInput=document.all("hiddenDraftOrderFlag");
 if (draftOrderInput != null) {
     if ("Y" == draftOrderInput.value) {
        return (true);
     }
}
 yfcShowDetailPopup(modReasonViewID, "", "550", "255", myObject);
 if (getOKClickedAttribute() == "true") {
    window.document.documentElement.setAttribute("OKClicked", "false");
    return (true);
 }
 else {
    window.document.documentElement.setAttribute("OKClicked", "false");
    return (false);
 }
```
# **yfcShowDetailPopupWithDynamicKey** 説明

}

(HTML オブジェクト階層内の) 特定のオブジェクトとともに呼び出された場合、こ の JavaScript 関数は、そのオブジェクトの下に (再帰的に) すべての値を含んでい る URL エンコードされた XML を準備します。ポストされる値のみが考慮されま す。次に XML がパラメーターとしてポップアップ・ウィンドウに渡され、指定さ れたビューが表示されます。

#### 構文

yfcShowDetailPopupWithDynamicKey(obj, view, entity, inputNodeName, winObj)

### 入力パラメーター

**obj** - 必須。キーが動的に準備されるベースとなるオブジェクトのハンドル。特定の オブジェクトについて、この関数は、HTML 階層を全探索して、最も近い <table> タグを見つけます。その <table> タグから、この関数はすべての入力とチェック・ ボックスを検索します。これらのコントロールのバインディングに基づいて、URL エンコードされた XML が形成され、エンティティー・キーとして、呼び出される 詳細ビューに渡されます。

**viewID** - 必須。ポップアップ・ウィンドウとして表示される詳細ビューのリソース ID。空ストリングとして渡された場合、指定されたエンティティーのデフォルトの 詳細ビューがポップアップ・ウィンドウに表示されます。

**entity** - オプション。表示される詳細ビューのエンティティーのリソース ID。これ が渡されない場合は、現行エンティティーにデフォルト設定されます。

**inputNodeName** - 必須。詳細ビューに受け渡す準備をする XML のルート・ノード 名。

**winObj** - オプション。このフィールドで渡される値はすべて、 window.dialogArguments 属性を通して形式指定ダイアログで使用可能になります。 このパラメーターが渡されない場合、空のオブジェクトがポップアップ・ウィンド ウに渡されます。

### 戻り値

なし。

#### 例

次の例は、この関数を使用して、返品に追加できるオーダー明細のリストを呼び出 す方法を示しています。このオーダー明細のリストには、オーダー番号を指定する 必要がありますが、この番号はユーザーによって編集可能です。このため、入力を サーバー・サイドで makeXMLInput JSP タグを使用して形成することができませ ん。したがって、入力は、この関数を使用してクライアント・サイドで準備されま す。次の例には、続行アイコンを doClick(this); として選択した場合に呼び出される ように構成する必要がある doClick() 関数が含まれています。このように、ボタ ン・オブジェクト自体がパラメーターとして doClick() 関数に渡されます。これが 機能するように、オーダー番号入力ボックスを含むものと同じ <table> タグにボタ ン・オブジェクトを格納する必要があります。

```
function okClick(obj) {
```
**yfcShowDetailPopupWithDynamicKey**(obj, 'YOMD2002', 'return', 'Order',new Object()); }

# **yfcShowDetailPopupWithKeys** 説明

この JavaScript 関数は、ポップアップ・ウィンドウ (形式指定ダイアログ) に特定 のビュー ID を表示します。これは、ブロック呼び出しです。形式指定ダイアログ がクローズされるまで値が返されることはありません。

詳細ビューに渡すためにプレゼンテーション・フレームワークによって生成された デフォルトのキーが、呼び出された詳細ビューで受け入れられないシチュエーショ ンでこの関数を使用します。

#### 構文

yfcShowDetailPopupWithKeys(viewID, name, width, height, argument, keyName, entity, selectionKeyName)

# 入力パラメーター

**viewID** - 必須。ポップアップ・ウィンドウとして表示される詳細ビューのリソース ID。空ストリングとして渡された場合、指定されたエンティティーのデフォルトの 詳細ビューが表示されます。

**name** - 必須。空白スペース (" ") として渡します。未使用。

**width** - 必須。ポップアップ・ウィンドウの水平方向のサイズ。ピクセル単位で測定 されます。0 として渡された場合、所定のデフォルトの幅が使用されます。

**height** - 必須。ポップアップ・ウィンドウの垂直方向のサイズ。ピクセル単位で測 定されます。0 として渡された場合、所定のデフォルトの高さが使用されます。

**argument** - オプション。ポップアップ・ウィンドウの表示に使用される showModalDialog() 関数に引数パラメーターとして渡されます。この値は、 window.dialogArguments 属性を通して形式指定ダイアログで使用可能になります。 これが渡されない場合は、新規オブジェクトが作成されて、ポップアップ・ウィン ドウに渡されます。

**keyName** - 必須。詳細ビューに必要なエンティティー・キーを含むコントロールの 名前属性。これが渡されない場合は、デフォルト値 EntityKey に設定されます。

**entity** - オプション。表示される詳細ビューのリソース ID。これが渡されない場合 は、現行エンティティーにデフォルト設定されます。

**selectionKeyName** - オプション。ポップアップ・ウィンドウを呼び出す前に、ユー ザーによって選択される必要のあるチェック・ボックス・コントロールの名前。こ の名前が渡されない (または NULL として渡された) 場合、チェック・ボックス・ コントロールの選択は実行されず、ポップアップ・ウィンドウがすぐに呼び出され ます。

#### 戻り値

なし。

#### 例

次の例は、独自のエンティティー・キーを指定した住所の変更ダイアログを内部パ ネルから呼び出す方法を示しています。

function doModifyAddressDialogWithKeys(source, viewID, entityKeyName) { var myObject=new Object(); myObject.currentwindow=window; myObject.currentsource=source;

```
if(viewID == null) {
      viewID="YADD001";
   }
    if (entityKeyName == null) {
        entityKeyName="EntityKey";
    }
   yfcShowDetailPopupWithKeys(viewID, "", "600", "425", myObject,
entityKeyName);
}
```
# **yfcShowDetailPopupWithKeysAndParams** 説明

この JavaScript 関数は、指定した詳細ビューを形式指定ダイアログ内に呼び出しま す。name1=value1&name2=value2 の形式でストリングを形成し、このストリングを この関数にパラメーターとして渡すことによって、詳細ビューにパラメーターを渡 すことができます。

この関数は、ビューの呼び出しに使用される URL に、渡されたストリングを追加 します。このようにして、渡されたパラメーターは、呼び出されたビューの要求オ ブジェクトで使用可能になります。

詳細ビューに渡すためにプレゼンテーション・フレームワークによって生成された デフォルトのキーが、呼び出された詳細ビューで受け入れられないシチュエーショ ンでこの関数を使用します。

#### 構文

yfcShowDetailPopupWithKeysAndParams(viewID, name, width, height, argument,keyName, entity, selectionKeyName, params)

#### 入力パラメーター

**viewID** - 必須。ポップアップ・ウィンドウとして表示される詳細ビューのリソース ID。空ストリングとして渡された場合、指定されたエンティティーのデフォルトの 詳細ビューが表示されます。

**name** - 必須。空白スペース (" ") として渡します。未使用。

**width** - 必須。ポップアップ・ウィンドウの水平方向のサイズ。ピクセル単位で測定 されます。0 として渡された場合、所定のデフォルトの幅が使用されます。

**height** - 必須。ポップアップ・ウィンドウの垂直方向のサイズ。ピクセル単位で測 定されます。0 として渡された場合、所定のデフォルトの高さが使用されます。

**argument** - オプション。ポップアップ・ウィンドウの表示に使用される showModalDialog() 関数に引数パラメーターとして渡されます。この値は、 window.dialogArguments 属性を通して形式指定ダイアログで使用可能になります。 これが渡されない場合は、新規オブジェクトが作成されて、ポップアップ・ウィン ドウに渡されます。

**keyName** - 必須。詳細ビューに必要なエンティティー・キーを含むコントロールの 名前属性。これが渡されない場合は、デフォルト値 EntityKey に設定されます。

**entity** - オプション。表示される詳細ビューのリソース ID。これが渡されない場合 は、現行エンティティーにデフォルト設定されます。

**selectionKeyName** - オプション。ポップアップ・ウィンドウを呼び出す前に、ユー ザーによって選択される必要のあるチェック・ボックス・コントロールの名前。こ の名前が渡されない (または NULL として渡された) 場合、チェック・ボックス・ コントロールの選択は実行されず、ポップアップ・ウィンドウがすぐに呼び出され ます。

params - 必須。呼び出される詳細ビューに渡されるパラメーターを含んだストリン グ。構文 name1=value1&name2=value2 を使用してください。詳細ビューを呼び出す URL にこのストリングが追加され、要求オブジェクトの詳細ビューでパラメーター が使用できるようになります。

#### 戻り値

なし。

例

次の例では、カスタム詳細ページを開き、いくつかのカスタム・パラメーターをそ の詳細ページに渡します。

yfcShowDetailPopupWithKeysAndParams('CSTOrder012','',800,600,new Object(),'EntityKey','order','EntityKey', 'CustParam1=xml:/Order&CustParam2=process')

# **yfcShowDetailPopupWithParams** 説明

この JavaScript 関数は、指定した詳細ビューを形式指定ダイアログ内に呼び出しま す。name1=value1&name2=value2 の形式でストリングを形成し、このストリングを この関数にパラメーターとして渡すことによって、詳細ビューにパラメーターを渡 すことができます。

この関数は、ビューの呼び出しに使用される URL に、渡されたストリングを追加 します。このようにして、渡されたパラメーターは、呼び出されたビューの要求オ ブジェクトで使用可能になります。

#### 構文

yfcShowDetailPopupWithParams(viewID,name,width,height,params,entity,key, argument)

### 入力パラメーター

**viewID** - 必須。ポップアップ・ウィンドウとして表示される詳細ビューのリソース ID。空ストリングとして渡された場合、指定されたエンティティーのデフォルトの 詳細ビューが表示されます。

**name** - 必須。未使用。ただし、空ストリングを渡す必要があります。

**width** - 必須。ポップアップ・ウィンドウの水平方向のサイズ。ピクセル単位で測定 されます。0 として渡された場合、所定のデフォルトの幅が使用されます。

**height** - 必須。ポップアップ・ウィンドウの垂直方向のサイズ。ピクセル単位で測 定されます。0 として渡された場合、所定のデフォルトの幅が使用されます。

**params** - 必須。呼び出される詳細ビューに渡されるパラメーターを含んだストリン グ。構文 name1=value1&name2=value2 を使用してください。詳細ビューを呼び出す URL にこのストリングが追加され、要求オブジェクトの詳細ビューでパラメーター が使用できるようになります。

**entity** - オプション。詳細ビューに対応するリソース ID。これが渡されない場合 は、現行エンティティーにデフォルト設定されます。

**key** - オプション。詳細ビューにパラメーターとして渡されるキーの値。これが渡 されない場合は、現行ビューのキーが、呼び出される詳細ビューに渡されます。

**argument** - オプション。ポップアップ・ウィンドウの表示に使用される showModalDialog() 関数に引数パラメーターとして渡されます。この値は、 window.dialogArguments 属性を通して形式指定ダイアログで使用可能になります。 これが渡されない場合、空のオブジェクトが形式指定ダイアログに渡されます。

#### 戻り値

なし。

#### 例

次の例は、この関数を使用してメモ・ポップアップ・ウィンドウが表示される方法 を示しています。メモ・ポップアップ・ウィンドウ詳細ビューには、いくつかのパ ラメーターを渡す必要があります。例えば、現行オーダー状況についてメモが編集 可能かどうかを制御する属性をポイントする XML バインディングが必要です。こ れを実現するために、次の例では、これらのパラメーターを含むストリングを形成 して、この JavaScript 関数を呼び出します。

var

extraParams="allowedBinding=xml:/Order/AllowedModification&getBinding=xml: /Order&saveBinding=xml:/Order"; **yfcShowDetailPopupWithParams**('YOMD020', '', "800", "600", extraParams);

# **yfcShowListPopupWithParams**

#### 説明

この JavaScript 関数は、ポップアップ・ウィンドウ (形式指定ダイアログ) に、指 定されたリスト・ビューを表示します。これは、ブロック呼び出しです。ウィンド ウがクローズされるまでこの関数から値が返されることはありません。

#### 構文

yfcShowListPopupWithParams(viewID, name, width, height, argument, entity, params)

#### 入力パラメーター

**viewID** - 必須。ポップアップ・ウィンドウとして表示されるリスト・ビューのリソ ース ID。空ストリングとして渡された場合、指定されたエンティティーのデフォル トのリスト・ビューが表示されます。

**name** - 必須。空白スペース (" ") として渡します。未使用。

**width** - 必須。ポップアップ・ウィンドウの水平方向のサイズ。ピクセル単位で測定 されます。0 として渡された場合、所定のデフォルトの幅が使用されます。

**height** - 必須。ポップアップ・ウィンドウの垂直方向のサイズ。ピクセル単位で測 定されます。0 として渡された場合、所定のデフォルトの高さが使用されます。

**argument** - 必須。ポップアップ・ウィンドウの表示に使用される showModalDialog() 関数に引数パラメーターとして渡される値。この値は、 window.dialogArguments 属性を通して形式指定ダイアログで使用可能になります。

**entity** - オプション。表示される詳細ビューのリソース ID。これが渡されない場合 は、現行エンティティーにデフォルト設定されます。

**params** - オプション。先頭がアンパーサンド (&) で、検索実行のベースとなる追 加パラメーターを含むストリング。渡されたパラメーターは、要求パラメーターと して、呼び出されるリスト・ビューで使用可能になります。

#### 戻り値

なし。

#### 例

次の例は、指定された組織、アイテム、単位、および製品クラスについて、「在庫 サマリー」画面から在庫監査リストが直接呼び出される方法を示しています。

function showInvAuditSearch(sViewID,sItemID,sUOM,sProductClass,sOrgCode) {

```
var ItemID=document.all(sItemID).value;
     var UOM=document.all(sUOM).value;
     var PC=document.all(sProductClass).value;
     var Org=document.all(sOrgCode).value;
     var entity="inventoryaudit";
     var sAddnParams="&xml:/InventoryAudit/@ItemID="+ItemID+"&xml:
/InventoryAudit/@UnitOfMeasure="+UOM;
     sAddnParams=sAddnParams + "&xml:/InventoryAudit/@ProductClass="+PC+"&xml:
/InventoryAudit/@OrganizationCode="+Org;
```

```
yfcShowListPopupWithParams(sViewID,"",'900', '500','',entity,
sAddnParams);
```
# **yfcShowSearchPopup**

説明

}

この関数は、ポップアップ・ウィンドウに、指定された検索ビューを呼び出しま す。この関数を検索結果の表示に使用できます。

#### 構文

yfcShowSearchPopup(viewID, name, width, height, argument, entity)

# 入力パラメーター

**viewID** - 必須。ポップアップ・ウィンドウとして表示される検索ビューのリソース ID。空ストリングとして渡された場合、指定されたエンティティーのデフォルトの 詳細ビューが表示されます。

**name** - 必須。空白スペース (" ") として渡します。未使用。

**width** - 必須。ポップアップ・ウィンドウの水平方向のサイズ。ピクセル単位で測定 されます。0 として渡された場合、所定のデフォルトの幅が使用されます。

**height** - 必須。ポップアップ・ウィンドウの垂直方向のサイズ。ピクセル単位で測 定されます。0 として渡された場合、所定のデフォルトの高さが使用されます。

**argument** - 必須。ポップアップ・ウィンドウの表示に使用される showModalDialog() 関数に引数パラメーターとして渡される値。この値は、 window.dialogArguments 属性を通して形式指定ダイアログで使用可能になります。

**entity** - オプション。検索対象のエンティティーに対応するリソース ID。これが渡 されない場合は、現行エンティティーの名前にデフォルト設定されます。

#### 戻り値

なし。

#### 例

次の例は、単一フィールド検索を呼び出す方法を示しています。callLookup() 関数に よって、検索ポップアップ・ウィンドウが呼び出されます。

検索ポップアップ・ウィンドウから、ユーザーが行を選択したときに、選択された 値がパラメーターとして指定されて setLookupValue() 関数が呼び出されます。

setLookupValue() 関数によって、テキスト・フィールドに値が取り込まれ、検索ウィ ンドウがクローズされます。

function setLookupValue(sVal)

```
{
   var Obj=window.dialogArguments
  if(Obj != null)
     Obj.field1.value=sVal;
  window.close();
}
//obj is to be passed as "this",
// which would be the icon that was selected for lookup.
//This function assumes that the lookup icon is placed
// immediately after the text field on which lookup is requested.
//entityname is the entity name of the search view
// that needs to be shown in the lookup.
function callLookup(obj,entityname)
{
 var oObj=new Object();
 var oField=obj.previousSibling;
 while(oField != null && oField.type != "text" && oField.type != "TEXT")
  {
  oField=oField.previousSibling;
```

```
}
oObj.field1=oField;
yfcShowSearchPopup('','lookup',900,550,oObj,entityname);
```
# **yfcSpecialChangeNames**

#### 説明

}

この JavaScript 関数は、キーが渡されるときに行全体が渡されることが API で必要 な場合に、呼び出す必要があります。

## 構文

yfcSpecialChangeNames(id, checkOnlyBlankRow)

#### 入力パラメーター

**id** - 必須。その下で名前変更を実行する必要がある HTML タグの ID。

**checkOnlyBlankRow** - オプション。これが true として渡された場合は、新規空白 行 (すべての入力と選択が空になっている) のみが、名前変更の対象になります。こ れが false として渡された場合は、ID が渡されたオブジェクトの下のすべての既 存行が対象となります。これが渡されない場合、値はデフォルトの false に設定さ れます。

#### 戻り値

なし。

# **yfcSplitLine**

#### 説明

この JavaScript 関数は、特定の行を 2 つの行に分割します。

#### 構文

yfcSplitLine(imageNode)

# 入力パラメーター

**imageNode** - 必須。この関数が呼び出されたときの応答として選択されるイメージ へのオブジェクト・ポインター。

#### 出力パラメーター

なし。

次の表は、新規作成された行の動作を指定するときに、各セル・レベルで使用する 属性を示しています。

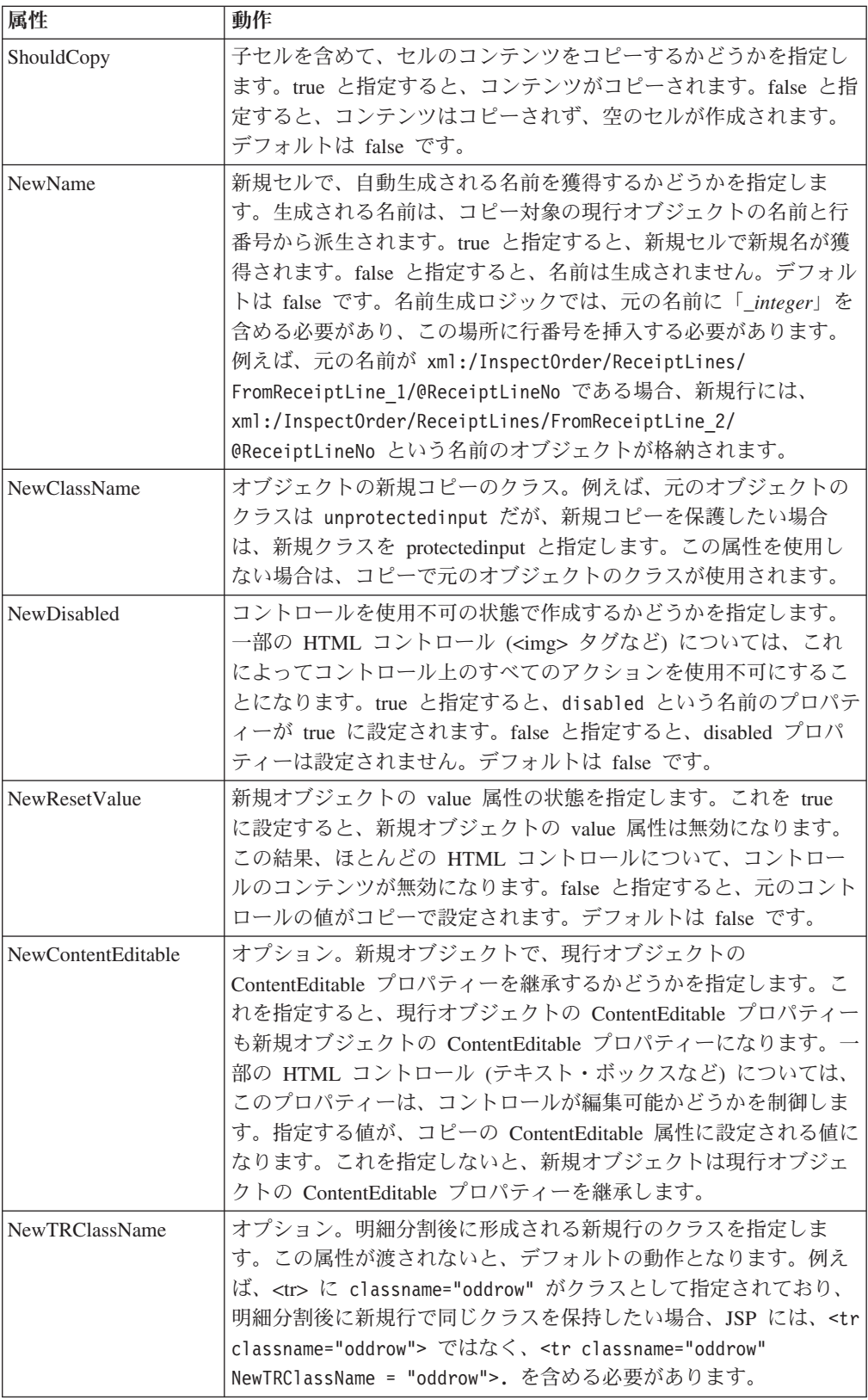

#### 例

```
次の例は、返品検査の際に、クライアント・サイドで明細を分割して、特定の受入
明細を複数の在庫処置で使用できるようにする方法を示しています。
<yfc:loopXML binding="xml:/ReceiptLines/@ReceiptLine" id="ReceiptLine">
<tr>
  <yfc:makeXMLInput name="receiptLineKey">
       <yfc:makeXMLKey binding="xml:/ReceiptLine/@ReceiptLineKey"
value="xml:/ReceiptLine/@ReceiptLineKey"/>
  </yfc:makeXMLInput>
  <td class="checkboxcolumn" ShouldCopy="false" nowrap="true">
      <input type="checkbox" value='<%=getParameter("receiptLineKey")%>'
name="chkEntityKey"/>
  </td>
  <td class="checkboxcolumn" nowrap="true" ShouldCopy="false" >
      <img class="columnicon" <%=getImageOptions
(YFSUIBackendConsts.RECEIPT_LINE_HISTORY,"Disposition_History")%>></a>
   \lt/td<td class="tablecolumn" nowrap="true" ShouldCopy="false">
<yfc:getXMLValue binding="xml:/ReceiptLine/@SerialNo"/></td>
 <td class="tablecolumn" nowrap="true" ShouldCopy="false">
<yfc:getXMLValue binding="xml:/ReceiptLine/@LotNumber"/></td>
 <td class="tablecolumn" nowrap="true" ShouldCopy="false">
<yfc:getXMLValue binding="xml:/ReceiptLine/@ShipByDate"/></td>
 <td class="numerictablecolumn" nowrap="true" ShouldCopy="false">
<yfc:getXMLValue binding="xml:/ReceiptLine/@AvailableForTranQuantity"/></td>
  <td class="tablecolumn" nowrap="true" ShouldCopy="false">
<yfc:getXMLValue binding="xml:/ReceiptLine/@DispositionCode"/></td></td>
 <td class="tablecolumn" ShouldCopy="false" >
     <yfc:getXMLValue binding="xml:/ReceiptLine/@InspectionComments"/>
 \lt/td<td class="tablecolumn" nowrap="true" ShouldCopy="true" >
      <img IconName="addSplitLine" src="../console/icons/add.jpg"
          <% if
(getNumericValue("xml:/ReceiptLine/@AvailableForTranQuantity") > 1) { %>
            class="lookupicon" onclick="yfcSplitLine(this)"
         <%} else {%>
style="filter:progid:DXImageTransform.Microsoft.BasicImage(grayScale=1)"
         <\!\!\frac{6}{6}\!\!\geqslant/<input type="hidden"
<%=getTextOptions("xml:/InspectOrder/ReceiptLines/FromReceiptLine_" +
ReceiptLineCounter + "/@ReceiptHeaderKey",
"xml:/ReceiptLine/@ReceiptHeaderKey")%>/>
         <input type="hidden"
<%=getTextOptions("xml:/InspectOrder/ReceiptLines/FromReceiptLine_" +
ReceiptLineCounter + "/@ReceiptLineNo",
"xml:/ReceiptLine/@ReceiptLineNo")%>/>
         <select NewName="true" NewClassName="unprotectedinput"
NewContentEditable="true" NewResetValue="true" class="combobox"
<%=getComboOptions("xml:/InspectOrder/ReceiptLines/FromReceiptLine_" +
ReceiptLineCounter + "/ToReceiptLines/ToReceiptLine_1/@DispositionCode")%>>
        <yfc:loopOptions binding="xml:/ReturnDispositionList/
@ReturnDisposition" name="Description" value="DispositionCode"
selected="xml:/ReceiptLine/@DispositionCode"/>
         </select>
    </td>
   <td class="tablecolumn" nowrap="true" ShouldCopy="true" >
     <input type="text" NewName="true" ewClassName="numericunprotectedinput"
NewContentEditable="true" NewResetValue="true"
class="numericunprotectedinput"
<%=getTextOptions("xml:/InspectOrder/ReceiptLines/FromReceiptLine_" +
ReceiptLineCounter + "/ToReceiptLines/ToReceiptLine 1/@Quantity", "")%>/>
   </td>
   <td class="tablecolumn" nowrap="true" ShouldCopy="true" >
```

```
<input type="text" NewName="true" NewClassName="unprotectedinput"
NewContentEditable="true" NewResetValue="true" class="unprotectedinput"
<%=getTextOptions("xml:/InspectOrder/ReceiptLines/FromReceiptLine_" +
ReceiptLineCounter + "/ToReceiptLines/ToReceiptLine_1/@InspectionComments",
" " ")%>/>
    \lt/td\frac{2}{\pi}</yfc:loopXML>
</tbody>
```
# **yfcValidateMandatoryNodes**

#### 説明

この JavaScript 関数は、画面の必須セクションを検証します。この関数は、ページ 内のすべての TABLE エレメントを解析し、テーブルごとに yfcMandatoryMessage 属性があるかどうか検索します。この属性が見つかると、この関数は、そのテーブ ルのコンテンツを確認します。コンテンツが変更されていない場合、この関数は、 対応する <table> タグの yfcMandatoryMessage 属性内に設定されているメッセージ を発行します。

#### 構文

yfcValidateMandatoryNodes()

# 入力パラメーター

なし。

出力パラメーター

なし。

## 例

次の例は、返品受入の場合に保存操作を行う前に必須の検証が実行される方法を示 しています。まず、yfcValidateMandatoryNodes() 関数を呼び出すように保存操作が構 成されます。

次に、内部パネルの JSP で、検証を必要とするテーブルに以下の属性が設定されま す。

```
<table class="table" ID="ReceiveLines" width="100%" editable="true"
yfcMandatoryMessage="<yfc:i18n>Receipt_information_must_be_entered</yfc:i18n>">
```
# **yfcFindErrorsOnPage** 説明

この JavaScript 関数は、JSP 内で使用できます。この関数は、ページ上のエラーの 検出に使用されます。エラーを検出すると、この関数は該当する警告メッセージを 出します。

# 構文

yfcFindErrorsOnPage()

### 入力パラメーター

なし。

#### 戻り値

なし。

#### 例

次の例は、JSP から yfcFindErrorsOnPage() 関数を呼び出す方法を示しています。 JSP 内に動的行を追加する一方で、この関数はその JSP にページ上のエラーがない かどうかを確認します。エラーが検出されると、該当する警告メッセージが表示さ れます。

```
function addRows(element)
 {
    if(yfcFindErrorsOnPage())
       return;
}
```
# **setRetrievedRecordCount** 説明

この JavaScript 関数は、リスト・ビュー用に作成された JSP 内で使用できます。す べてのリスト・ビュー画面のタイトルの横には通常、取得されたレコードの数を示 すメッセージが表示されます。例えば、リスト・ビューに 2 件のレコードが表示さ れている場合は、「2 件のレコードを取得 (Retrieved 2 record(s)」というメッセ ージが表示されます。この JavaScript を使用すると、このメッセージに表示される レコード数を動的に設定できます。通常は、UI インフラストラクチャーは、このリ スト・ビューのエンティティー・リソース下で定義された "リスト" API の出力に 基づいて、正しいメッセージを自動的に表示します。

ただし場合によっては、"リスト" API を特定のリスト・ビューに対して使用できな いことがあります。これらのケースでは、そのリスト・ビューはデフォルトのリス ト API を無視するように設定されており、代わりにそのリスト・ビューは独自の API を呼び出します。独自の API を呼び出すために、callAPI taglib を使用して独 自の JSP 内で、またはリスト・ビュー・リソース下で、異なる API を定義してい ます。この場合は、UI インフラストラクチャーは正しいメッセージを自動的に表示 できません。

#### 構文

setRetrievedRecordCount (recordCount)

#### 入力パラメーター

**recordCount** - 必須。「X 件のメッセージを取得 (Retrieved X record(s))」というメ ッセージに表示する正しいレコード数。

# 戻り値

なし。

例

この例では、リスト・ビュー用に定義された JSP から setRetrievedRecordCount() 関 数を呼び出す方法を示しています。正しい数が JSP コードとして計算されます。次 に、この結果が script タグ内で呼び出される setRetrievedRecordCount メソッドに渡 されます。

```
<^{\circ}_{\diamond}YFCElement root = (YFCElement)request.getAttribute("OrganizationList");
   int countElem = countChildElements(root);
\frac{0}{6}<script language="javascript">
    setRetrievedRecordCount(<%=countElem%>);
</script>
```
# 第 **20** 章 データ型参照

# コンソール **JSP** インターフェースのデータ型参照

DataType ノードは、UIType ノードおよび XMLType ノードを含みます。プレゼン テーション・フレームワークでは、UIType に指定されている属性は XMLType に 指定されている属性をオーバーライドし、XMLType に指定されている属性は DataType に指定されている属性をオーバーライドします。

以下の表は、どのノードが特定のデータ型属性によってサポートされるかをリスト しています。

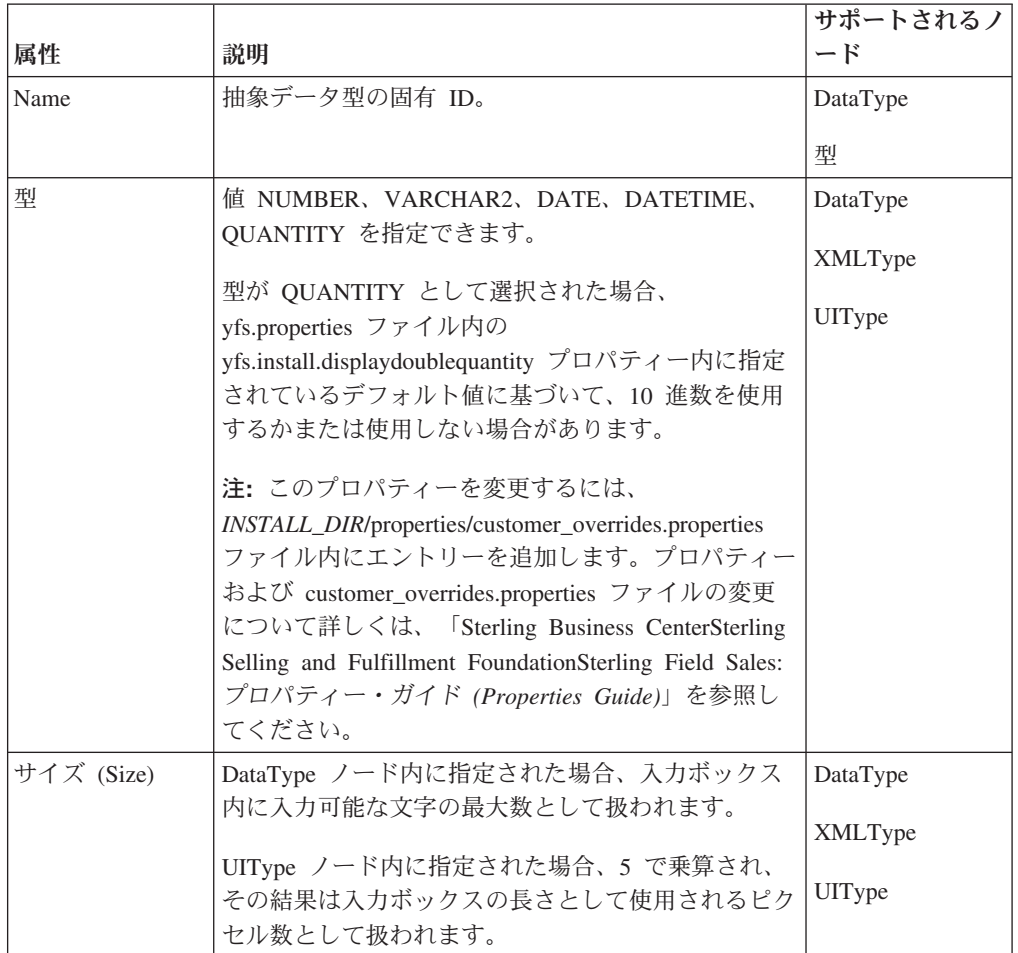

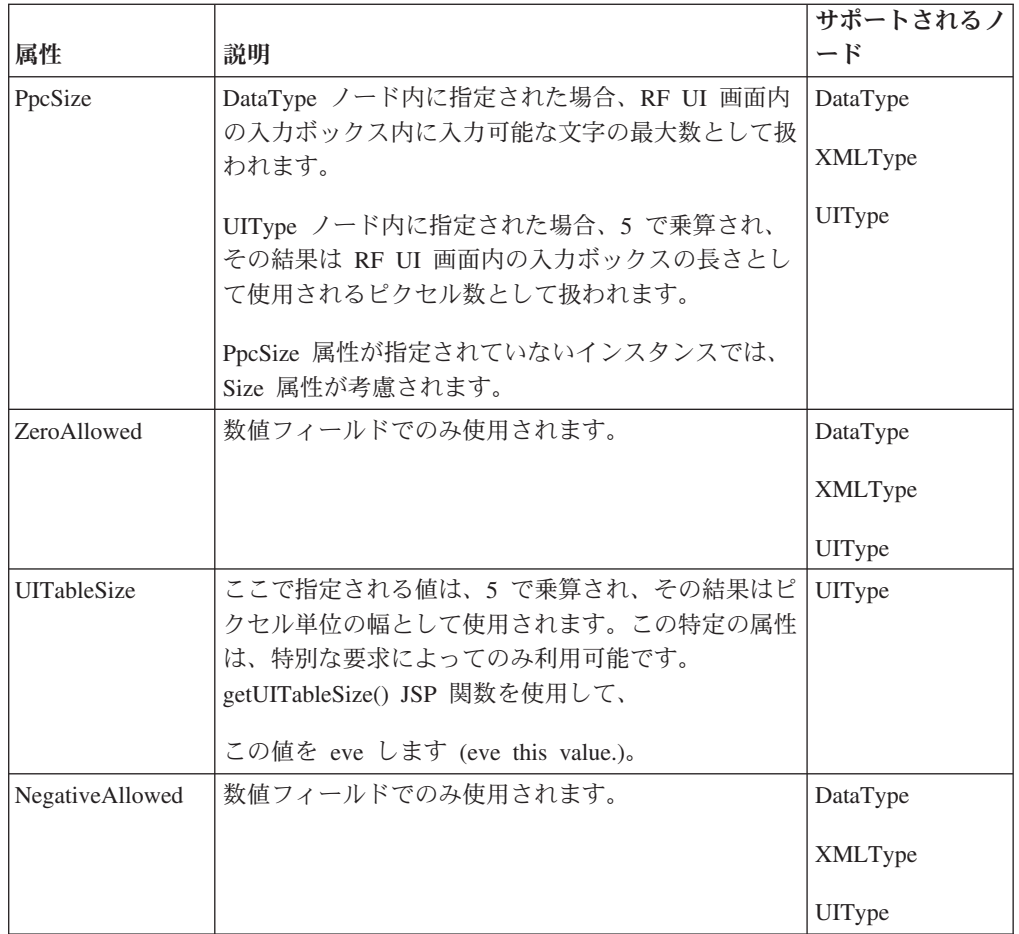

# 特記事項

本書は米国 IBM が提供する製品およびサービスについて作成したものです。

本書に記載の製品、サービス、または機能が日本においては提供されていない場合 があります。日本で利用可能な製品、サービス、および機能については、日本 IBM の営業担当員にお尋ねください。本書で IBM 製品、プログラム、またはサービス に言及していても、その IBM 製品、プログラム、またはサービスのみが使用可能 であることを意味するものではありません。これらに代えて、IBM の知的所有権を 侵害することのない、機能的に同等の製品、プログラム、またはサービスを使用す ることができます。ただし、IBM 以外の製品とプログラムの操作またはサービスの 評価および検証は、お客様の責任で行っていただきます。

IBM は、本書に記載されている内容に関して特許権 (特許出願中のものを含む) を 保有している場合があります。本書の提供は、お客様にこれらの特許権について実 施権を許諾することを意味するものではありません。実施権についてのお問い合わ せは、書面にて下記宛先にお送りください。

〒*103-8510*

東京都中央区日本橋箱崎町*19*番*21*号

日本アイ・ビー・エム株式会社

法務・知的財産

知的財産権ライセンス渉外

以下の保証は、国または地域の法律に沿わない場合は、適用されません。IBM およ びその直接または間接の子会社は、本書を特定物として現存するままの状態で提供 し、商品性の保証、特定目的適合性の保証および法律上の瑕疵担保責任を含むすべ ての明示もしくは黙示の保証責任を負わないものとします。国または地域によって は、法律の強行規定により、保証責任の制限が禁じられる場合、強行規定の制限を 受けるものとします。

この情報には、技術的に不適切な記述や誤植を含む場合があります。本書は定期的 に見直され、必要な変更は本書の次版に組み込まれます。 IBM は予告なしに、随 時、この文書に記載されている製品またはプログラムに対して、改良または変更を 行うことがあります。

本書において IBM 以外の Web サイトに言及している場合がありますが、便宜のた め記載しただけであり、決してそれらの Web サイトを推奨するものではありませ ん。それらの Web サイトにある資料は、この IBM 製品の資料の一部ではありませ ん。それらの Web サイトは、お客様の責任でご使用ください。

IBM は、お客様が提供するいかなる情報も、お客様に対してなんら義務も負うこと のない、自ら適切と信ずる方法で、使用もしくは配布することができるものとしま す。

本プログラムのライセンス保持者で、(i) 独自に作成したプログラムとその他のプロ グラム (本プログラムを含む) との間での情報交換、および (ii) 交換された情報の 相互利用を可能にすることを目的として、本プログラムに関する情報を必要とする 方は、下記に連絡してください。

*IBM Corporation*

*J46A/G4*

*555 Bailey Avenue*

*San Jose, CA 95141-1003*

*U.S.A.*

本プログラムに関する上記の情報は、適切な使用条件の下で使用することができま すが、有償の場合もあります。

本書で説明されているライセンス・プログラムまたはその他のライセンス資料は、 IBM 所定のプログラム契約の契約条項、IBM プログラムのご使用条件、またはそれ と同等の条項に基づいて、IBM より提供されます。

この文書に含まれるいかなるパフォーマンス・データも、管理環境下で決定された ものです。そのため、他の操作環境で得られた結果は、異なる可能性があります。 一部の測定が、開発レベルのシステムで行われた可能性がありますが、その測定値 が、一般に利用可能なシステムのものと同じである保証はありません。さらに、一 部の測定値が、推定値である可能性があります。実際の結果は、異なる可能性があ ります。お客様は、お客様の特定の環境に適したデータを確かめる必要がありま す。

IBM 以外の製品に関する情報は、その製品の供給者、出版物、もしくはその他の公 に利用可能なソースから入手したものです。IBM は、それらの製品のテストは行っ ておりません。したがって、 他社製品に関する実行性、互換性、またはその他の要 求については確証できません。IBM 以外の製品の性能に関する質問は、それらの製 品の供給者にお願いします。

IBM の将来の方向または意向に関する記述については、予告なしに変更または撤回 される場合があり、単に目標を示しているものです。

表示されている IBM の価格は IBM が小売り価格として提示しているもので、現行 価格であり、通知なしに変更されるものです。卸価格は、異なる場合があります。

本書はプランニング目的としてのみ記述されています。記述内容は製品が使用可能 になる前に変更になる場合があります。

本書には、日常の業務処理で用いられるデータや報告書の例が含まれています。よ り具体性を与えるために、それらの例には、個人、企業、ブランド、あるいは製品 などの名前が含まれている場合があります。これらの名称はすべて架空のものであ り、名称や住所が類似する企業が実在しているとしても、それは偶然にすぎませ  $h<sub>o</sub>$ 

著作権使用許諾:

本書には、様々なオペレーティング・プラットフォームでのプログラミング手法を 例示するサンプル・アプリケーション・プログラムがソース言語で掲載されていま す。お客様は、サンプル・プログラムが書かれているオペレーティング・ プラット フォームのアプリケーション・プログラミング・インターフェースに準拠したアプ リケーション・プログラムの開発、使用、販売、配布を目的として、いかなる形式 においても、IBM に対価を支払うことなくこれを複製し、改変し、配布することが できます。このサンプル・プログラムは、あらゆる条件下における完全なテストを 経ていません。従って IBM は、これらのサンプル・プログラムについて信頼性、 利便性もしくは機能性があることをほのめかしたり、保証することはできません。 これらのサンプル・プログラムは特定物として現存するままの状態で提供されるも のであり、いかなる保証も提供されません。IBM は、お客様の当該サンプル・プロ グラムの使用から生ずるいかなる損害に対しても一切の責任を負いません。

それぞれの複製物、サンプル・プログラムのいかなる部分、またはすべての派生的 創作物にも、次のように、著作権表示を入れていただく必要があります。

© IBM 2012. このコードの一部は、IBM Corp. のサンプル・プログラムの派生物で す。© Copyright IBM Corp. 2012.

この情報をソフトコピーでご覧になっている場合は、写真やカラーの図表は表示さ れない場合があります。

#### 商標

IBM、IBM ロゴおよび ibm.com® は、世界の多くの国で登録された International Business Machines Corp. の商標です。他の製品名およびサービス名等は、それぞれ IBM または各社の商標である場合があります。現時点での IBM の商標リストにつ いては、<http://www.ibm.com/legal/copytrade.shtml> をご覧ください。

Adobe、Adobe ロゴ、PostScript、および PostScript ロゴは、Adobe Systems Incorporated の米国およびその他の国における登録商標または商標です。

IT Infrastructure Library は、英国 Office of Government Commerce の一部である the Central Computer and Telecommunications Agency の登録商標です。

Intel, Intel  $(\square \square)$ , Intel Inside, Intel Inside  $(\square \square)$ , Intel Centrino, Intel Centrino (ロゴ)、Celeron、Intel Xeon、Intel SpeedStep、Itanium、Pentium は、Intel Corporation または子会社の米国およびその他の国における商標または登録商標で す。

Linux は、Linus Torvalds の米国およびその他の国における商標です。

Microsoft、Windows、Windows NT および Windows ロゴは、Microsoft Corporation の米国およびその他の国における商標です。

ITIL は英国 Office of Government Commerce の登録商標および共同体登録商標であ って、米国特許商標庁にて登録されています。

UNIX は、The Open Group の米国およびその他の国における登録商標です。

Java およびすべての Java 関連の商標およびロゴは Oracle やその関連会社の米国お よびその他の国における商標または登録商標です。

Cell Broadband Engine, Cell/B.E は、米国およびその他の国における Sony Computer Entertainment, Inc. の商標であり、同社の許諾を受けて使用しています。

Linear Tape-Open、LTO、LTO ロゴ、Ultrium および Ultrium ロゴは、米国および その他の国における HP、IBM Corp. および Quantum の商標です。

Connect Control Center®、Connect:Direct®、Connect:Enterprise™、Gentran®、 Gentran®:Basic®、Gentran:Control®、Gentran:Director®、Gentran:Plus®、 Gentran:Realtime®, Gentran:Server®, Gentran:Viewpoint®, Sterling Commerce™, Sterling Information Broker®、および Sterling Integrator® は、Sterling Commerce™, Inc.、IBM Company の商標です。

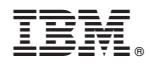

プログラム番号: xxxx-xxx

Printed in Japan